# **Uživatelská příručka Qosmio X300**

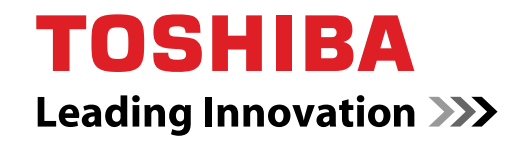

**computers.toshiba-europe.com**

# **Copyright**

© 2008 by TOSHIBA Corporation. Všechna práva vyhrazena. Podle autorského práva nesmí být tato příručka reprodukována v jakékoliv formě bez předchozího písemného souhlasu společnosti TOSHIBA. S ohledem na použití informací zde uváděných není předpokládána žádná návaznost na patenty.

#### *Uživatelská příručka pro přenosný osobní počítač TOSHIBA QOSMIO X300*

#### První vydání - září 2008

Autorská práva pro hudbu, filmové klipy, počítačové programy, databáze a jiné duševní vlastnictví zahrnutá pod autorské právo náležím autorům nebo vlastníkům autorských práv. Materiál chráněný autorskými právy lze reprodukovat pouze pro osobní nebo domácí použití. Jakékoliv jiné způsoby použití, které překračují výše uvedené omezení (včetně převodu do digitální podoby, změny, přenosu zkopírovaného materiálu nebo jeho distribuce po síti) bez schválení vlastníkem autorských práv, jsou porušením autorských práv a mohou být hodnoceny jako kriminální čin. Při jakémkoliv způsobu reprodukování této příručky nebo její části prosím vždy dodržujte autorské právo.

Vezměte prosím na vědomí, že k porušení práv vlastníka autorských práv může dojít i při použití funkcí přepínání zobrazení (např. při použití širokoúhlého režimu, širokoúhlého režimu s přiblížením apod.), kterými je toto zařízení vybaveno, a to při zobrazování zvětšených obrazů a videozáznamů v kavárnách nebo hotelích s cílem vytvoření zisku nebo jejich zpřístupnění veřejnosti.

# **Poznámka**

Tato příručka byla ověřena a byla zkontrolována přesnost jejího obsahu. Informace obsažené v této příručce platí pro osobní přenosný počítač TOSHIBA Qosmio X300 a odpovídají stavu v době vydání této příručky. Nové modely počítačů nebo nová vydání této příručky mohou být uvedena bez předchozího upozornění. Společnost TOSHIBA nepřebírá žádnou odpovědnost za škody způsobené přímo nebo nepřímo technickými nebo typografickými chybami nebo opomenutími zde se vyskytujícími nebo rozdíly mezi produktem a příručkou.

# **Obchodní známky**

IBM je registrovaná obchodní známka a IBM PC obchodní známka společnosti International Business Machines Corporation.

Intel, Intel SpeedStep, Intel® CoreTM, Celeron a Centrino jsou obchodní nebo registrované obchodní známky společnosti Intel Corporation.

Windows, Microsoft a Windows Vista® jsou registrované obchodní známky společnosti Microsoft Corporation.

Photo CD je obchodní známkou společnosti Eastman Kodak.

Bluetooth je obchodní známka nebo registrovaná obchodní známka v držení svého vlastníka a společností TOSHIBA je používána na základě licenční smlouvy.

Memory Stick je registrovanou obchodní značkou a iLINK je obchodní značkou společnosti Sony Corporation.

DVD MovieFactory je registrovaná obchodní známka společnosti Ulead Systems, Inc.

Vyrobeno podle licence společnosti Dolby Laboratories. Dolby a symbol dvojitého D jsou obchodními značkami společnosti Dolby Laboratories.

Dolby Home Theater je registrovaná obchodní známka společnosti Dolby Laboratories.

PalmCheck a TouchPad jsou obchodní známky společnosti Synaptics Incorporated.

ExpressCard je obchodní známka společnosti PCMCIA. ConfigFree je obchodní značkou společnosti Toshiba Corporation. Wi-Fi je registrovaná obchodní známka společnosti Wi-Fi Alliance. Secure Digital a SD jsou obchodní známky společnosti SD Card Association.

MultiMediaCard a MMC jsou obchodní známky společnosti MultiMediaCard Association.

xD-Picture Card je obchodní známka společnosti FUJIFILM Corporation.

V této příručce mohou být použity také další obchodní známky a registrované obchodní známky neuvedené výše.

# **Licence Macrovision**

Tento produkt obsahuje technologii ochrany autorských práv a intelektuální vlastnictví, které jsou patentovány v USA a dalších zemích. Tyto patenty jsou vlastnictvím společnosti Macrovision Corporation. Použití ochrany autorských práv musí být schváleno společností Macrovision Corporation. Je určeno pro domácí a další omezené použití, pokud není jinak výslovně schváleno společností Macrovision Corporation. Všechny formy zpětného technického zpracování nebo dekompilace jsou zakázány.

# **Prohlášení o shodě EU**

# *Vyhovění CE*

Tento produkt je označen štítkem CE v souladu se směrnicí o rádiovém zařízení a zařízení telekomunikačních terminálů (Radio Equipment and Telecommunications Terminal Equipment Directive) 1999/5/ES, která obsahuje pokyny pro splnění směrnice o elektromagnetické kompatibilitě (Electromagnetic Compatibility Directive) 2004/108/ES a směrnice pro nízké napětí (Low Voltage Directive) 2006/95/ES.

Označení CE je zaručeno společností TOSHIBA EUROPE GmbH, Hammfelddamm 8, 41460 Neuss, Německo, telefon +49 (0) 2131-158-01. Kopie příslušného Prohlášení o shodě podle CE je k dispozici na této webové stránce: *[http://epps.toshiba-teg.com](http://www.epps.toshiba-teg.com)*.

Tento produkt a jeho dodané příslušenství jsou navrženy tak, aby vyhovovaly požadované normy pro EMC (elektromagnetická kompatibilita). Společnost Toshiba nicméně nezaručuje soulad produktu s požadavky těchto standardů EMC, pokud použité nebo zapojené příslušenství a kabely nejsou vyrobeny nebo distribuovány společností Toshiba. Chcete-li se vyhnout problémům s EMC, postupujte podle následujících pokynů:

- Připojujte a používejte pouze příslušenství označené značkou CE
- Připojujte pouze nejlepší datové stíněné kabely

# **GOST**

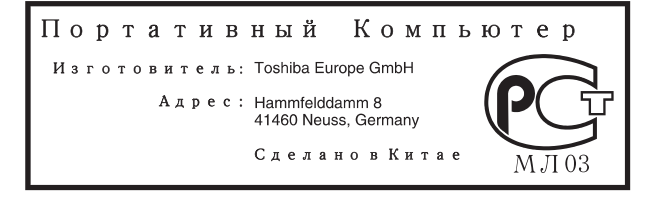

#### **Pracovní prostředí**

Tento produkt je navržen tak, aby splňoval požadavky EMC (elektromagnetické kompatibility) pro takzvaná "obytná, obchodní a lehká průmyslová prostředí".

Následující prostředí není schváleno:

V následujících prostředích může být použití tohoto produktu omezeno:

- Průmyslové prostředí (např. prostředí, kde se používá třífázové napětí 380 V).
- Lékařská prostředí: Tento produkt není schválen pro lékařská prostředí podle direktivy pro lékařská zařízení 93/42/EEC, ale lze jej použít v oblasti kanceláří, kde jeho použití není omezeno. Vypněte prosím v takovým místech zařízení pro Wireless LAN nebo Bluetooth, pokud není takové zařízení podporováno operátorem příslušného lékařského zařízení.
- Prostředí dopravních prostředků: přečtěte si příručku obsluhy výrobce dopravního prostředku, kde naleznete další podmínky používání.
- Prostředí v letadlech: Postupujte podle pokynů personálu letadla týkajících se omezení použití.
- Společnost Toshiba nenese žádnou odpovědnost za jakékoliv následky vyplývající z užívání tohoto produktu v neschválených pracovních prostředích nebo v prostředích s omezením používání. Následky užívání tohoto produktu v těchto pracovních prostředích mohou být:
- Interference s jinými zařízeními nebo přístroji v blízkém okolí

■ Selhání nebo ztráta dat z počítače způsobené rušením vznikajícím v jiném zařízení nebo stroji v blízkém okolí

Z důvodů obecné bezpečnosti není dovoleno používat tento produkt v prostorech, kde se vyskytuje atmosféra výbušné směsi plynů.

# **Upozornění pro modem**

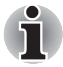

*Tyto informace platí pro modely vybavené zabudovaným modemem.*

#### **Prohlášení o shodě**

Zařízení bylo schváleno [Rozhodnutí Evropské komise "CTR21"] pro celoevropské jednoterminálové připojení k veřejné telefonní síti (PSTN).

Vzhledem k rozdílům mezi sítěmi PSTN v jednotlivých zemích není zaručeno, že toto schválení bezpodmínečně zaručuje bezporuchový provoz na všech koncových bodech sítě PSTN.

V případě potíží se nejprve obraťte na vašeho dodavatele zařízení v první instanci.

#### **Prohlášení o kompatibilitě sítě**

Tento produkt je navržen pro práci v následujících sítích a je s nimi kompatibilní. Byl testován podle dalších požadavků a vyhověl požadavkům obsaženým v EG 201 121.

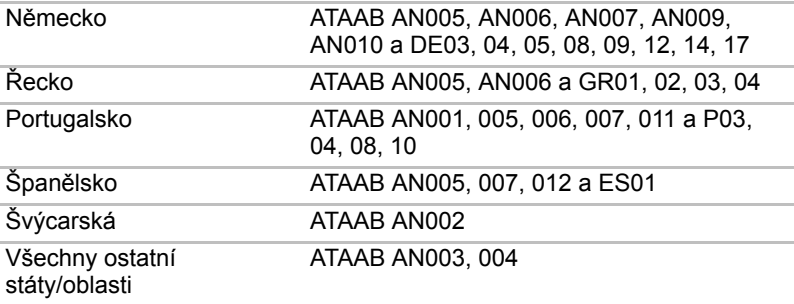

Pro každou síť jsou nutná zvláštní nastavení přepínačů nebo nastavení softwaru; obraťte se na příslušné uživatelské příručky, kde naleznete podrobnosti.

Funkce hookflash (časované přerušení zpětného volání) musí být schválena v každém státu zvlášť. Nebylo testováno, zda tato funkce je v souladu s normami jednotlivých států, nelze tedy zaručit bezchybnou činnost této specifické funkce v jednotlivých státech a ve specifických sítích.

# **Následující informace platí pouze pro členské státy EU:**

# **Likvidace výrobků**

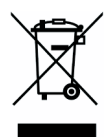

Přeškrtnutý symbol pojízdné popelnice značí, že výrobky musí být shromažďovány a likvidovány odděleně od domovního odpadu. Integrované baterie a akumulátory lze vyřadit společně s výrobkem. Odděleny budou v recyklačním středisku. Černý pruh značí, že výrobek byl na trh uveden po 13. srpnu 2005.

Budete-li výrobky a baterie ve sběru oddělovat, pomůžete zajistit správnou likvidaci výrobků a baterií a také zabránit možným negativním dopadům na životní prostředí a lidské zdraví.

Chcete-li získat podrobnější informace o sběru a recyklačních programech ve vaší zemi, navštivte naše webové stránky (*<http://eu.computers.toshiba-europe.com>*) nebo se obraťte na místní úřady nebo na obchod, ve kterém jste výrobek zakoupili.

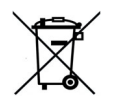

Přeškrtnutý symbol pojízdné popelnice značí, že baterie nebo akumulátory musí být shromažďovány a likvidovány odděleně od domovního odpadu. Pokud baterie nebo akumulátor obsahují vyšší množství olova (Pb), rtuti (Hg) nebo kadmia (Cd) než je stanoveno ve směrnici o bateriích (2006/66/ES), je pod přeškrtnutým symbolem pojízdné popelnice uvedena chemická značka olova (Pb), rtuti (Hg) nebo kadmia (Cd).

**Pb, Hg, Cd**

Budete-li baterie ve sběru oddělovat, pomůžete zajistit správnou likvidaci výrobků a baterií a také zabránit možným negativním dopadům na životní prostředí a lidské zdraví.

Chcete-li získat podrobnější informace o sběru a recyklačních programech ve vaší zemi, navštivte naše webové stránky (*[http://eu.computers.toshiba-europe.com](http://www.eu.computers.toshiba-europe.com)*) nebo se obraťte na místní úřady nebo na obchod, ve kterém jste výrobek zakoupili.

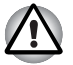

*Tento symbol nemusí být v závislosti na zemi nebo oblasti, ve které jste produkt zakoupili, uveden.*

# **Likvidace počítače a baterií počítače**

- Proveďte likvidaci počítače v souladu s příslušnými zákony a předpisy. Další informace vám poskytnou pracovníci místní správy.
- Počítač obsahuje dobíjecí baterii. Po mnohonásobném použití baterie ztratí schopnost dobíjení a bude nutné je vyměnit. Platné předpisy a nařízení některých zemí zakazují vyhození starých baterií do komunálního odpadu.
- Dbeite na ochranu životního prostředí. Podrobné informace týkající se recyklace starých baterií nebo způsobu jejich správné likvidace vám poskytnou pracovníci místní správy. Tento produkt obsahuje rtuť. Na likvidaci tohoto materiálu se mohou vzhledem k ochraně životního prostředí vztahovat příslušné předpisy. Informace o likvidaci, opakovaném použití a recyklaci vám poskytnou pracovníci místní správy.

# **Program ENERGY STAR®**

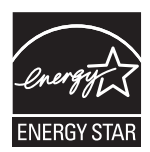

Váš počítač je pravděpodobně kompatibilní s normou Energy Star®. Pokud tomu tak je, naleznete na něm nálepku s logem ENERGY STAR® a vztahují se k němu následující informace. Společnost TOSHIBA je partnerem programu ENERGY STAR® organizace Environmental Protection Agency (EPA) a tento počítač byl vyvinut s ohledem na požadavky programu ENERGY STAR® na energetickou úspornost. Počítač je dodáván s funkcemi správy napájení nakonfigurovanými tak, aby bylo dosaženo co možná nejstabilnější provozní prostředí a maximální systémový výkon jak v režimu napájení střídavým proudem, tak při napájení bateriemi. V zájmu energetických úspor je váš počítač nastaven tak, aby při napájení ze sítě přešel po 15 minutách nečinnosti do úsporného režimu Spánek. Společnost TOSHIBA doporučuje, abyste tuto a další funkce šetřící elektrickou energii ponechali aktivované. Provoz vašeho počítače bude pak vykazovat maximální energetickou úspornost. Z režimu Spánek počítač aktivujete jednoduše stisknutím tlačítka napájení. Výrobky, které splňují standard ENERGY STAR® svou energetickou úsporností podle norem americké organizace EPA a Evropské komise omezují tvorbu skleníkových plynů. Dle organizace EPA využívá počítač splňující normu ENERGY STAR<sup>®</sup> o 20 až 50 % méně energie v závislosti na způsobu jeho použití. Více informací o programu ENERGY STAR<sup>®</sup> naleznete na webových adresách *<http://www.eu-energystar.org>* nebo *<http://www.energystar.gov>*.

# **Bezpečnostní pokyny pro provoz optické diskové jednotky**

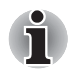

*Projděte si mezinárodně platná opatření uvedená na konci tohoto oddílu.*

# **Panasonic**

# **Jednotka DVD Super Multi UJ880**

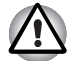

- *Jednotka DVD Super Multi obsahuje laserový systém. Správné používání výrobku vyžaduje pečlivé prostudování návodu a jeho uschování pro budoucí použití. Pokud výrobek vyžaduje údržbu, obraťte se na autorizovaný servis.*
- *Využití ovládacích prvků jiné než popsané v těchto pokynech, provádění úprav nebo postupů jiných, než zde uvedených, může způsobit nebezpečné ozáření.*

■ *Aby nedošlo k přímému zásahu laserovým paprskem, nepokoušejte se výrobek rozebírat.*

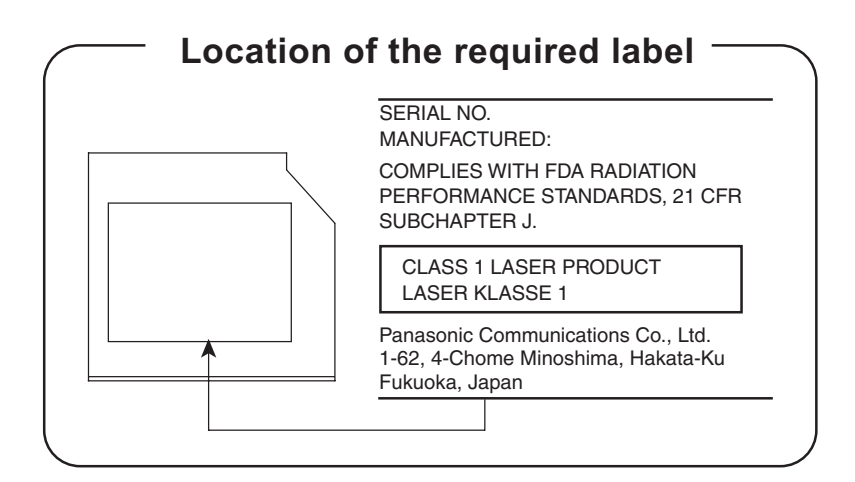

# **Pioneer**

#### **Jednotka DVD Super Multi DVR-TD08TBA/DVR-TD08TBC**

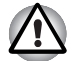

■ *Jednotka DVD Super Multi obsahuje laserový systém. Správné používání výrobku vyžaduje pečlivé prostudování návodu a jeho uschování pro budoucí použití. Pokud výrobek vyžaduje údržbu, obraťte se na autorizovaný servis.*

■ *Využití ovládacích prvků jiné než popsané v těchto pokynech, provádění úprav nebo postupů jiných, než zde uvedených, může způsobit nebezpečné ozáření.*

■ *Aby nedošlo k přímému zásahu laserovým paprskem, nepokoušejte se výrobek rozebírat.*

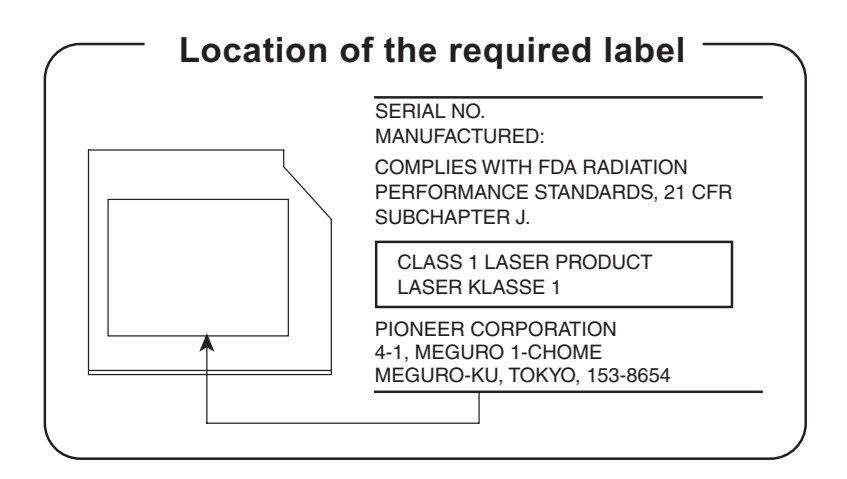

# **HITACHI-LG Data Storage**

#### **Jednotka DVD Super Multi GSA-T50N/GSA-T50F**

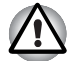

■ *Jednotka DVD Super Multi obsahuje laserový systém. Správné používání výrobku vyžaduje pečlivé prostudování návodu a jeho uschování pro budoucí použití. Pokud výrobek vyžaduje údržbu, obraťte se na autorizovaný servis.*

■ *Využití ovládacích prvků jiné než popsané v těchto pokynech, provádění úprav nebo postupů jiných, než zde uvedených, může způsobit nebezpečné ozáření.*

■ *Aby nedošlo k přímému zásahu laserovým paprskem, nepokoušejte se výrobek rozebírat.*

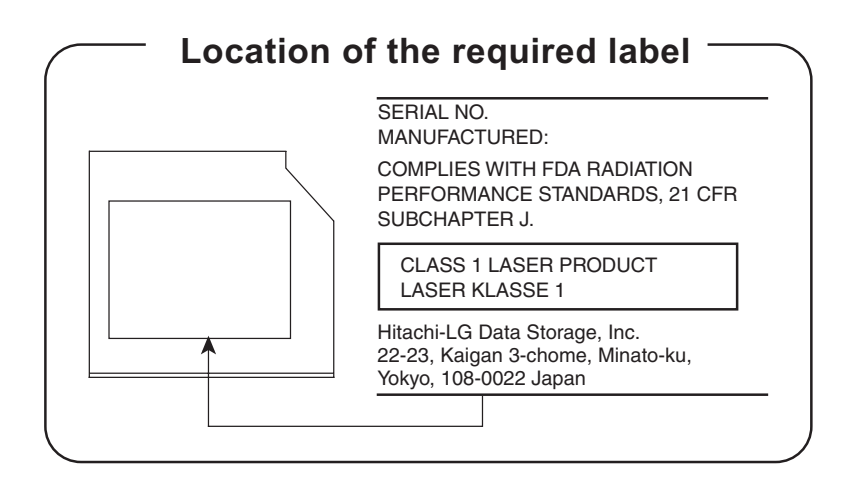

# **Mezinárodně platná opatření**

**UPOZORNĚNÍ:** Tento přístroj je vybaven laserovým systémem a je klasifikován jako "LÁSEROVÝ VÝRÓBEK TŘÍDY 1." K správnému používání výrobku je třeba nejprve pečlivě prostudovat návod k použití a uschovat jej pro budoucí potřebu. Při jakémkoli problému s tímto modelem se obraťte na nejbližší "AUTORIZOVANÝ servis." Výrobek se nepokoušejte rozebírat, zabráníte tak možnosti zásahu laserovým paprskem.

**UPOZORNĚNÍ:** POUŽITÍ OVLÁDACÍCH PRVKŮ, PROVÁDĚNÍ ÚPRAV NEBO POSTUPŮ JINÝCH NEŽ UVEDENÝCH V TÉTO PŘÍRUČCE MŮŽE ZPŮSOBIT NEBEZPEČNÉ OZÁŘENÍ.

# **Obsah**

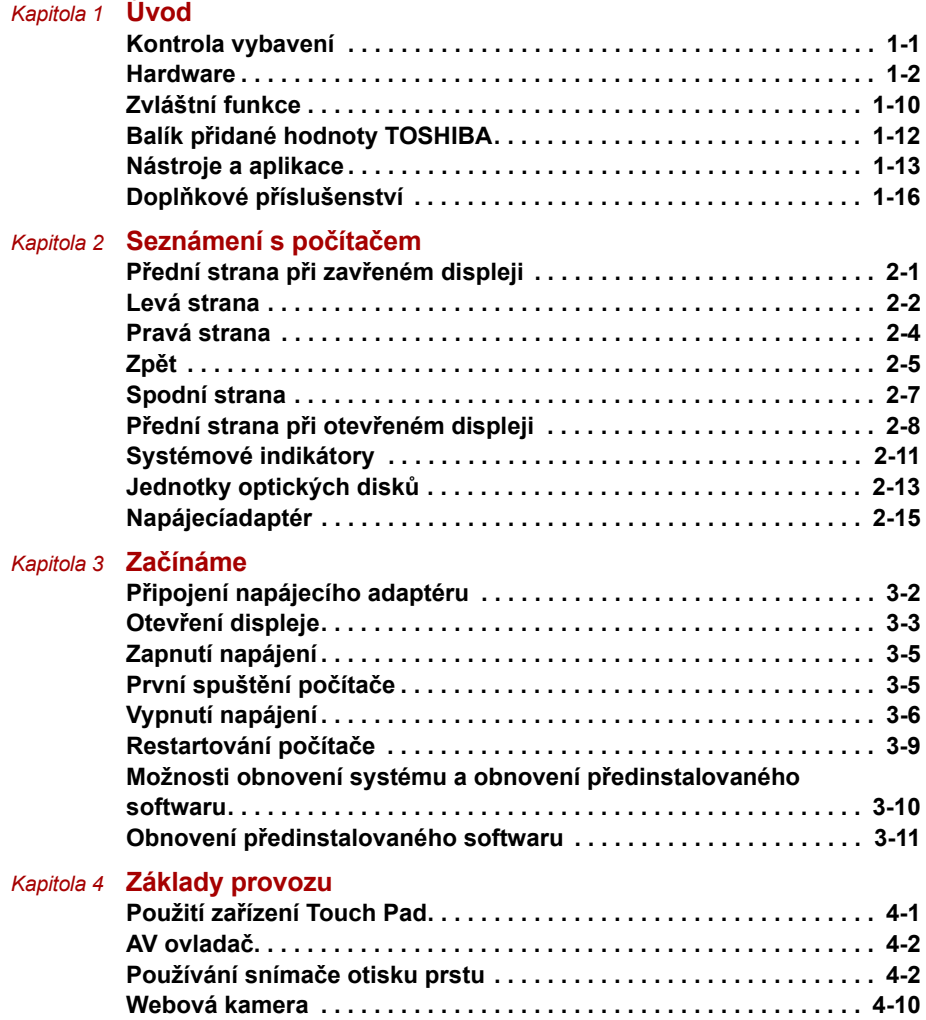

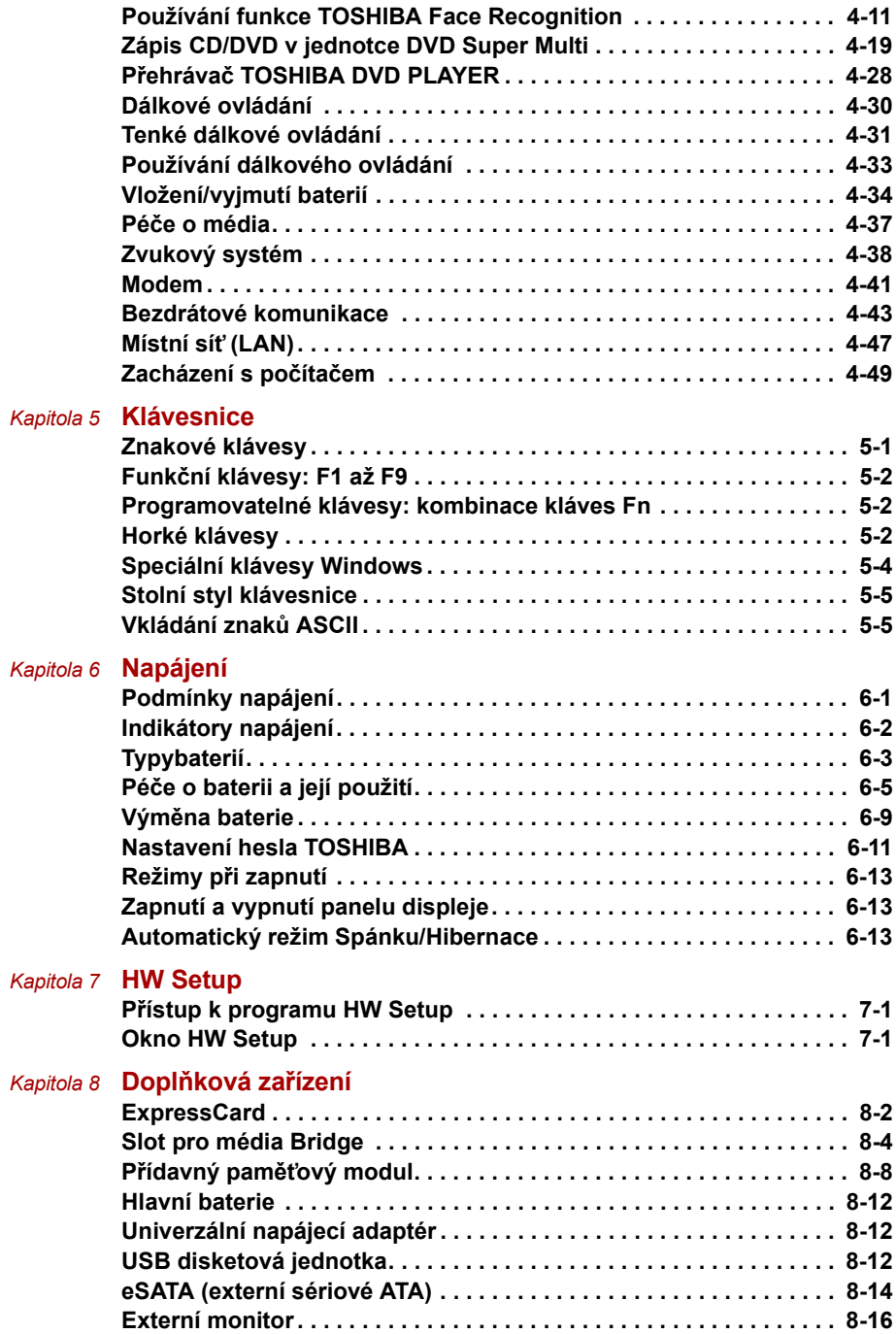

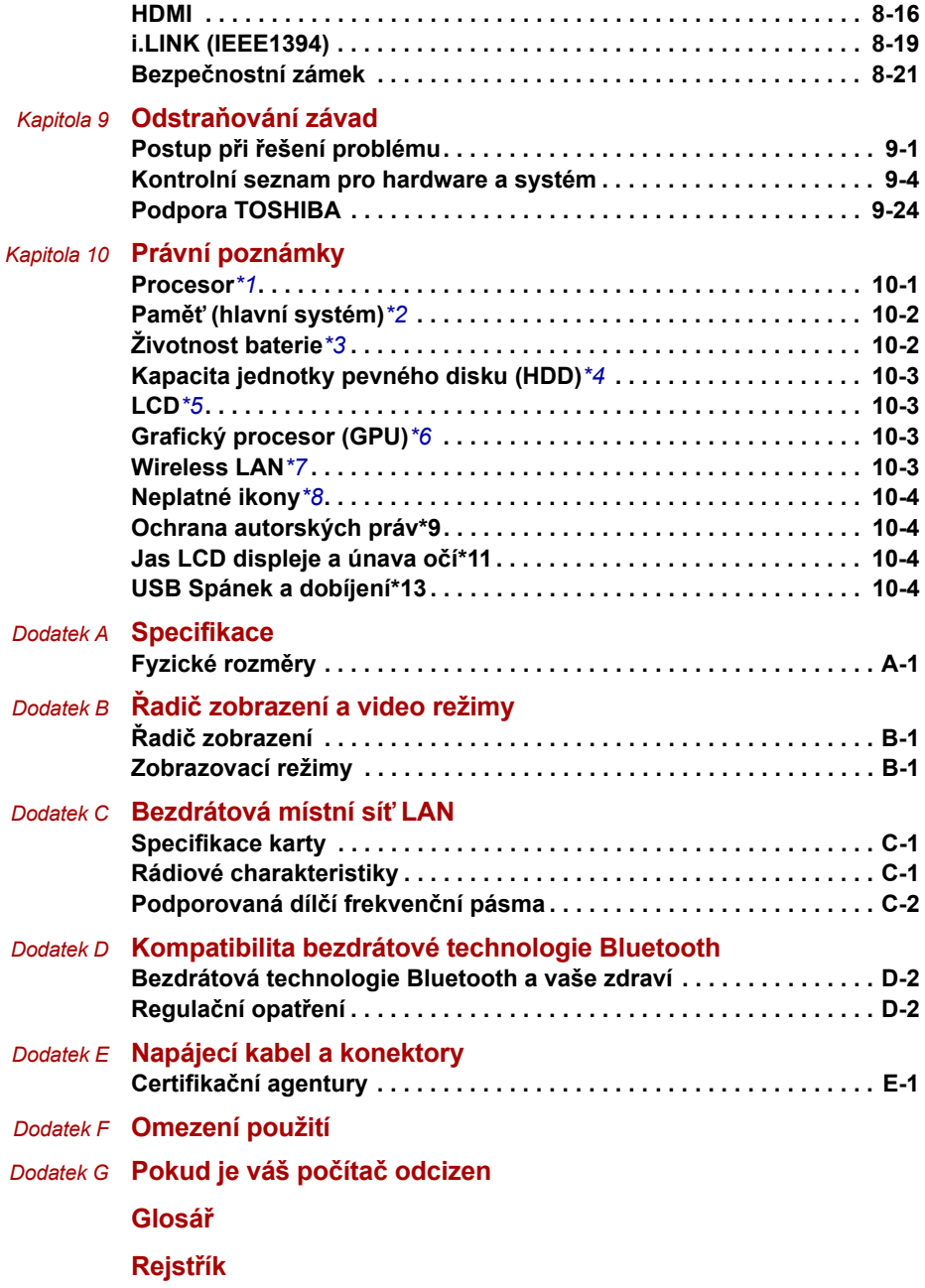

# **Předmluva**

Blahopřejeme vám k zakoupení počítače řady Qosmio X300. Tento výkonný přenosný počítač poskytuje výborné možnosti rozšíření, obsahuje multimediální funkce a je navržen tak, aby vám poskytl roky spolehlivého a vysoce výkonného provozu.

V této příručce naleznete pokyny, jak počítač Qosmio X300 zapojit a jak jej začít používat. Je zde také podrobně popsáno, jak lze počítač nakonfigurovat, jsou popsány základní operace a údržba, používání doplňků a odstraňování závad.

Pokud s počítači teprve začínáte nebo pokud jste dříve přenosný počítač neužívali, pročtěte si nejprve kapitoly *Úvod* a *Seznámení s počítačem* a seznamte se s jednotlivými funkcemi, součástmi a příslušenstvím. Poté si přečtěte kapitolu *Začínáme*, kde naleznete podrobný návod, jak počítač zapojit.

Pokud již máte s používáním počítačů zkušenosti, pokračujte prosím v četbě úvodu, abyste se seznámili s organizací této příručky a potom si můžete příručku prolistovat. Nezapomeňte si přečíst část *Zvláštní funkce* v úvodu, kde se dozvíte o funkcích, které nejsou běžné a jsou pro tento počítač jedinečné a dále část *HW Setup*, kde se dozvíte, jak tyto funkce nastavit a konfigurovat.

Pokud chcete instalovat PC karty nebo připojovat externí zařízení jako je monitor, přečtěte si kapitolu 8, *Doplňková zařízení.*

# **Obsah příručky**

Tato příručka má následujících deset kapitol, sedm dodatků, glosář a rejstřík.

Kapitola 1, *[Úvod](#page-21-3)*, obsahuje přehled funkcí, možností a doplňků počítače.

Kapitola 2, *[Seznámení s po](#page-37-3)čítačem*, popisuje součásti počítače a stručně vysvětluje jejich funkci.

Kapitola 3, *Zač[ínáme](#page-52-2)*, poskytuje stručný přehled, jak s počítačem začít pracovat a poskytuje pokyny k bezpečnosti a k přizpůsobení pracovního prostředí.

Kapitola 4, *[Základy provozu](#page-65-3)*, obsahuje návod, jak používat následující zařízení: TouchPad, zvukový systém, jednotky optických médií, modem, bezdrátové komunikace a síť LAN. Obsahuje také tipy jak pečovat o počítač a disky CD/DVD.

Kapitola 5, *[Klávesnice](#page-115-3)*, popisuje zvláštní funkce klávesnice, například klávesové zkratky.

Kapitola 6, *[Napájení](#page-120-3)*, popisuje podrobně možnosti napájení počítače a úsporné režimy baterie.

Kapitola 7, *[HW Setup](#page-133-4)*, vysvětluje, jak nakonfigurovat počítač pomocí programu HW Setup.

Kapitola 8, *Doplň[ková za](#page-138-2)řízení*, popisuje dostupný doplňkový hardware.

Kapitola 9, *Odstraň[ování závad](#page-159-3)*, poskytuje užitečné informace pro provádění některých diagnostických testů a rady pro případy, kdy počítače nepracuje jak má.

Kapitola 10, *[Právní poznámky](#page-183-3)*.

V dodatcích jsou uvedeny technické údaje vašeho počítače.

*[Glosá](#page-201-1)ř* definuje obecnou počítačovou terminologii a obsahuje seznam zkratek použitých v textu.

Pomocí části *[Rejst](#page-216-1)řík* můžete v této příručce rychle vyhledat požadovanou informaci.

# **Ujednání**

V této příručce se pro popis, identifikaci a zvýraznění termínů a provozních postupů používají následující prostředky.

#### **Zkratky**

Při prvém výskytu a kdykoliv je to pro srozumitelnost potřebné, jsou zkratky uvedeny v závorkách za jejich definicí. Příklad: paměť Read Only Memory (ROM). Zkratková slova jsou také definována v Glosáři.

#### **Ikony**

Ikony identifikují porty, displeje a ostatní části vašeho počítače. Panel indikátorů také používá ikony k identifikaci těch součástí, o jejichž stavu podává informaci.

#### **Klávesy**

Klávesy jsou v textu použity při popisu mnoha postupů práce s počítačem. Výrazným typem písma jsou označeny nejdůležitější symboly, které se na klávesnici objevují. Například **ENTER** označuje klávesu **ENTER**.

#### **Použití kláves**

Některé operace vyžadují současné stisknutí dvou nebo více kláves. Tyto operace jsou zde označeny hlavními symboly těchto kláves, které jsou odděleny znakem plus (**+**). Například **CTRL+C** znamená, že musíte podržet klávesu **Ctrl** a ve stejný okamžik stisknout klávesu **C**. Pokud jsou použity tři klávesy, podržte první dvě a ve stejný okamžik stiskněte třetí.

**ABC** Pokud postup vyžaduje akci jako je klepnutí na ikonu nebo zadání textu, je název ikony nebo text, který je třeba zapsat, uveden v písmu podle příkladu vlevo.

#### **Zobrazení**

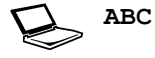

**ABC** Jména oken nebo ikon nebo text vytvořený počítačem, který se objevuje na obrazovce počítače, je v příručce uveden písmem, které vidíte vlevo.

# **Upozornění**

V této příručce se upozornění většinou používá pro zvýraznění důležité informace. Každý druh upozornění je označen podle níže uvedeného vzoru.

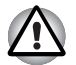

*Dejte pozor! Upozornění vás informuje o tom, že nesprávné použití zařízení nebo neuposlechnutí instrukcí může mít za následek ztrátu dat nebo i poškození vašeho počítače.*

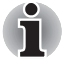

*Přečtěte si prosím. Poznámka je návod nebo rada, která vám pomůže co nejlépe využívat vaše zařízení.*

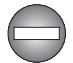

*Označuje potenciálně nebezpečnou situaci, kdy v případě nedodržení pokynů může dojít k úmrtí nebo k vážnému poranění.*

# **Názvosloví**

Tento termín je v tomto dokumentu definován takto:

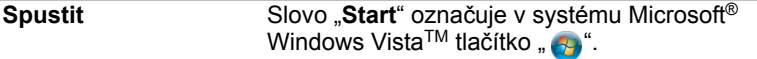

# **Obecná upozornění**

Počítače TOSHIBA jsou navrženy tak, aby zaručovaly optimální bezpečnost, minimalizovaly námahu a odolávaly nárokům kladeným na přenosné stroje. Určitá omezení a doporučení je nicméně vhodné vzít v úvahu, aby nedošlo k případnému poranění osob nebo poškození počítače.

Zcela určitě si proto přečtěte obecná bezpečnostní opatření níže a upozornění uvedená v textu této příručky.

# **Zajistěte dostatečné odvětrávání**

- Zkontrolujte, zda je počítač a adaptér střídavého proudu při zapnutém napájení nebo připojení adaptéru k elektrické zásuvce dostatečně odvětráván a chráněn před přehřátím, a to i v případě, že je počítač v režimu spánku. V uvedených případech dodržujte následující pokyny:
	- Počítač ani napájecí adaptér střídavého napětí (AC) ničím nepřikrývejte.
	- Nepokládejte počítač ani adaptér střídavého napětí do blízkosti tepelných zdrojů, například elektrické pokrývky nebo ohřívače.
	- Nikdy nepřikrývejte či neblokujte větrací otvory, včetně otvorů na spodní straně počítače.
	- Vždy pracujte s počítačem na tvrdém, rovném povrchu. Pokud budete počítač používat na koberci nebo jiném měkkém materiálu, mohou se větrací otvory zablokovat.
- Vždy ponechejte kolem počítače dostatek prostoru.
- Přehřátí počítače nebo adaptéru střídavého napětí může způsobit selhání systému, poškození počítače či adaptéru nebo požár s rizikem vážného zranění.

# **Vytvoření prostředí vhodného pro počítač**

Umístěte počítač na rovnou podložku, která je dostatečně velká na to, aby na ní mohl být umístěn počítač a všechny další věci, které budete používat, například tiskárna.

Ponechejte dostatek místa také kolem počítače, aby byla zaručena dostatečná ventilace. Jinak může dojít k přehřátí.

Aby počítač zůstal ve výborném stavu, chraňte váš pracovní prostor před:

- Prachem vlhkostí a přímým slunečním světlem.
- Zařízeními, která vytvářejí silné elektromagnetické pole, jako jsou například stereo reproduktory (jiné než ty, které jsou připojeny k počítači) nebo stereofonní sluchátka.
- Rychlými změnami teploty nebo vlhkosti, například před ventilátory klimatizace nebo topením.
- Extrémním horkem, chladem nebo vlhkostí.
- Kapalinami a korosivními látkami.

# **Přílišná námaha**

Pozorně si přečtěte *Příručku pro bezpečnost a pohodlí*. Obsahuje informace potřebné pro prevenci únavy z námahy rukou a zápěstí, která může být způsobena dlouhodobým používáním klávesnice. *Příručka pro bezpečnost a pohodlí* rovněž obsahuje informace o vhodném uspořádání pracovního prostoru, postavení a osvětlení, které vám pomůže snížit fyzickou námahu.

# **Popálení**

- Vvhněte se delšímu fyzickému kontaktu s počítačem. Při dlouhodobém používání počítače se může povrch počítače silně zahřívat. Teplota sice nemusí být příliš vysoká na dotyk, ale dlouhodobý fyzický kontakt (například pokud si položíte počítač na klín nebo pokud si ruce položíte na opěrku pro dlaně) může způsobit popálení pokožky.
- Je-li počítač užíván po dlouhou dobu, vyhněte se přímému kontaktu s kovovou deskou podpírající různé porty rozhraní, která může být horká.
- Povrch napájecího adaptéru může být po delším používání horký, tento stav však neindikuje závadu. Pokud potřebujete přenášet napájecí adaptér, odpojte jej a nechejte jej před přenášením vychladnout.
- Nepokládejte napájecí adaptér na materiály, které jsou citlivé na teplo, aby nedošlo k jejich poškození.

# **Poškození nárazem či tlakem**

Nevyvíjejte na počítač příliš silný tlak a chraňte jej před silnými nárazy, aby nedošlo k poškození jeho součástí s důsledkem ztráty funkčnosti.

# **Mobilní telefony**

Pamatujte, že používání mobilních telefonů může rušit zvukový systém. Provoz počítače tím není nijak ovlivněn, ale doporučuje se udržovat mezi počítačem a mobilním telefonem vzdálenost alespoň 30 cm, pokud je telefon využíván.

# **Příručka s pokyny pro bezpečnost a pohodlí při práci**

Všechny důležité informace o bezpečném a správném používání tohoto počítače jsou popsány v přiložené Příručce pro bezpečnost a pohodlí. Před používáním počítače si ji nezapomeňte přečíst.

# **Upozornění pro použití počítače řady Qosmio X300**

1. Odstraňte prach usazený na chladicích otvorech počítače. Chladicí otvory jsou umístěny v zadní a spodní části počítače.

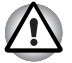

*Pokud používáte počítač v prašném prostředí, na chladicích otvorech ve spodní části počítače se mohou hromadit nečistoty. Pokud tomu dojde, nahromaděný prach může být příčinou nedostatečného odvádění tepla, které může vést k vypnutí počítače během používání. Pečlivě odstraňte prach z chladicích otvorů pomocí vysavače.*

2. Chladicí průduchy na spodní a zadní straně počítače.

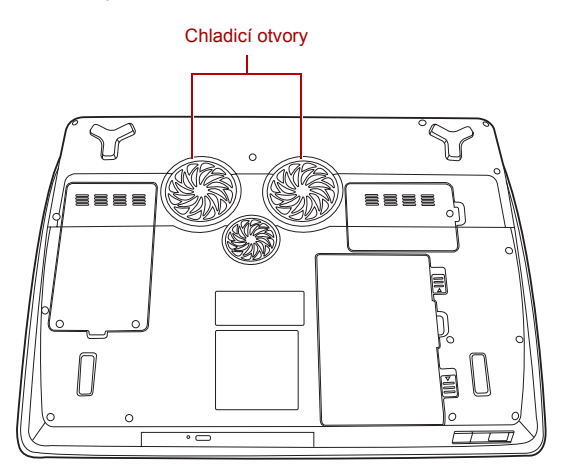

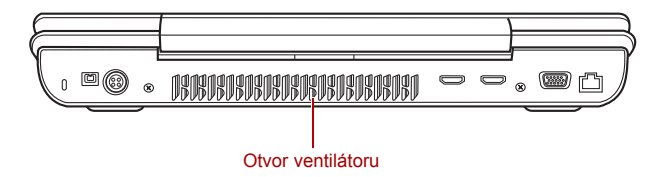

*Chladicí otvory*

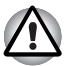

*Vždy se ujistěte, že vstupní otvory ventilace nejsou ničím blokovány, mohlo by dojít k přehřátí procesoru. Ventilátor nasává vzduch vytvářením podtlaku. Pokud je ventilátor blokován, pravděpodobně bude procesor pracovat při nižší rychlosti nebo dojde k vypnutí počítače. Tenké předměty, například papíry s poznámkami, ubrousky, plastové obaly nebo jiné podobné materiály mohou zablokovat vstupní otvory ventilace a zabránit tak proudění vzduchu kolem procesoru. Nepoužívejte počítač na takových plochách, kde jsou předměty, které by mohly být vtaženy do ventilačních otvorů.*

# **Kapitola 1**

# <span id="page-21-3"></span><span id="page-21-1"></span><span id="page-21-0"></span>**Úvod**

V této kapitole naleznete seznam položek v krabici s počítačem, jsou zde uvedeny parametry počítače, popsány doplňky a příslušenství.

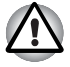

*Některé funkce popsané v této příručce nemusí správně fungovat, pokud budete používat operační systém, který nebyl předem nainstalován firmou TOSHIBA.*

# <span id="page-21-2"></span>**Kontrola vybavení**

Opatrně vybalte počítač a uschovejte krabici a balicí materiál pro budoucí použití.

#### **Hardware**

Přesvědčte se, zda máte všechny následující položky:

- Qosmio X300 Přenosný osobní počítač
- Napájecí adaptér a napájecí kabel
- Baterie (v některých počítačích již vložena)
- Tenké dálkové ovládání (součástí některých modelů)
- Baterie typu CR2016 (pro tenké dálkové ovládání)
- Modulární kabel pro modem (součástí některých modelů)
- Čisticí utěrka (součástí některých modelů)

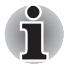

*Pomocí čisticí utěrky můžete utírat prach, otisky prstů a podobně z klávesnice, opěrky dlaní a dalších částí. Upozornění pro použití naleznete v části Použití čisticí utěrky v kapitole 4, [Základy provozu.](#page-65-3)*

# **Dokumentace**

- Qosmio X300 Uživatelská příručka pro přenosný osobní počítač
- Qosmio X300 Rychlý start
- Příručka s pokyny pro bezpečnost a pohodlí při práci
- Záruční informace

Pokud některé z těchto položek chybí nebo jsou poškozeny, kontaktujte co nejdříve svého prodejce.

### **Software**

Předem byl nainstalován následující operační systém Windows® a software s nástroji.

- Microsoft<sup>®</sup> Windows Vista<sup>TM</sup>
- Balík přidané hodnoty TOSHIBA
- Ulead DVD MovieFactory<sup>®\*</sup>
- Nástroj pro otisk prstu\*
- Windows Mobility Center
- TOSHIBA Disc Creator
- TOSHIBA Recovery Disc Creator
- TOSHIBA ConfigFree<sup>TM</sup>
- TOSHIBA Assist
- Zvukový tlumič jednotky CD/DVD
- Nastavení hesla TOSHIBA
- TOSHIBA Remote Control Manager
- Funkce TOSHIBA Face Recognition\*
- Přehrávač TOSHIBA DVD PLAYER
- On-line příručka

Předinstalován může být další software v závislosti na zakoupeném modelu.

\* Dostupnost tohoto softwaru závisí na zakoupeném modelu.

# <span id="page-22-0"></span>**Hardware**

V této části je popsán hardware počítače. Skutečné specifikace se mohou lišit v závislosti na zakoupeném modelu.

#### *Procesor*

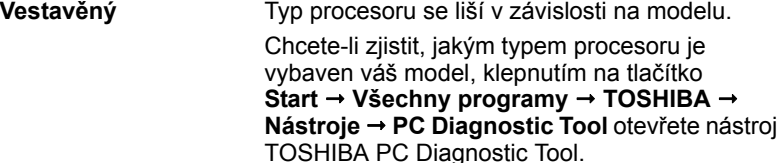

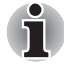

*Některé modely této řady používají procesor s technologií Intel® Centrino® 2, která je založena na třech různých technologiích, procesoru Intel® CoreTM 2 Duo, modulu Intel® WiFi Link 5300AGN-OR-5100AGN a čipové sadě Intel® PM45 Express.*

#### *Právní poznámka (CPU)[\\*1](#page-183-4)*

*Více informací o CPU najdete v části [Právní poznámky](#page-183-3) v kapitole 10 nebo klepněte na \*1 výše.*

#### *Paměť*

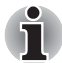

- *32bitový operační systém nemůže využít více než 4 GB paměti. Pokud jsou v konfiguraci obsaženy dva 2GB paměťové moduly, budou zobrazeny pouze 3 GB. Nejedná se o chybné zobrazení, ale o technické omezení čipové sady, procesoru a systému BIOS.*
- *Důvodem je to, že různé systémové prostředky (např. paměť Flash, řadič APIC, sběrnice PCI, grafické procesory) vyžadují vlastní adresní prostor v rámci dostupného omezení 4 GB. V případě 4GB fyzické paměti by se adresní prostor používaný systémovými prostředky překrýval s fyzickou pamětí.*
- *Operační systém nemůže využívat paměť v rozsahu překrývajícího se adresního prostoru. Tím se snižuje adresovatelný paměťový prostor dostupný operačnímu systému. Systémy Windows zobrazují pouze dostupnou paměť a nikoli fyzickou paměť počítače, uvidíte proto pouze hodnotu přibližně 3 GB.*

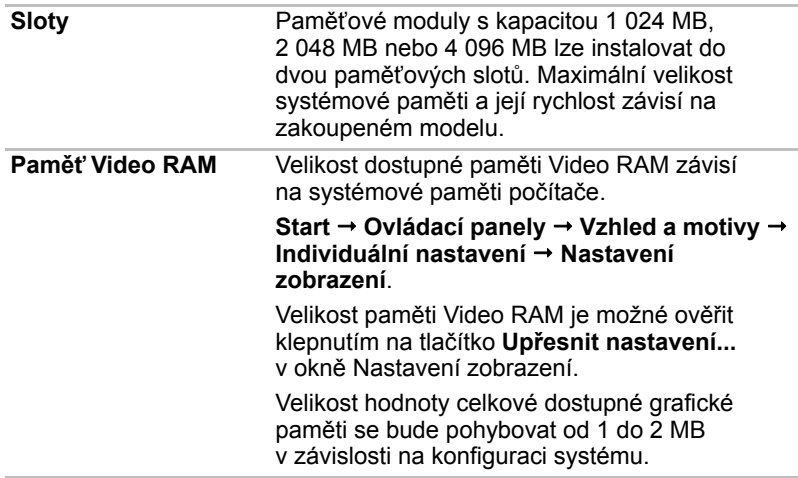

# *Napájení*

#### *Právní poznámka (paměť (hlavní systém))[\\*2](#page-184-2)*

*Více informací o paměti (hlavní systém) najdete v části [Právní poznámky](#page-183-3) v kapitole 10 nebo klepněte na \*2 výše.*

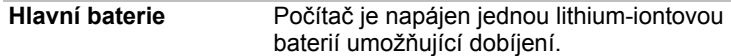

#### *Právní poznámka (životnost baterie)[\\*3](#page-184-3)*

*Více informací o životnosti baterie najdete v části [Právní poznámky](#page-183-3) v kapitole 10 nebo klepněte na \*3 výše.*

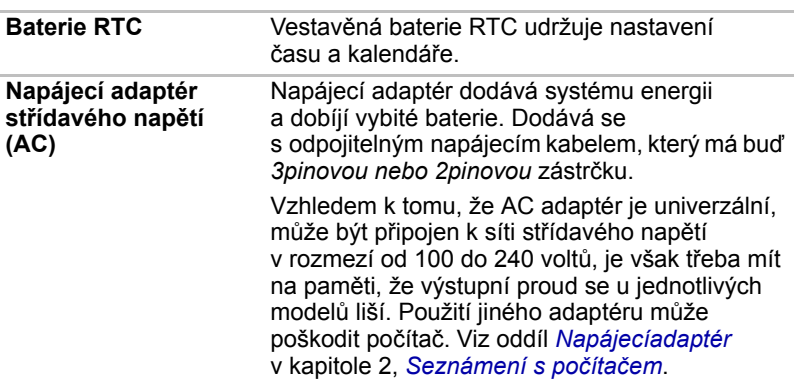

#### *Disky*

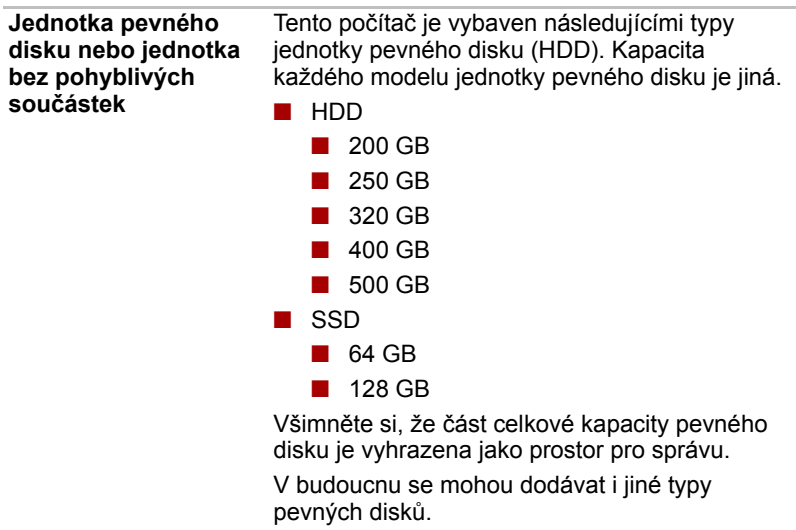

#### *Právní poznámka (kapacita jednotky pevného disku (HDD))[\\*4](#page-185-4)*

*Více informací o kapacitě jednotky pevného disku (HDD) najdete v části [Právní poznámky](#page-183-3) v kapitole 10 nebo klepněte na \*4 výše.*

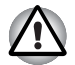

- *Oznaèení "HDD" nebo "jednotka pevného disku" znamená v této p*ř*íruèce také disky bez pohyblivých souèástek (SSD), pokud není uvedeno jinak.*
- *SSD je vysokokapacitní úložné médium, které využívá pevných pamìtí namísto magnetického kotouèe pevného disku.*
- *Za urèitých neobvyklých podmínek delšího nepoužívání a/nebo vystavení vysokým teplotám mùže být jednotka SSD náchylná k chybám uchování dat.*

#### *Jednotka optického disku*

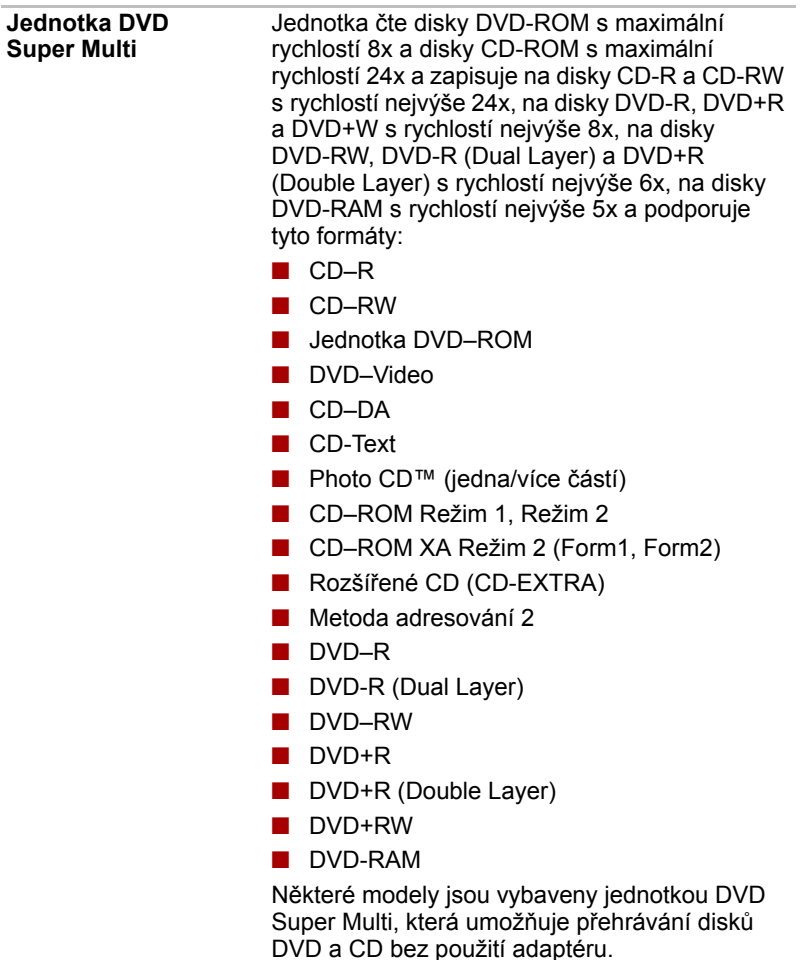

#### *Zobrazení*

Interní zobrazovací panel displeje počítače podporuje grafiku ve vysokém rozlišení a lze jej naklápět v širokém rozmezí úhlů pro dosažení maximálního pohodlí a čitelnosti.

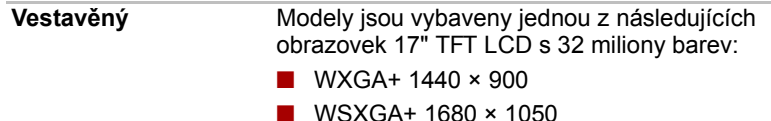

# *Právní poznámka (LCD)[\\*5](#page-185-5)*

*Více informací o LCD najdete v části [Právní poznámky](#page-183-3) v kapitole 10 nebo klepněte na \*5 výše.*

**Řadič grafiky** Řadič grafiky maximalizuje výkon displeje. Více *Řadič [zobrazení a video režimy](#page-189-4)* informací naleznete v Dodatku B.

# *Právní poznámka (grafický procesor ("GPU"))[\\*6](#page-185-6)*

*Více informací o právní poznámce týkající se grafického procesoru ("GPU") najdete v části [Právní poznámky](#page-183-3) v kapitole 10 nebo klepněte na \*6 výše.*

#### *Klávesnice*

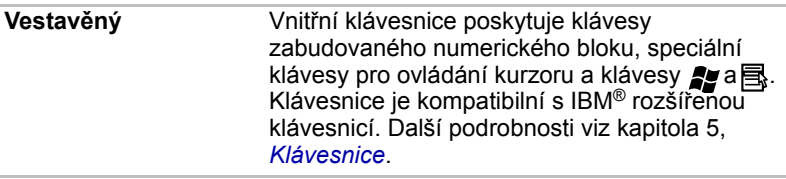

#### *Ukazovací zařízení*

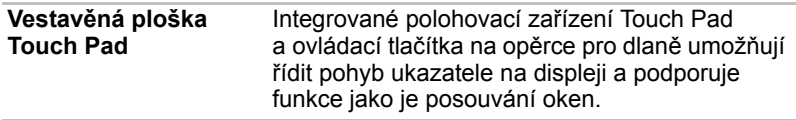

# *Porty*

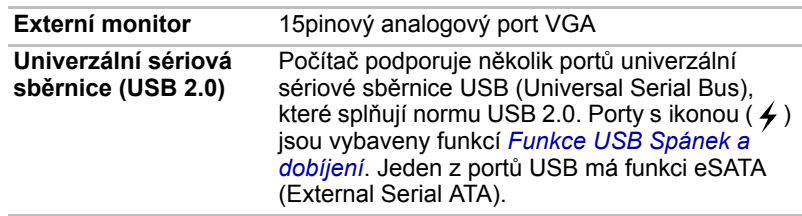

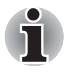

*Mějte na paměti, že není možné potvrdit provoz všech funkcí u všech USB zařízení, která jsou k dispozici. V tomto ohledu je potřeba uvést, že některé funkce určitého zařízení nemusí fungovat správně.*

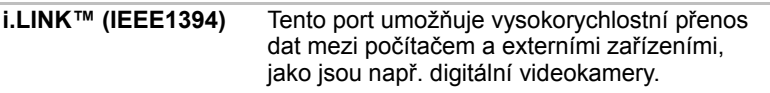

#### *Sloty*

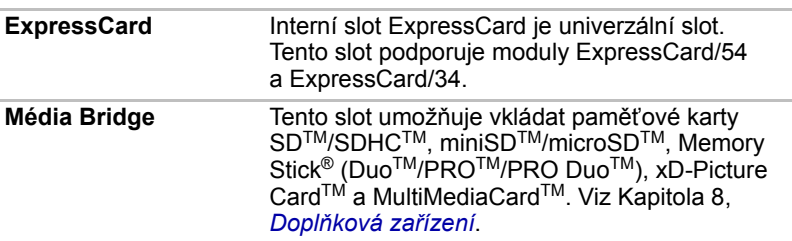

# *Multimédia*

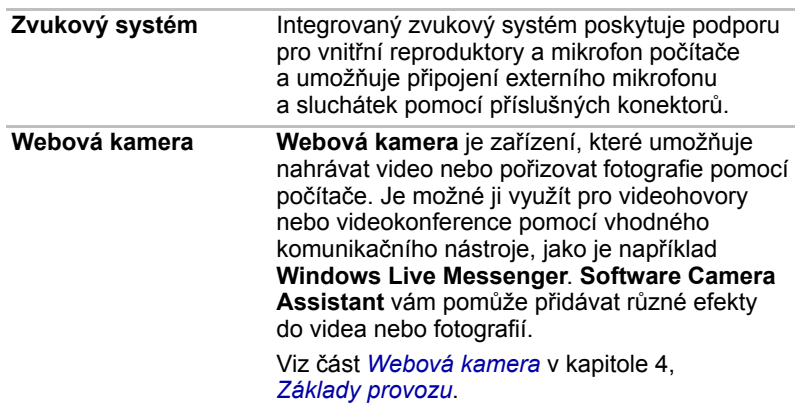

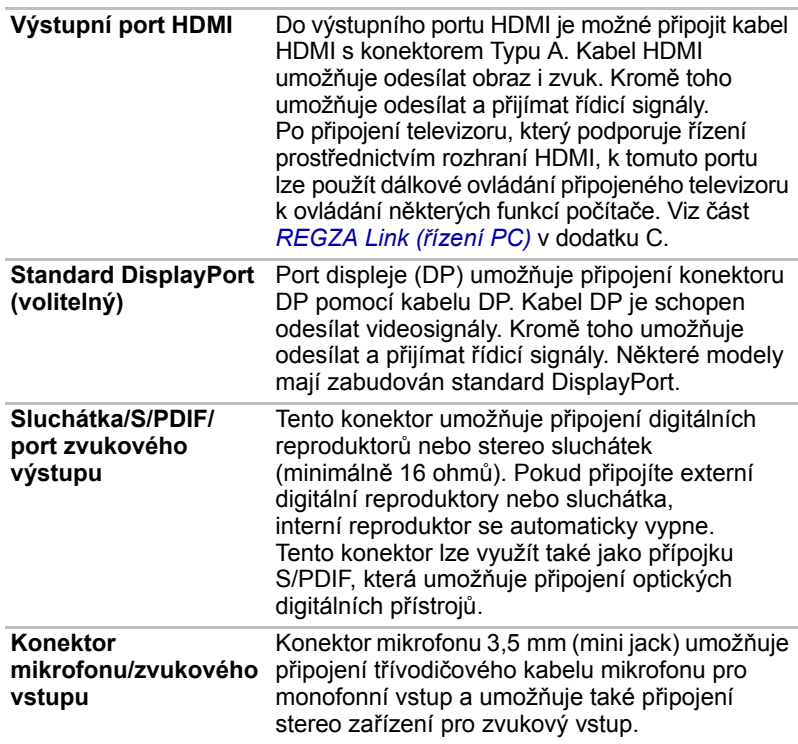

# *Komunikace*

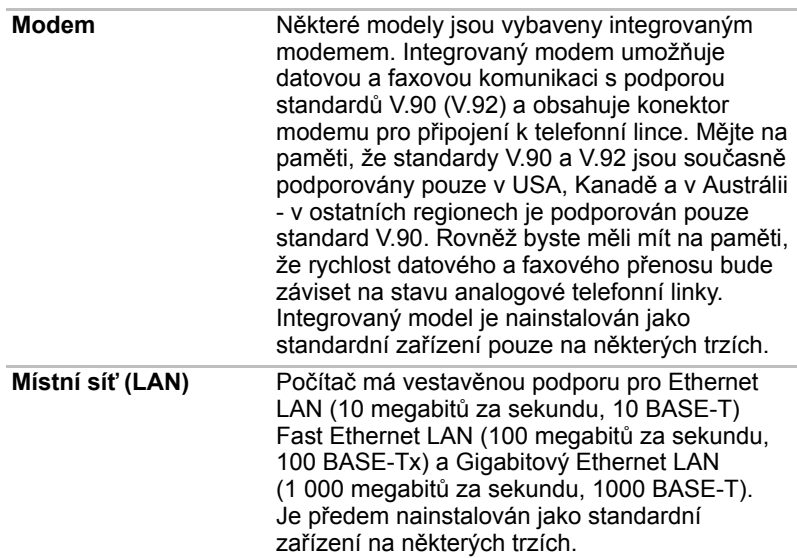

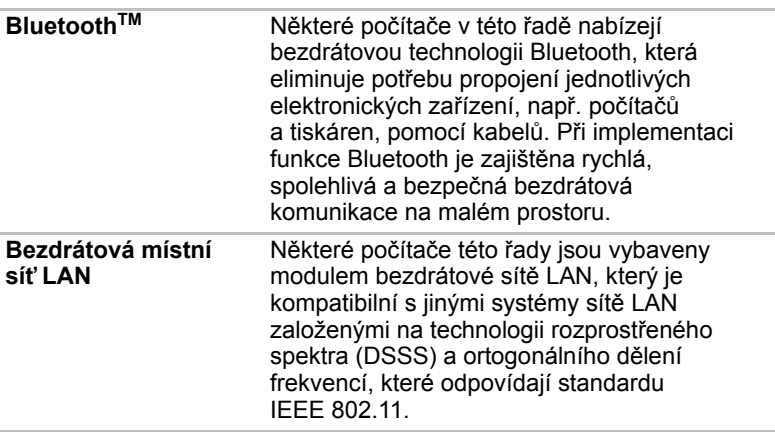

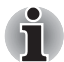

*Přenosová rychlost na bezdrátové síti LAN a dosah bezdrátové sítě LAN se může lišit podle okolního elektromagnetického prostředí, překážek, konstrukce a konfigurace přístupových bodů a konstrukce klientské stanice a konfigurace software a hardware. Vysílací rychlost (X Mbit/s) je teoretická maximální rychlost podle normy IEEE802.11 (a/b/g)]. Skutečná přenosová rychlost bude vždy nižší než teoretická maximální rychlost.* 

#### *Právní poznámka (bezdrátová síť LAN)[\\*7](#page-185-7)*

*Více informací o bezdrátové síti LAN najdete v části [Právní poznámky](#page-183-3) v kapitole 10 nebo klepněte na \*7 výše.*

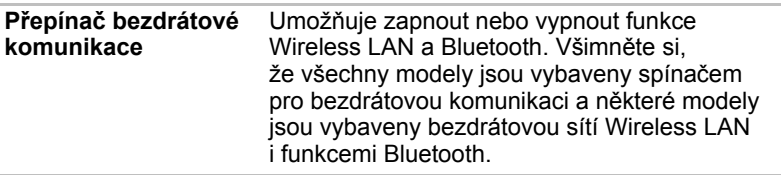

#### *Zabezpečení*

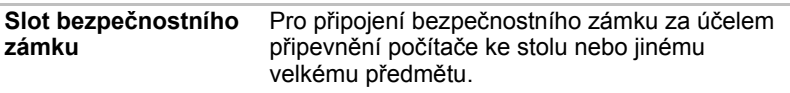

Úvod

# <span id="page-30-0"></span>**Zvláštní funkce**

Následuje popis funkcí, které jsou jedinečné pro počítače TOSHIBA nebo jsou nové a usnadňují používání počítače.

Pro přístup ke každé funkci slouží následující postupy.

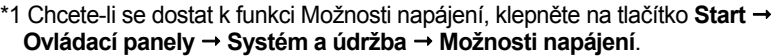

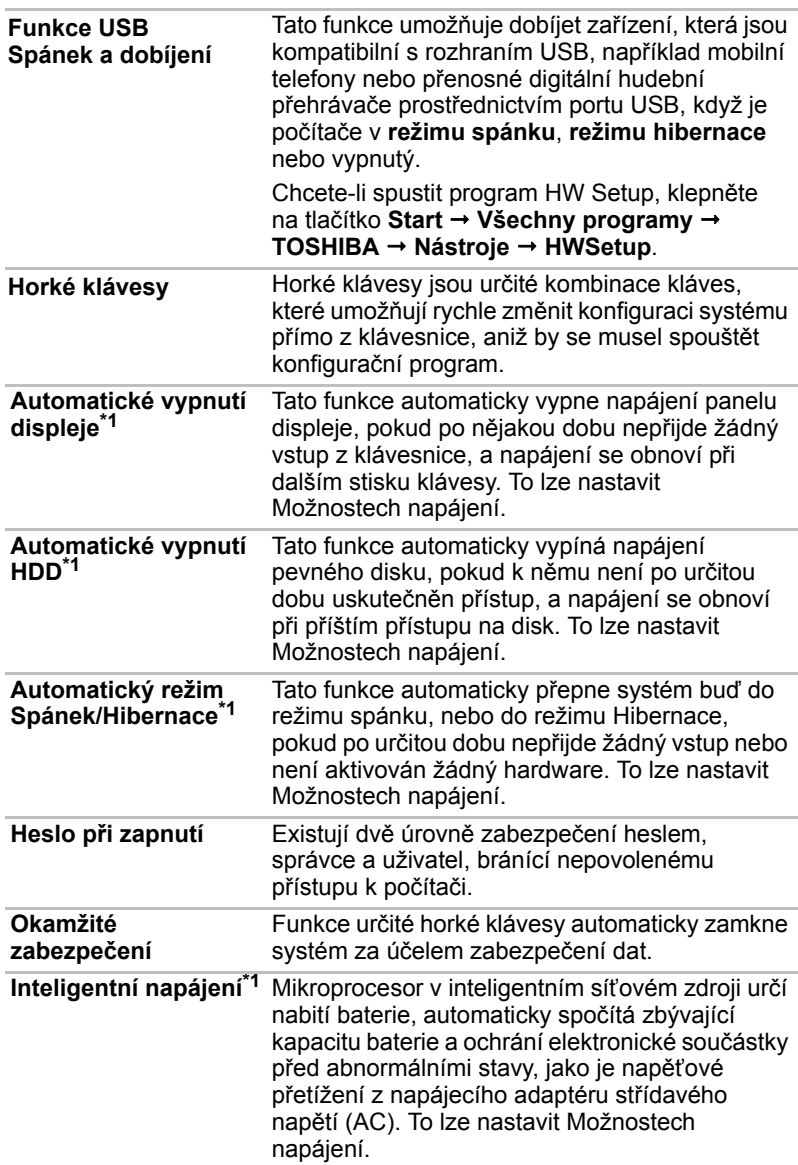

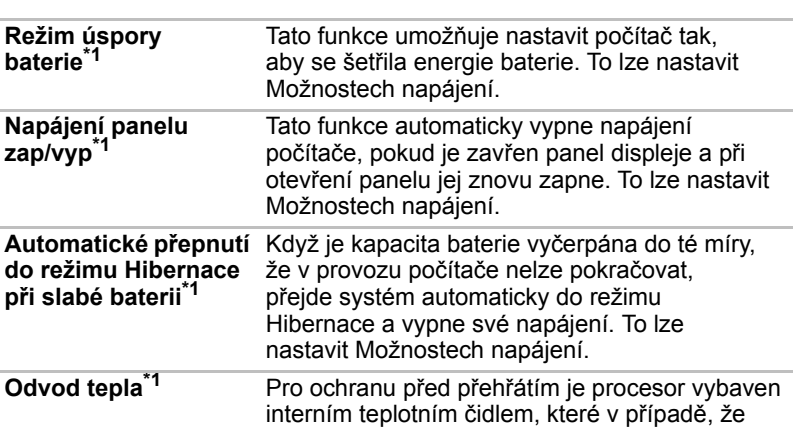

vnitřní teplota počítače dosáhne určité úrovně, zapne chladicí ventilátor nebo sníží rychlost procesoru. To lze nastavit Možnostech napájení.

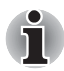

*Pokud teplota procesoru při jakémkoli nastavení dosáhne nepřijatelné úrovně, systém se automaticky vypne, aby nedošlo k jeho poškození – v takovém případě dojde ke ztrátě všech neuložených dat v paměti.*

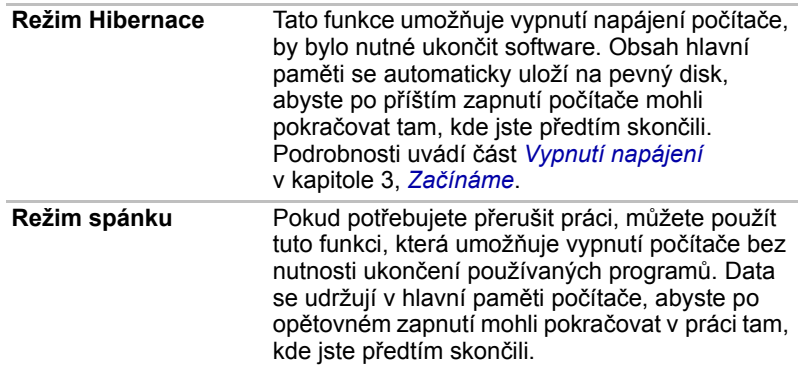

# <span id="page-32-0"></span>**Balík přidané hodnoty TOSHIBA**

V této části jsou popsány funkce komponent TOSHIBA, které jsou předem instalovány v počítači.

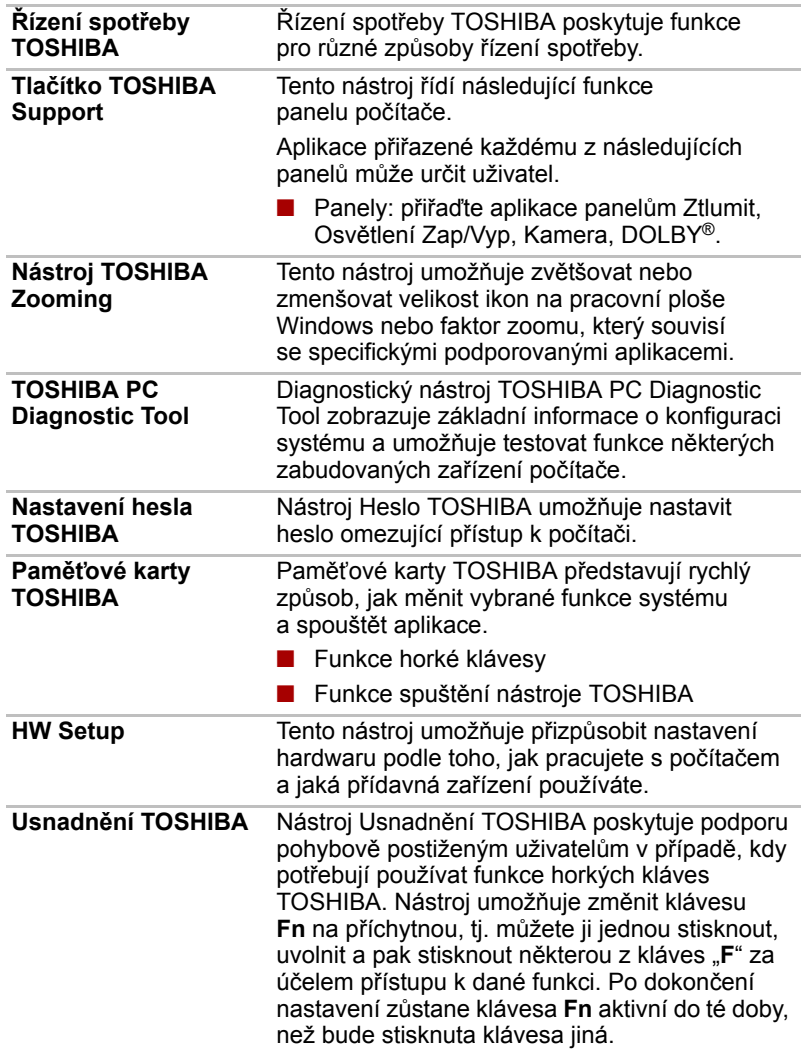

# <span id="page-33-0"></span>**Nástroje a aplikace**

V této části jsou popsány předem nainstalované nástroje, které se dodávají s počítačem, a jsou zde uvedeny podrobné instrukce, jak tyto nástroje spouštět. Další informace o funkcích těchto nástrojů najdete v online příručce každého nástroje, v souborech nápovědy nebo v souboru README.TXT.

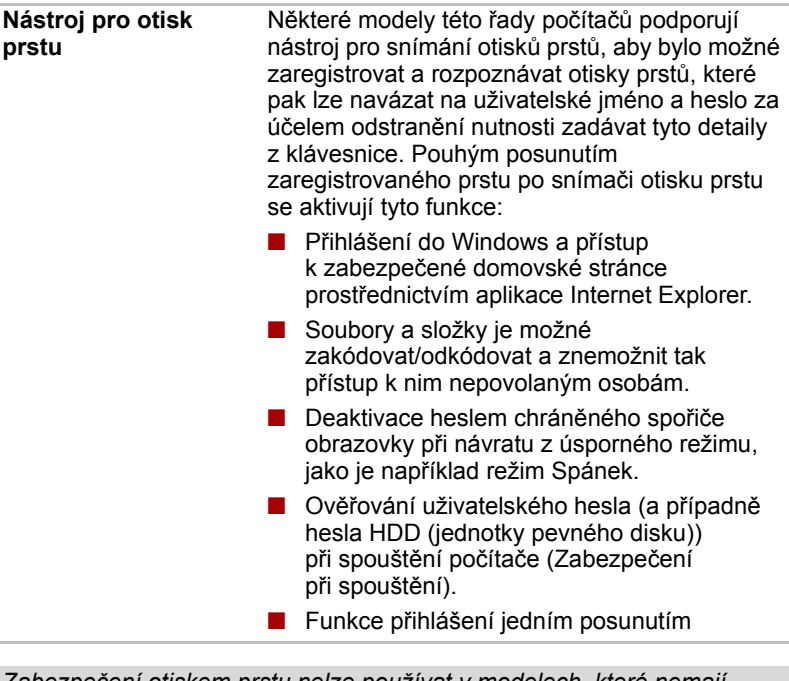

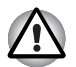

*Zabezpečení otiskem prstu nelze používat v modelech, které nemají nainstalovaný modul otisků prstů.*

#### **Ovladač Bluetooth pro Windows od firmy Toshiba**

Tento software umožňuje komunikaci mezi počítačem a externími zařízeními, jako jsou například tiskárny nebo mobilní telefony.

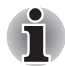

*Funkce Bluetooth nelze používat v modelech, kde není nainstalován modul Bluetooth.*

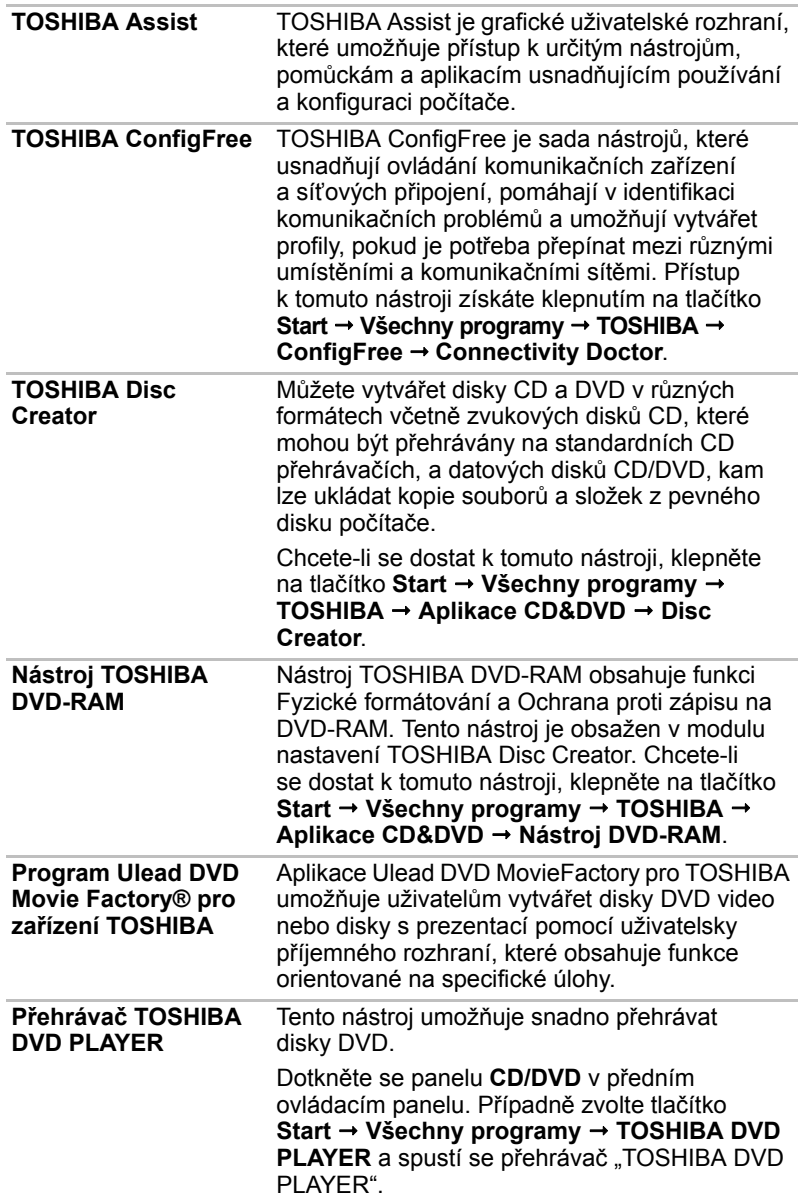

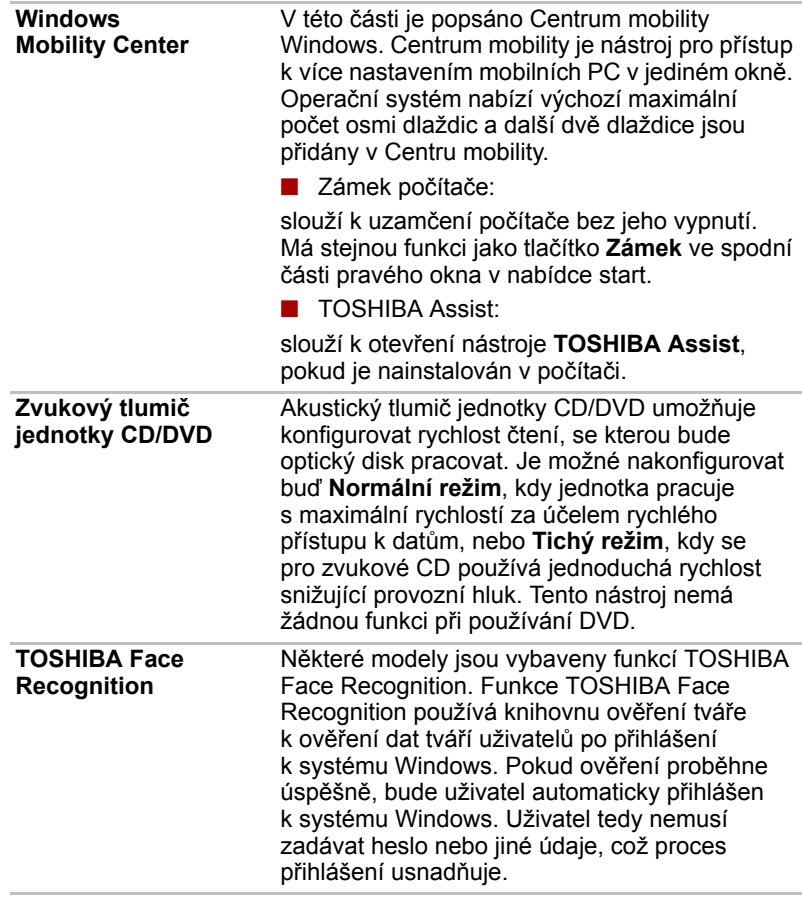
## **Doplňkové příslušenství**

Můžete přidávat řadu možností a příslušenství, aby byl váš počítač ještě výkonnější a snáze se ovládal. Následující seznam podrobně uvádí jako ukázku některé položky, které jsou k dostání u vašeho prodejce TOSHIBA:

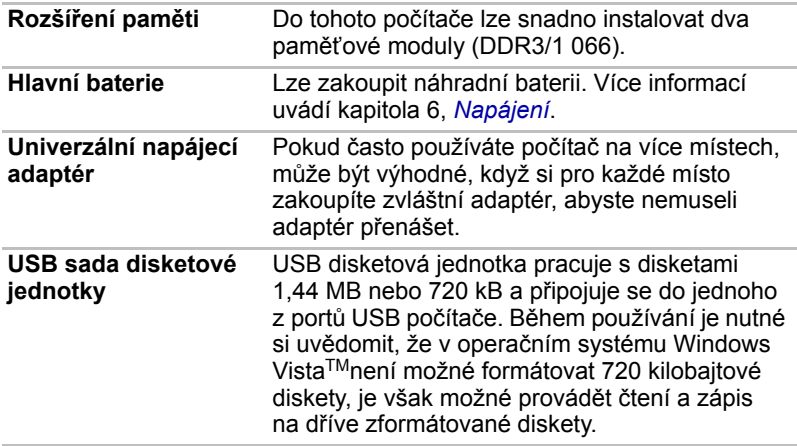

# **Kapitola 2**

## **Seznámení s počítačem**

Tato kapitola popisuje různé součásti vašeho počítače. Seznamte se se všemi částmi dříve, než začnete s počítačem pracovat.

*Právní poznámka (neplatné ikony)[\\*8](#page-186-0)*

*Více informací o neplatných ikonách najdete v části [Právní poznámky](#page-183-0) v kapitole 10 nebo klepněte na \*8 výše.*

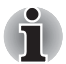

*Zacházejte s počítačem opatrně, aby nedošlo k poškrábání nebo poškození povrchu.*

## **Přední strana při zavřeném displeji**

Následující obrázky ukazují přední stranu počítače s panelem displeje v zavřené poloze.

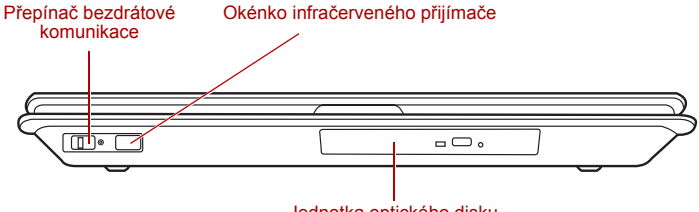

Jednotka optického disku

*Přední strana počítače se zavřeným displejem*

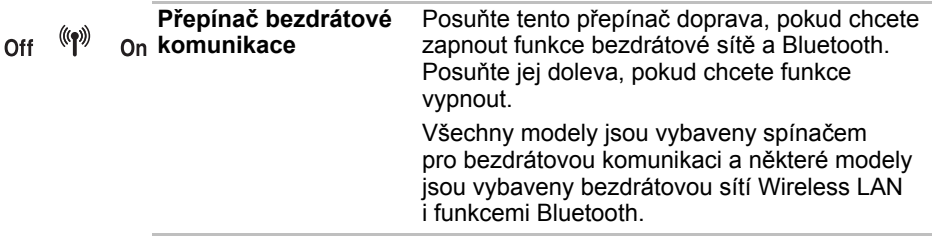

■ *Pokud se v blízkosti zařízení nachází osoba s implantovaným kardiostimulátorem nebo jiným lékařským elektrickým zařízením, vypněte funkce WiFi® a Bluetooth. Rádiové vlny mohou ovlivnit provoz kardiostimulátoru nebo podobného elektrického lékařského zařízení, což může způsobit vážné zranění. Při používání funkcí WiFi či Bluetooth dodržujte pokyny uvedené u daného lékařského zařízení.*

■ *Je-li počítač umístěn v blízkosti automatických zařízení, například automatických dveří nebo požárních detektorů, vypněte funkce WiFi a Bluetooth. Rádiové vlny mohou způsobit poruchu takového zařízení s rizikem vážného zranění.*

■ *Nepoužívejte funkce Wi-Fi či Bluetooth v blízkosti mikrovlnné trouby ani v oblastech vystavených rádiové interferenci nebo působení magnetických polí. Interference ze strany mikrovlnné trouby nebo jiného podobného zdroje může provoz rozhraní WiFi či Bluetooth narušit.*

**Okénko infračerveného přijímače**

Je to okénko se snímačem, kde jsou přijímány signály z dálkového ovládání (dodáváno jen u některých modelů.)

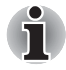

*Modely, které nejsou vybaveny dálkovým ovládáním, nejsou opatřeny infračerveným přijímačem. Počítač proto nelze ovládat pomocí dálkového ovládání.*

## **Levá strana**

Obrázek níže ukazuje levou stranu počítače.

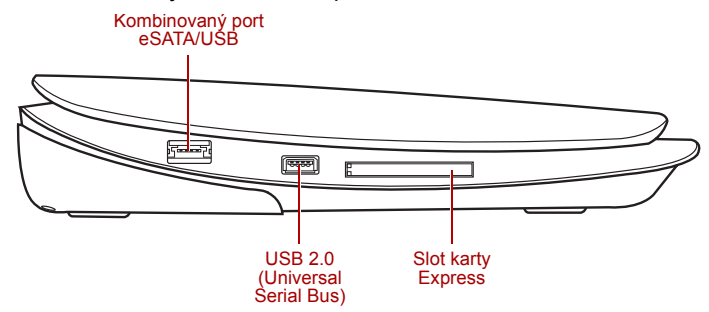

*Levá strana počítače*

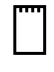

**Slot karty ExpressCard** Tento slot umožňuje zasunutí jednoho zařízení ExpressCard. Slot karty ExpressCard obsahuje tenké dálkové ovládání. Některé modely jsou vybaveny tenkým dálkovým ovládáním.

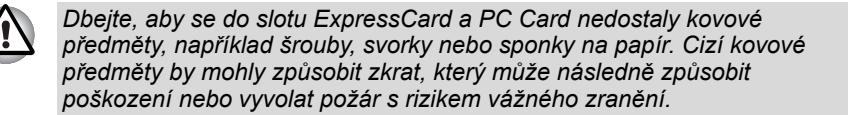

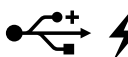

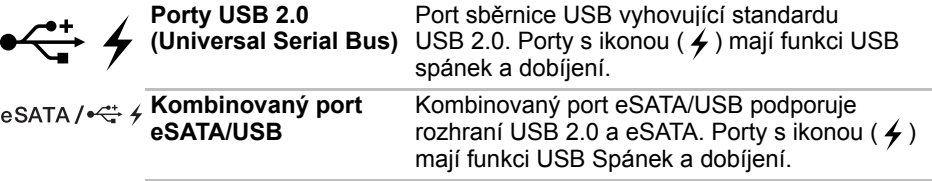

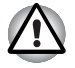

*Dbejte, aby se do konektorů USB nedostaly kovové předměty, například šrouby, svorky nebo sponky na papír. Cizí kovové předměty by mohly způsobit zkrat, který může následně způsobit poškození nebo vyvolat požár s rizikem vážného zranění.*

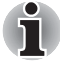

*Mějte na paměti, že není možné potvrdit provoz všech funkcí u všech USB zařízení, která jsou k dispozici. V tomto ohledu je potřeba uvést, že některé funkce určitého zařízení nemusí fungovat správně.*

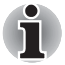

*Pokud připojíte zařízení eSATA až po zapnutí počítače, bude trvat asi 10 sekund, než jej počítač rozpozná.*

*Neodpojujte jednotku nebo ji znovu nepřipojujte, dokud neuběhne tato doba.*

*Připojené zařízení eSATA nemusí být rozpoznáno v případě, že je připojeno ke kombinovanému portu eSATA/USB během doby, v níž je počítač v režimu spánku nebo hibernace. Pokud k tomu dojde, odpojte zařízení eSATA a poté jej znovu připojte. Počítač musí být zapnutý.*

## **Pravá strana**

Obrázek níže ukazuje pravou stranu počítače.

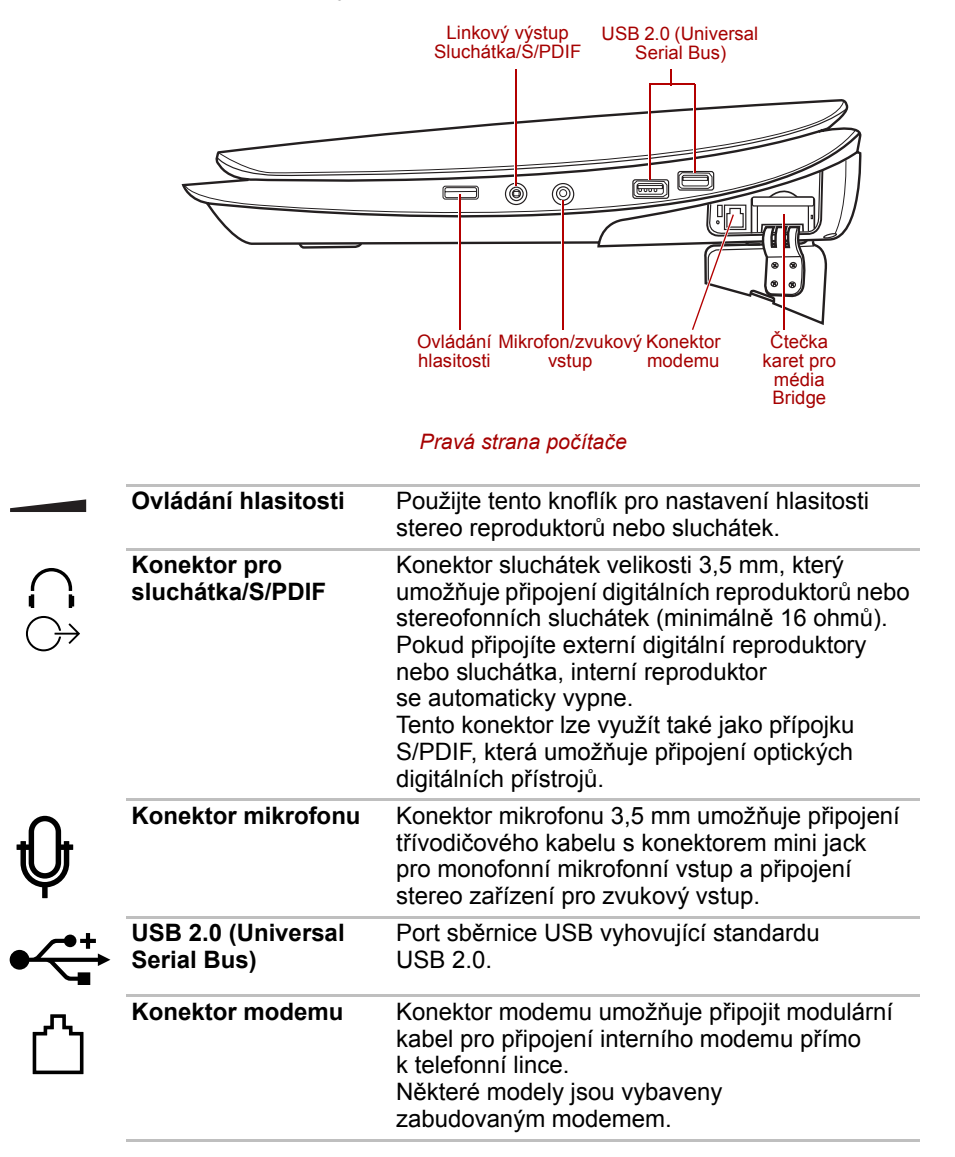

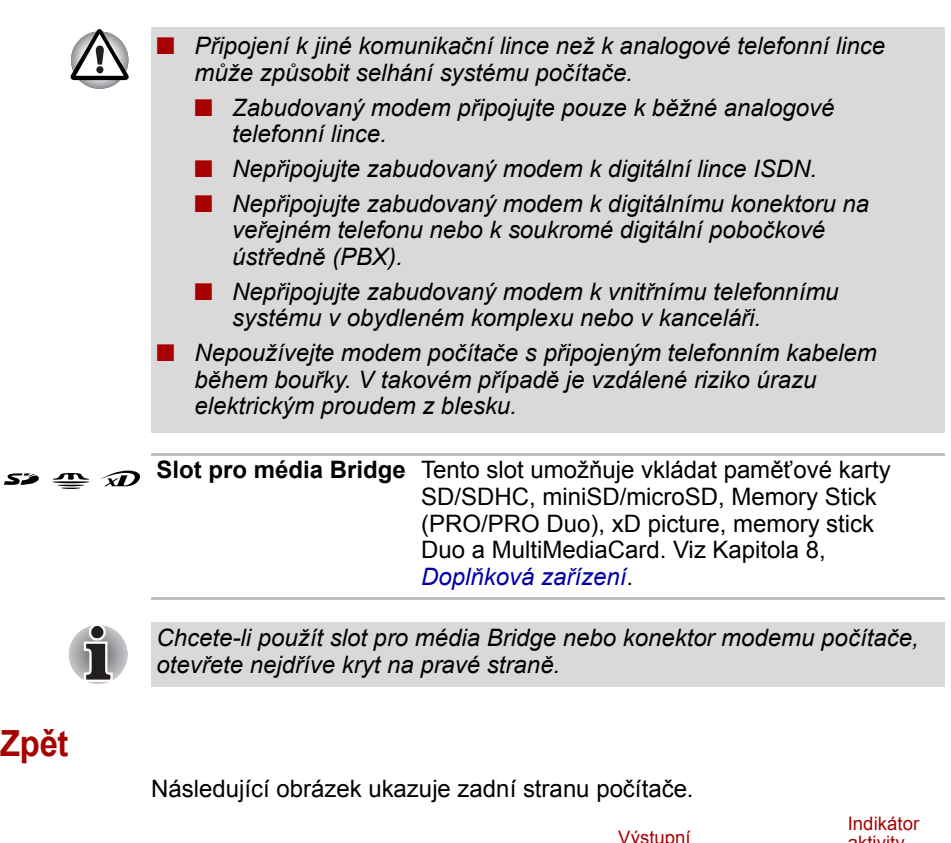

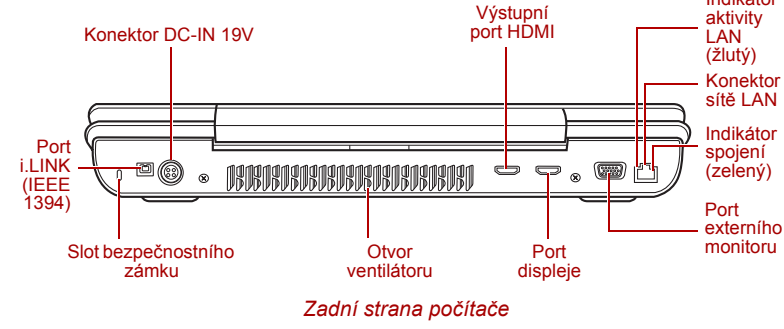

**Slot bezpečnostního**  Do tohoto slotu lze připojit bezpečnostní kabel,  $\mathbf{H}$ **zámku** který se pak připevní ke stolu nebo jinému většímu předmětu, aby bylo zamezeno krádeži počítače. **Port i.LINK (IEEE1394)** Tento port umožňuje připojení externího zařízení, jakým je například digitální  $\mathbf{b}$  s400 videokamera, k počítači pro rychlé přenosy dat.

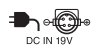

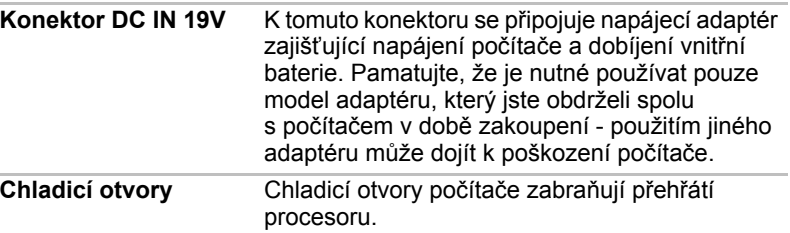

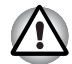

*Neblokujte ventilační otvory. Dbejte, aby se do chladicích průduchů nedostaly kovové předměty, například šrouby, svorky nebo sponky na papír. Cizí kovové předměty by mohly způsobit zkrat, který může následně způsobit poškození nebo vyvolat požár s rizikem vážného zranění.*

**Výstupní port HDMI** Do výstupního portu HDMI je možné připojit

kabel HDMI s konektorem typu A. Kabel HDMI

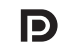

Ham

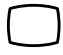

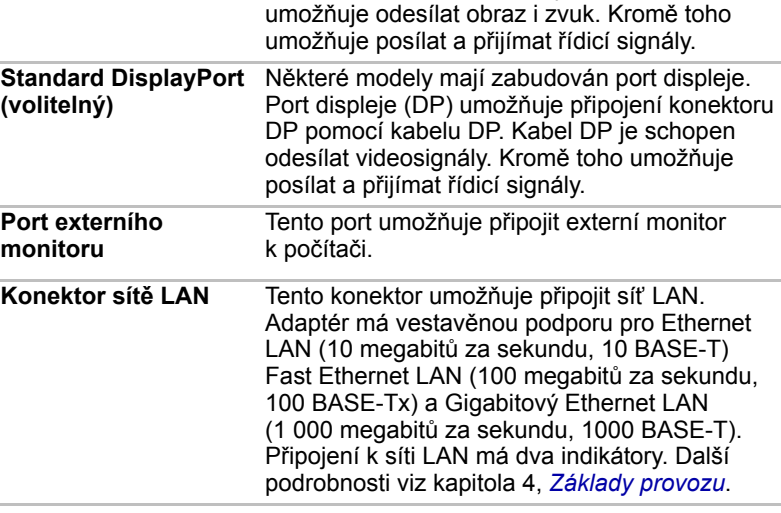

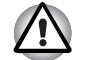

■ *Nepřipojujte ke konektoru LAN jiný kabel než kabel sítě LAN. Mohlo by dojít k poškození nebo nesprávné funkci.*

■ *Nepřipojujte kabel LAN ke zdroji napájení. Mohlo by dojít k poškození nebo nesprávné funkci.*

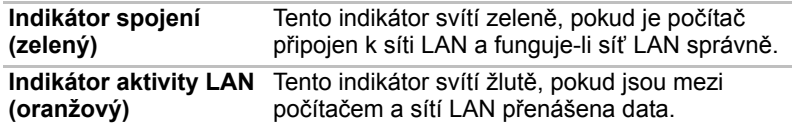

## **Spodní strana**

Na obrázku níže je vyobrazena spodní strana počítače. Před otočením počítače nezapomeňte zavřít displej, aby nedošlo k jeho poškození.

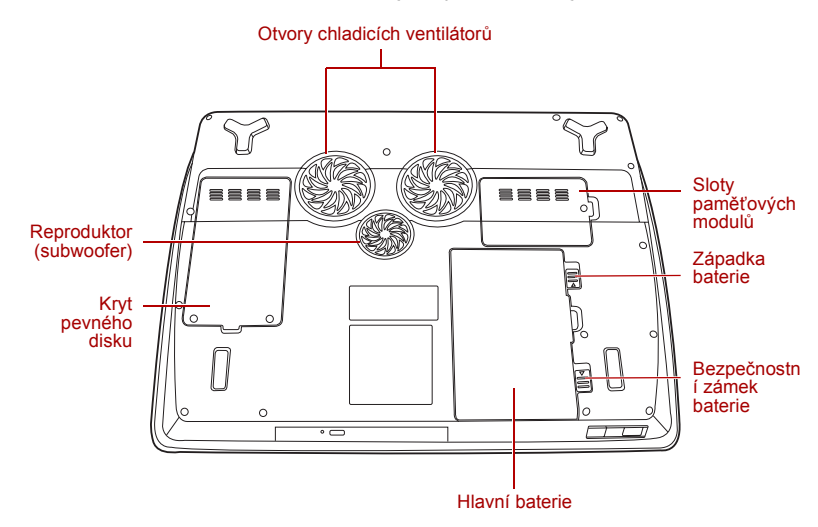

#### *Spodní strana počítače*

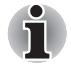

*Obrázek výše uvádí model vybavený subwooferem. Modely bez subwooferu mají v místě subwooferu na ilustraci výše chladicí průduchy. Modely se subwooferem nemají v místě subwooferu na ilustraci výše žádné chladicí průduchy.*

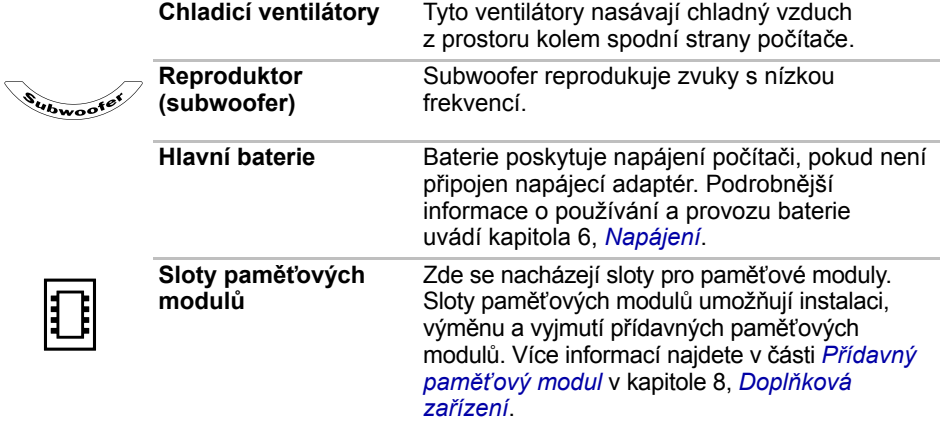

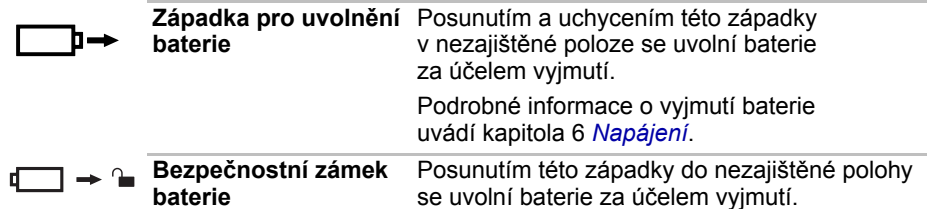

## **Přední strana při otevřeném displeji**

Tato část popisuje počítač s otevřeným panelem displeje. Displej otevřete zvednutím panelu displeje nahoru a nastavte jej do vhodného pozorovacího úhlu.

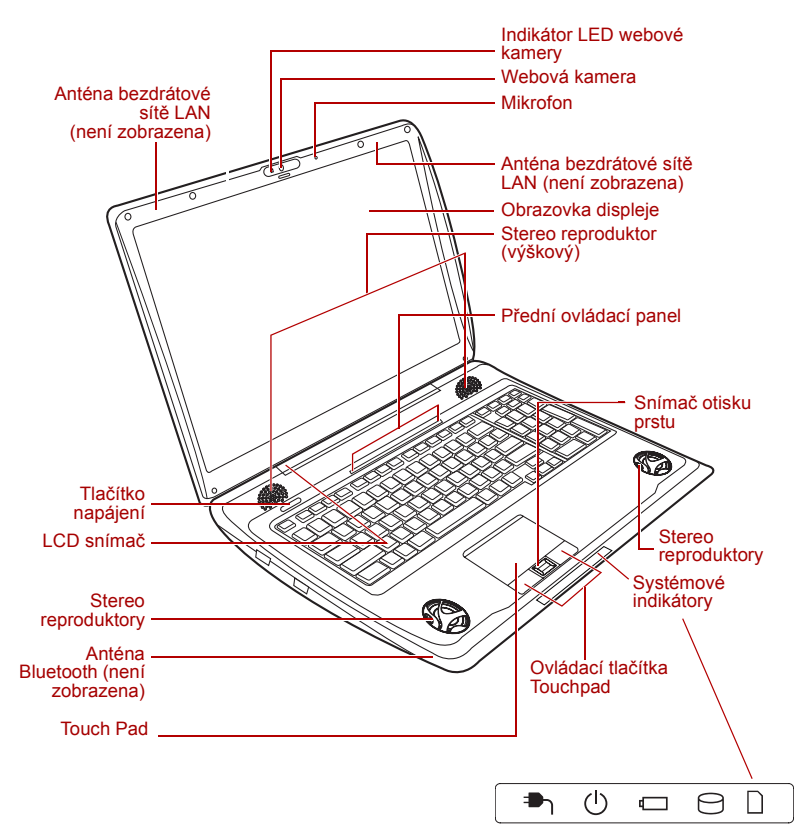

*Přední strana modelu Touch Pad s otevřeným displejem*

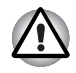

*Reproduktor generuje magnetické pole. Uchovávejte magnetické karty, například kreditní nebo bankovní karty, v dostatečné vzdálenosti od reproduktorů.*

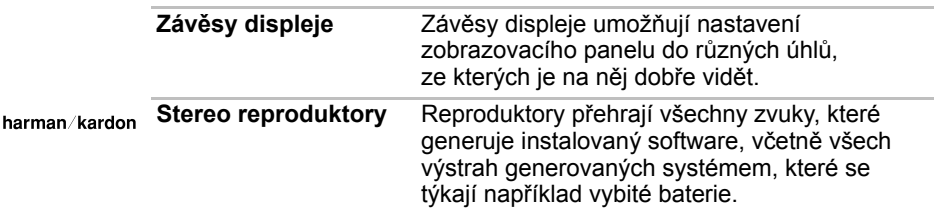

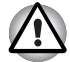

*Zabraňte vniknutí cizích předmětů do reproduktorů. Do počítače nebo klávesnice se za žádných okolností nesmějí dostat kovové předměty, například šrouby, svorky nebo sponky na papír. Cizí kovové předměty by mohly způsobit zkrat, který může následně poškodit počítač nebo vyvolat požár s rizikem vážného zranění.*

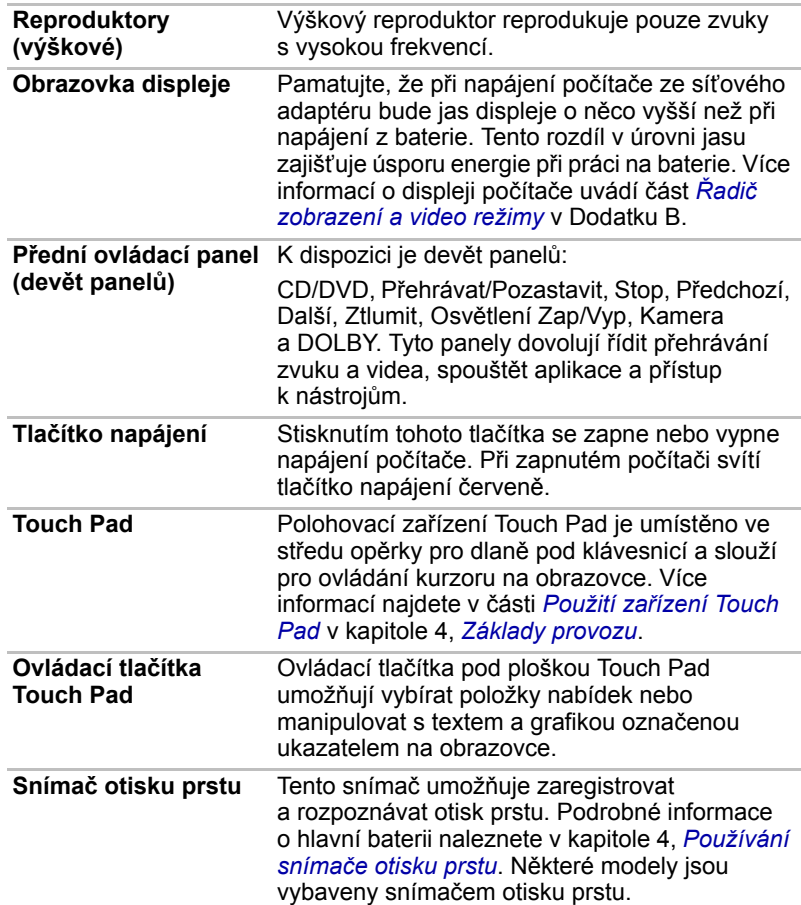

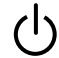

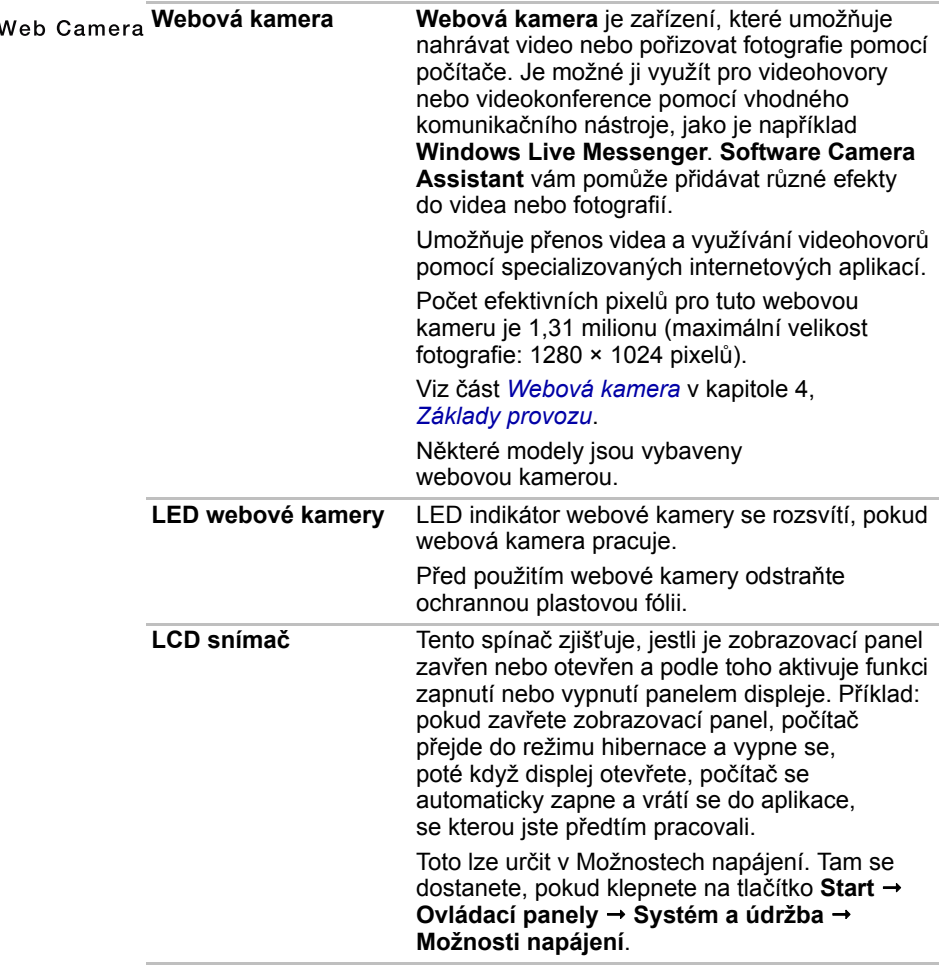

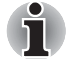

*Nepokládejte v blízkosti tohoto spínače žádné magnetické předměty, které by mohly být příčinou, že by počítač mohl automaticky přejít do režimu Hibernace a vypnout se, i když by byla funkce vypnutí panelem displeje vypnuta.*

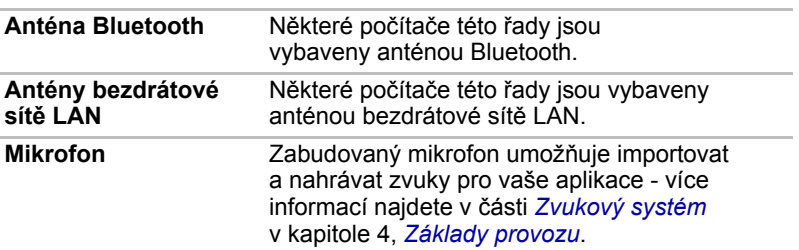

## **Systémové indikátory**

Systémové LED indikátory určené pro konkrétní operace počítače svítí, pokud tyto operace probíhají.

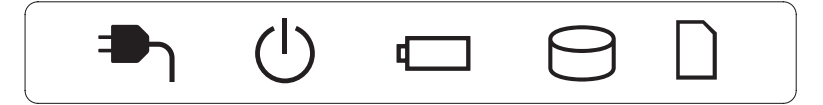

#### *Systémové indikátory*

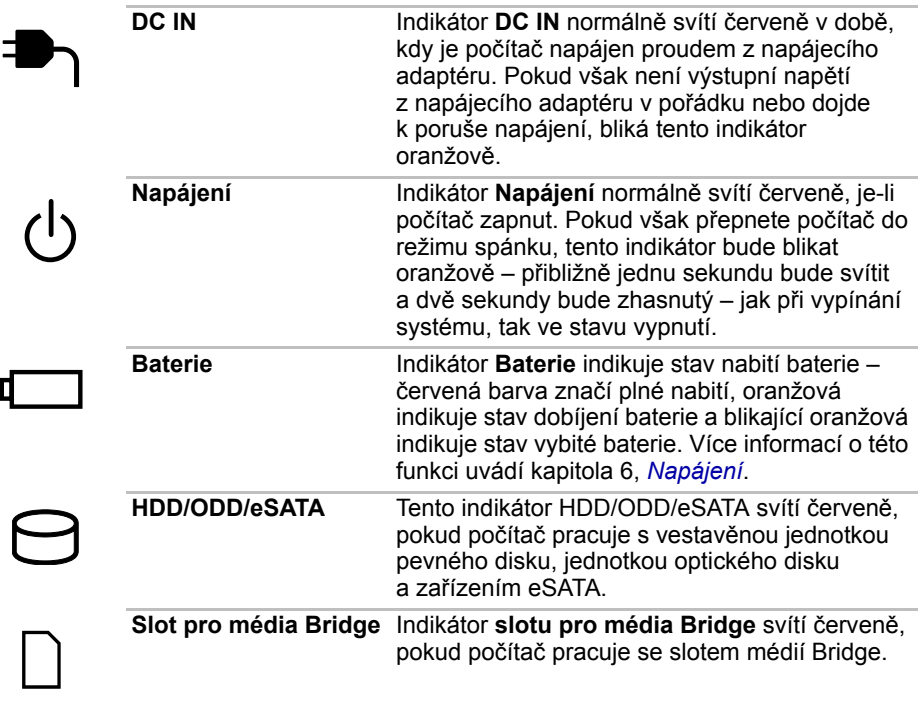

#### **Indikátory klávesnice**

Následující obrázky ukazují pozici indikátoru **CAPS LOCK** a indikátorů **NUMLOCK**, které uvádějí tyto stavy:

- Pokud indikátor **CAPS LOCK** svítí, klávesnice bude při psaní generovat velká písmena.
- Pokud svítí indikátor **NUMLOCK**, umožňuje příslušných deset kláves vkládání čísel.

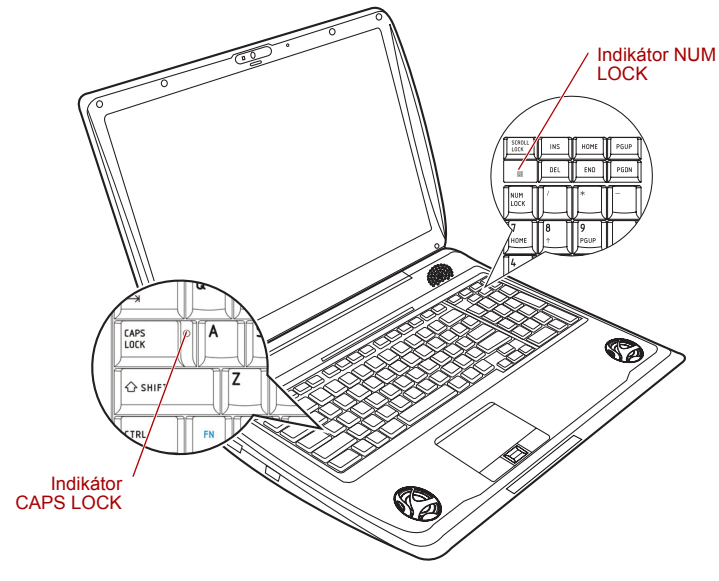

*Indikátory klávesnice*

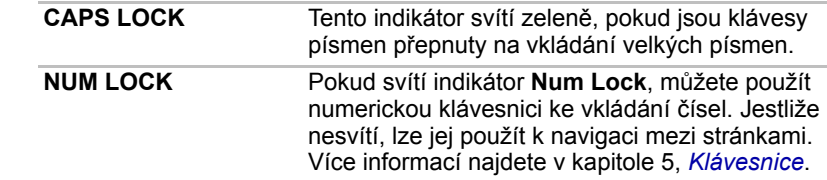

E

### **Jednotky optických disků**

Řadič sériového rozhraní ATA se používá pro práci s disky CD a DVD a ve své přední části má indikátor, který svítí v době používání jednotky.

#### **Kódy regionů pro DVD jednotky a média**

Jednotky DVD Super-Multi a s nimi související média se vyrábějí pro šest různých oblastí trhu. Při koupi média DVD Video se ujistěte, že odpovídá specifikaci vaší jednotky, jinak nebude možné správné přehrávání.

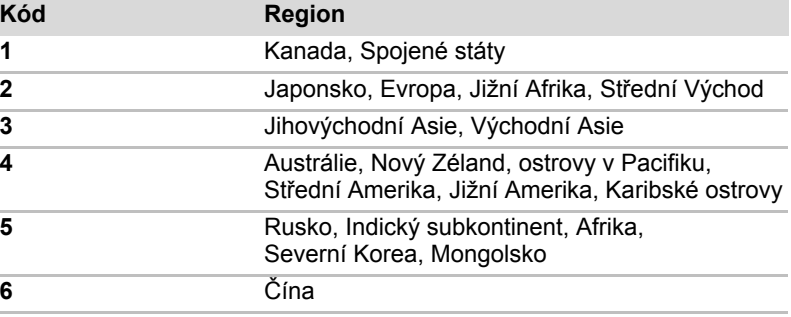

#### **Zapisovatelné disky**

Pro správné pochopení, na jaké typy disků je možné zapisovat, jsou v této části popsány typy zapisovatelných médií CD a DVD, které jsou k dispozici a které by se měly používat v souvislosti se specifikací počítače/optické jednotky. Další informace viz kapitola 4, *[Základy provozu](#page-65-0)*.

#### **Disky CD**

- Na média CD-R je možné zapsat pouze jednou zaznamenaná data nelze následně smazat nebo změnit.
- Média CD-RW, včetně rychlých (multi speed) disků CD-RW, rychlých (high-speed) disků CD-RW a rychlých (ultra-speed) disků CD-RW je možné nahrávat více než jednou.

#### **Disky DVD**

- Na disky DVD-R, DVD+R, DVD-R (Dual Layer) a DVD+R (Double Layer) je možné zapsat pouze jednou - zaznamenaná data nelze následně smazat nebo změnit.
- Na média DVD-RW, DVD+RW a DVD-RAM lze zapisovat vícekrát.

### **Formáty**

Jednotky podporují následující formáty:

- Jednotka CD–ROM
- Jednotka DVD–ROM
- DVD–R
- DVD-R (Dual Layer)
- DVD–RW
- DVD+R
- DVD+R (Double Laver)
- DVD+RW
- DVD-RAM
- DVD–Video
- CD–R

■ CD–RW

- CD–DA
- CD-Text
- CD–ROM XA Režim 2 (Form1, Form2)
- CD–ROM Režim 1, Režim 2
- Photo CD™ (jedna/více částí)
- Rozšířené CD (CD-EXTRA)
- Metoda adresování 2

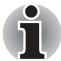

*Některé typy a formáty disků DVD-R (Dual Layer) a DVD+R (Dual Layer) mohou být nečitelné.*

#### **Jednotka DVD Super-Multi ROM**

Modul jednotky DVD-ROM plné velikosti umožňuje zaznamenávat data na zapisovatelné disky CD a DVD a rovněž přehrávat disky CD a DVD o velikosti 12 cm (4,72") a disky CD a DVD o velikosti 8 cm (3,15") bez použití adaptéru.

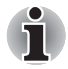

*Rychlost čtení je pomalejší ve středu disku a rychlejší na vnějším okraji.* 

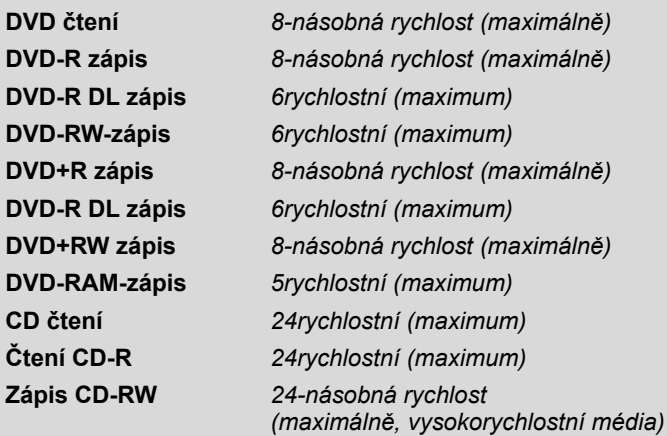

## **Napájecíadaptér**

AC adaptér se může automaticky přizpůsobit libovolnému napětí sítě od 100 do 240 voltů o frekvenci 50 nebo 60 hertzů, což umožňuje použití počítače téměř ve všech zemích a regionech. Adaptér mění střídavé napětí na stejnosměrné a snižuje napětí dodávané do počítače.

Chcete-li nabít baterii, jednoduše připojte napájecí adaptér ke zdroji elektrického proudu a k počítači. Další informace viz kapitola 6, *[Napájení](#page-120-0)*.

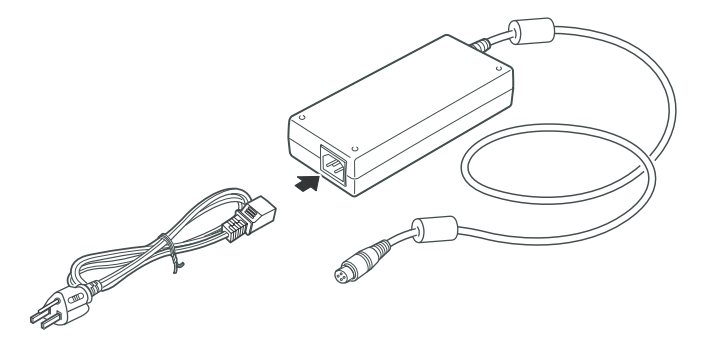

*Napájecí adaptér (zástrčka se 3 kontakty)*

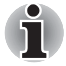

■ *V závislosti na zakoupeném modelu je dodáván kabel pro zástrčku se 3 nebo 2 kontakty.*

■ *Nepoužívejte redukci mezi zástrčku se 3 a 2 kontakty.*

■ *Dodaný napájecí kabel odpovídá bezpečnostním předpisům a pravidlům v oblasti, kde je produkt prodáván a nesmí být používán mimo tuto oblast. Pro užití adaptéru/počítače v jiných oblastech zakupte napájecí kabel, který odpovídá bezpečnostním předpisům a pravidlům platným v příslušné oblasti.*

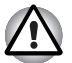

*Používejte pouze adaptér střídavého napětí TOSHIBA dodaný spolu s počítačem a nabíječku baterií TOSHIBA (pokud byla s počítačem dodána), případně jiné typy adaptérů určených společností Toshiba. Zabráníte tak riziku požáru nebo jiného poškození počítače. Použití nekompatibilního adaptéru střídavého napětí nebo nekompatibilní nabíječky baterií může poškodit počítač nebo způsobit požár s rizikem vážného zranění.*

## **Kapitola 3**

## **Začínáme**

V této kapitole naleznete základní informace o tom, jak začít používat počítač. Jsou zde uvedena tato témata:

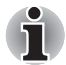

■ *Pokud není hlavní baterie v zakoupeném počítači předem instalována, před zahájením práce s počítačem baterii nainstalujte. Více informací o instalaci hlavní baterie najdete v* kapitole 6*, Výmě[na baterie.](#page-128-0)*

■ *Všichni uživatelé by si měli přečíst část [První spušt](#page-56-0)ění počítače*.

- *Určitě si přečtěte Příručku pro bezpečí a pohodlí, kde najdete informace užitečné pro bezpečné a správné používání tohoto počítače. Je určena k tomu, aby vám pomohla pohodlněji a produktivněji používat váš přenosný počítač. Dodržováním doporučení v této příručce omezíte možnost vzniku bolestivého poranění rukou, paží, ramen nebo krku s možným důsledkem pracovní neschopnosti.*
- Připojení napájecího adaptéru
- Otevření displeje
- Zapnutí napájení
- První spuštění počítače

■ Vypnutí napájení

- Restartování počítače
- Možnosti obnovení systému a obnovení předinstalovaného softwaru

■ *Používejte antivirový program a pravidelně jej aktualizujte.*

- Neformátujte ukládací média, aniž zkontrolujete jejich obsah. *Formátováním se zničí veškerá uložená data.*
- *Je užitečné pravidelně zálohovat data z interní jednotky pevného disku nebo jiného hlavního ukládacího zařízení na externí média. Obvyklá ukládací média nemají dlouhodobou životnost ani stabilitu a za určitých podmínek může dojít ke ztrátě dat.*
- *Před instalací zařízení nebo aplikace uložte všechna data v paměti na pevný disk nebo jiné médium. Pokud tak neučiníte, může dojít ke ztrátě dat.*

## **Připojení napájecího adaptéru**

Napájecí adaptér připojte, pokud potřebujete nabít baterii nebo pokud chcete počítač napájet z elektrické sítě. Je to také nejrychlejší způsob jak začít používat počítač, protože baterie je třeba před prvním použitím nabít. Napájecí adaptér (AC) lze připojit k libovolnému zdroji, který poskytuje

napětí mezi 90 a 260 volty s frekvencí 50 nebo 60 hertzů. Podrobné informace o použití napájecího adaptéru naleznete v Kapitole 6 *[Napájení](#page-120-0)*.

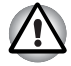

- *Používejte pouze adaptér střídavého napětí TOSHIBA dodaný spolu s počítačem a nabíječku baterií TOSHIBA (pokud byla s počítačem dodána), případně jiné typy adaptérů určených společností Toshiba. Zabráníte tak riziku požáru nebo jiného poškození počítače. Použití nekompatibilního adaptéru střídavého napětí nebo nekompatibilní nabíječky baterií může poškodit počítač nebo způsobit požár s rizikem vážného zranění. TOSHIBA nepřebírá žádnou odpovědnost za poškození způsobená nekompatibilním adaptérem nebo nabíječkou baterií.*
- *Adaptér střídavého napětí ani nabíječku baterií nezapojujte do elektrické sítě, jejíž napětí nebo frekvence neodpovídá hodnotám uvedeným na štítku jednotky. Pokud tak neučiníte, může dojít k požáru nebo úrazu elektrickým proudem s rizikem vážného zranění.*
- *Kupujte a používejte pouze napájecí kabely, jejichž parametry odpovídají napětí, frekvenci a dalším požadavkům dané země. Pokud tak neučiníte, může dojít k požáru nebo úrazu elektrickým proudem s rizikem vážného zranění.*
- *Dodaný napájecí kabel odpovídá bezpečnostním předpisům a pravidlům v oblasti, kde je produkt prodáván a nesmí být používán mimo tuto oblast. Pro užití v jiných oblastech zakupte napájecí kabel, který odpovídá bezpečnostním předpisům a pravidlům platným v příslušné oblasti.*
- *Nepoužívejte redukci mezi zástrčku se 3 a 2 kontakty.*
- *Pokud připojujete napájecí adaptér k počítači, vždy postupujte podle kroků popsaných v Uživatelské příručce. Připojení napájecího kabelu do elektrické zásuvky by mělo být posledním krokem při zapojování napájecího adaptéru, jinak by na stejnosměrném napájecím konektoru mohl být elektrický náboj a mohlo by při dotyku s ním dojít k menšímu poranění elektrickým rázem. Jako obecné bezpečnostní doporučení platí, že je vhodné se vyhnout dotyku kovových součástí.*
- *Nepokládejte počítač ani napájecí adaptér na dřevěný povrch, nábytek nebo jiný povrch, který by se mohl poškodit při styku s teplem, protože teplota základny počítače a napájecího adaptéru se během normálního používání zvyšuje.*
- *Pokládejte počítač nebo AC adaptér na rovný a tvrdý povrch, který je odolný teplu.*

*Viz přiloženou příručku pro bezpečí a pohodlí, kde jsou uvedena podrobná upozornění a pokyny pro manipulaci.*

1. Připojte napájecí šňůru k napájecímu adaptéru.

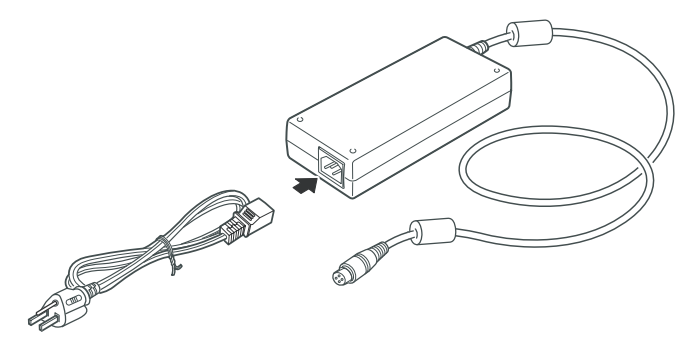

*Připojení napájecího kabelu k AC adaptéru (3-pinová zástrčka)*

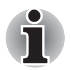

*V závislosti na modelu je dodáván adaptér a kabel se 2 nebo 3 kontakty.*

2. Připojte výstupní konektor napájecího adaptéru do zásuvky DC IN 19V na zadní straně počítače.

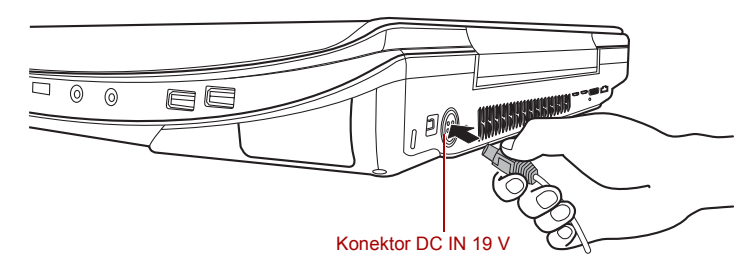

#### *Připojení adaptéru k počítači*

3. Zastrčte kabel do elektrické zásuvky - indikátory **Baterie** a **DC IN** vpředu na počítači by se měly rozsvítit.

### **Otevření displeje**

Panel displeje počítače lze otevírat v širokém rozsahu úhlů pro dosažení dobré čitelnosti displeje.

Zvedněte panel displeje počítače a nastavte jej do vhodného pozorovacího úhlu.

Přidržte opěrku dlaně jednou rukou, aby se hlavní tělo počítače nezvedlo, a pomalu zvedněte panel - tímto způsobem bude možné upravit úhel panelu tak, aby bylo dosaženo optimálního jasu.

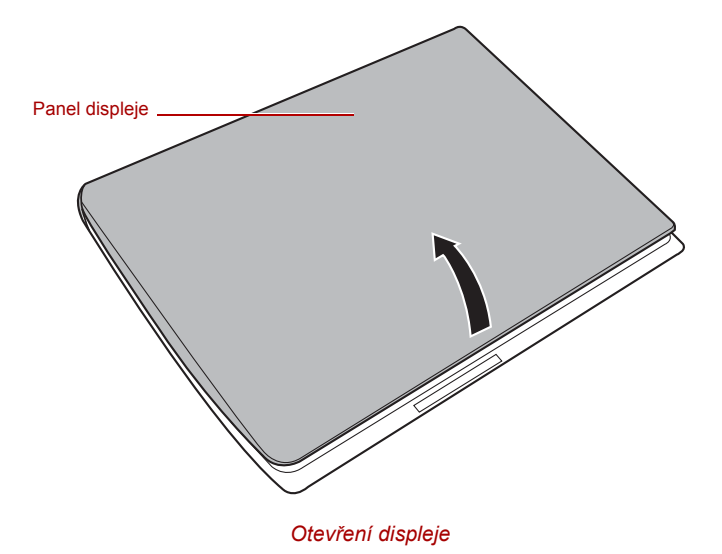

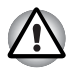

*Při otevírání a zavírání panelu displeje postupujte s rozumnou opatrností. Pokud jej otevřete nebo zaklapnete příliš zprudka, mohlo by dojít k poškození počítače.*

- *Protože panel s displejem není možné otevřít až na 180 stupňů, dávejte při otevírání panelu na úhel otevření.*
- *Neotevírejte panel displeje příliš daleko, aby se nenamáhaly závěsy panelu displeje a nedošlo k poškození.*
- *Netlačte na panel displeje.*
- *Nezvedejte počítač za panel displeje.*
- *Nezavírejte panel displeje pomocí propisek nebo jiných předmětů, které by zůstaly mezi panelem displeje a klávesnicí.*
- *Při otevírání nebo zavírání panelu displeje položte jednu ruku na opěrku dlaně, abyste přidrželi počítač na svém místě, a druhou rukou pomalu otevřete nebo zavřete panel displeje (při zavírání nebo otevírání panelu displeje nepoužívejte přílišnou sílu).*

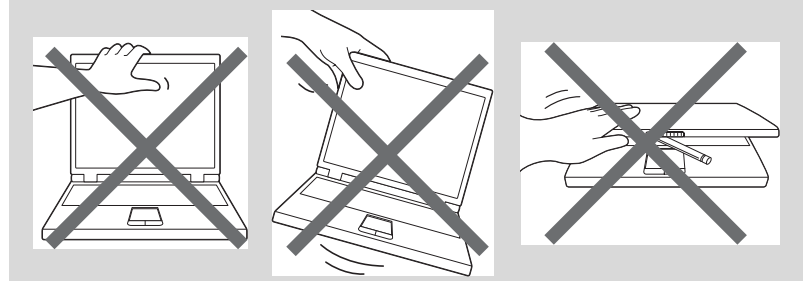

## **Zapnutí napájení**

V této části je popsán způsob zapnutí počítače - stav je udáván indikátorem **Napájení**. Více informací najdete v části *[Indikátory napájení](#page-121-0)* v kapitole 6, *[Napájení](#page-120-0)*.

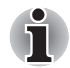

- *Po prvním zapnutí počítač nevypínejte, dokud nenastavíte operační systém. Více informací viz část [První spušt](#page-56-0)ění počítače.*
- *V průběhu procesu Instalace Windows nelze nastavit hlasitost.*
- 1. Otevřete panel displeje počítače.
- 2. Stiskněte tlačítko napájení počítače.

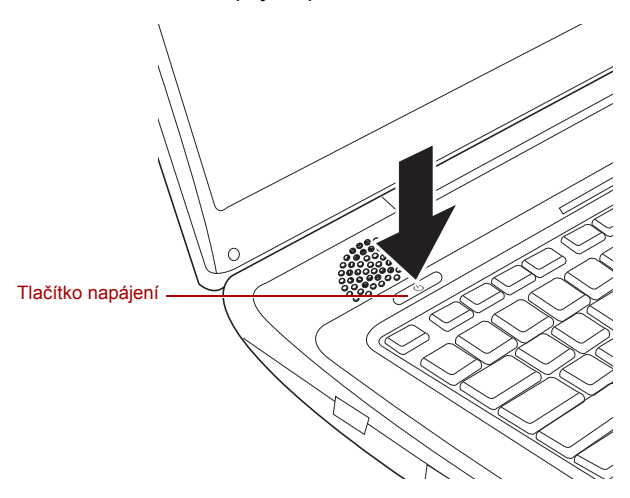

*Zapnutí napájení*

## <span id="page-56-0"></span>**První spuštění počítače**

Při prvním spuštění počítače se jako úvodní obrazovka zobrazí spouštěcí obrazovka Microsoft Windows VistaTM. Podle pokynů na obrazovce proveďte instalaci operačního systému.

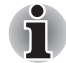

*Po zobrazení si pečlivě přečtěte* **Licenční podmínky softwaru***.*

## **Vypnutí napájení**

Napájení lze vypnout v jednom ze tří režimů, kterými jsou režim Vypnutí, režim Hibernace nebo režim Spánek.

### **Režim Vypnutí**

Pokud vypnete počítač v režimu vypnutí, neukládají se žádné informace o stavu systému a počítač při svém dalším zapnutí spustí hlavní obrazovku operačního systému.

- 1. Pokud jste zadávali data, uložte je buď na jednotku pevného disku, nebo na jiné úložné médium.
- 2. Přesvědčte se, že byly ukončeny všechny činnosti disku a pak teprve vyjměte disk CD/DVD nebo disketu.

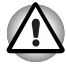

- *Zkontrolujte, zda indikátor* **jednotky pevného disku** *nesvítí. Vypnete-li počítač během práce s diskem, můžete ztratit data nebo poškodit disk.*
- *Nevypínejte napájení, pokud je spuštěná nějaká aplikace. Mohlo by dojít ke ztrátě dat.*
- *Nevypínejte napájení, neodpojujte externí ukládací zařízení ani nevyjímejte ukládací média během zápisu nebo čtení dat. Mohlo by dojít ke ztrátě dat.*
- 3. Klepněte na tlačítko **Start**.
- 4. Klepněte na tlačítko se šipkou (A) v rámci tlačítek řízení spotřeby ( ) a v nabídce vyberte **Vypnout**.
- 5. Vypněte všechna periferní zařízení připojená k počítači.

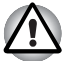

*Nezapínejte ihned počítač nebo periferní zařízení - chvíli počkejte, aby se zamezilo případnému poškození.*

#### **Režim spánku**

Pokud potřebujete přerušit práci, můžete vypnout počítač bez nutnosti ukončení používaných programů tak, že uvedete počítač do režimu Spánek. V tomto režimu se data udržují v hlavní paměti počítače, abyste po opětovném zapnutí mohli pokračovat v práci tam, kde jste předtím skončili.

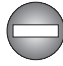

*Pokud musíte vypnout počítač na palubě letadla nebo na místě, kde je používání elektronických zařízení regulováno nebo omezeno, vždy vypněte počítač úplně. To zahrnuje vypnutí všech spínačů a zařízení bezdrátové komunikace a zrušení nastavení, které automaticky reaktivuje počítač, jako je funkce záznamu s časovačem. Pokud byste nevypnuli počítač tímto způsobem, operační systém se může znovu aktivovat za účelem spuštění předem naprogramovaných úloh nebo zálohování neuložených dat a může tím narušit činnost letových nebo jiných systémů s možným následkem vážného poranění.*

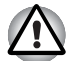

- *Před přechodem do režimu Spánku se ujistěte, že máte uložena vaše data.*
- *Neinstalujte a nevyjímejte paměťový modul, pokud je počítač v režimu Spánku. Mohlo by dojít k poškození paměťového modulu nebo počítače.*
- *Nevyjímejte baterii, pokud je počítač v režimu spánku (není-li ovšem připojen k napájecímu adaptéru). Může dojít ke ztrátě dat.*

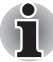

- *Je-li připojen napájecí adaptér AC, počítač přejde do režimu spánku podle nastavení v Možnostech napájení (chcete-li dostat k této funkci, klepněte na tlačítko* **Start Ovládací panely Systém a údržba Možnosti napájení***).*
- *Chcete-li obnovit provoz počítače z režimu Spánku, stiskněte krátce tlačítko napájení nebo libovolnou klávesu na klávesnici. Mějte na paměti, že klávesy na klávesnici je možné použít, pouze pokud je v nastavení HW Setup aktivována možnost Spuštění z klávesnice.*
- *Pokud je aktivní síťová aplikace ve chvíli, kdy počítač automaticky přejde do režimu Spánku, nemusí být správně obnovena ve chvíli, kdy je počítač příště zapnut a obnovuje provoz z režimu Spánku.*
- *Chcete-li zabránit tomu, aby počítač automaticky vstoupil do režimu Spánek, vypněte režim spánku v Možnostech napájení (chcete-li se dostat k této funkci, klepněte na tlačítko* **Start Ovládací panely Systém a údržba Možnosti napájení***).*
- *Chcete-li používat funkci Hybridní spánek, nakonfigurujte ji v Možnostech napájení.*

#### *Výhody režimu Spánek*

Funkce režimu spánku má tyto výhody:

- Obnovuje pracovní prostředí mnohem rychleji než režim hibernace.
- Šetří energii tím, že vypne počítač, pokud po dobu zadanou funkcí režimu spánku systému nedostane žádný vstup z klávesnice nebo signál z jiného zařízení.
- Umožňuje použití funkce vypnutí počítače zavřením panelu displeje.

#### *Uvedení do režimu spánku*

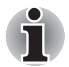

*Režim Spánek lze aktivovat také stiskem* **Fn** *+* **F3** *– další podrobnosti uvádí kapitola 5, [Klávesnice.](#page-115-0)*

Pro přechod do režimu Spánku máte jednu ze čtyř možností:

■ Klepněte na tlačítko **Start** a klepněte na vypínač (  $\Box$  ), který se nachází na tlačítcích řízení spotřeby ( $\Box$ o Tato funkce musí být aktivována v okně Možnosti napájení (klepněte na tlačítko **Start Ovládací panely Systém a údržba Možnosti napájení**).

- Klepněte na tlačítko **Start** a poté klepněte na tlačítko se šipkou (■ ) a v nabídce vyberte **Spánek**.
- Zavřete panel displeje. Tato funkce musí být aktivována v okně Možnosti napájení (klepněte na tlačítko **Start Ovládací panely Systém a údržba Možnosti napájení**).
- Stiskněte tlačítko napájení. Tato funkce musí být aktivována v okně Možnosti napájení (klepněte na tlačítko **Start Ovládací panely Systém a údržba Možnosti napájení**).

Pokud znovu zapnete počítač, můžete pokračovat v práci tam, kde jste přestali před vypnutím počítače.

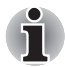

- *Pokud se počítač nachází v režimu spánku, indikátor* **Napájení** *bude oranžově blikat.*
- *Pokud provozujete počítač na baterie, můžete prodloužit celkovou dobu provozu vypnutím počítače v režimu Hibernace - režim Spánku má při vypnutém počítači vyšší spotřebu energie*

#### *Omezení režimu spánku*

Režim Spánek nebude fungovat za následujících podmínek:

- Napájení bylo znovu zapnuto ihned po vypnutí počítače.
- Paměťové obvody jsou vystaveny statické elektřině nebo elektrickému šumu.

#### **Režim Hibernace**

V režimu Hibernace se při vypnutí počítače uloží obsah paměti na jednotku pevného disku a při dalším zapnutí se obnoví předchozí stav. Všimněte si, že funkce režimu Hibernace neukládá stav periferních zařízení připojených k počítači.

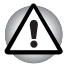

- *Uložte svá data. Při přechodu do režimu hibernace uloží počítač obsah paměti na pevný disk. Pro ochranu dat je ovšem nejbezpečnější data nejprve ručně uložit.*
- *Vyjmete-li baterii nebo odpojíte-li napájecí adaptér dříve, než je toto uložení dokončeno, ztratíte data. Vyčkejte, dokud indikátor* **jednotky pevného disku** *nezhasne.*
- *Neinstalujte a nevyjímejte paměťový modul, když je počítač v režimu hibernace. Dojde ke ztrátě dat.*

#### *Výhody režimu Hibernace*

Funkce Hibernace má tyto výhody:

- Uloží data na jednotku pevného disku, když se počítač automaticky vypne kvůli vybití baterie.
- Po zapnutí počítače se můžete ihned vrátit do předchozího pracovního prostředí.
- Šetří energii tím, že vypne počítač, pokud po dobu zadanou funkcí Hibernace systému nedostane žádný vstup z klávesnice nebo signál z jiného zařízení.
- Umožňuje použití funkce vypnutí počítače zavřením panelu displeje.

#### *Spuštění režimu Hibernace*

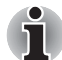

*Režim Hibernace lze aktivovat také stiskem* **Fn** *+* **F4** *– další podrobnosti uvádí kapitola 5, [Klávesnice.](#page-115-0)*

Pro přechod do režimu Hibernace postupujte takto.

- 1. Klepněte na tlačítko **start**.
- 2. Klepněte na tlačítko se šipkou (D) v rámci tlačítek řízení spotřeby (**) a a b a b a b a b a b a b a b d c c b c c c c d c c c d c c d c c d c c d c c d c c d c d c c d c d c d**

#### *Automatický režim Hibernace*

Počítač lze konfigurovat tak, aby automaticky přešel do režimu Hibernace, pokud stisknete tlačítko napájení nebo zavřete panel displeje. Za účelem definování tohoto nastavení můžete postupovat podle kroků popsaných dále:

- 1. Klepněte na tlačítko **Start** a dále na **Ovládací panely**.
- 2. Klepněte na **Výkon a údržba** a dále na **Možnosti napájení**.
- 3. Klepněte na **Zvolit funkci napájecího tlačítka** nebo **Zvolit funkci při zavření panelu**.
- 4. Povolte požadovaná nastavení režimu Hibernace pro možnost **Pokud stisknu tlačítko napájení** a **Pokud zavřu panel displeje**.
- 5. Klepněte na tlačítko **Uložit změny**.

#### *Uložení dat v režimu Hibernace*

Pokud vypnete napájení v režimu hibernace, počítač bude potřebovat chvilku na uložení aktuálních dat z paměti na jednotku pevného disku. V této době svítí indikátor **jednotky pevného disku**.

Po vypnutí počítače a uložení obsahu paměti na jednotku pevného disku vypněte napájení všech periferních zařízení.

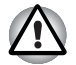

*Nezapínejte počítač nebo připojená zařízení ihned po vypnutí. Chvíli počkejte, aby se mohly všechny kondenzátory plně vybít.*

## **Restartování počítače**

Za určitých okolností je nutné systém restartovat, například:

- Změníte některá nastavení počítače.
- Nastane nějaká chyba a počítač nereaguje na příkazy z klávesnice. Pokud potřebujete restartovat počítač, jsou tři možnosti, jak to udělat:
- Klepněte na tlačítko **Start**, potom na tlačítko se šipkou (■ ) v rámci tlačítek řízení spotřeby (**) a v nabídce vyberte** možnost **Restartovat**.
- Stiskněte současně klávesy **CTRL, ALT** a **DEL** (jednou), aby se zobrazilo okno s nabídkou, poté vyberte možnost **Restartovat** v **možnostech Vypnout**.
- Stiskněte tlačítko napájení a podržte jej pět sekund. Poté, co se počítač vypne, počkejte 10 až 15 sekund, pak znovu zapněte počítač stiskem tlačítka napájení.

## **Možnosti obnovení systému a obnovení předinstalovaného softwaru**

Na pevném disku je vyhrazen 1,5 GB skrytý oddíl určený pro Možnosti obnovy systému.

Tento oddíl ukládá soubory, které slouží pro opravu systému v případě výskytu problému.

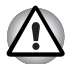

*Funkce Možnosti obnovy systému nebude možné použít, pokud se tento oddíl odstraní.*

#### **Možnosti obnovení systému**

Funkce Možnosti obnovy systému je nainstalována na pevném disku při dodávce z továrny. V nabídce Možností obnovy systému jsou nástroje pro nápravu potíží se spouštěním, pro spouštění diagnostiky nebo obnovení systému.

Více informací najdete v části **Náprava spouštění** v obsahu **Nápověda a podpora Windows**.

Možnosti obnovy systému lze spouštět také ručně za účelem nápravy problémů.

Postup je následující. Postupujte podle pokynů v obrazovkové nabídce.

- 1. Vypněte napájení počítače
- 2. Při zapínání počítače podržte klávesu **F8**.
- 3. Zobrazí se nabídka **Rozšířené možnosti spouštění**. Pomocí kláves se šipkami vyberte možnost **Oprava počítače** a stiskněte **ENTER**.
- 4. Postupujte podle pokynů na obrazovce.

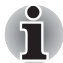

*Funkci Úplná záloha PC pro Windows Vista® lze použít pouze pro systémy Windows Vista® Business Edition a Ultimate Edition.*

## **Obnovení předinstalovaného softwaru**

V závislosti na zakoupeném modelu jsou k dispozici různé způsoby obnovení předinstalovaného softwaru:

- Vytváření optických záchranných disků a obnova předinstalovaného softwaru z těchto disků
- Obnovení předem nainstalovaného softwaru z jednotky záchranného pevného disku
- Objednávání záchranných disků od společnosti TOSHIBA a obnova předinstalovaného softwaru z těchto disků\*
- *\* Vezměte prosím na vědomí,* ž*e tato slu*ž*ba není bezplatná.*

#### **Vytvoření optických záchranných disků**

Tato části popisuje, jak vytvořit záchranné disky.

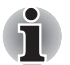

- *Při vytváření záchranných disků se ujistěte, že je připojen napájecí adaptér.*
- *Ujistěte se, že je ukončen veškerý software kromě programu Recovery Disc Creator.*
- *Nespouštějte jiný software, například spořič obrazovky, který by mohl zatížit procesor.*
- *Provozujte počítač při plném napájení.*
- *Nepoužívejte žádný režim úspory energie.*
- *Nezapisujte na disk, dokud je spuštěn program pro vyhledávání virů. Ukončete jej, vypněte veškerý antivirový software a programy, které na pozadí automaticky kontrolují soubory.*
- *Nepoužívejte nástroje, včetně těch, které jsou určeny ke zrychlení práce disku. Tyto nástroje mohou způsobit nestabilitu operace nebo poškození dat.*
- *Během zápisu nebo přepisu nepoužívejte funkce pro vypnutí počítače, přechod do režimu spánku nebo hibernace.*
- *Položte počítač na vodorovný povrch. Nepokládejte jej na místa vystavená vibracím, např. v letadle, vlaku nebo automobilu.*
- *Nepokládejte počítač na nestabilní stoly či na jiné nestabilní povrchy.*

Záchranná bitová kopie softwaru v počítači bude uložena na pevný disk a pak ji lze zkopírovat na média DVD pomocí následujících kroků:

- 1. Mějte připravený prázdný disk DVD.
- 2. Aplikace umožní výběr z různých médií, na které lze záchrannou bitovou kopii zkopírovat, včetně disků DVD-R, DVD-RW, DVD+R, DVD+RW.

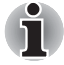

*Některá z uvedených médií nemusí být kompatibilní s jednotkou optických médií nainstalovanou v počítači. Před pokračováním je tedy třeba ověřit, zda jednotka optických médií podporuje dané prázdné médium.*

3. Zapněte počítač a nechte jej načíst operační systém Windows Vista $^{\circledR}$ běžným způsobem.

- 4. Vložte první prázdné médium do jednotky optických médií.
- 5. Poklepejte na ikonu **Recovery Disc Creator** na ploše systému Windows Vista® nebo aplikaci vyberte z nabídky **Start**.
- 6. Po spuštění aplikace Recovery Disc Creator vyberte typ média a název, se kterým chcete kopii vytvořit. Potom klepněte na tlačítko **Create** (Vytvořit).
- 7. Postupujte podle pokynů na obrazovce.

Záchranné disky budou vytvořeny.

#### **Obnovení předem nainstalovaného softwaru z vytvořených záchranných disků**

Pokud dojde k poškození předem instalovaných souborů, je možné použít proces obnovy s využitím vytvořených záchranných disků s cílem uvést počítač do stavu, v jakém se nacházel, když jste jej obdrželi. Chcete-li provést tuto obnovu, postupujte podle kroků uvedených níže.

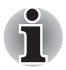

*Pokud byla stiskem klávesy* **Fn** *+* **ESC** *aktivována funkce ztlumení zvuku, před zahájením procesu obnovy ji deaktivujte, aby byly slyšet zvuky. Viz kapitola 5, [Klávesnice,](#page-115-0) kde naleznete další informace.*

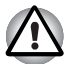

*Když budete znovu instalovat operační systém Windows, přeformátuje se pevný disk a všechna data budou ztracena.*

- 1. Vložte do jednotky optických disků Záchranný disk a vypněte napájení počítače.
- 2. Přidržte klávesu **F12** na klávesnici a zapněte počítač když se objeví obrazovka s logem **TOSHIBA**, uvolněte klávesu **F12**.
- 3. Použijte klávesy se šipkami pro volbu ikony CD-ROM v nabídce. Více informací naleznete v části *[Priorita spoušt](#page-134-0)ění* v kapitole 7, *[HW Setup](#page-133-0)*.
- 4. Objeví se nabídka, kde je potřeba dále postupovat podle uvedených pokynů.

#### **Obnovení předem nainstalovaného softwaru z jednotky záchranného pevného disku**

Na jednotce Data se může nacházet složka "HDDRecovery". V této složce jsou uloženy soubory, které lze použít k obnovení systému do původního stavu z výroby.

Pokud poté znovu nainstalujete pevný disk, neodstraňujte ani nepřidávejte oddíly jiným způsobem, než jak je popsáno v této příručce, jinak byste mohli zjistit, že místo pro požadovaný software není k dispozici.

Také pokud použijete ke změně konfigurace oddílů na pevném disku program pro práci s oddíly od jiného výrobce, může se stát, že počítač nebude možné znovu spustit.

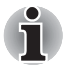

*Pokud byla stiskem klávesy* **Fn** *+* **ESC** *aktivována funkce ztlumení zvuku, před zahájením procesu obnovy ji deaktivujte, aby byly slyšet zvuky. Viz kapitola 5, [Klávesnice,](#page-115-0) kde naleznete další informace.*

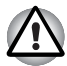

*Je třeba připojit napájecí adaptér, jinak by během procesu obnovení mohlo dojít k vybití baterií.*

*Když budete znovu instalovat operační systém Windows, přeformátuje se pevný disk a všechna data budou ztracena.*

- 1. Vypněte napájení počítače
- 2. Vypněte počítač a po zobrazení obrazovky TOSHIBA opakovaně stiskněte klávesu **F8**.
- 3. Zobrazí se nabídka **Rozšířené možnosti spouštění**. Pomocí kláves se šipkami vyberte možnost **Oprava počítače** a stiskněte **ENTER**.
- 4. Vyberte upřednostňované rozložení klávesnice a stiskněte tlačítko **Další**.
- 5. Chcete-li získat přístup k procesu obnovení, přihlaste se jako oprávněný uživatel s dostatečnými právy.
- 6. Klepněte na položku TOSHIBA HDD Recovery na obrazovce System Recovery Options (Možnosti obnovení systému).
- 7. Postupujte podle pokynů v dialogovém okně TOSHIBA HDD Recovery.

Počítač bude obnoven do výrobního stavu.

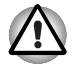

*Před obnovením původního stavu počítače z výroby nastavte systém BIOS na výchozí hodnoty!*

## **Kapitola 4**

## <span id="page-65-0"></span>**Základy provozu**

V této kapitole jsou popsány základní úkony s počítačem, jsou zde zdůrazněna opatření, která je třeba při používání počítače dodržovat a dále jsou uvedeny úvahy ohledně práce s médii CD/DVD.

### <span id="page-65-1"></span>**Použití zařízení Touch Pad**

Chcete-li použít plošku Touch Pad, položte na ni prst a posuňte špičku prstu ve směru, kterým chcete pohnout ukazatelem na displeji.

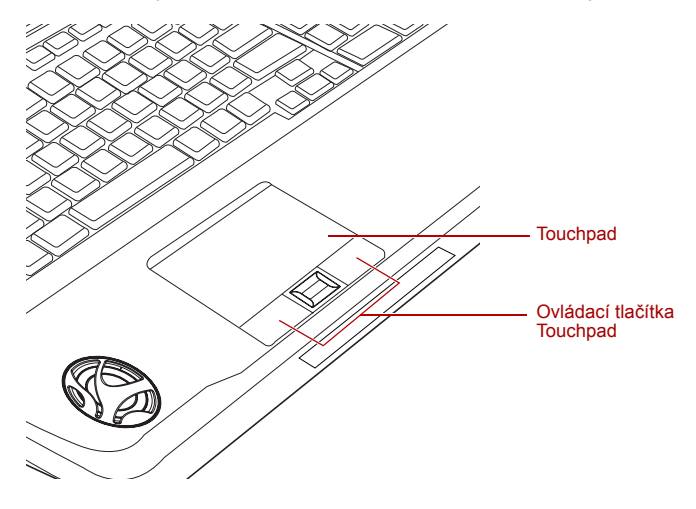

*Touch Pad a ovládací tlačítka Touch Pad*

Dvě tlačítka pod ploškou Touch Pad se používají stejně jako tlačítka na standardní myši - stiskem levého tlačítka se vybírají položky v nabídce nebo se manipuluje s textem či grafikou, které jsou vymezeny ukazatelem, a stiskem pravého tlačítka se zobrazuje nabídka nebo jiná funkce v závislosti na konkrétním softwaru, který používáte.

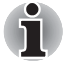

*Klepáním na plošku Touch Pad můžete rovněž provádět podobné funkce jako při použití levého tlačítka standardní myši.*

**Klepnutí:** *Klepněte jednou* **Poklepání:** *Klepněte dvakrát* **Přetažení:** *Klepnutím vyberte položku nebo položky, které chcete přesunout, po druhém klepnutí ponechejte prst na plošce Touch Pad a přetáhněte položky do nového umístění.*

## **AV ovladač**

Následující funkce jsou k dispozici v tomto počítači pro ovládání aplikace Media Center.

Tato část uvádí přehled funkcí.

- Přední ovládací panel
- Dálkové ovládání

#### **Přední ovládací panel**

Přední ovládací panel se nachází nad klávesnicí. K dispozici jsou AV funkce, jako je Rychlý start, Přehrávat/Pozastavit, Stop, Rychle zpět, Rychle vpřed, Ztlumit, LED Zap/Vyp, Kamera a DOLBY.

#### **Dálkové ovládání**

<span id="page-66-0"></span>Může ovládat funkce týkající se AV. Některé modely jsou vybaveny dálkovým ovládáním.

### **Používání snímače otisku prstu**

Některé modely jsou vybaveny snímačem otisku prstu za účelem registrace a rozpoznávání otisků prstů. Poté, co se zaregistruje ID a heslo do funkce ověřování otisku prstu, není již nezbytné zadávat heslo z klávesnice. Funkce otisku prstu umožňuje následující:

- Přihlášení do Windows a přístup k zabezpečené domovské stránce prostřednictvím aplikace Internet Explorer.
- Soubory a složky je možné zakódovat/odkódovat a znemožnit tak přístup k nim nepovolaným osobám.
- Deaktivace heslem chráněného spořiče obrazovky při návratu z úsporného režimu, jako je například režim Spánek.
- Ověřování uživatelského hesla (a případně hesla HDD (jednotky pevného disku)) při spouštění počítače (Pre-OS ověřování).
- Funkce přihlášení jedním posunutím

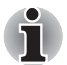

*Otisk prstu nelze používat v modelech, které nemají nainstalovaný modul otisků prstů.*

#### **Jak posunout prst**

Při dodržení následujících kroků při umisťování prstů za účelem registrace nebo ověřování se minimalizují chyby ověřování:

Vyrovnejte první článek prstu do středu snímače. Lehce se dotýkejte snímače a posuňte prst vodorovně proti sobě, až začne být viditelný povrch snímače. Při provádění tohoto procesu je třeba dbát, aby střed otisku prstu byl na snímači.

Na následujícím obrázku je znázorněn doporučený způsob posunutí prstu přes snímač otisku prstu.

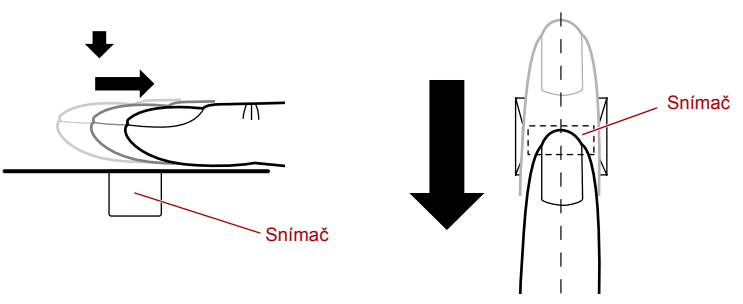

#### *Posunutí prstu*

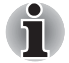

- *Při posouvání prstem příliš netlačte na snímač a dbejte, aby se před posunutím dotýkal střed otisku prstu snímače. V opačném případě může dojít k chybě čtení otisku prstu.*
- *Před posunutím zkontrolujte střed zatočení otisku prstu a dbejte, aby se posouval podél středové osy snímače.*
- *Existuje možnost chyby ověřování, pokud se prst posouvá příliš rychle nebo příliš pomalu - během posouvání upravte rychlost podle pokynů na obrazovce.*

#### **Poznámky ohledně snímače otisku prstu**

Při používání snímače otisku prstu mějte na paměti následující body. Pokud se nedodrží následující pokyny, může dojít k poškození snímače nebo k jeho nefunkčnosti, k problémům s rozeznáváním prstů nebo k nižší úspěšnosti při rozeznávání otisků prstů.

- Nepoškrábejte snímač nehty nebo jiným tvrdými nebo ostrými předměty.
- Netlačte na snímač přílišnou silou.
- Nedotýkejte se snímače mokrými prsty nebo jinými vlhkými předměty udržujte povrch snímače suchý a nevystavuje jej vodní páře.
- Nedotýkejte se snímače špinavým prstem, protože cizí prachové částečky a nečistoty jej mohou poškrábat.
- Nepřilepujte na snímač obtisky a nepište na něj.

■ Nedotýkeite se snímače prsty nebo jinými předměty, které mohou mít nahromaděnou statickou elektřinou.

Nežli položíte prst na snímač za účelem registrace či rozeznání otisku, dodržujte tyto pokyny.

- Pečlivě si umvite a osušte ruce.
- Odstraňte z prstů statickou elektřinu tak, že se dotknete kovového povrchu. Statická elektřina je častou příčinou selhání snímače, obzvláště za suchého počasí.
- Vyčistěte snímač hadříkem, který nepouští chlupy nepoužívejte k čištění snímače rozpouštědla nebo jiné chemikálie.
- Při registraci nebo rozeznávání otisku dbejte, aby prst nebyl v některém ze stavů, které jsou popsány dále a aby tak nedocházelo k chybám při registraci otisku prstu nebo ke snížení úspěšnosti rozeznávání otisku prstu.
	- Namočený nebo oteklý prst, například po koupeli
	- Zraněný prst
	- Vlhký prst
	- Špinavý nebo mastný prst
	- Extrémně vysušená kůže prstu

Pro dosažení vyšší úspěšnosti rozeznávání otisků prstků dodržujte následující pokyny.

- Zaregistruite dva nebo více prstů.
- Zaregistrujte další prsty, pokud po první registraci často dochází k chybě rozeznávání již zaregistrovaných prstů.
- Zkontroluite stav svých prstů ziistěte jakýkoliv stav, který se mohl změnit od poslední registrace; například poraněné, hrubé, nadměrně vysušené, vlhké, špinavé, mastné, namočené nebo oteklé prsty mohou být příčinou nízké úspěšnosti při rozeznávání. Nižší úspěšnost rozeznávání se může vyskytnout také při opotřebení otisku prstu nebo v případě, kdy prst zhubl či zesílil.
- Protože otisk prstu pro každý z prstů je jiný a jednoznačný, dbejte, aby se při identifikaci používal pouze zaregistrovaný prst nebo prsty.
- Zkontrolujte polohu a rychlost, s jakou pohybujete prstem po snímači viz předchozí obrázek.
- Snímač otisku prstu porovnává a analyzuje jednoznačné charakteristiky otisku prstu. Mohou se však vyskytnout případy, kdy určití uživatelé nebudou schopni provést registraci svých otisků prstů z důvodu nedostatečně jednoznačné charakteristiky otisků prstů.
- Úspěšnost při rozeznávání se může pro různé uživatele lišit.

#### **Postup nastavení**

Při prvním ověřování otisku prstu postupujte následujícím postupem.

#### *Registrace otisku prstu*

Nejdříve byste měli provést počáteční registraci požadovaných dat pro ověřování pomocí Průvodce **registrace otisku prstu**.

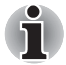

- *Systém ověřování otisku prstu použije stejné jméno uživatele a heslo, jaké jsou definovány v operačním systému Windows. Pokud nebylo konfigurováno žádné heslo Windows, je nutné toto provést před zahájením procesu registrace otisku prstu.*
- *Tento snímač má místo v paměti pro nejméně dvacet jedna různých otisků prstů. Podle využití paměti snímače je možné zaregistrovat i více otisků prstů.*
- 1. Chcete-li spustit tento program, klepněte na tlačítko **Start Všechny programy Správce přístupu TrueSuite Správce přístupu TrueSuite**.

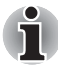

*Průvodce registrací otisku prstu můžete spustit také některou z následujících metod:*

- *Klepněte pravým tlačítkem myši na ikonu programu Správce přístupu TrueSuite na hlavním panelu a zvolte příkaz Otevřít.*
- 2. Objeví se obrazovka **Ověřit**, zadejte přihlašovací heslo Windows a klepněte na tlačítko **Další**.
- 3. Na obrazovce **Prsty uživatele** klepněte na políčko nad tím prstem, který chcete zaregistrovat.

Pokud znovu zvolíte již dříve zaregistrované otisky prstů, zaregistrují se poslední informace a dřívější informace se přepíší.

- 4. Objeví se obrazovka **Registrace otisků prstů** a zahájí se nácvik. Nejprve klepněte na "Přehrát video" a zijstěte, jak se má správně pohybovat prstem, který chcete zaregistrovat. Potom potvrďte zprávu zobrazenou na této obrazovce a ujistěte se, že je zaškrtnuté políčko **Spustit interaktivní výuku**. Po skončení klepněte na **Další**.
- 5. Na obrazovce **Nácvik snímání** si můžete procvičit správný postup posunutí prstu (třikrát), aby bylo jisté, že postupujete správným způsobem. Chcete-li si nácvik zopakovat, klepněte na "Zkusit znovu". Po skončení nácviku klepněte na tlačítko **Další**.
- 6. Zaregistrujte si otisk prstu na obrazovce **Zachycení otisku prstu**. Nechte počítač přečíst si registrovaný prst třikrát. Při každém úspěšném přečtení otisku prstu se obrázek vašeho otisku prstu ukáže na obrazovce.

Když je otisk prstu potřetí úspěšně přečten, pod obrázky otisku prstu se zobrazí zpráva **Úspěšně zkombinováno** a okno se automaticky zavře.

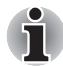

*Důrazně doporučujeme zaregistrovat 2 nebo více otisků prstů. Zopakujte postup od kroku 3 a proveďte registraci dalšího otisku prstu.*

#### **Jak odstranit data otisku prstu**

Data otisku prstu jsou uložena ve speciální energeticky nezávislé paměti uvnitř snímače otisků prstů. Pokud tedy předáte počítač někomu jinému nebo se jej zbavíte jiným způsobem, doporučuje se provést následující proces pro odstranění informací o otiscích prstů:

- 1. Chcete-li spustit tento program, klepněte na tlačítko **Start Všechny programy Správce přístupu TrueSuite Správce přístupu TrueSuite**.
- 2. Zobrazí se obrazovka Ověřit. Posuňte svůj zaregistrovaný prst na položku Prsty uživatele.
- 3. Objeví se obrazovka **Prsty uživatele**.
	- Chcete-li odstranit všechny zaregistrované otisky prstů
	- 1. Klepněte na **Odstranit všechny otisky prstů**.
	- 2. Objeví se obrazovka s volbami uživatele, kde vyberte, která data otisků prstů se mají odstranit, a klepněte na tlačítko Ok.
	- Výběrem možnosti "Odstranit otisky prstů aktuálního uživatele" se odstraní data otisků prstů pro aktuálně přihlášeného uživatele.
	- Výběrem možnosti "Odstranit otisky prstů všech uživatelů" se odstraní data otisků prstů pro všechny uživatele, ovšem pouze pokud má aktuálně přihlášený uživatel oprávnění správce.
	- 3. Když se na obrazovce objeví zpráva "Určitě chcete odstranit tento otisk prstu?", klepněte na tlačítko **Ano**.
	- Chcete-li odstranit jednotlivé otisky prstů.
	- 1. Klepněte na značku otisku prstu nad zaregistrovaným prstem.
	- 2. Když se na obrazovce objeví zpráva "Určitě chcete odstranit tento otisk prstu?", klepněte na tlačítko Ano.

Při používání snímače otisku prstu mějte na paměti následující omezení:

- Pokud je rozeznávání abnormální nebo není úspěšné během pevné doby trvání, zobrazí se varovné hlášení.
- Snímač otisku prstu porovnává a analyzuje jednoznačné charakteristiky otisku prstu. Mohou se však vyskytnout případy, kdy určití uživatelé nebudou schopni provést registraci svých otisků prstů z důvodu nedostatečně jednoznačné charakteristiky otisků prstů.
- Úspěšnost při rozeznávání se může pro různé uživatele lišit.
- Společnost Toshiba nezaručuje, že technologie rozeznávání otisků prstů bude zcela bez chyb.
- Toshiba nezaručuje, že snímač otisků prstů vždy rozezná zaregistrovaného uživatele nebo že pokaždé přesně vyloučí neoprávněné uživatele. Toshiba není odpovědná za selhání nebo škody, ke kterým může dojít z důvodu použití tohoto softwaru a nástroje pro rozeznávání otisků prstů.

#### **Poznámky ohledně softwarového nástroje pro otisk prstu**

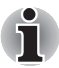

*Uložená data a informace otisků prstů je možné zálohovat v rámci banky hesel pomocí nástroje pro Import nebo Export dat uživatele v rámci softwaru pro správu otisků prstů. Pamatujte však, že pomocí této funkce nelze zálohovat kódované soubory v rámci složky FileSafe - v těchto případech se doporučuje zálohovat tyto soubory s využitím standardních procesů pro kopírování souborů.*

Systém kódování souborů (EFS - Encrypting File System) je funkce systému Windows Vista®. Pokud se soubor zakóduje pomocí EFS, není možné jej dále kódovat s využitím funkce ověřování otisku prstu.

#### **Přihlášení do Windows pomocí ověřování otisku prstu**

Pokud chcete, můžete použít ověřování otisku prstu namísto obvyklého postupu přihlášení do Windows, kdy se využívá jméno uživatele a heslo. Tato metoda je obzvláště užitečná tehdy, kdy jeden počítač používá mnoho uživatelů a při spuštění systému není potřeba zvolit daného uživatele.

#### *Postup ověřování otisku prstu*

- 1. Zapněte počítač.
- 2. Na obrazovce **Vítejte** v systému Windows zvolte libovolný ze zaregistrovaných prstů a přejeďte prstem po snímači - pokud je proces ověřování úspěšný, uživatel bude automaticky přihlášen do Windows.

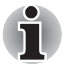

*Pokud se proces ověřování otisku prstu nezdaří, budete se muset přihlásit do Windows pomocí odpovídajícího jména uživatele a hesla. Kromě toho byste měli použít tento ruční postup přihlášení, pokud se ověřování otisku prstu nepovede třikrát po sobě - jestliže ověřování neproběhne normálně nebo je neúspěšné po určitou pevnou dobu, zobrazí se varovná zpráva.*

#### **Pre-OS ověřování pomocí otisku prstu**

#### *Obecné*

Systém ověřování otisku prstu je možné použít během spouštění počítače jako náhradu za ověřování hesla s využitím klávesnice.

Pokud nechcete použít systém ověřování otisku prstu pro účely ověřování hesla během spouštění počítače a raději chcete použít metodu s využitím klávesnice, stiskněte klávesu **BACK SPACE** poté, co se objeví obrazovka Pre-OS ověřování pomocí otisku prstu.

Tímto postupem se přepne vstupní obrazovka s heslem na verzi používající klávesnici.
- Je nutné zajistit, aby se Nástroj hesla TOSHIBA použil k registraci *hesla uživatele předtím, než se použije nástroj Pre-OS ověřování otiskem prstu a všech jeho rozšířených funkcí, aby bylo možné používat otisky prstů za účelem přístupu na počítač při jeho zapnutí.*
- *Jestliže proces ověřování otisku prstu selže pětkrát nebo dojde k překročení předem nastaveného časového limitu nebo stisknete klávesu* **BACKSPACE***, na obrazovce se objeví* **[Heslo =]** *a budete muset zadat ručně heslo uživatele nebo heslo správce, aby bylo možné spustit počítač.*
- *Při posouvání prstu jím pohybujte pomalu a stálou rychlostí. Pokud se ukáže, že se tím úspěšnost ověřování nezlepšila, měli byste se pokusit nastavit rychlost posouvání prstu.*
- *Jsou-li nějaké změny v prostředí nebo nastavení ve vztahu k oprávnění, budete požádáni o zadání informací oprávnění, jako je uživatelské heslo (a případně heslo HDD (jednotky pevného disku)).*

# *Jak aktivovat Pre-OS ověřování pomocí otisku prstu*

Aby bylo možné provést aktivaci a konfiguraci systému Pre-OS ověřování pomocí otisku prstu, je nutné zaregistrovat otisk prstu v aplikaci otisku prstu. Před konfigurováním nastavení byste měli zkontrolovat, zda je otisk prstu zaregistrován (další pokyny viz Příručku pro registraci/zápis otisku prstu).

- 1. Chcete-li spustit tento program, klepněte na tlačítko **Start Všechny programy Správce přístupu TrueSuite Správce přístupu TrueSuite s oprávněními správce**.
- 2. Když se objeví obrazovka pro správu uživatelských účtů, klepněte na tlačítko Povolit. Toto nastavení je možné změnit pouze v případě, že aktuálně přihlášený uživatel má oprávnění správce.
- 3. Přejeďte zaregistrovaným prstem po snímači otisku prstu.
- 4. Klepněte na **nabídku Nastavení** na obrazovce Správce přístupu TrueSuite.
- 5. Když se objeví obrazovka Nastavení správce, zaškrtněte políčko "Aktivovat Pre-OS ověřování otiskem prstu" a klepněte na tlačítko **OK**.
- 6. Klepněte na tlačítko **Konec** na obrazovce Správce přístupu TrueSuite.

# **Funkce Přihlášení jedním posunutím**

### *Obecné*

Toto je funkce, která umožňuje, aby uživatel provedl ověřování jak uživatelského/BIOS hesla, tak přihlášení do Windows pomocí jediného ověřování otiskem prstu během spouštění. Před použitím funkce Zabezpečení otiskem prstu při spouštění a této Funkce jednoduchého přihlášení s otiskem prstu je nejdříve nutné provést registraci hesla uživatele/BIOS a přihlašovací hesla. Proveďte registraci uživatelského hesla/hesla BIOS pomocí Nástroje hesla TOSHIBA. Jestliže Přihlášení do Windows není pro váš systém výchozí, najděte informace o registraci přihlášení do Windows v příručce.

Požaduje se pouze jediné ověřování otisku prstu namísto uživatelského/BIOS hesla a přihlašovacího hesla Windows.

# *Jak zapnout funkci Přihlášení jedním posunutím*

Aby bylo možné provést aktivaci a konfiguraci funkce jednoduchého přihlášení s otiskem prstu, je nutné zaregistrovat otisk prstu v aplikaci Správce přístupu TrueSuite. Před konfigurováním nastavení byste měli zkontrolovat, zda je otisk prstu zaregistrován (další pokyny viz Příručku pro registraci/zápis otisku prstu).

- 1. Chcete-li spustit tento program, klepněte na tlačítko **Start Všechny programy Správce přístupu TrueSuite Správce přístupu TrueSuite s oprávněními správce**.
- 2. Když se objeví obrazovka pro správu uživatelských účtů, klepněte na tlačítko Povolit. Toto nastavení je možné změnit pouze v případě, že aktuálně přihlášený uživatel má oprávnění správce.
- 3. Přejeďte zaregistrovaným prstem po snímači otisku prstu.
- 4. Klepněte na nabídku **Nastavení** na obrazovce Správce přístupu TrueSuite.
- 5. Objeví se obrazovka Nastavení správce, kde zaškrtněte políčka "Aktivovat Pre-OS ověřování otiskem prstu" a "Aktivovat jednoduché přihlášení otiskem prstu"a potom klepněte na tlačítko **OK**.
- 6. Klepněte na tlačítko Konec na obrazovce Správce přístupu TrueSuite.

### *Omezení utility otisku prstu*

TOSHIBA nezaručuje, že technologie nástroje otisků prstů bude vždy zcela bezpečná nebo bezchybná nebo že pokaždé přesně vyloučí neoprávněné uživatele. Společnost TOSHIBA není odpovědná za selhání nebo škody, ke kterým může dojít z důvodu použití softwaru otisků prstů.

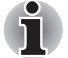

■ *Snímač otisku prstu porovnává a analyzuje jednoznačné charakteristiky otisku prstu. Mohou se však vyskytnout případy, kdy určití uživatelé nebudou schopni provést registraci svých otisků prstů z důvodu nedostatečně jednoznačné charakteristiky otisků prstů.*

■ *Úspěšnost při rozeznávání se může pro různé uživatele lišit.*

# **Webová kamera**

**Webová kamera** je zařízení, které umožňuje nahrávat video nebo pořizovat fotografie pomocí počítače. Je možné ji využít pro videohovory nebo videokonference pomocí vhodného komunikačního nástroje, jako je například **Windows Live Messenger**. **Software Camera Assistant** vám pomůže přidávat různé efekty do videa nebo fotografií.

Umožňuje přenos videa a využívání videohovorů pomocí specializovaných internetových aplikací.

Počet efektivních pixelů pro tuto webovou kameru je 1.3 milionů.

Podrobnosti uvádí online nápověda pro software Camera Assistant.

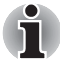

*Před použitím webové kamery odstraňte ochrannou plastovou fólii.*

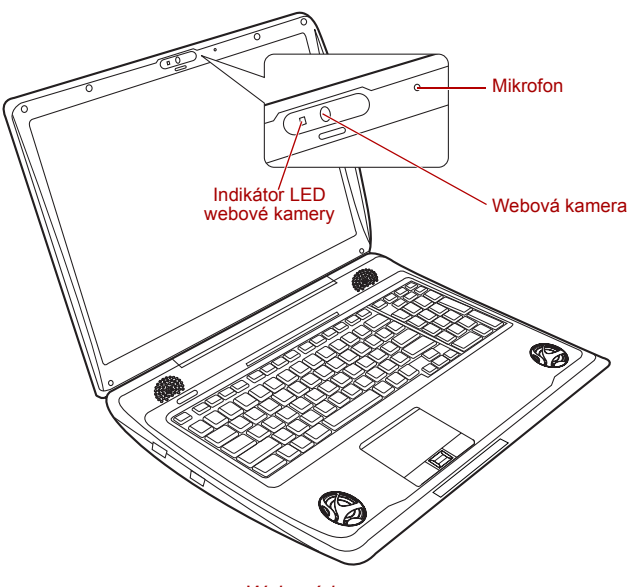

*Webová kamera*

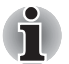

■ *Nenatáčejte webovou kameru přímo proti slunci.*

■ *Nedotýkejte se čoček webové kamery a netlačte na ně velkou silou. Mohlo by dojít ke zhoršení kvality obrazu. Pokud se čočky ušpiní, je možné je vyčistit prostředkem na čištění brýlí (čisticí utěrka) nebo měkkým hadříkem.*

- *Pokud se [Velikost] nastaví na více než "800 × 600", bude se na pevný disk zapisovat větší objem dat a může tak být narušen hladký průběh nahrávání.*
- *Při nahrávání v prostředí se slabým osvětlením je možné pomocí následujícího postupu zvolit "Noční režim", který umožňuje pořídit jasnější obrazy s menším šumem.*
- *1. Klepněte na tlačítko* **Vlastnosti** *v nabídce [Webová kamera].*
- *2. Zaškrtněte* **Noční režim** *na kartě [Možnosti].*
- *3. Klepněte na tlačítko* **OK***.*

*Při "záznamu videa" v "nočním režimu" se sníží počet obrazů za sekundu. V důsledku se může nahrané video zdát při přehrávání méně hladké.*

# **Používání funkce TOSHIBA Face Recognition**

Tato funkce používá knihovnu ověření tváře k ověření dat tváří uživatelů po přihlášení k systému Windows. Uživatel tedy nemusí zadávat heslo nebo jiné údaje, což proces přihlášení usnadňuje.

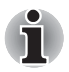

- *Nástroj TOSHIBA Face Recognition nezaručuje správnou identifikaci uživatele. Pokud po registraci změnil uživatel přihlašující se k systému svůj vzhled, např. změnil účes, nosí čepici nebo brýle, může být ovlivněn stupeň jeho rozpoznání.*
- *Nástroj TOSHIBA Face Recognition může nesprávně rozpoznat obličeje, které jsou podobné uživateli.*
- *Pro zajištění vysokého zabezpečení není nástroj TOSHIBA Face Recognition vhodnou náhradou za zabezpečení systému Windows heslem. Je-li vyžadováno vysoké zabezpečení, používejte pro přihlašování k systému Windows svá stanovená hesla.*
- *Jasné světlo v pozadí nebo šero mohou způsobit, že uživatel nebude správně rozpoznán. V takovém případě se k systému Windows přihlaste pomocí hesla. Pokud se rozpoznání uživatele opakovaně nezdaří, naleznete informace o tom, jak zlepšit stupeň rozpoznání, v dokumentaci počítače.*
- *Nástroj TOSHIBA Face Recognition zaznamená data obličejů v protokolu, pokud rozpoznání obličeje selže. Při převodu vlastnictví nebo vyřazení počítače nástroj odinstalujte nebo vymažte všechny protokoly, které nástroj vytvořil. Podrobnosti o tomto naleznete v souboru nápovědy.*

# **Poznámka**

Společnost Toshiba nezaručuje, že technologie nástroje pro rozpoznávání obličejů bude zcela bezpečná a neomylná. Společnost TOSHIBA nezaručuje, že nástroj pro rozpoznávání obličejů vždy přesně vyloučí neoprávněné uživatele. Společnost Toshiba není odpovědná za selhání nebo škody, ke kterým může dojít v důsledku používání tohoto nástroje nebo softwaru pro rozpoznávání obličejů.

SPOLEČNOST TOSHIBA, JEJÍ POBOČKY A DODAVATELÉ NENESOU ŽÁDNOU ODPOVĚDNOST ZA ŠKODY NEBO ZTRÁTU OBCHODNÍCH PŘÍLEŽITOSTÍ, ZISKU, PROGRAMŮ, DAT NEBO VYJÍMATELNÝCH ÚLOŽNÝCH MÉDIÍ, KTERÉ MOHOU BÝT ZPŮSOBENY NEBO BÝT DŮSLEDKEM POUŽÍVÁNÍ PRODUKTU, A TO I V PŘÍPADĚ OZNÁMENÍ TAKOVÉ MOŽNOSTI.

Používáte-li funkci Log Record (Záznam protokolu) softwaru Toshiba Face Recognition, ujistěte se, že její používání je v souladu s příslušnými právními předpisy, zvláště s předpisy týkajícími se ochrany dat v příslušné zemi a interními předpisy vaší společnosti, má-li nějaké stanoveny.

# **Jak zaregistrovat data nástroje Face Recognition**

Pro účely ověření obličeje se vyfotografujte a zaregistrujte data, která jsou třeba při přihlášení. Chcete-li zaregistrovat data, která jsou třeba při přihlášení, postupujte podle níže uvedeného postupu:

1. Tento nástroj spustíte klepnutím na tlačítko **Start Všechny programy TOSHIBA Nástroje TOSHIBA Face Recognition**.

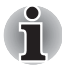

- *Přihlášenému uživateli, jehož obličej nebyl dosud zaregistrován, se zobrazí obrazovka* **Registration** *(Registrace).*
- *Přihlášenému uživateli, jehož obličej již byl zaregistrován, se zobrazí obrazovka* **Management** *(Správa).*
- *Chcete-li pokračovat s registrací, na obrazovce* **Registration** *(Registrace) klepněte na tlačítko* **Next** *(Další).*
- *Nechcete-li pokračovat s registrací, na obrazovce* **Registration** *(Registrace) klepněte na tlačítko* **Skip** *(Přeskočit).*
- 2. Klepnutím na tlačítko **Next** (Další) spustíte průvodce.
- 3. Nejprve se vyfotografujete při otáčení krkem doleva a doprava.
- 4. Poté se vyfotografujete při otáčení krkem nahoru a dolů. Nebo klepnutím na tlačítko **Back** (Zpět) znovu spusťte průvodce.
- 5. Klepnutím na tlačítko **Next** (Další) spustíte pořizování snímků. Nastavte polohu obličeje tak, aby se vešel do rámečku pro obličej.
- 6. Jakmile je váš obličej ve správné poloze, zahájí se snímání. Začněte velmi pomalu hýbat krkem doleva a doprava a poté dolů a nahoru.

7. Proces registrace bude ukončen až po opakovaném provedení pohybu krkem doleva, doprava, nahoru a dolů.

Proběhla-li registrace úspěšně, zobrazí se na obrazovce následující zpráva: "Registration successful. Now we'll do the verification test. **Click the Next button.**" (Registrace proběhla úspěšně. Nyní proběhne test ověření. Klepněte na tlačítko Next (Další)).

Klepnutím na tlačítko Next (Další) proveďte test ověření.

8. Proveďte test ověření. Nastavte obličej stejným způsobem, jako při registraci.

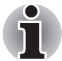

*Pokud se ověření nezdaří, klepněte na tlačítko* **Back** *(Zpět) a znovu se zaregistrujte. Postup naleznete v kroku 6 až 8.*

- 9. Pokud ověření proběhlo úspěšně, klepněte na tlačítko **Next** (Další) a zaregistrujte svůj účet.
- 10. Zaregistrujte svůj účet. Vyplňte pole registrace účtu. Vyplňte všechna pole.
- 11. Objeví se obrazovka **Management** (Správa).

Zobrazí se název registrovaného účtu. Klepnutím na něj dojde vlevo k zobrazení zachyceného snímku vašeho obličeje.

### **Jak smazat data nástroje Face Recognition**

Jedná se o smazání dat snímku, informací o účtu a osobních dat vytvořených během procesu registrace. Chcete-li smazat data nástroje Face Recognition, postupujte podle níže uvedeného postupu:

1. Tento nástroj spustíte klepnutím na tlačítko **Start Všechny programy TOSHIBA Nástroje TOSHIBA Face Recognition**.

Objeví se obrazovka **Management** (Správa).

- 2. Na obrazovce **Management** (Správa) zvolte uživatele, jehož data chcete smazat.
- 3. Klepněte na tlačítko **Delete** (Smazat). Na obrazovce se zobrazí zpráva: "**You are about to delete the user data. Would you like to continue?**" (Chystáte se smazat data uživatele. Chcete pokračovat?).
	- Pokud data nechcete smazat, klepněte na tlačítko **No** (Ne). Tímto způsobem se vrátíte na obrazovku **Management** (Správa).
	- Pokud klepnete na tlačítko **Yes** (Ano), dojde k odstranění vybraného uživatele z obrazovky **Management** (Správa).

# **Jak spustit soubor nápovědy**

Další informace o tomto nástroji naleznete v souboru nápovědy.

1. Soubor nápovědy spustíte klepnutím na tlačítko **Start Všechny programy TOSHIBA Nástroje TOSHIBA Face Recognition Help**.

# **Přihlášení k systému Windows prostřednictvím nástroje TOSHIBA Face Recognition**

V této části je popsán postup přihlášení k systému Windows prostřednictvím nástroje TOSHIBA Face Recognition. K dispozici jsou dva režimy ověřování.

- **Obrazovka režimu přihlášení AUTO:** Pokud je ve výchozím nastavení vybrán vzor ověření, můžete se přihlásit bez použití klávesnice nebo myši.
- **Obrazovka režimu přihlášení 1:1:** Tento režim je v podstatě stejný jako režim AUTO, ale před zobrazením obrazovky **Display Captured Image** (Zobrazení zachyceného snímku) se zobrazí obrazovka **Select Account** (Výběr účtu), a pro spuštění procesu ověření bude nutné zvolit uživatelský účet.

# *Obrazovka režimu přihlášení AUTO*

- 1. Zapněte počítač.
- 2. Zobrazí se obrazovka **Select Tiles** (Výběr vzoru).
- 3. Vyberte položku Start face recognition (Spustit rozpoznávání obličeje) (**188)**.
- 4. Zobrazí se zpráva "**Please turn your face to the camera**" (Natočte obličej směrem ke kameře).
- 5. Provede se ověření. Pokud ověření proběhne úspěšně, prolnou se data snímku pořízená v kroku 4 a překryjí se.

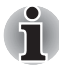

*Pokud se během procesu ověření vyskytne chyba, znovu se zobrazí obrazovka* **Select Tiles** *(Výběr vzoru).*

6. Zobrazí se **úvodní obrazovka systému Windows** a dojde k automatickému přihlášení do systému Windows.

# *Obrazovka režimu přihlášení 1:1*

- 1. Zapněte počítač.
- 2. Zobrazí se obrazovka **Select Tiles** (Výběr vzoru).
- 3. Vyberte položku Start face recognition (Spustit rozpoznávání obličeje) (
- 4. Zobrazí se obrazovka **Select Account** (Výběr účtu).
- 5. Zvolte účet a klepněte na tlačítko **Arrow** (Šipka).
- 6. Zobrazí se zpráva "Please turn your face to the camera" (Natočte obličej směrem ke kameře).

7. Provede se ověření. Pokud ověření proběhne úspěšně, prolnou se data snímku pořízená v kroku 6 a překryjí se.

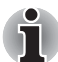

*Pokud se během procesu ověření vyskytne chyba, znovu se zobrazí obrazovka* **Select Tiles** *(Výběr vzoru).*

8. Zobrazí se **úvodní obrazovka systému Windows** a dojde k automatickému přihlášení do systému Windows.

# **Použití jednotky optického disku**

Jednotka plné velikosti zajišťuje spouštění programů založených na CD/DVD-ROM s plným výkonem. Můžete přehrávat disky CD/DVD o velikosti 12 cm (4,72") nebo 8 cm (3,15") bez nutnosti použití adaptéru. Sériový řadič rozhraní ATA se používá pro účely provozu CD/DVD-ROM. Pokud počítač pracuje s jednotkou CD/DVD-ROM, indikátor na jednotce svítí.

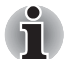

*K přehrávání disků DVD-Video slouží aplikace pro přehrávání DVD.*

# **Vkládání disků**

Při vkládání CD/DVD postupujte podle následujících kroků a vyobrazení 4-4 až 4-6.

1. Jestliže je napájení počítače zapnuté, jemně stiskněte tlačítko vysouvání, aby se otevřela zásuvka disku.

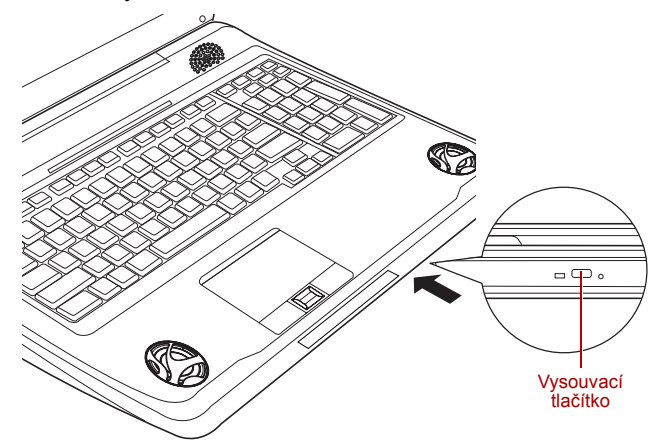

*Stisknutí vysouvacího tlačítka*

2. Zásuvku jemně uchopte a vysuňte ji až do krajní polohy.

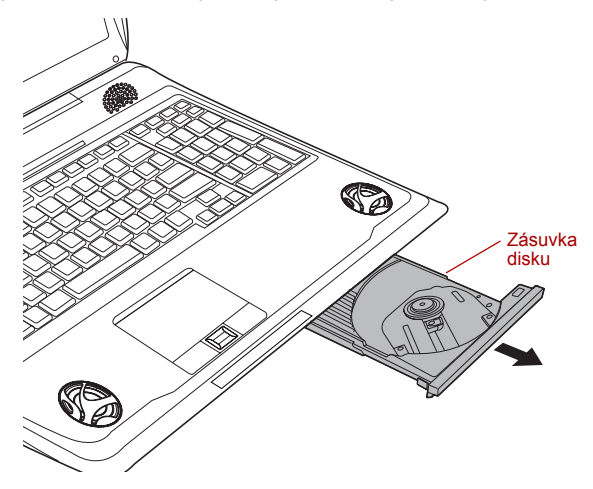

*Vytažení zásuvky disku za účelem otevření*

3. Vložte CD/DVD disk do zásuvky popiskem vzhůru.

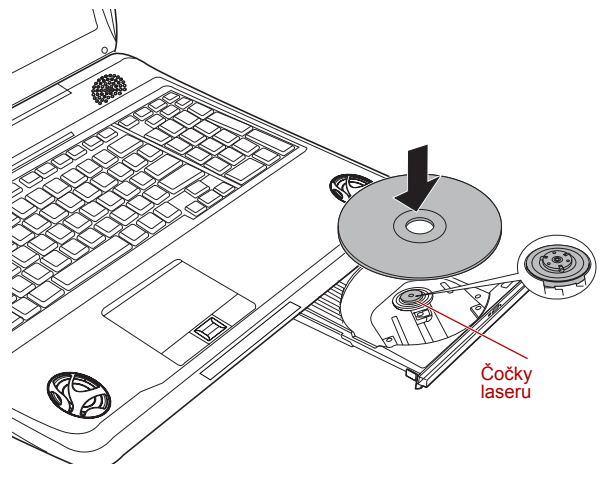

*Vložení disku CD/DVD*

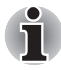

*Pokud je zásuvka plně otevřena, okraj počítače bude trochu přesahovat přes místo, kde se vkládají média. Z tohoto důvodu bude nutné disk CD nebo DVD při vkládání mírně natočit, aby bylo možné jej vložit do zásuvky. Po vložení je potřeba disk CD/DVD zkontrolovat, zda je správně umístěn na středové ose a zda leží v zásuvce rovně.*

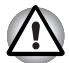

- *Nedotýkejte se čoček laseru ani prostoru v jejich bezprostřední blízkosti - mohlo by dojít ke ztrátě vyrovnání a k poškození jednotky.*
- *Dbejte, aby se do jednotky nedostaly cizí předměty. Zkontrolujte zásuvku disku, obzvláště prostor za předním okrajem, aby bylo jisté, že se zde před uzavřením jednotky nevyskytují žádné cizí předměty nebo materiály.*
- 4. Zatlačte na střed disku CD/DVD, abyste ucítili, jak zapadne do správné polohy na středové hřídeli unášeče. Disk musí spočívat mírně pod horní částí hřídele unášeče a zarovnaný s jeho základnou.
- 5. Zatlačením na střed zavřete zásuvku disku zásuvka zaklapne na svoje místo.

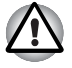

*Pokud při zavírání zásuvky není disk CD/DVD správně uložen, může dojít k poškození disku a rovněž nemusí být možné úplné otevření zásuvky po stisknutí vysouvacího tlačítka.*

# **Vyjímání disků**

Chcete-li vyjmout CD/DVD, proveďte kroky uvedené dále.

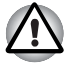

*Nestiskněte vysouvací tlačítko v době, kdy počítač pracuje s médiem v jednotce; počkejte, až indikátor zhasne a teprve potom otevřete zásuvku disku. Pokud se CD/DVD disk v zásuvce po jejím otevření ještě otáčí, počkejte, až se zastaví, a teprve poté jej vyjměte.*

1. Jestliže je napájení počítače zapnuté, stiskněte tlačítko vysouvání, aby se pootevřela zásuvka disku, a poté ji jemně vytáhněte ze systému.

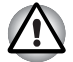

*Jakmile se zásuvka pootevře, měli byste počkat, až se disk CD/DVD zcela zastaví a teprve poté ji otevřete úplně.*

2. Disk CD/DVD bude lehce přečnívat přes okraje zásuvky disku, a tak jej můžete snadno uchopit. Uchopte jej opatrně za okraje a ve svislém směru jej vyzvedněte ze středové osy a ven ze zásuvky.

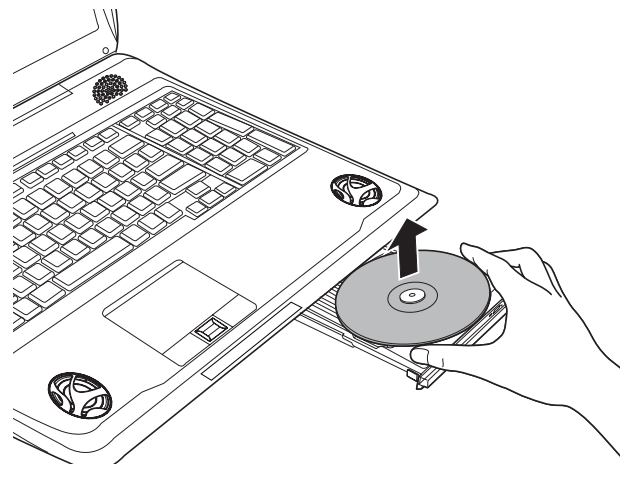

*Vyjmutí disku CD/DVD*

3. Zatlačením na střed zavřete zásuvku disku - zásuvka zaklapne na svoje místo.

# **Jak vyjmout CD/DVD v případě, že se zásuvka disku neotevře**

Pokud je napájení jednotky vypnuto, stiskem vysouvacího tlačítka nelze zásuvku disku otevřít, můžete však v tomto případě zásuvku vysunout vložením tenkého předmětu, například narovnané kancelářské sponky o délce asi 15 mm do otvoru vpravo u vysouvacího tlačítka jednotky.

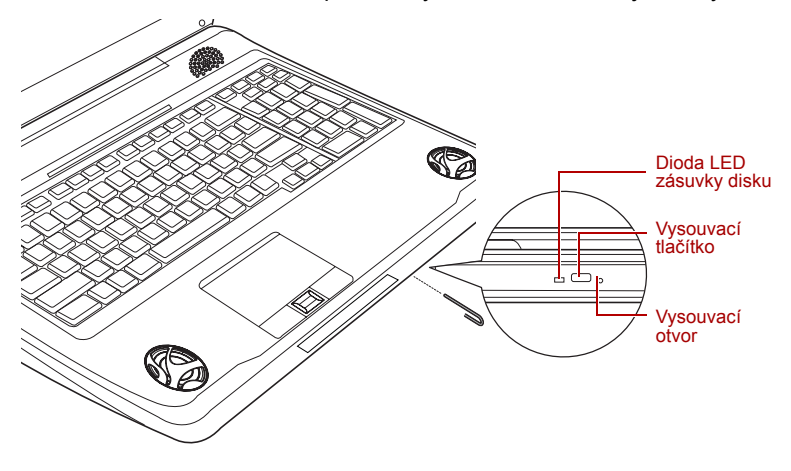

*Ruční otevření zásuvky pomocí otvoru pro vysunutí*

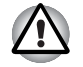

*Před použitím vysouvacího otvoru je nutno počítač vypnout. Pokud se disk CD/DVD při otevření zásuvky otáčí, mohl by vyletět z hřídele unášeče a poranit vás.*

# **Zápis CD/DVD v jednotce DVD Super Multi**

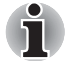

*Optická jednotka nainstalovaná v tomto počítači neumí zapisovat více relací na relace disku DVD-R Dual Layer. Jakmile je na disk jednou proveden zápis, je finalizován. Po provedení finalizace již není možné na disk zapisovat bez ohledu na to, jaká část celkové kapacity disku byla využita.*

Jednotku DVD-R lze použít pro zápis na disky CD-R, CD-RW, DVD-R, DVD-R (Dual Layer), DVD-RW, DVD+R, DVD+R (Double Layer), DVD+RW, DVD-RAM nebo DVD-R (Dual Layer).

K tomuto počítači je k dispozici zápisový software TOSHIBA Disc Creator a Ulead DVD MovieFactory.

Aplikaci Ulead DVD MovieFactory lze použít pro zápis souborů ve video formátu. Aplikaci TOSHIBA Disc Creator lze použít pro zapisování dat.

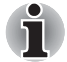

- *Část [Zapisovatelné disky](#page-49-0) v kapitole 2 uvádí podrobnosti o typech zapisovatelných disků CD a DVD, které jsou podporovány v tomto počítači.*
- *Nevypínejte napájení jednotky optických disků, pokud počítač s jednotkou pracuje, aby nedošlo ke ztrátě dat.*
- *Na média CD-R/RW není možný přístup pomocí možnosti Vytvořit CD/DVD v aplikaci Media Center.*
- *Chcete-li zapisovat data na média CD-R/-RW, použijte aplikaci* **TOSHIBA Disc Creator***, která je nainstalována v počítači.*

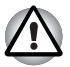

*Při zápisu informací na médium prostřednictvím optické jednotky je potřeba vždy zajistit připojení adaptéru střídavého napětí do elektrické zásuvky. Je možné, že při zápisu dat během napájení z baterie může v případě slabé baterie dojít k selhání zápisu a k následné ztrátě dat.*

# **Důležité upozornění**

Než začnete se zapisováním nebo přepisováním médií, která jsou podporována jednotkou DVD Super Multi, přečtěte si a dodržujte pokyny pro nastavení a provoz uvedené v této části. Pokud tak neučiníte, může se vám stát, že jednotka DVD Super Multi nebude pracovat správně a nemusí se vám podařit zapsat nebo přepsat data a může dojít ke ztrátě dat nebo k jiné škodě jednotky či média.

# **Poznámka**

Společnost TOSHIBA nepřebírá odpovědnost za následující:

- Poškození disku CD-R, CD-RW, DVD-R, DVD-R (Dual Layer), DVD-RW, DVD+R, DVD+R (Double Layer), DVD+RW nebo DVD-RAM, které by mohlo být způsobeno zápisem nebo přepisem pomocí tohoto produktu.
- Změnu nebo ztrátu obsahu záznamu na CD-R, CD-RW, DVD-R, DVD-R (Dual Layer), DVD-RW, DVD+R, DVD+R (Double Layer), DVD+RW nebo DVD-RAM, která by mohla být způsobena zápisem nebo přepisem pomocí této jednotky, a rovněž za ztrátu zisku nebo přerušení činnosti z důvodu změny nebo ztráty obsahu záznamu.
- Škody způsobené použitím zařízení nebo softwaru třetích stran.

Jednotky pro zápis na optická média mají svá technologická omezení, díky kterým může docházet k neočekávaným chybám způsobeným kvalitou médií nebo problémy se zařízeními hardware. V tomto ohledu je rovněž vhodné vytvořit dvě nebo více kopií důležitých dat pro případ neočekávané změny nebo ztráty obsahu záznamu.

### **Před zápisem nebo přepisem**

■ Na základě testů kompatibility prováděných společností TOSHIBA doporučujeme následující výrobce disků CD-R, CD-RW, DVD-R, DVD-R (Dual Layer), DVD-RW, DVD+R, DVD+R (Double Layer), DVD+RW nebo DVD-RAM, je však potřeba poznamenat, že kvalita disků může ovlivnit úspěšnost při zápisu nebo přepisu disků. Rovněž mějte na paměti, že TOSHIBA v žádném případě nezaručuje funkčnost, kvalitu nebo výkon při práci s jakýmikoliv médii.

#### **CD–R:**

TAIYO YUDEN CO., Ltd. MITSUBISHI KAGAKU MEDIA CO., LTD. Ricoh Co., Ltd. Hitachi Maxell,Ltd.

#### **CD-RW: Multi-Speed a High-Speed**

MITSUBISHI KAGAKU MEDIA CO., LTD. Ricoh Co., Ltd.

#### **CD-RW: (vysokorychlostní)**

MITSUBISHI KAGAKU MEDIA CO., LTD.

#### **DVD-R:**

# **Specifikace DVD zapisovatelného disku pro obecné použití verze 2.0**

TAIYO YUDEN Co.,Ltd. (pro média s rychlostí 8x a 16x) MITSUBISHI KAGAKU MEDIA CO., LTD. (pro média s rychlostí 4x, 8x a 16x) Hitachi Maxell,Ltd. (pro média s rychlostí 8x a 16x)

#### **DVD-R (Dual Layer):**

MITSUBISHI KAGAKU MEDIA CO., LTD. (pro média s rychlostí 4x a 8x)

### **DVD+R:**

MITSUBISHI KAGAKU MEDIA CO., LTD. (pro média s rychlostí 8x a 16x) Ricoh Co., Ltd. (pro média s rychlostí 8x a 16x) TAIYO YUDEN CO., Ltd. (pro média s rychlostí 8x a 16x)

#### **DVD+R (Double Layer):**

MITSUBISHI KAGAKU MEDIA CO., LTD. (pro média s rychlostí 2,4x a 8x)

### **DVD-RW:**

Specifikace DVD pro zapisovatelný disk pro verzi 1.1 nebo 1.2

Victor Company of Japan, Ltd. (JVC) (pro média s rychlostí 2x, 4x a 6x) MITSUBISHI KAGAKU MEDIA CO., LTD. (pro média s rychlostí 2x, 4x a

6x)

#### **DVD+RW:**

Ricoh Co., Ltd. (pro média s rychlostí 2,4x, 4x a 8x) MITSUBISHI KAGAKU MEDIA CO., LTD. (pro média s rychlostí 2,4x, 4x a 8x)

#### **DVD–RAM:**

#### **DVD Specifikace pro disk DVD-RAM pro Verzi 2.0, Verzi 2.1 nebo Verzi 2.2**

Matsushita Electric Industrial Co.,Ltd. (pro média s rychlostí 3x a 5x) Hitachi Maxell,Ltd. (pro média s rychlostí 3x a 5x)

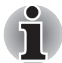

- *V jednotce DVD Super Multi nelze použít disky, které umožňují zápis rychlejší než 16x (média DVD-R a DVD+R), 8x (DVD-R (Dual Layer), DVD+RW a DVD+R (Double Layer)), 6x (DVD-RW), 5x (DVD-RAM).*
- *Některé typy a formáty disků DVD-R (Dual Layer) a DVD+R (Dual Layer) mohou být nečitelné.*
- *U médií 2,6 GB a 5,2 GB DVD-RAM není možné čtení ani zápis.*
- *DISK vytvořený ve formátu 4 DVD-R (Dual Layer) (Layer Jump Recording) nelze číst.*
- Jestliže disk vykazuje nízkou kvalitu, je špinavý nebo poškozený, mohou se vyskytovat chyby zápisu nebo čtení - před použitím zkontrolujte všechny disky z hlediska nečistot a poškození.
- Skutečný počet možných přepsání médií CD–RW, DVD-RW, DVD+RW nebo DVD–RAM je ovlivněn kvalitou samotného disku a způsobem jeho použití.
- K dispozici jsou dva typy médií DVD–R, autorské disky a disky pro obecné použití. Nepoužívejte autorské disky, protože v jednotce v počítači lze zapisovat pouze na disky pro obecné použití.
- Můžete používat jak DVD–RAM disky, které lze vyjmout z pouzdra, tak disky DVD–RAM bez pouzdra.
- Může se vám stát, že jednotky DVD-ROM v jiných počítačích nebo jiné přehrávače DVD nebudou schopné číst disky DVD-R, DVD-R (Dual Layer), DVD-RW, DVD+R, DVD+R (Double Layer) nebo DVD+RW.
- Data zapsaná na disky CD-R, DVD-R, DVD-R (Dual Layer), DVD+R nebo DVD+R (Double Layer) nelze mazat ani částečně ani jako celek.
- Data odstraněná/smazaná z disku CD–RW, DVD-RW, DVD+RW nebo DVD-RAM nelze obnovit. Před odstraněním obsahu z disku je potřeba obsah pečlivě prohlédnout a dávat pozor, aby v případě připojení více jednotek se schopností zápisu dat nedošlo k odstranění dat ve špatné jednotce.
- Při zápisu na média DVD-R, DVD-R (Dual Layer), DVD-RW, DVD+R, DVD+R (Double Layer), DVD+RW nebo DVD-RAM je potřeba jistá část prostoru na disku pro správu souborů, takže nebude možné zaplnit celou volnou kapacitu disku.
- Jelikož jsou disky založeny na standardu DVD, disk bude zaplněn prázdnými daty, pokud je objem zapisovaných dat menší než 1 GB. Proto za těchto okolností platí, že v případě, kdy zapisujete malé množství dat, bude pravděpodobně třeba jistý čas pro zápis prázdných dat.
- Pokud je připojeno více jednotek se schopností zápisu dat, dejte pozor, aby nedošlo k zápisu nebo odstranění dat v nesprávné jednotce.
- Před zápisem nebo přepisem informací nezapomeňte připojit napájecí adaptér.
- Než vstoupíte do režimu Spánku nebo Hibernace, ověřte si, že zápis na DVD–RAM byl dokončen. V takovém případě platí, že zápis je dokončen, pokud lze vysunout médium DVD–RAM.
- Nezapomeňte zavřít všechny další softwarové programy, kromě samotného programu pro zápis.
- Nespouštějte jiný software, například spořič obrazovky, který by mohl zatížit procesor.
- Pracujte s počítačem na jeho plný výkon nepoužívejte žádné funkce pro úsporu energie.
- Nezapisuite informace v době, kdy probíhá antivirová kontrola, místo toho počkejte, až se kontrola dokončí, potom vypněte aplikace pro antivirovou ochranu, včetně softwaru, který na pozadí automaticky kontroluje soubory.
- Nepoužívejte nástroje pro pevný disk, včetně těch, které jsou určeny pro zvýšení přístupových rychlostí na pevný disk, protože mohou být příčinou nestabilního provozu a poškození dat.
- Média CD-RW (Ultra Speed +) by se neměla používat, aby nedošlo ke ztrátě nebo poškození dat.
- Vždy byste měli provádět zápis z pevného disku počítače na disk CD/DVD - nezkoušejte zapisovat ze sdílených zařízení, jako je server LAN nebo jiné síťové zařízení.
- Zápis pomocí jiného softwaru než TOSHIBA Disc Creator se nedoporučuje, funkčnost s jinými softwarovými aplikacemi proto nelze garantovat.

# **Během zápisu nebo přepisu**

Před zápisem nebo přepisem dat na discích CD-R, CD-RW, DVD-R, DVD-R (Dual Layer), DVD-RW, DVD+R, DVD+R (Double Layer), DVD+RW nebo DVD-RAM si přečtěte následující body:

- Data z jednotky pevného disku na optické médium vždy kopírujte nepoužívejte způsob vyjmutí a vložení, protože při chybě zápisu může dojít ke ztrátě původních dat.
- Neprovádějte žádné z následujících úkonů:
- Změňte uživatele v operačním systému Windows Vista®.
- Použití počítače k nějaké další činnosti, včetně takových úloh, jako je použití myši nebo zařízení Touch Pad, zavírání nebo otevírání panelu displeje.
- Spuštění komunikační aplikace, například práce s modemem.
- Vystavení počítače nárazům nebo vibracím.
- Instalace, odebrání nebo připojení externích zařízení, včetně takových položek, jako je paměťová karta SD/SDHC, miniSD/microSD, ExpressCard, Memory Stick/Memory Stick PRO/Memory Stick PRO Duo, xD picture card, MultiMediaCard, zařízení USB, externí monitor, zařízení i.LINK nebo optické digitální zařízení.
- Použití ovládacích tlačítek zvuku/obrazu pro přehrávání hudby nebo hlasu.
- Otevírání jednotky optických disků.
- Během zápisu nebo přepisu nepoužívejte funkce pro vypnutí počítače, odhlášení, přechod do režimu Spánku nebo Hibernace.
- Ujistěte se, že operace zápisu/přepisu byla dokončena, než přejdete do režimu Spánku nebo Hibernace (zápis je dokončen, pokud lze vyjmout optické médium z jednotky DVD Super Multi).
- Pokud je médium nedostatečné kvality, znečištěné nebo poškozené, může při zápisu nebo přepisu dojít k chybám.
- Položte počítač na vodorovný povrch a vyhněte se místům vystaveným vibracím, jako jsou letadla, vlaky nebo vozidla. Také nepoužívejte počítač na nestabilní podložce, například na skládacím stolku.
- Udržujte mobilní telefony a jiná bezdrátová komunikační zařízení v dostatečné vzdálenosti od počítače.

# **TOSHIBA Disc Creator**

Pokud používáte aplikaci TOSHIBA Disc Creator, vezměte v úvahu následující omezení:

- Pomocí aplikace TOSHIBA Disc Creator nelze vytvořit DVD Video.
- Pomocí TOSHIBA Disc Creator nelze vytvořit DVD Audio.
- Funkci aplikace TOSHIBA Disc Creator "Zvukové CD pro CD přehrávač v autě nebo doma" nelze použít k nahrávání hudby na média DVD-R, DVD-R (Dual Layer), DVD-RW, DVD+R, DVD+R (Double Layer) nebo DVD+RW.
- Nepoužíveite funkci "Záloha disku" programu TOSHIBA Disc Creator pro kopírování disků DVD Video nebo DVD–ROM s ochranou autorskými právy.
- Disky DVD-RAM nelze zálohovat pomocí funkce "Záloha disku" programu TOSHIBA Disc Creator.
- Nelze zálohovat disky CD-ROM, CD-R nebo CD-RW na DVD-R, DVD-R (Dual Layer) nebo DVD-R pomocí funkce "Záloha disku" programu TOSHIBA Disc Creator.
- Média CD-ROM, CD-R ani CD-RW nelze zálohovat pomocí funkce "Záloha disku" programu TOSHIBA Disc Creator na disky DVD+R, DVD+R (Double Layer) ani DVD+RW.
- Nelze zálohovat disky DVD-ROM, DVD Video, DVD-R, DVD-R (Dual Layer), DVD-RW, DVD+R, DVD+R (Double Layer) nebo DVD+RW na CD-R nebo CD-RW pomocí funkce "Záloha disku" programu TOSHIBA Disc Creator.
- Aplikace TOSHIBA Disc Creator nemůže zaznamenávat ve formátu paketů.
- V některých případech nemusí být možné použít funkci "Záloha disku" programu TOSHIBA Disc Creator pro zálohování médií DVD-R, DVD-R (Dual Layer), DVD-RW, DVD+R, DVD+R (Double Layer) nebo DVD+RW zapsaných jiným softwarem nebo na jiné jednotce optických médií.
- Pokud přidáváte data na disk DVD-R, DVD-R (Dual Layer), DVD+R nebo DVD+R (Double Layer), na který již bylo nahráváno, nemusí být přidaná data za některých okolností čitelná. Data například nelze přečíst v 16bitových operačních systémech, jako jsou například Windows 98SE a Windows ME; ve Windows NT4 bude nutné použít aktualizaci Service Pack 6 nebo novější, aby bylo možné data přečíst, a ve Windows 2000 bude potřeba k přečtení použít aktualizaci Service Pack 2 nebo novější. Navíc některé jednotky DVD-ROM a DVD-ROM a CD-R/RW nemohou číst přidaná data bez ohledu na použitý operační systém.
- Aplikace TOSHIBA Disc Creator nepodporuje záznam na disky DVD-RAM - za tím účelem je potřeba použít Windows Explorer nebo jiný podobný nástroj.
- Při zálohování na disk DVD se ujistěte, že zdrojový disk podporuje záznam na média DVD-R, DVD-R (Dual Layer), DVD-RW, DVD+R, DVD+R (Double Layer) nebo DVD+RW - pokud tomu tak není, záloha zdrojového disku nemusí proběhnout správně.
- Pokud zálohujete DVD-R, DVD-R (Dual Layer), DVD-RW, DVD+R, DVD+R (Double Layer) nebo DVD+RW, ujistěte se, že používáte stejný typ disku.
- Nelze částečně mazat data zapsaná na disk CD-RW, DVD-RW nebo DVD+RW.

# *Ověřování dat*

Chcete-li si ověřit, že data jsou na datovém disku CD/DVD zapsána nebo přepsána správně, postupujte před zahájením procesu zápisu nebo přepisu následovně.

- 1. Vyberte možnost Nastavení pro **každý režim Datový disk** v nabídce Nastavení.
- 2. Dialog nastavení se zobrazí jedním z následujících dvou kroků:
	- Klepněte na tlačítko **Nastavení nahrávání** ( ) pro zápis v hlavním panelu nástrojů v režimu **Datový disk**.
	- Vyberte možnost **Nastavení pro každý režim Datový disk** v nabídce **Nastavení**.
- 3. Zaškrtněte políčko **Ověřit zapsaná data**.
- 4. Zvolte režim **Otevřený soubor** nebo **Úplné porovnání**.
- 5. Klepněte na tlačítko **OK**.

### *Jak se naučit více o programu TOSHIBA Disc Creator*

Obraťte se na soubory nápovědy, kde naleznete další informace o programu TOSHIBA Disc Creator.

■ Otevření příručky k aplikaci TOSHIBA Disc Creator Start → **Všechny programy → TOSHIBA → CD&DVD Applications → Disc Creator Help**

# **Pokud používáte program Ulead DVD MovieFactory® pro zařízení TOSHIBA**

### *Jak vyrobit DVD-Video*

Metoda 1: Zjednodušený postup přípravy disku DVD-Video z obrazových dat videokamery DV.

- 1. Klepnutím na nabídku **Start Všechny programy DVD MovieFactory for TOSHIBA Ulead DVD MovieFactory for TOSHIBA Launcher** spustíte aplikaci DVD MovieFactory.
- 2. Vložte do vypalovačky disk DVD-RW nebo DVD+RW.
- 3. Klepnutím na možnost **Video Disc Vypálit video na disk** otevřete dialogové okno **Přímé nahrávání** (Direct Recording) a zvolte možnost **DVD-Video/+VR** pro otevření stránky **Přímý záznam na disk**.
- 4. Zvolte formát **DVD-Video**.
- 5. Potvrďte, že zdrojem zachycování je **DV**.
- 6. Stiskněte tlačítko **Zachytávat**.

Metoda 2: Zjednodušené kroky pro vytváření disku DVD-Video z přidávání zdroje videa:

- 1. Klepnutím na nabídku **Start Všechny programy DVD MovieFactory for TOSHIBA → Ulead DVD MovieFactory for TOSHIBA Launcher** spustíte aplikaci DVD MovieFactory.
- 2. Klepněte na **Video Disk Nový projekt** za čelem aktivace 2. spouštěče, zvolte typ projektu a spusťte aplikaci DVD MovieFactory.
- 3. Přidejte zdroj z HD disku klepnutím na tlačítko **Přidat video soubory**, aby se otevřel dialog prohlížeče.
- 4. Vyberte zdrojové video a přejděte na Další stránku pro použití Nabídky.
- 5. Poté, co zvolíte šablonu nabídky, stiskněte tlačítko **Další** a přejděte na **Stránku vypalování**.
- 6. Vyberte typ výstupu a stiskněte tlačítko **Vypálit**.

# *Jak se naučit více o programu Ulead DVD MovieFactory®*

Obraťte se na soubory nápovědy a příruček, kde naleznete další informace o programu Ulead DVD MovieFactory.

Otevření příručky k programu Ulead DVD MovieFactory **Start Všechny programy → DVD MovieFactory for TOSHIBA → User Manual → DVD MovieFactory User Manual**

### *Důležité informace pro užívání*

Při zapisování na Video DVD vezměte v úvahu následující omezení:

- 1. Editace digitálního videa
	- Přihlaste se s právy administrátora pro užití programu Ulead DVD MovieFactory.
	- Pokud používáte program DVD MovieFactory, ujistěte se, že je přístroj zapojen do elektrické sítě.
	- Provozujte počítač při plném napájení. Nepoužívejte žádný režim úspory energie.
	- Pokud upravujete disk DVD, můžete zobrazit náhledy. Pokud však běží jiná aplikace. Náhled se nemusí zobrazit správně.
	- Programem DVD MovieFactory nelze upravovat a přehrávat obsah chráněný autorským právem.
	- Při používání programu DVD MovieFactory nevstupujte do režimu spánku nebo hibernace.
	- Nespouštějte program DVD MovieFactory ihned po zapnutí počítače. Vyčkejte prosím, dokud neustane veškerá aktivita disků.
	- Při nahrávání na videokameru se ujistěte, že ukládáte veškerá vaše data, nechejte kameru nahrávat několik sekund před zahájením nahrávání vašich dat.
	- Nahrávání CD, funkce JPEG, DVD-Audio, mini DVD a Video CD nejsou v této verzi podporovány.
	- Při nahrávání videa na DVD zavřete všechny ostatní programy.
- Nespouštějte jiný software, například spořič obrazovky, který by mohl zatížit procesor.
- Neprovádějte podporu dekódování a kódování mp3.
- 2. Před nahráváním videa na DVD
	- Při nahrávání na disk DVD používejte pouze disky doporučené výrobcem jednotky.
	- Nenastavuite pracovní jednotku na pomalé zařízení, např. pevný disk na USB 1.1, zápis na DVD by se nemusel zdařit.
	- Neprovádějte žádné z následujících úkonů:
	- Použití počítače k nějaké další činnosti, včetně použití myši nebo zařízení Touch Pad/cPad, zavírání nebo otevírání panelu displeje.
	- Vystavení počítače nárazům nebo vibracím.
	- Použití tlačítka přepínače režimů a ovládacího tlačítka zvuku a videa pro přehrávání hudby nebo hlasu.
	- Otevření jednotky DVD.
	- Instalaci, odstranění nebo připojení externích zařízení, včetně následujících: paměťové karty SD/SDHC, zařízení USB, externího zobrazovacího zařízení, zařízení standardu i.LINK a optických digitálních zařízení.
	- Po uložení důležitých dat ověřte obsah disku.
	- Disky DVD-R/+R/+RW nelze zapisovat ve formátu VR.
	- Není podpora pro výstup ve formátu VCD a SVCD.
- 3. O funkci Přímo na disk
	- Není podpora pro záznam na disky DVD-R/+R
	- Není podpora pro záznam formátu DVD+VR pomocí HDV
	- HDV podpora pouze pro vypalování DVD-Video
	- DVD-VR formát nepodporuje přidávání Nabídky
- 4. O nahraných DVD
	- Některé jednotky DVD-ROM pro počítače nebo jiné přehrávače DVD nemusí být schopné číst disky DVD-R/+R/-RW/-RAM.
	- Pokud použijete již použitý přepisovatelný disk, může být plné formátování zablokované. Použijte zcela nový disk.

# **Přehrávač TOSHIBA DVD PLAYER**

Pokud používáte aplikaci TOSHIBA DVD PLAYER, vezměte v úvahu následující omezení:

# **Poznámky k používání**

- 1. Při přehrávání některých titulů DVD Video může docházet k výpadkům rámců, přeskakování zvuku nebo ke ztrátě synchronizace obrazu a zvuku.
- 2. Při používání přehrávače "TOSHIBA DVD PLAYER" ukončete všechny ostatní aplikace. Během přehrávání DVD Video neotevírejte žádné další aplikace a neprovádějte žádné další operace. V některých situacích se může přehrávání zastavit nebo nemusí správně fungovat.
- 3. Může se stát, že nefinalizovaná DVD vytvořená na domácích rekordérech DVD nebude možné na tomto počítači přehrát.
- 4. Nepřehrávejte disky DVD Video, pokud sledujete nebo nahráváte televizní programy nebo používáte jiné aplikace. Mohlo by docházet k chybám přehrávání DVD Video nebo záznamu televizního programu. Kromě toho platí, že pokud se zahájí předem naplánovaný záznam v průběhu přehrávání DVD Video, může docházet k chybám přehrávání DVD Video nebo záznamu televizního programu. Sledujte DVD Video v době, kdy není naplánován žádný záznam.
- 5. Při použití některých disků nelze u přehrávače "TOSHIBA DVD PLAYER" použít funkci obnovení přehrávání.
- 6. Používejte disky DVD-Video s kódem regionu, který je "the same as the factory default setting" (stejný jako výchozí nastavení z výroby) nebo  $ALL''$  (VŠE).
- 7. Při přehrávání filmu pomocí přehrávače "TOSHIBA DVD PLAYER" se nebudou zobrazovat spořiče obrazovky. Během používání přehrávače "TOSHIBA DVD PLAYER" počítač nebude přecházet do stavu Spánek, Hibernace nebo vypnutí.
- 8. Nenastavujte aktivaci funkce automatického vypnutí displeje, pokud je přehrávač "TOSHIBA DVD PLAYER" spuštěn.

# **Zobrazovací zařízení a zvuk**

- 1. Přehrávač "TOSHIBA DVD PLAYER" bude fungovat, pouze pokud budou "Barvy" nastaveny na "Nejvyšší (32 bitů)". Nastavení "Barvy" lze provést na kartě "Monitor" v části "Nastavení zobrazení". Chcete-li otevřít dialogové okno Nastavení zobrazení, klepněte na tlačítko **Start Ovládací panely Vzhled a přizpůsobení Individuální nastavení Nastavení zobrazení**.
- 2. Jestliže se obraz DVD Video na externím displeji nebo v televizi neobjeví, zastavte přehrávač "TOSHIBA DVD PLAYER" a změňte rozlišení obrazovky v části "Rozlišení" na kartě "Monitor" v dialogovém okně "Nastavení zobrazení". Obraz není možné posílat do některých externích displejů a televizí z důvodu podmínek výstupu nebo přehrávání.
- 3. Při přehrávání DVD-Video doporučujeme připojit napájecí adaptér (AC). Funkce pro úsporu energie mohou rušit plynulé přehrávání. Při přehrávání disku DVD-Video na baterie nastavte Možnosti napájení na "Vysoký výkon".
- 4. Pokud zobrazujete DVD-Video na externím displeji nebo v televizi, před zahájením přehrávání změňte zobrazovací zařízení. DVD-Video není možné zobrazovat současně (v režimu klonu) na panelu displeje počítače a na externím displeji.
- 5. V době, kdy je spuštěn přehrávač "TOSHIBA DVD PLAYER", neprovádějte změnu rozlišení obrazovky.

# **Přehrávač TOSHIBA DVD PLAYER**

- 1. Software "TOSHIBA DVD PLAYER" je podporován pro přehrávání formátů DVD-Video a DVD-VR.
- 2. Přehrávač "TOSHIBA DVD PLAYER" nemá funkci rodičovské kontroly.
- 3. Aby byla ochráněna autorská práva, funkce otisku obrazovky v systému Windows (Print Screen) je během provozu přehrávače "TOSHIBA DVD PLAYER" vypnuta.
- 4. (Funkce Print Screen je vypnutá i tehdy, jsou-li spuštěné další aplikace vedle přehrávače "TOSHIBA DVD PLAYER" a přehrávač "TOSHIBA DVD PLAYER" je minimalizován.) Chcete-li použít funkci Print Screen, ukončete přehrávač "TOSHIBA DVD PLAYER".
- 5. Instalaci a odinstalaci přehrávače "TOSHIBA DVD PLAYER" provádějte v rámci uživatelského účtu s oprávněním správce.
- 6. V době, kdy je spuštěn přehrávač "TOSHIBA DVD PLAYER", neprovádějte změnu uživatelů systému Windows.
- 7. U některých disků DVD Video se při změně zvukové stopy pomocí ovládacího okna změní také stopa titulků.

# **Spuštění přehrávače TOSHIBA DVD PLAYER**

Přehrávač "TOSHIBA DVD PLAYER" lze spustit pomocí následujícího postupu.

- 1. Vložte disk DVD-Video do jednotky DVD Super Multi v době, kdy je systém Windows Vista spuštěn. Po vložení disku DVD-Video do jednotky DVD se může objevit následující obrazovka s možností výběru aplikace. Pokud se tak stane, vyberte možnost **Přehrát film na disku DVD**, poté klepněte na tlačítko **OK** a spustí se přehrávač **TOSHIBA DVD PLAYER**.
- 2. Dotkněte se panelu **CD/DVD** v předním ovládacím panelu. Případně zvolte tlačítko **Start Všechny programy TOSHIBA DVD PLAYER TOSHIBA DVD PLAYER** a spustí se přehrávač "**TOSHIBA DVD PLAYER**".

# **Ovládání přehrávače TOSHIBA DVD PLAYER**

Poznámky k používání přehrávače "TOSHIBA DVD PLAYER".

- 1. Zobrazení na obrazovce a dostupné funkce se mohou pro různé disky DVD-Video a různé scény lišit.
- 2. Během přehrávání DVD budou použitelná pouze ta ovládací tlačítka (včetně dálkového ovládání a předního ovládacího panelu), která odpovídají funkcím, které jsou k dispozici a aktivní.
- 3. Pokud se otevře nabídka v prostoru zobrazení pomocí hlavní nabídky nebo pomocí tlačítek nabídky v ovládacím okně, může se stát, že nabídku nebude možné ovládat pomocí plošky touch pad nebo myši.

# **Otevření přehrávače TOSHIBA DVD PLAYER**

Funkce a pokyny pro přehrávač TOSHIBA DVD PLAYER jsou vysvětleny podrobně také v "Nápovědě přehrávače TOSHIBA DVD PLAYER". "Nápovědu přehrávače TOSHIBA DVD PLAYER" otevřete pomocí následujícího postupu. Klepněte na tlačítko "Nápověda" ( v prostoru zobrazení.

# **Dálkové ovládání**

Některé modely této řady počítačů jsou vybaveny tenkým dálkovým ovládáním, které umožňuje na dálku ovládat některé funkce počítače.

Dálkové ovládání lze v aplikaci Media Center použít pro přehrávání disků CD, DVD a videa a k prohlížení obrázků.

Pomocí dálkového ovládání můžete:

- navigovat a ovládat všechna okna v aplikaci Media Center.
- ovládat zobrazení videa nebo živé TV.
- Uvede počítač do režimu Spánku a naopak.

Viz část *[Používání dálkového ovládání](#page-97-0)* v této kapitole, kde jsou uvedeny informace o používání dálkového ovládání a postupu vkládání a vyjímání baterií.

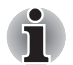

*Dálkové ovládání se pro jednotlivé modely liší.*

#### Snížení jasu **Zvýšení jasu** Zvýšení jasu CD/DVD Napájení (:ed: ,<br>▼Ò ์<br>▲Č Nabídka DVD Hlasitost+ -⊡ .<br>"ඊ/ර Osvětlení Zap/Vyp  $OK$ Hlasitost-Šipky OK  $\blacktriangleright$ Zpět  $\omega$ Více info Ztlumit Rychle dozadu Přehrávání/pauza Spustit Rychle dopředu ы  $\blacktriangleright$ Stop Přeskočit Přehrát znovu  $\blacksquare$ м **TOSHIBA**

# **Tenké dálkové ovládání**

#### *Tenké dálkové ovládání*

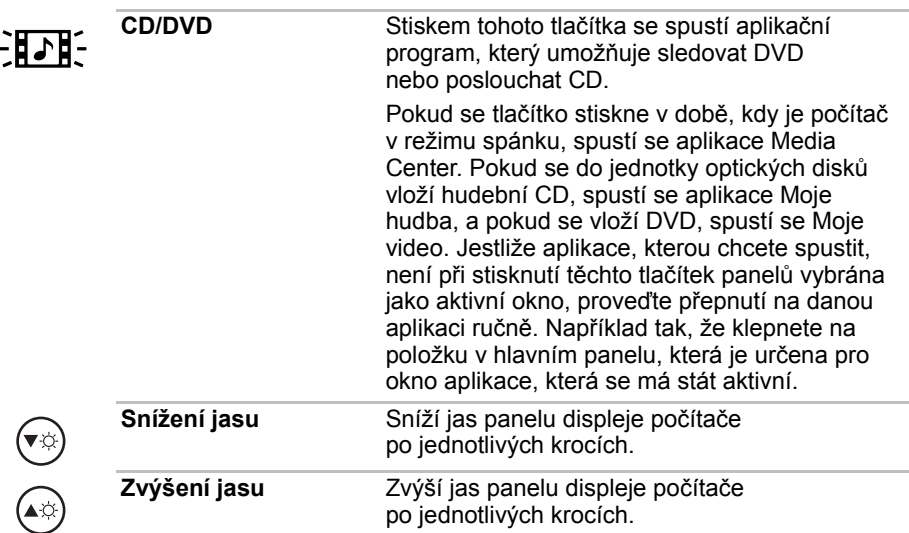

**Napájení** Spustí nebo ukončí operační systém. ʻl١ Toto tlačítko funguje podobně jako vypínač na počítači. Ve výchozím stavu je režim Spánku roven vypnutému stavu počítače. Chcete-li toto nastavení změnit, klepněte na tlačítko **Start**, vyberte položku **Ovládací panely Systém a údržba Možnosti napájení**. K dispozici jsou následující čtyři možnosti: Neprovádět žádnou akci, Spánek, Hibernace a Vypnout. **Hlasitost+** Zvýší hlasitost při přehrávání disků  $\overline{\mathcal{F}}$ DVD nebo CD. **Hlasitost-** Sníží hlasitost při přehrávání disků DVD nebo CD. **Nabídka DVD** Otevře hlavní nabídku filmu DVD, (国 pokud je k dispozici. **Šipky** Přemístí kurzor za účelem navigace v oknech Media Center. **OK** Vybere požadovanou akci nebo možnost okna. OK Funguje jako klávesa **ENTER**. **Osvětlení Zap/Vyp** Stisknutím tohoto tlačítka se zapne osvětlení  $\Delta/ \Omega$ indikátorů (např. přední ovládací panel, vypínač, ovladač hlasitosti atd).  $\odot$ **Ztlumit** Vypne zvuk počítače. **Zpět** Zobrazí předchozí okno. **Více info** Toto tlačítko má stejnou funkci jako sekundární (pravé) tlačítko myši. **Spustit** Otevře Media Center do hlavního okna. 25 **REW (Rychle vzad)** Přetočí média (video, DVD, hudba, atd.) dozadu. **Přehrávání/pauza** Přehraje vybraná média. Pozastaví zvukovou  $\left| \mathbf{H} \right|$ nebo video stopu. **FWD (Rychle vpřed)** Přetočí média (video, DVD, hudba, atd.) dopředu. **Přehrát znovu** Přetočí média dozadu (sedm sekund pro video, jednu hudební stopu nebo jednu kapitolu DVD najednou).

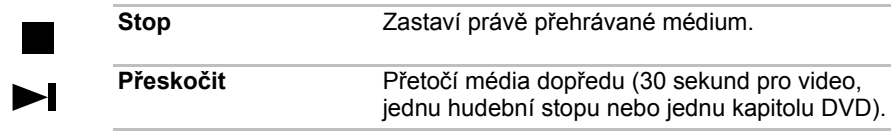

# <span id="page-97-0"></span>**Používání dálkového ovládání**

Tento počítač obsahuje jednotku dálkového ovládání, která umožňuje na dálku ovládat některé funkce počítače.

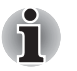

■ *Dálkové ovládání je navrženo specificky pro tento počítač.* ■ *Některé aplikační programy nemusí funkce dálkového ovládání podporovat.*

# **Provozní rozsah dálkového ovládání**

Namiřte dálkové ovládání na počítač a stiskněte tlačítko. Dále je popsán provozní úhel a vzdálenost.

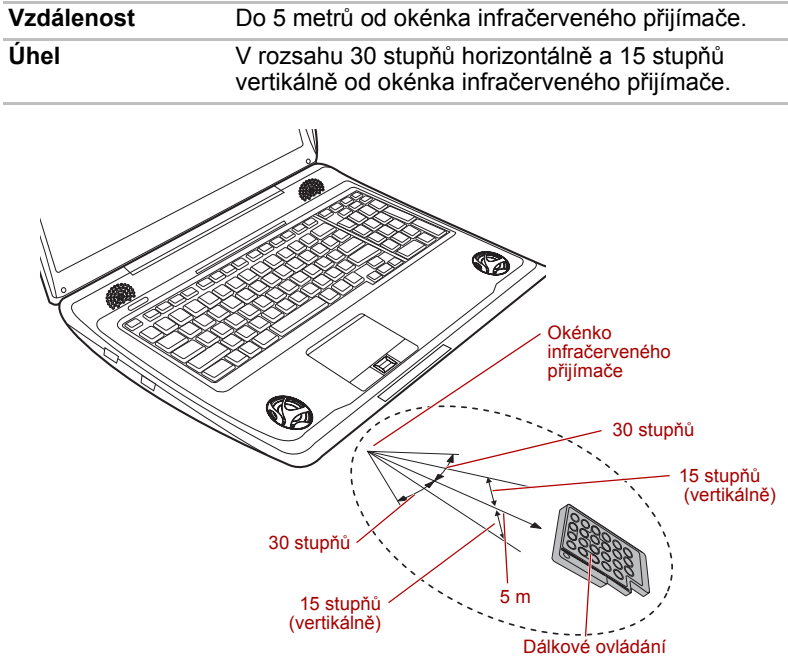

*Provozní rozsah dálkového ovládání* 

\* Vzhled dodaného dálkového ovládání se může lišit podle modelu.

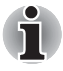

*I v případě, že se dálkové ovládání nachází v účinném dosahu, jak je popsáno výše, může docházet k jeho nefunkčnosti nebo k nesprávnému fungování v následujících případech.*

- *Pokud mezi okénkem infračerveného přijímače počítače a dálkovým ovládáním stojí překážka.*
- *Pokud na okénko infračerveného přijímače svítí přímé slunečné světlo nebo silné fluorescenční světlo.*
- *Pokud je okénko infračerveného přijímače nebo vysílací část dálkového ovládání špinavá.*
- *Pokud se v blízkosti vašeho počítače používají jiné počítače využívající infračervené dálkové ovládání.*
- *Pokud jsou vybité baterie.*

# **Vložení/vyjmutí baterií**

Před prvním použitím dálkového ovládání do něj nezapomeňte vložit suché baterie dodané spolu s výrobkem.

Postup vložení a vyjmutí baterií se může lišit podle typu dálkového ovládání. Zkontrolujte typ a vložte nebo vyjměte baterie podle pokynů.

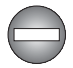

*Ukládejte baterie pro dálkové ovládání mimo dosah dětí. Pokud dítě spolkne baterii, může dojít k dušení. V takovém případě ihned vyhledejte lékařskou pomoc.* 

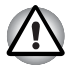

*Při používání baterií v dálkovém ovládání věnujte pozornost následujícím upozorněním.* 

- *Nepoužívejte jiné než uvedené baterie.*
- *Ujistěte se, že jste vložili baterie se správnou polaritou (+ nebo -).*
- *Nenabíjejte, nezahřívejte, nedemontujte nebo nezkratujte baterie, neodhazujte je do ohně nebo plamene.*
- *Nepoužívejte baterie, které dosáhly svého "doporučeného data konce použitelnosti", nebo baterie úplně vybité.*
- *Nepoužívejte různé typy baterií nebo staré a nové baterie zároveň.*
- *Nenoste baterie u kovových náhrdelníků, vlasových spon nebo jiných kovových doplňků.*
- *Při ukládání nebo likvidaci použitých baterií nezapomeňte na jejich svorky (+ a -) nalepit izolační pásku, aby se předešlo zkratu.*

*Při nedodržení těchto zásad může dojít k přehřátí, úniku kapaliny nebo explozi. Může dojít k popálení nebo jinému poranění osob. Pokud se dostane kapalina z baterie na kůži nebo oděv, umyjte ji ihned čistou vodou. Jestliže se kapalina z baterie dostane do očí, vypláchněte je ihned čistou vodou a vyhledejte lékaře. Nedotýkejte se kapaliny baterie na nástrojích či zařízení holýma rukama. Otřete ji hadrem nebo papírovým ručníkem.*

# **Tenké dálkové ovládání**

# *Instalace baterie*

1. Otevřete kryt baterií na zadní straně dálkového ovládání.

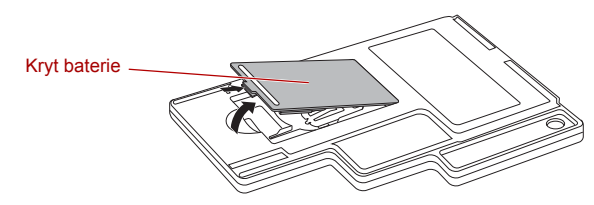

*Otevření krytu baterie*

2. Zkontrolujte, zda jste vložili baterii se správně orientovanými póly. Stiskněte baterii proti zarážce a pak ji zatlačením dopředu vložte do slotu pro baterie.

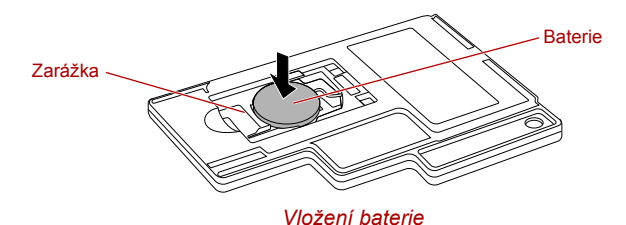

3. Zavřete kryt baterie. Zavřete kryt tak, aby správně zaklapl.

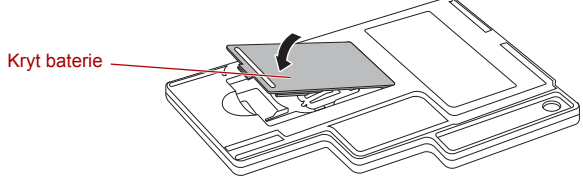

*Zavírání krytu baterie*

# *Výměna baterie*

- 1. Otevřete kryt baterií na zadní straně dálkového ovládání.
- 2. Podržte zarážku a vysuňte baterii z krytu pro baterie.

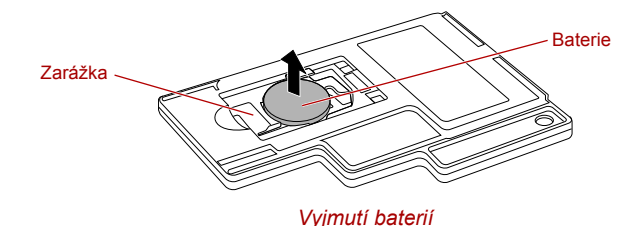

- 3. Vložte baterii. Zkontrolujte, zda jste vložili baterie se správně orientovanými póly. Stiskněte baterii proti zarážce a pak ji zatlačením dopředu vložte do slotu pro baterie.
- 4. Zavřete kryt baterie. Zavřete kryt tak, aby správně zaklapl.

# *Umístění tenkého dálkového ovládání*

### *Vložení tenkého dálkového ovládání*

Chcete-li vložit tenké dálkové ovládání, postupujte podle následujících kroků:

- 1. Ujistěte se, že je slot karty ExpressCard prázdný.
- 2. Zdvihněte přední stranu a zasuňte tenké dálkové ovládání.

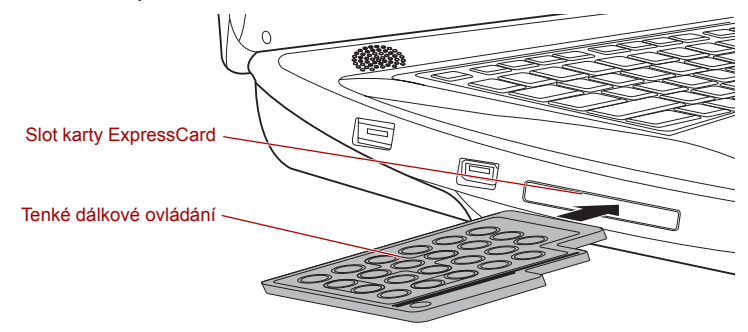

*Vložení tenkého dálkového ovládání*

3. Jemně na tenké dálkové ovládání zatlačte, abyste se ujistili, že je pevně vloženo.

# *Vyjmutí tenkého dálkového ovládání*

Chcete-li tenké dálkové ovládání vyjmout, postupujte podle následujících kroků:

- 1. Jemně stiskněte tenké dálkové ovládání, aby se vysunulo.
- 2. Uchopte tenké dálkové ovládání a vytáhněte je ze slotu.

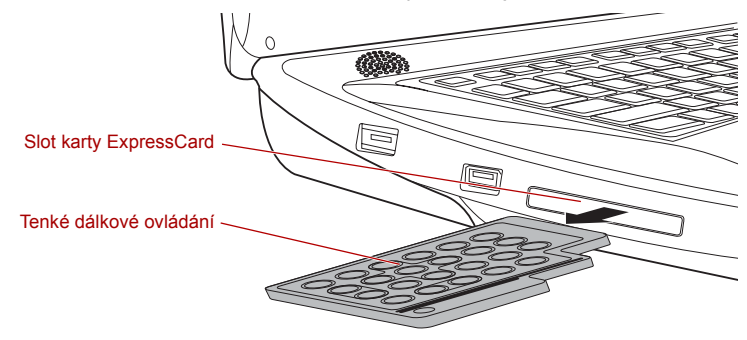

*Vyjmutí tenkého dálkového ovládání*

# **Péče o média**

Tento oddíl poskytuje návod, jak chránit data, uložená na discích CD, DVD a na disketách. S médii zacházejte opatrně. Dodržování jednoduchých doporučení uvedených dále se výrazně prodlouží životnost vašich médií a ochrání se data na nich uložená.

# **CD/DVD**

- 1. Disky CD a DVD uchovávejte v originálních obalech, abyste je uchránili před poškozením a nečistotami.
- 2. Neohýbejte disky CD nebo DVD.
- 3. Na stranu disku CD/DVD, která obsahuje data, nepište, nelepte nálepky, ani ji nijak nepoškozujte.
- 4. Berte disky CD a DVD za vnější okraj nebo za okraj u středového otvoru - otisky prstů na povrchu disku mohou být příčinou, že jednotka nebude schopna správně přečíst data.
- 5. Disky CD nebo DVD nevystavujte přímému slunečnímu světlu, ani extrémně vysokým nebo nízkým teplotám.
- 6. Nepokládejte na disky CD a DVD žádné těžké předměty.
- 7. Pokud se vaše disky CD nebo DVD zapráší nebo ušpiní, otřete je čistým suchým hadříkem směrem od středu k okrajům – nečistěte je v kruhovém směru. Je-li to nezbytné, můžete použít hadřík navlhčený vodou nebo neutrálním čističem, nesmíte však použít benzín, rozpouštědla nebo jiné podobné čisticí roztoky.

# **Diskety**

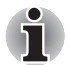

*USB disketová jednotka je k dispozici pouze jako příslušenství.*

- 1. Ukládejte diskety do krabiček, abyste je uchránili před poškozením a znečištěním. Pokud je disketa znečištěná, vyčistěte ji měkkým navlhčeným hadříkem, nepoužívejte čistící přípravek.
- 2. Neotevírejte kryt ani se nedotýkejte magnetického povrchu diskety hrozí trvalé poškození a ztráta dat.
- 3. S disketami zacházejte opatrně, aby nedošlo ke ztrátě uložených dat.
- 4. Nalepte štítek diskety do správného místa a nepřelepujte jej dalším štítkem - v takovém případě by se mohl štítek uvolnit a poškodit disketu.
- 5. Nepište na štítek diskety tužkou, protože tuha by mohla způsobit závadu systému, pokud by se dostala do součástí počítače. Používejte popisovač s plstěnou špičkou (fix) a štítek popište předtím, než jej nalepíte na disketu.
- 6. Diskety nepokládejte tam, kde by byly vystaveny vodě nebo jiným kapalinám, ani na nadměrně vlhká místa - v obou případech hrozí ztráta dat.
- 7. Nikdy nepoužívejte vlhké nebo mokré diskety mohlo by dojít k poškození disketové jednotky nebo jiných zařízení v počítači.
- 8. V případě zkroucení, ohnutí nebo vystavení diskety přímému slunečnímu světlu nebo extrémnímu teplu či chladu může dojít ke ztrátě dat.
- 9. Nepokládejte na diskety žádné těžké předměty.
- 10. V blízkosti disket nejezte, nekuřte a nepoužívejte věci jako je například mazací pryž, protože cizí částečky uvnitř překrytí diskety mohou poškodit magnetický povrch.
- 11. Magnetická energie může zničit data uložená na vašich disketách. Diskety proto uschovávejte mimo dosah reproduktorů, rádií, televizních přijímačů a dalších zdrojů magnetických polí.

# **Zvukový systém**

V této části jsou popsány některé funkce pro ovládání zvuku.

# **Nastavení hlasitosti systému**

Celkovou úroveň zvuku je možné nastavit pomocí **ovladače hlasitosti** Windows.

Chcete-li spustit ovladač hlasitosti, postupujte podle kroků níže.

- 1. Najděte ikonu **Reproduktor** v hlavním panelu.
- 2. Pravým tlačítkem klepněte na ikonu **Reproduktor** v hlavním panelu.
- 3. V nabídce zvolte **Otevřít ovladač hlasitosti**.

Klepněte na tlačítko **Zařízení** a zobrazí se dostupná přehrávací zařízení. Zvolte možnost **Reproduktory**, aby se pro poslech použily vnitřní reproduktory. Nastavte hlasitost reproduktorů posunutím posuvníku nahoru nebo dolů, čímž se zvýší nebo sníží hlasitost. Klepnutím na tlačítko **Ztlumit**  $\bullet$  se zvuk vypne.

Další ovládací prvek se nachází v části **Aplikace** v **Ovladači zvuku**. Jedná se o ovládací prvek pro právě spuštěnou aplikaci. **Zvuky Windows** jsou zobrazeny vždy, protože určují hlasitost systémových zvuků.

# **Změna systémových zvuků**

Systémové zvuky mají za úkol informovat o tom, že nastaly jisté události. V této části je vysvětleno, jak vybrat existující schéma nebo uložit schéma, které jste změnili.

Chcete-li spustit konfigurační dialog pro systémové zvuky, postupujte podle kroků uvedených níže.

- 1. Pravým tlačítkem klepněte na ikonu **Reproduktor** v hlavním panelu.
- 2. V nabídce zvolte možnost **Zvuky**.

### **Správce zvuku Realtek HD Audio Manager**

Konfiguraci audia je možné potvrdit nebo změnit pomocí **Správce zvuku Realtek**. Chcete-li spustit **Správce zvuku Realtek Audio Manager**, klepněte na tlačítko **Start Ovládací panely Hardware a zvuk Správce zvuku Realtek HD Audio Manager**.

Při prvním spuštění správce zvuku Realtek Audio Manager uvidíte následující karty zařízení. Výchozím výstupním zařízením jsou **reproduktory**. Výchozím vstupním zařízením je **mikrofon**. Chcete-li změnit výchozí zařízení, klepněte na tlačítko **Nastavit výchozí zařízení** pod kartou vybraného zařízení.

- Výchozím výstupním zařízením jsou **reproduktory**. Zvolte tuto možnost, aby se pro poslech použily vnitřní reproduktory nebo sluchátka.
- Možnost **Digital Output** (Digitální výstup) zvolte v případě připojení optického kabelu ke konektoru sluchátek, S/PDIF a linkového výstupu za účelem přehrávání digitálního zvuku na digitálním audio zařízení. Digitální výstup lze použít pouze po připojení optického zvukového kabelu.
- Možnost **HDMI výstup** se zvolí v případě, kdy se připojí kabel HDMI ke konektoru HDMI za účelem přehrávání digitálního zvuku na digitálním audio zařízení.
- Výchozím vstupním zařízením je **mikrofon**. Tuto možnost zvolte, pokud používáte vnitřní mikrofon počítače nebo externí mikrofon připojený do zdířky pro mikrofon nebo konektoru zvukového vstupu za účelem nahrávání zvuku.

Pokud je do konektoru mikrofonu nebo zvukového vstupu připojen externí mikrofon nebo zvukový kabel, zobrazí se dialogové okno Nastavení správce zvuku Realtek HD Audio Manager, ve kterém lze vybrat "Line In" (Linkový vstup) nebo "Mic In" (Vstup pro mikrofon).

### *Informace*

Klepnutím na **informační tlačítko** se zobrazí informace o hardwaru, informace o softwaru a nastavení jazyka.

#### *Konfigurace reproduktoru*

Klepněte na **tlačítko přehrávání** , pokud chcete potvrdit, že zvuk z interního reproduktoru nebo ze sluchátek přichází ze správného směru.

### *Mikrofonní efekty*

**Mikrofonní efekty** se nalézají pouze v okně **Mikrofon**.

- **Potlačení hluku** snižuje hluk z okolí a hluk ventilátorů.
- **Odstranění akustické ozvěny** snižuje zpětnou vazbu a ozvěnu zpětné vazby.

### *Výchozí formát*

Je možné změnit rychlost vzorkování a bitovou hloubku zvuku.

# **Dolby Home Theater**

Technologie Dolby Home Theater® vtáhne diváky doprostřed děje na obrazovce, takže mají doma či na cestách podobné pocity jako v kině. Díky výkonnému a důmyslnému zpracování zvuku umožňují technologie Dolby Home Theater posluchačům vychutnávat si hudbu, filmy a hry s průzračným prostorovým zvukem, při použití dvou až osmi reproduktorů nebo libovolných sluchátek.

Technologie Dolby Home Theater zahrnují:

- **Dolby Pro Logic<sup>®</sup> IIx** Zajistí rozšíření jakéhokoli stávajícího stereofonního nebo multikanálového zvuku ve formátu 5.1 u filmů, hudby, televizního vysílání nebo her na reprodukci s 6.1 nebo 7.1 kanály.
- **Dolby Headphone** Osobní prostorový zvuk v libovolných sluchátkách, takže posluchač má pocit, že děj se odehrává kolem něho.
- **Sound Space Expander** Rozšiřuje poslechový prostor tak, aby posluchače "obalil".
- **Natural Bass** Rozšiřuje reprodukci basů všech reproduktorů přibližně o oktávu.
- **Dolby Digital Live** Převede jakýkoli zvukový signál z počítače do formátu Dolby Digital, aby bylo možné snadné připojení k systémům domácího kina.

Chcete-li otevřít uživatelské rozhraní modulu technologie Dolby Home Theater, postupujte podle následujících kroků.

- 1. Pomocí myši nebo ovládacích tlačítek počítače klepněte na ikonu reproduktoru na hlavím panelu a v dílčí nabídce vyberte položku **Přehrávací zařízení**.
- 2. Na kartě **Přehrávání** vyberte **Reproduktory** a klepněte na **Vlastnosti**.
- 3. Klepněte na kartu **Dolby**.

Chcete-li aktivovat technologii Dolby Digital Live, postupujte podle kroků níže:

- 1. Připojte optický kabel do konektoru Sluchátka/S/PDIF/Linkový výstup.
- 2. Automaticky se otevře dialogové okno "**The current connected device is:**" (Aktuálně připojené zařízení je:).
- 3. Vyberte položku **S/PDIF-Out** a klepněte na tlačítko **OK**.
- 4. Ve **správci zvuku Realtek HD Audio** klepněte na položku **Digital Output** (Digitální výstup).
- 5. Klepněte na tlačítko Dolby Digital Live.
- 6. Připravte optický digitální přístroj.
- 7. Potom připojte druhý konec optického kabelu k tomuto přístroji

# **Modem**

Tento oddíl popisuje, jak připojit interní modem k zásuvce telefonní linky a jak jej odpojit.

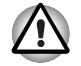

■ *Připojení k jiné komunikační lince než k analogové telefonní lince může způsobit selhání systému počítače.*

- *Zabudovaný modem připojujte pouze k běžné analogové telefonní lince.*
- *Nepřipojujte zabudovaný modem k digitální lince ISDN.*
- *Nepřipojujte zabudovaný modem k digitálnímu konektoru na veřejném telefonu nebo k soukromé digitální pobočkové ústředně (PBX).*
- *Nepřipojujte zabudovaný modem k vnitřnímu telefonnímu systému v obydleném komplexu nebo v kanceláři.*
- *Nepoužívejte modem počítače s připojeným telefonním kabelem během bouřky. V takovém případě je vzdálené riziko úrazu elektrickým proudem z blesku.*

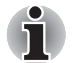

- *Funkce modemu nelze používat v modelech, které nejsou modemem vybaveny.*
- *Tyto informace platí pro modely vybavené zabudovaným modemem.*
- *Některé modely jsou vybaveny konektorem modemu nebo portem antény FM.*

# **Volba regionu**

Telekomunikační předpisy se v jednotlivých zemích liší, musíte zajistit, aby nastavení modemu odpovídalo předpisům země, ve které modem používáte.

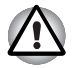

*Zabudovaný modem lze používat pouze v určených zemích a oblastech. Použití modemu v jiných oblastech může způsobit selhání systému. Před použitím mode si ověřte povolené oblasti použití.*

Pro volbu regionu postupujte podle kroků uvedených dále:

1. Klepněte na tlačítko **Start Všechny programy TOSHIBA Síť Nastavení regionu pro modem**.

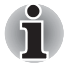

*Pokud je k dispozici, nepoužívejte funkci Země/Region zahrnutou jako součást nástroje pro nastavení modemu v Ovládacích panelech - pokud změníte nastavení země/regionu tímto způsobem, může se stát, že zjistíte, že tato změna nemá účinek.*

- 2. Ikona volby regionu se objeví v systémové liště Windows.
- 3. Klepnutím na ikonu pomocí primárního (levého) tlačítka myši se zobrazí seznam regionů, které modem podporuje, společně s dílčí nabídkou, kde jsou uvedeny detailní informace o umístění telefonu - vedle aktuálně vybraného regionu a umístění telefonu se objeví zaškrtnutí.
- 4. Zvolte buď region v nabídce regionů nebo umístění telefonu v dílčí nabídce.
	- Pokud klepnete na region, stane se výchozí volbou modemu pro všechna místa vytáčení, která se vytvoří v Ovládacích panelech Windows (Možnosti telefonu a modemu).
	- Pokud zvolíte telefonní oblast, zvolí se automaticky i příslušný region a stane se výchozím nastavením modemu.

### **Nabídka Vlastnosti**

Klepněte na ikonu sekundárním (pravým) tlačítkem myši, aby se zobrazila nabídka Vlastnosti.

### **Nastavení**

V nabídce Vlastnosti je možné zapnout nebo vypnout tato nastavení:

### *Režim automatického spuštění*

Umožňuje konfigurovat, zda nástroj volby regionu modemu se spustí automaticky při spuštění operačního systému.

### *Otevření dialogového okna Vlastnosti vytáčení po výběru regionu*

Umožňuje konfigurovat, zda po zvolení regionu se automaticky zobrazí dialogové okno pro nastavení vytáčení telefonního čísla.

### *Seznam míst pro volbu regionu*

Zobrazí dílčí nabídku s podrobnými informacemi o umístění.

### *Otevření dialogového okna, pokud místní kód Vlastností vytáčení a volby regionu nesouhlasí*

Zobrazí varování, pokud nastavení kódu regionu a telefonní oblasti se liší.

# **Výběr modemu**

Jestliže počítač nerozeznává interní modem, zobrazí se dialog, kde lze vybrat příslušný komunikační port pro používaný modem.

### **Vlastnosti vytáčení**

Zvolením této položky lze zobrazit vlastnosti vytáčení telefonního čísla.

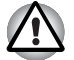

*Pokud používáte modem v Japonsku, vyžadují technické předpisy uvedené v Zákoně o telekomunikacích, aby byl zvolen japonský regionální režim. Je protiprávní používat v Japonsku modem s jakýmkoliv jiným nastavením.*

# **Připojení modulárního kabelu**

Chcete-li připojit modulární kabel modemu, postupujte takto:

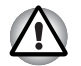

- *Připojení k jiné komunikační lince než k analogové telefonní lince může způsobit selhání systému počítače.*
- *Zabudovaný modem připojujte pouze k běžné analogové telefonní lince.*
- *Nepřipojujte zabudovaný modem k digitální lince ISDN.*
- *Nepřipojujte zabudovaný modem k digitálnímu konektoru na veřejném telefonu nebo k soukromé digitální pobočkové ústředně (PBX).*
- *Nepřipojujte zabudovaný modem k vnitřnímu telefonnímu systému v obydleném komplexu nebo v kanceláři.*
- *Nepoužívejte modem počítače s připojeným telefonním kabelem během bouřky. V takovém případě je vzdálené riziko úrazu elektrickým proudem z blesku.*
- 1. Zapojte konec modulárního kabelu do konektoru modemu počítače.
- 2. Druhý konec modulárního kabelu zapojte do telefonní zásuvky.

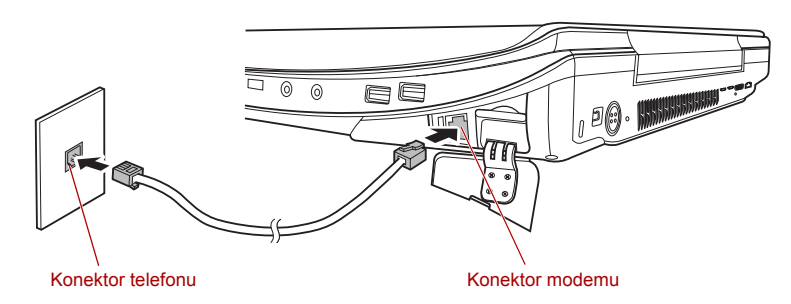

*Zapojení interního modemu*

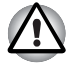

*Netahejte za kabel a nepřenášejte počítač, pokud je kabel připojen.*

# **Odpojení modulárního kabelu**

Chcete-li odpojit modulární kabel, postupujte takto:

- 1. Stiskněte kolík na konektoru telefonní zásuvky a vytáhněte ji z konektoru.
- 2. Stiskněte kolík na konektoru modemu počítače a vytáhněte jej z počítače.

# **Bezdrátové komunikace**

Funkce pro bezdrátovou komunikaci počítače podporují zařízení bezdrátové sítě LAN a Bluetooth.
Všechny modely jsou vybaveny spínačem pro bezdrátovou komunikaci. Některé modely jsou vybaveny funkcemi Wireless LAN i Bluetooth.

#### **Bezdrátová místní síť LAN**

Bezdrátová síť LAN je kompatibilní s jinými systémy sítí LAN založenými na technologii rozprostřeného spektra (DSSS) a ortogonálního frekvenčního dělení, které vyhovují požadavkům standardu IEEE802.11 pro bezdrátové sítě LAN.

- Volba frekvenčního kanálu 5 GHz pro IEEE 802.11a nebo n předběžná verze 2.0
- Volba frekvenčního kanálu 2,4 GHz pro 802.11b/q nebo n předběžná verze 2.0
- Přepínání mezi více kanály.
- Řízení napájení karty
- Šifrování dat WEP (Wired Equivalent Privacy) založené na 128-bitovém šifrovacím algoritmu.
- Podpora chráněného přístupu Wi-Fi Protected Access™ (WPA™)
- Kódování dat Advanced Encryption Standard (AES).

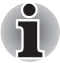

*Přenosová rychlost na bezdrátové síti LAN a dosah bezdrátové sítě LAN se může lišit podle okolního elektromagnetického prostředí, překážek, konstrukce a konfigurace přístupových bodů a konstrukce klientské stanice a konfigurace software a hardware. Popsaná přenosová rychlost je teoretická maximální rychlost uváděná podle příslušné normy skutečná přenosová rychlost bude nižší než teoretická maximální rychlost.*

#### **Nastavení**

- 1. Zkontrolujte, zda je zapnutý **spínač bezdrátové komunikace**.
- 2. Klepněte na **Start** a klepněte na **Připojit k**, aby se otevřelo okno **Připojit k síti**.
- 3. Klepněte na **Nastavit připojení nebo síť**.
- 4. Postupujte podle průvodce. Budete potřebovat název bezdrátové sítě a nastavení zabezpečení. Použijte dokumentaci svého routeru nebo se obraťte na správce bezdrátové sítě, který vám sdělí nastavení.

#### **Zabezpečení**

- TOSHIBA důrazně doporučuje aktivovat funkce kódování, aby počítač nebyl vystaven ilegálnímu přístupu zvenku prostřednictvím bezdrátového připojení. Pokud k tomu dojde, vnější narušitel získá ilegální přístup do počítače s možností odposlouchávání, ztráty nebo destrukce uložených dat.
- Společnost TOSHIBA není odpovědná za ztrátu a poškození dat z důvodu odposlouchávání nebo ilegálního přístupu prostřednictvím bezdrátové sítě LAN.

#### **Bezdrátová technologie Bluetooth**

Bezdrátová technologie Bluetooth™ odstraňuje nutnost kladení kabelů, například u stolních počítačů, k propojení počítače a dalších elektronických zařízení, například tiskáren a mobilních telefonů.

Nelze současně používat vestavěné funkce Bluetooth v počítači a externí adaptér Bluetooth.

Bezdrátová technologie Bluetooth má následující funkce:

#### *Provoz na celém světě*

Vysílače a přijímače Bluetooth pracují v pásmu 2,4 GHz, které nevyžaduje licenci a je kompatibilní s rádiovými systémy ve většině zemí na světě.

#### *Rádiová spojení*

Lze snadno vytvořit spojení mezi dvěma nebo více zařízeními a toto spojení udržovat i v případě, že tato zařízení nejsou na dohled.

#### *Zabezpečení*

Dva pokročilé bezpečnostní mechanismy zaručují vysokou úroveň zabezpečení:

- Autentifikace řídí přístup ke kritickým datům a znemožňuje podvrhnutí původů zpráv.
- Šifrování zabraňuje odposlechu a zajišťuje důvěrnost spojení.

#### **Ovladač BluetoothTM pro Windows® od společnosti Toshiba**

Povšimněte si, že tento software je specificky určen pro tyto operační systémy:

■ Microsoft<sup>®</sup> Windows Vista<sup>®</sup>

Informace o používání tohoto softwaru v těchto operačních systémech jsou uvedeny níže a další detaily jsou obsaženy v elektronických souborech nápovědy, které jsou dodány se softwarem.

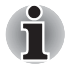

*Tento ovladač Bluetooth je založen na specifikaci Bluetooth verze 1.1/1.2/2.0+EDR/2.1+EDR. Společnost TOSHIBA však nemůže zaručit kompatibilitu mezi výpočetními produkty a/nebo jinými elektronickými přístroji, které používají technologii Bluetooth, nežli jsou notebooky značky TOSHIBA.*

#### *Poznámky ohledně ovladače Bluetooth***TM** *pro Windows® od společnosti TOSHIBA*

- 1. Faxový aplikační software: Mějte na paměti, že existují určité softwary faxových aplikací, které nelze použít s tímto ovladačem BluetoothTM.
- 2. Úvahy pro prostředí s více uživateli: V systému Windows Vista® není použití Bluetooth podporováno v prostředí více uživatelů. To znamená, že pokud používáte Bluetooth, ostatní uživatelé přihlášení ve stejném počítači, nebudou moci používat tento typ funkcí.

#### *Produktová podpora:*

Nejnovější informace o podpoře operačních systémů, jazykové podpoře nebo dostupných inovacích je možné nalézt na našich webových stránkách *<http://www.toshiba-europe.com/computers/tnt/bluetooth.htm>* v Evropě nebo *<http://www.pcsupport.toshiba.com>* ve Spojených státech.

#### **Přepínač bezdrátové komunikace**

Pomocí přepínače můžete zapnout nebo vypnout funkce bezdrátové komunikace (bezdrátová síť LAN a Bluetooth). Pokud je přepínač vypnut, žádné přenosy nejsou přijímány nebo vysílány. Posunutím přepínače vlevo se provede vypnutí a posunutím vpravo se provede zapnutí.

- *Funkci bezdrátové sítě LAN (Wi-Fi), WiMax či Bluetooth nepoužíveite v blízkosti mikrovlnné trouby ani v oblastech vystavených rádiové interferenci nebo působení magnetických polí. Interference ze strany mikrovlnné trouby nebo jiného podobného zdroje může provoz rozhraní WiFi, WiMax či Bluetooth narušit.*
- *Pokud se v blízkosti zařízení nachází osoba s implantovaným kardiostimulátorem nebo jiným lékařským elektrickým zařízením, vypněte funkce Wi-Fi, WiMax a Bluetooth. Rádiové vlny mohou ovlivnit provoz kardiostimulátoru nebo podobného elektrického lékařského zařízení, což může způsobit vážné zranění. Při používání funkcí WiFi, WiMax či Bluetooth dodržujte pokyny uvedené u daného lékařského zařízení.*
- *Je-li počítač umístěn v blízkosti automatických zařízení, například automatických dveří nebo požárních detektorů, vypněte funkce WiFi, WiMax a Bluetooth. Rádiové vlny mohou způsobit poruchu takového zařízení s rizikem vážného zranění.*
- *Pomocí síťové funkce ad hoc nemusí být možné vytvořit síťové připojení k určitému názvu sítě. Pokud k tomuto dojde, pro všechny počítače připojené do stejné sítě se bude muset konfigurovat nová síť (\*), aby se znovu aktivovala síťová připojení.*
	- *\* Nezapomeňte použít nový název sítě.*

#### **Indikátor bezdrátové komunikace**

Indikátor bezdrátové komunikace signalizuje stav funkcí bezdrátové komunikace počítače.

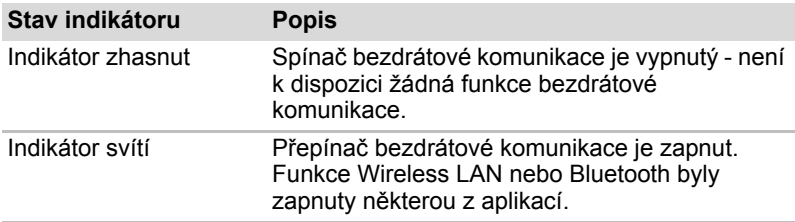

Jestliže jste k vypnutí bezdrátové sítě LAN použili hlavní panel, znovu ji zapněte restartováním počítače nebo provedením tohoto postupu: **Start Ovládací panely Systém a údržba Systém Správce zařízení Síťové adaptéry**, pravým tlačítkem myši klepněte na příslušné bezdrátové zařízení a zvolte příkaz **povolit**.

### **Místní síť (LAN)**

Počítač má vestavěnou podporu pro Ethernet LAN (10 megabitů za sekundu, 10 BASE-T) Fast Ethernet LAN (100 megabitů za sekundu, 100 BASE-TX) a Gigabitový Ethernet LAN (1 000 megabitů za sekundu, 1000 BASE-T). Tento oddíl popisuje, jak počítač připojit k síti LAN a odpojit jej od ní.

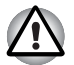

*Neinstalujte nebo nevyjímejte paměťový modul, pokud je zapnuta funkce spuštění ze sítě LAN.*

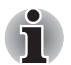

■ *Funkce spuštění ze sítě LAN nepracuje, pokud není připojen napájecí síťový adaptér. Nechejte jej připojený, pokud používáte tuto funkci.*

■ *Rychlost připojení (10/100/1000 megabitů za sekundu) se automaticky mění podle stavu sítě (připojené zařízení, kabel nebo šum, atd.).*

#### **Místní síť LAN typy kabelů**

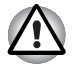

*Počítač musí být před připojením k síti LAN správně nastaven. Přihlášení k síti LAN s využitím výchozích nastavení počítače může způsobit poruchu funkce sítě LAN. Zkontrolujte nastavení podle pokynů správce sítě LAN.*

Pokud používáte síť Gigabit Ethernet LAN (1 000 megabitů za sekundu, 1000 BASE-T), ujistěte se, že je připojena kabelem CAT5E nebo lepším. Nelze použít kabel CAT3 nebo CAT5.

Pokud používáte síť Fast Ethernet LAN (100 megabitů za sekundu, 100 BASE-TX), ujistěte se, že je připojena kabelem CAT5 nebo vyšším. Nelze použít kabel CAT3.

Pokud používáte síť Ethernet LAN (10 megabitů za sekundu, 10 BASE-T), můžete použít pro připojení kabel CAT3 nebo lepší.

#### **Připojení kabelu LAN**

Chcete-li připojit kabel sítě LAN, postupujte následujícím způsobem:

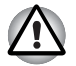

- *Připojte napájecí adaptér před připojením kabelu sítě LAN. Napájecí adaptér musí být připojen během používání sítě LAN. Pokud odpojíte napájecí adaptér při práci se sítí LAN, může dojít k zablokování systému.*
- *Ke konektoru LAN nepřipojujte jiný kabel než kabel sítě LAN. V opačném případě by mohlo dojít k nesprávné funkci zařízení nebo jeho poškození.*
- *Nepřipojujte žádné napájecí zařízení ke kabelu LAN zapojenému do konektoru LAN. V opačném případě by mohlo dojít k nesprávné funkci zařízení nebo jeho poškození.*
- 1. Vypněte počítač a všechna externí zařízení k němu připojená.
- 2. Připojte jeden konec kabelu do konektoru LAN. Jemně na něj zatlačte, až uslyšíte cvaknutí západky.

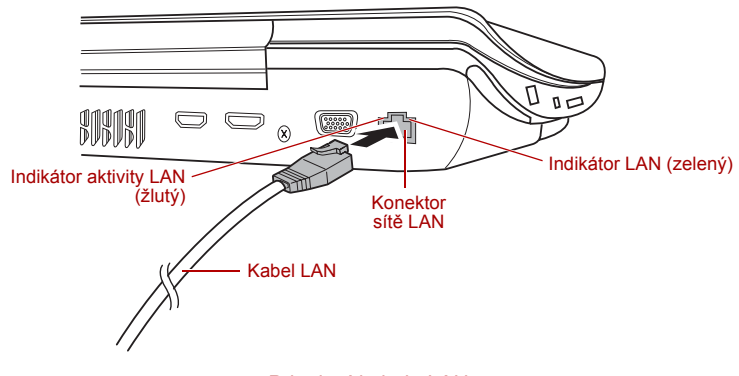

*Připojení kabelu LAN* 

3. Zasuňte druhý konec kabelu do konektoru rozbočovače LAN nebo do routeru. Než začnete používat nebo konfigurovat síťové připojení, poraďte se se správcem sítě LAN nebo s dodavatelem hardwaru nebo softwaru.

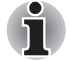

*Pokud dochází k výměně dat mezi počítačem a sítí LAN, indikátor*  **Aktivita LAN** *svítí žlutě. Pokud je počítač připojen k rozbočovači LAN, ale nedochází k přenosu dat, svítí indikátor* **Spojení***.*

#### **Odpojení kabelu LAN**

Chcete-li odpojit kabel sítě LAN, postupujte následujícím způsobem:

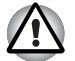

*Ujistěte se, že indikátor* **Aktivita LAN** *(žlutá kontrolka LED) zhasl, než počítač od sítě LAN odpojíte.*

- 1. Zatlačte páčku na zástrčce kabelu LAN v konektoru počítače a vytáhněte zástrčku z konektoru.
- 2. Odpojte kabel z rozbočovače LAN nebo z routeru stejným způsobem. Před odpojením z rozbočovače se poraďte se správcem sítě LAN nebo s dodavatelem hardwaru a softwaru.

#### **Zacházení s počítačem**

V této části jsou vysvětleny způsoby zacházení s počítačem a jeho údržba.

#### **Čištění počítače**

Pro zajištění dlouhého a bezproblémového provozu chraňte počítač před prachem a nečistotami a v jeho blízkosti zacházejte opatrně s tekutinami.

- Dávejte pozor, abyste do počítače nevylili tekutinu. Jestliže se počítač namočí, ihned vypněte napájení a nechte počítač úplně uschnout - měli byste nechat počítač nechat zkontrolovat u autorizovaného servisního poskytovatele, aby byl posouzen rozsah případného poškození.
- Plastové díly počítače čistěte látkou navlhčenou vodou.
- Obrazovku displeje je možné čistit tak, že stříknete malé množství čističe skla na měkký, čistý hadřík a obrazovku hadříkem jemně utřete.

#### **Použití čisticí utěrky**

Některé modely jsou vybaveny 1 čisticí utěrkou.

Pomocí čisticí utěrky můžete utírat prach a otisky prstů z klávesnice a opěrky dlaní počítače.

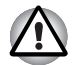

■ *Při otírání klávesnice, opěrky dlaní a panelu displeje si počínejte opatrně a nevyvíjejte příliš velký tlak.*

- *Nepoužívejte čisticí utěrku, pokud je znečištěná nebo mokrá.*
- *Nepoužívejte čisticí utěrku napuštěnou vodou, čisticími prostředky nebo těkavými organickými rozpouštědly.*

*Pokud dojde k znečištění utěrky, doporučujeme ji vyprat v jemném pracím prostředku a dobře ji vymáchat. Před opětovným použitím na počítač ji nechte na vzduchu zcela vyschnout.*

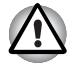

*Nikdy nestříkejte čistič přímo na počítač a zabraňte, aby se tekutina dostala do jakékoli části počítače. K čištění počítače nikdy nepoužívejte kyselé nebo žíravé látky.*

*Pomocí čisticí utěrky můžete utírat prach, otisky prstů a podobně z klávesnice, opěrky dlaní a dalších částí. Upozornění pro použití naleznete v části Použití čisticí utěrky v kapitole 4, [Základy provozu.](#page-65-0)*

#### **Přeprava počítače**

Počítač je konstruován tak, aby byl odolný. Pokud budete při jeho přepravě dodržovat několik jednoduchých opatření, zajistí vám to jeho bezproblémový provoz.

- Přesvědčte se, že před manipulací s počítačem všechny jeho disky ukončily činnost - zkontrolujte indikátory na přední straně počítače.
- Jestliže je v jednotce disk CD nebo DVD, vyjměte jej a nezapomeňte zásuvku disku dobře zavřít.
- Vypněte počítač.
- Odpojte síťový adaptér a všechna periferní zařízení před přenášením počítače.
- Zavřete panel displeje.
- Nedržte počítač za panel displeje.
- Před přepravou počítače jej vypněte, odpojte napájecí adaptér a nechte jej vychladnout - nedodržení tohoto pokynu může vést k lehkému poranění teplem.
- Dbejte, aby počítač nebyl vystaven nárazu nebo úderu pokud tento pokyn nedodržíte, může dojít k poškození počítače, jeho selhání nebo ke ztrátě dat.
- Nepřepravujte počítač s nainstalovanými kartami mohlo by dojít k poškození buď počítače, nebo karty a v důsledku k závadě celého produktu.
- Pro přepravu počítače vždy používejte vhodnou brašnu.
- Při přenášení počítače jej pevně držte tak, aby neupadl nebo o něco nezavadil.
- Během přenášení nedržte počítač za vyčnívající části.

# **Kapitola 5**

### <span id="page-115-0"></span>**Klávesnice**

Uspořádání klávesnice počítače je kompatibilní s rozšířenou klávesnicí se 104/105 klávesami - stiskem kombinací kláves je možné na počítači provádět všechny funkce 104/105-klávesové rozšířené klávesnice.

Počet kláves na klávesnici závisí na tom, pro kterou zemi/region je počítač nakonfigurován, přičemž různé klávesnice jsou k dispozici pro řadu jazyků.

Existuje pět různých typů kláves, jmenovitě znakové klávesy, funkční klávesy, programovatelné klávesy, horké klávesy (klávesové zkratky) a speciální klávesy.

#### **Znakové klávesy**

Znakové klávesy zapisují malá a velká písmena, číslice, interpunkční znaménka a zvláštní symboly, které se objevují na obrazovce. Mezi používáním klávesnice psacího stroje a klávesnice počítače jsou však určité rozdíly:

- Písmena a číslice v textu na počítači mohou mít různou šířku. Mezery vytvořené mezerníkem mohou být rovněž různě široké v závislosti na zarovnání textu a dalších faktorech.
- Malé písmeno I (el) a číslice 1 (jedna) nejsou na počítači zaměnitelné, jako je tomu u psacího stroje, stejně tak velké O (ó) a 0 (nula).
- Funkce **CAPS LOCK** na počítači pouze přepíná znakové klávesy na velká písmena, zatímco u psacího stroje je tím zamknut přeřaďovač všech kláves.
- Klávesy SHIFT, klávesa Tab a klávesa BACKSPACE mají stejnou funkci jako jejich protějšky na klávesnici psacího stroje, mají však ještě další počítačové funkce.

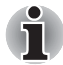

*Neodstraňujte klávesy z klávesnice. Mohlo by dojít k poškození částí pod klávesami.*

#### **Funkční klávesy: F1 až F9**

Funkční klávesy (pozor, nezaměňovat se speciální klávesou **Fn**) je 12 kláves umístěných v horní části klávesnice - tyto klávesy se od ostatních kláves liší.

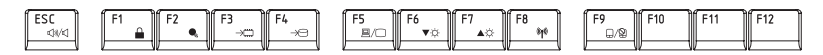

Klávesy **F1** až **F9** se nazývají funkčními klávesami, protože při stisku vykonávají naprogramované funkce, a kromě toho v kombinaci s klávesou **Fn** tyto klávesy označené ikonami vykonávají specifické funkce počítače. Další informace najdete v části *[Programovatelné klávesy: kombinace](#page-116-0)  [kláves Fn](#page-116-0)* v této kapitole. Všimněte si, že funkce vykonávané jednotlivými klávesami závisí na daném softwaru.

#### <span id="page-116-0"></span>**Programovatelné klávesy: kombinace kláves Fn**

Klávesa **Fn** (funkce) je specialita počítačů značky TOSHIBA a používá se v kombinaci s ostatními klávesami k vytváření překryvných kláves. Programovatelné (Soft) klávesy jsou klávesové kombinace, které zapínají, vypínají nebo nastavují některé funkce.

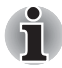

*Všimněte si, že některé softwarové produkty mohou programovatelné klávesy vypnout nebo jejich funkci narušit, a také že nastavení programovatelných kláves se neobnoví, když se počítač vrátí z režimu Spánku.*

#### **Horké klávesy**

Horké klávesy (stisknutí **Fn** + funkce nebo klávesy **ESC**) vám umožní aktivovat nebo deaktivovat některé funkce počítače.

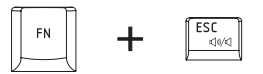

**Ztlumit:** Stiskem kláves **Fn** + **ESC** vypnete a zapnete zvuk.

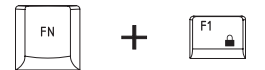

**Uzamknout:** Stiskem kláves **Fn** + **F1** počítač vstoupí do "uzamčeného" režimu. Chcete-li obnovit svou pracovní plochu, je nutné se znovu přihlásit.

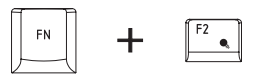

**Naplánování napájení:** Stiskem kláves **Fn** + **F2** změníte nastavení napájení.

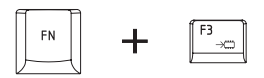

**Spánek:** Stiskem kláves **Fn** + **F3** přepnete systém do režimu spánku.

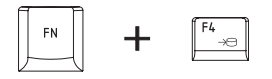

**Hibernace:** Stiskem kláves **Fn** + **F4** přepnete systém do režimu hibernace.

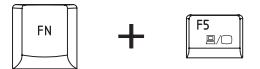

**Výstup:** Stiskem kláves **Fn** + **F5** změníte aktivní zobrazovací zařízení.

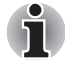

*Chcete-li použít simultánní režim, je nutné nastavit rozlišení interního panelu displeje tak, aby bylo stejné, jako je rozlišení na externím zobrazovacím zařízení.*

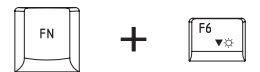

**Snížení jasu:** Stiskem kláves **Fn** + **F6** snížíte po jednotlivých krocích jas displeje.

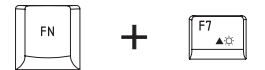

**Zvýšení jasu:** Stiskem kláves **Fn** + **F7** zvýšíte po jednotlivých krocích jas displeje.

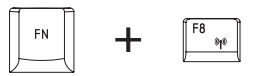

**Bezdrátové připojení:** Pokud je přepínač bezdrátové komunikace zapnutý, můžete stiskem kláves **Fn** + **F8** zapnout aktivní zařízení bezdrátové komunikace.

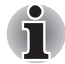

*Pokud není nainstalováno žádné zařízení pro bezdrátovou komunikaci, dialogové okno se nezobrazí.*

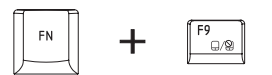

**Ploška Touch Pad:** Stiskem kláves **Fn** + **F9** je možné povolit nebo zakázat funkce plošky Touch Pad.

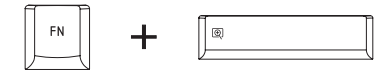

**Přiblížení:** Stiskem kláves **Fn** + **Mezerník** změníte rozlišení obrazovky.

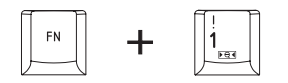

**TOSHIBA Zooming Utility (zmenšit):** Stiskem kláves **Fn** + **1** zmenšíte ikony na pracovní ploše nebo velikosti písma v oknech podporovaných aplikací.

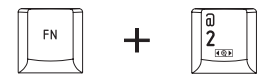

**TOSHIBA Zooming Utility (zvětšit):** Stiskem kláves **Fn** + **2** zvětšíte ikony na pracovní ploše nebo velikosti písma v oknech podporovaných aplikací.

#### **Příchytná klávesa Fn**

Nástroj Usnadnění TOSHIBA můžete použít pro změnu klávesy **Fn** na příchytnou, tj. můžete ji jednou stisknout, uvolnit a pak stisknout klávesu "**F číslo**". Chcete-li spustit nástroj Usnadnění TOSHIBA, klepněte na tlačítko **Start Všechny programy TOSHIBA Nástroje Usnadnění**.

#### **Speciální klávesy Windows**

Na klávesnici jsou dvě klávesy, které mají ve Windows speciální funkci: spouštěcí klávesa Windows aktivuje nabídku **Start** a klávesa aplikace má stejnou funkci jako druhé (pravé) tlačítko myši.

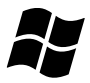

Tato klávesa aktivuje nabídku **Start** v systému Windows.

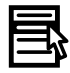

Tato klávesa má stejnou funkci jako sekundární (pravé) tlačítko myši.

#### **Stolní styl klávesnice**

Model řady Qosmio X300 má zabudovanou klávesnici "stolního stylu". Znamená to, že je rozměrově plnohodnotná a nabízí úplnou sadu numerických funkčních kláves (nazývané také jako klávesy kalkulačky) na pravé straně. Na rozdíl od jiných notebooků zde není žádný "numerický režim" nebo překrytí numerické klávesnice.

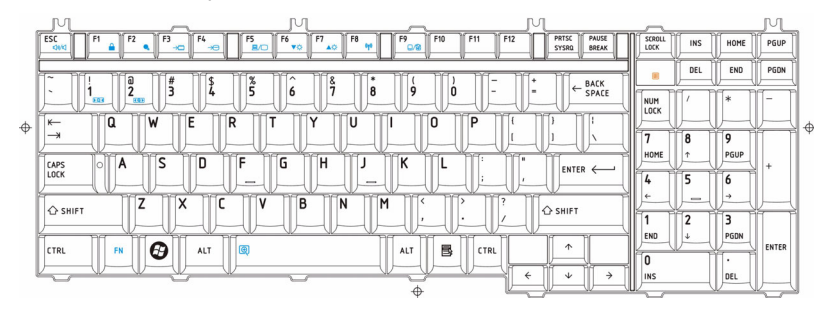

*Stolní styl klávesnice*

#### **Vkládání znaků ASCII**

Ne všechny znaky je možné generovat pomocí normální klávesnice, je však možné je zadat pomocí jejich specifických ASCII kódů.

- 1. Podržte klávesu **ALT**.
- 2. Pomocí funkce numerické klávesnice zadejte ASCII kód požadovaného znaku.
- 3. Uvolněte klávesu **ALT** znak ASCII se objeví na obrazovce.

# **Kapitola 6**

## **Napájení**

Zdroje napájení počítače zahrnují napájecí adaptér střídavého napětí (AC), baterie a interní baterie. Tato kapitola uvádí informace, jak těchto zdrojů napájení co nejefektivněji využít, dále informace o nabíjení a výměně baterií, rady ohledně šetření kapacity baterií a využívání různých režimů zapnutí.

#### **Podmínky napájení**

Provozní schopnost počítače a stav nabití baterií jsou ovlivněny různými stavy napájení, například zda je připojen adaptér (AC), jestli je nainstalována baterie a jaká je úroveň jejího nabití.

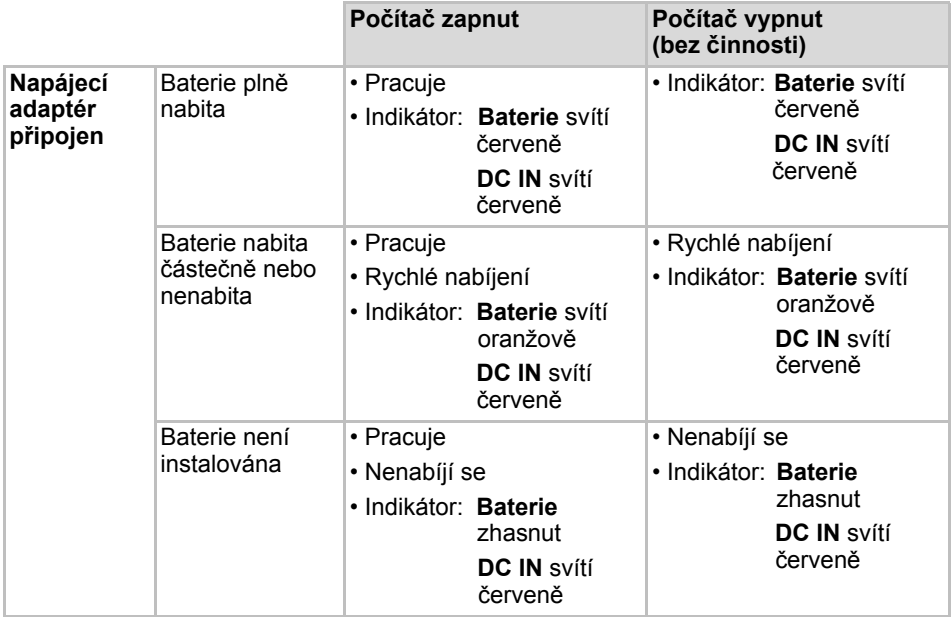

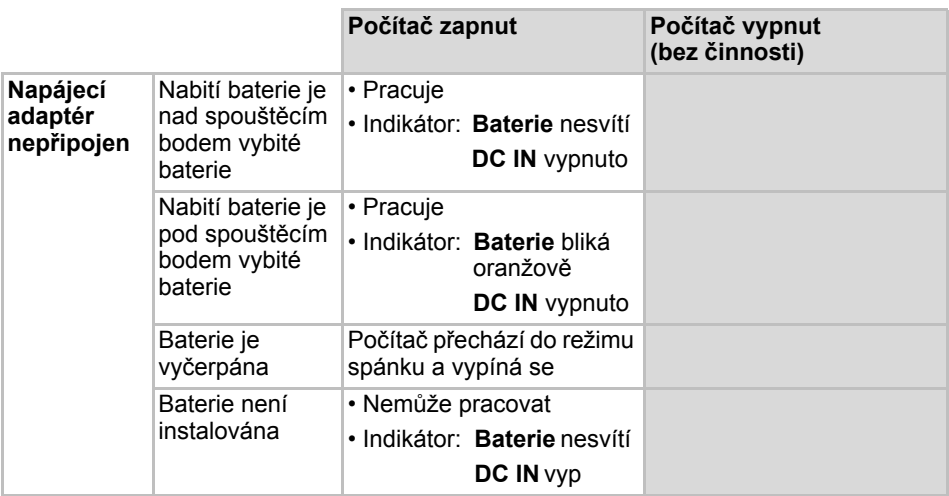

*Tabulka 6–1 Podmínky napájení*

#### **Indikátory napájení**

Jak je uvedeno v tabulce níže, indikátory **Baterie**, **DC IN** a **Napájení** na panelu indikátorů systému vás informují o provozuschopnosti počítače a o stavu nabití baterie.

#### **Indikátor Baterie**

Zkontrolujte indikátor **Baterie** za účelem zjištění stavu nabití baterie - je třeba sledovat tyto stavy indikátoru:

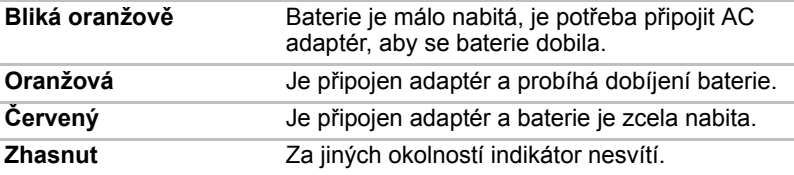

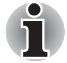

*Pokud se baterie při nabíjení příliš zahřeje, nabíjení se zastaví a indikátor*  **Baterie** *zhasne. Když teplota baterie poklesne na normální hodnotu, nabíjení se obnoví - tento proces proběhne bez ohledu na to, zda je počítač zapnutý nebo vypnutý.*

#### **Indikátor DC IN**

Zkontrolujte indikátor **DC IN**, abyste zjistili stav připojeného adaptéru - je potřeba sledovat tyto stavy indikátoru:

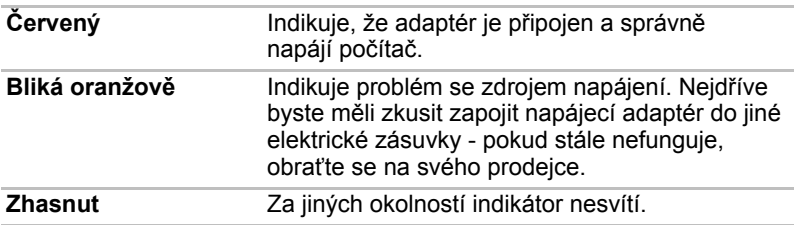

#### **Indikátory napájení**

Zkontrolujte indikátor **Napájení** za účelem zjištění stavu napájení počítače - je třeba sledovat tyto stavy indikátoru:

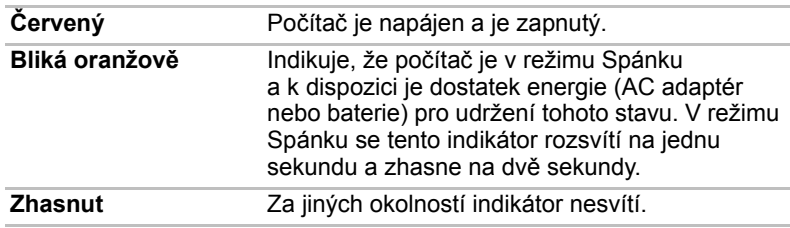

#### **Typybaterií**

Počítač má dva různé typy baterií:

- Hlavní baterie
- Baterie hodin RTC (Real Time Clock)

#### **Hlavní baterie**

Pokud není připojen napájecí adaptér, je hlavním zdrojem napájení počítače výměnná baterie. Baterie se skládá z bloku lithium-iontových článků. Je možné zakoupit přídavné baterie pro prodloužení provozu počítače bez připojení adaptéru střídavého proudu; výměna baterií by se neměla provádět při připojeném AC adaptéru.

Před vyjmutím baterie uložte data a vypněte počítač nebo uveďte počítač do režimu Hibernace. Mějte na paměti, že uvedením počítače do režimu Hibernace se sice obsah paměti uloží na jednotku pevného disku, ale z bezpečnostních důvodů je vhodné uložit vlastní data také ručně.

■ *Baterie je složena z lithium-iontových baterií, které mohou při nesprávné manipulaci a použití explodovat. Baterie likvidujte v souladu s požadavky platných předpisů. Používejte pouze baterie, doporučované firmou TOSHIBA.*

■ *Používejte pouze hlavní baterii, kterou jste obdrželi jako příslušenství, nebo obdobný typ baterie, uvedený v Uživatelské příručce. Jiné baterie mají odlišné napětí a polaritu. Použijete-li jinou než předepsanou baterii, může dojít ke vzniku kouře, k požárů či prasknutí baterie s rizikem vážného zranění.*

■ *Použité baterie likvidujte v souladu s platnými předpisy a nařízeními. Při přepravě přelepte elektrody izolační páskou (například celofánovou), aby nedošlo ke zkratu, požáru nebo úrazu elektrickým proudem. Pokud tak neučiníte, může dojít k vážnému zranění.*

■ *Nevyjímejte baterii, pokud je počítač vypnut ve spánkovém režimu. Data jsou uložena v paměti RAM, takže by došlo k jejich ztrátě při výpadku napájení. Pokud je počítač vypnut v režimu Spánku a je-li univerzální napájecí adaptér odpojen, baterie napájí paměť počítače, ve které jsou uložena data a spuštěné programy. Pokud je baterie zcela vybita, režim Spánku nebude fungovat a dojde ke ztrátě veškerých dat v paměti.*

Aby byla zachována maximální kapacita baterie, provozujte počítač na baterie alespoň jednou měsíčně až do úplného vybití baterie - viz část *[Prodloužení životnosti baterie](#page-127-0)* v této kapitole, kde jsou uvedeny podrobnosti pro tento postup.

Pokud je počítač při provozu trvale napájen ze síťového adaptéru po dobu delší než například jeden měsíc, nelze spoléhat na nabití baterie a na správnou funkci baterie po celou dobu její předpokládané životnosti, přičemž indikátor **Baterie** nemusí správně indikovat stav vybité baterie.

#### **Baterie hodin reálného času**

Baterie hodin reálného času (RTC) napájí vnitřní hodiny a kalendář a udržují konfiguraci systému, pokud je počítač vypnutý. Pokud se tato baterie RTC úplně vybije, systém ztratí tyto informace a hodiny reálného času a kalendář přestanou fungovat - v takovém případě se při zapnutí objeví následující zpráva:

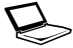

ERROR 0271: Check date and time **settings.**

**WARNING 0251: System CMOS checksum bad - Default configuration used.**

**Stiskem <F1> pokračujte, <F2> na nastavení**

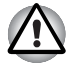

*Baterie RTC je lithium iontová baterie a měla by být vyměňována pouze vaším prodejcem, nebo servisním zástupcem firmy TOSHIBA. Baterie může při nesprávné výměně, manipulaci, použití nebo likvidaci explodovat. Baterie likvidujte v souladu s požadavky platných předpisů.*

Pokud se vyskytne tato chyba, doporučujeme následující postup:

- 1. Připojte AC adaptér a nechte baterii nabíjet pro dobu 24 hodin.
- 2. Stiskněte **F2** pro vstup do nabídky BIOS.
- 3. Nastavte správný čas a datum.

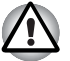

*Pokud se po provedení výše zmíněných úkonů stále zobrazuje chyba, obraťte se na servisního zástupce TOSHIBA.*

### **Péče o baterii a její použití**

Baterie je zásadně důležitou součástí přenosného počítače a správná péče o ni pomůže zajistit delší provozní dobu při napájení z baterie a prodloužit její životnost. Pokyny uvedené v této části vám pomohou zajistit bezpečný provoz a maximální výkon.

Viz přiloženou **příručku pro bezpečí a pohodlí**, kde jsou uvedena podrobná upozornění a pokyny pro manipulaci.

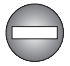

- *Ujistěte se, že je baterie bezpečně instalována v počítači, než ji začnete nabíjet. Při nesprávné instalaci by mohlo dojít ke vzniku kouře, ohně nebo by baterie mohla prasknout.*
- *Udržujte baterie mimo dosah dětí a nezletilých. Mohlo by dojít k poranění.*

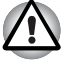

- *Baterie je složena z lithium-iontových baterií, které mohou při nesprávné výměně, použití, manipulaci nebo likvidaci explodovat. Baterie likvidujte v souladu s požadavky platných předpisů. Používejte pouze baterie, doporučované firmou TOSHIBA.*
- *Nabíjejte baterii pouze při okolní teplotě od 5 do 35 stupňů Celsia. V opačném případě by mohlo dojít k úniku roztoku elektrolytu, snížení účinnosti baterie a zkrácení její životnosti.*
- *Nikdy neinstalujte nebo nevyjímejte baterii, pokud jste předtím nevyli napájení a neodpojili napájecí adaptér. Nikdy nevyjímejte baterii, pokud je počítač vypnut ve spánkovém režimu. Dojde ke ztrátě dat.*

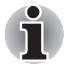

■ *Nevyjímejte baterii, pokud je zapnuta funkce spuštění ze sítě LAN. Dojde ke ztrátě dat. Před vyjmutím baterie vypněte funkci spuštění ze sítě LAN.*

#### **Nabíjení baterií**

Jakmile se sníží nabití baterie, začne indikátor **Baterie** oranžově blikat, což oznamuje, že baterie vystačí již jen na několik minut provozu. Pokud budete pokračovat v práci, když indikátor **Baterie** bliká, přejde počítač do režimu Hibernace, kdy nedojde ke ztrátě dat, a poté se automaticky vypne. Vybitou baterii musíte opět dobít.

#### *Postupy*

Pro nabití baterie nainstalované v počítači je nutné připojit napájecí adaptér střídavého napětí (AC) do zdířky DC IN 19 V a adaptér připojit do elektrické zásuvky – při nabíjení baterie bude indikátor **Baterie** svítit oranžově.

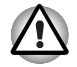

*K nabíjení baterie používejte pouze počítač připojený k adaptéru střídavého proudu nebo nabíječku baterií TOSHIBA. Nikdy se baterii nepokoušejte nabít jiným druhem nabíječky.*

#### *Čas*

Následující tabulka obsahuje přibližné určení času, potřebného k úplnému dobití vybité baterie.

#### *Doba nabíjení (hodiny)*

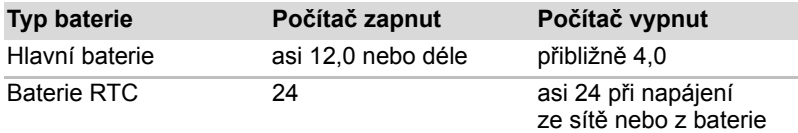

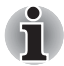

*Mějte na paměti, že doba nabíjení při zapnutém počítači je ovlivněna okolní teplotou, teplotou počítače a způsobem jeho používání - pokud například značně využíváte externí zařízení, baterie se za provozu téměř nenabije. Více informací viz část [Maximalizace provozní doby baterie.](#page-126-0)*

#### *Poznámka k nabíjení baterie*

Baterie se nezačne ihned nabíjet za těchto podmínek:

- Baterie je příliš horká nebo studená (pokud je baterie extrémně horká, nemusí se vůbec nabít). Pro zajištění úplného nabití baterie byste ji měli nabíjet za pokojové teploty 5 ° až 35 °C (41 ° až 95 °C).
- Baterie je téměř zcela vybitá. V takovém případě nechte AC adaptér několik minut připojený a baterie by se měla začít nabíjet.

Indikátor **Baterie** může vykazovat rapidní snížení provozní doby baterie, pokud baterii dobíjíte za následujících podmínek:

■ Baterie nebylo dlouhou dobu používána.

- Baterie byla zcela vybita a po dlouhou dobu ponechána v počítači.
- Studená baterie byla instalována do teplého počítače.

V takových případech byste měli postupovat takto:

- 1. Zcela vybijte baterii tak, že ji necháte v zapnutém počítači, dokud se napájení automaticky nevypne.
- 2. Připojte napájecí adaptér střídavého napětí (AC) ke konektoru DC IN 19 V v počítači a do funkční elektrické zásuvky.
- 3. Nabíjejte baterii, dokud nezačne indikátor **Baterie** svítit modře.

Opakujte tento postup dvakrát až třikrát, dokud baterie nedosáhne své původní kapacity.

#### **Sledování kapacity baterie**

Zbývající energii baterie lze sledovat pomocí následujících metod.

- Klepnutím na ikonu baterie v hlavním panelu
- Pomocí okna Stav baterie v Centru mobility Windows
- *Po zapnutí počítače byste měli počkat nejméně 16 sekund, než se načtou informace o zbývající energii akumulátoru. Důvod je ten, že počítač potřebuje tuto dobu ke zjištění zbývající kapacity baterie a k výpočtu zbývající provozní doby na základě tohoto údaje a okamžité spotřeby energie.*
- *Pamatujte, že skutečná zbývající provozní doba se může od vypočítané provozní doby mírně lišit.*
- *Opakované vybíjení a dobíjení akumulátoru postupně snižuje jeho celkovou kapacitu. V tomto ohledu je třeba poznamenat, že často používaný starší akumulátor nevydrží napájet stejně dlouho jako akumulátor nový, i když je oba zcela dobijete.*

#### <span id="page-126-0"></span>**Maximalizace provozní doby baterie**

Použitelnost baterie závisí na tom, jak dlouho je schopna poskytovat energii na jedno nabití, přičemž doba udržení nabití baterie závisí na následujících faktorech:

- Rychlost procesoru
- Jas displeie
- Režim spánku systému
- Režim hibernace systému
- Doba vypnutí displeje
- Doba pro automatické vypnutí pevného disku
- Jak často a po jak dlouhou dobu používáte pevný disk, jednotku optických médií a disketovou jednotku.
- Nakolik je akumulátor nabitý v okamžiku, kdy s ním začnete pracovat.
- Jak používáte doplňková zařízení napájené z baterie, například PC kartu.
- Zda máte zapnutý režim Spánku, který šetří energii baterie, pokud často vypínáte a zapínáte počítač.
- Kam ukládáte vaše programy a data.
- Zda zavíráte panel displeje, což šetří energii v případě, že nepoužíváte klávesnici.
- Okolní teplota při nízkých teplotách se provozní doba zkracuje.
- Stav kontaktů baterie měli byste se vždy přesvědčit, že kontakty baterie jsou čisté, případně je před instalací otřít čistým suchým hadříkem.

#### **Uchování dat při vypnutém napájení**

Pokud počítač vypnete a baterie jsou plně nabity, umožní baterie uchování dat přibližně po následující dobu:

#### *Doba uchování*

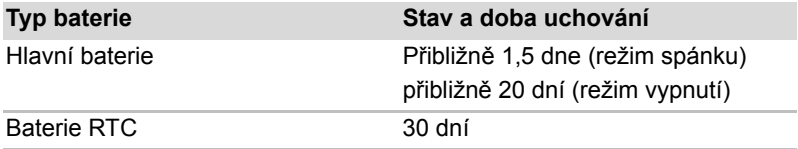

#### <span id="page-127-0"></span>**Prodloužení životnosti baterie**

Chcete-li prodloužit životnost baterie:

- Alespoň jednou měsíčně odpojte počítač od zdroje napájení a provozujte jej pouze z baterie až do úplného vybití baterie. Předtím proveďte tyto kroky:
- 1. Vypněte napájení počítače.
- 2. Odpojte napájecí adaptér střídavého napětí (AC) a zapněte napájení počítače – pokud se nezapne, přejděte ke kroku 4.
- 3. Provozujte počítač na baterie po dobu pěti minut. Pokud zjistíte, že baterii zbývá alespoň 5 minut provozní doby, pokračujte v práci až do úplného vybití baterie, pokud však indikátor **Baterie** bliká nebo existuje nějaké jiné upozornění na stav vybité baterie, přejděte do kroku 4.
- 4. Připojte napájecí adaptér střídavého napětí (AC) ke konektoru DC IN 19 V v počítači a do funkční elektrické zásuvky. Indikátor **DC IN** by měl svítit modře a indikátor **Baterie** by měl svítit oranžově na znamení, že baterie se nabíjí, pokud však indikátor **DC IN** nesvítí, znamená to, že napájení není k dispozici – zkontrolujte připojení napájecího adaptéru (AC) a napájecího kabelu.
- 5. Nabíjejte baterii, dokud nezačne indikátor **Baterie** svítit modře.
- Pokud máte více baterií, používejte je střídavě.
- Pokud nebudete počítač delší dobu používat, například déle než jeden měsíc, baterii z něj vyjměte.
- Pokud je baterie plně nabitá, odpojte AC adaptér přebíjením se baterie zahřívá a může dojít ke zkrácení její životnosti.
- Pokud se nechystáte počítač používat déle než 8 hodin, odpoite napájecí adaptér.
- Náhradní baterie uchovávejte na chladném a suchém místě mimo přímý sluneční svit.

#### **Výměna baterie**

Pamatujte, že baterie je klasifikována jako spotřební položka.

Provozní doba baterie se bude postupně snižovat opakovaným nabíjením a vybíjením a když dosáhne konce své životnosti, bude nutné ji vyměnit. Kromě toho můžete vybitou baterii vyměnit za nabitou náhradní baterii, pokud pracujete dlouho mimo dosah elektrické sítě.

V této části je vysvětlen postup vyjmutí a vložení baterie. Nejprve je v následujících krocích podrobně vysvětlen způsob vyjmutí baterie.

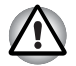

■ *Nevyjímejte baterii, pokud je počítač vypnut ve spánkovém režimu. Data jsou uložena v paměti RAM, takže by došlo k jejich ztrátě při výpadku napájení.*

- *V režimu Hibernace může dojít ke ztrátě dat, pokud vyjmete baterii nebo odpojíte napájecí adaptér před dokončením ukládání obsahu paměti. Vyčkejte, dokud indikátor* **jednotky pevného disku** *nezhasne.*
- *Nedotýkejte se západky baterie, když držíte počítač, aby baterie nevypadla z důvodu neúmyslného uvolnění západky baterie a nezpůsobila poranění.*

Při vyjmutí vybité baterie postupujte podle následujících kroků:

- 1. Uložte svá data.
- 2. Vypněte napájení počítače zkontrolujte, že indikátor **Napájení** nesvítí.
- 3. Odpojte od počítače všechny kabely a periferie.
- 4. Zavřete zobrazovací panel a otočte počítač hlavou dolů.
- 5. Posuňte bezpečnostní zámek baterie směrem proti poloze uvolnění ( $\sim$ ), aby bylo možné pohybovat uvolňovací západkou baterie.

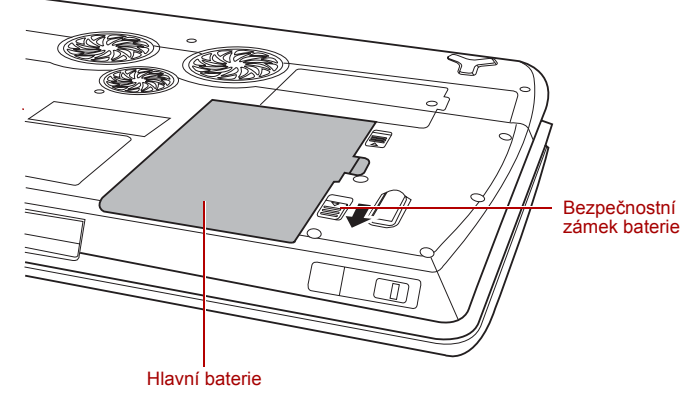

*Uvolnění baterie (1)*

6. Posuňte a podržte západku baterie (1), aby se baterie uvolnila, a poté ji vyjměte z počítače (2).

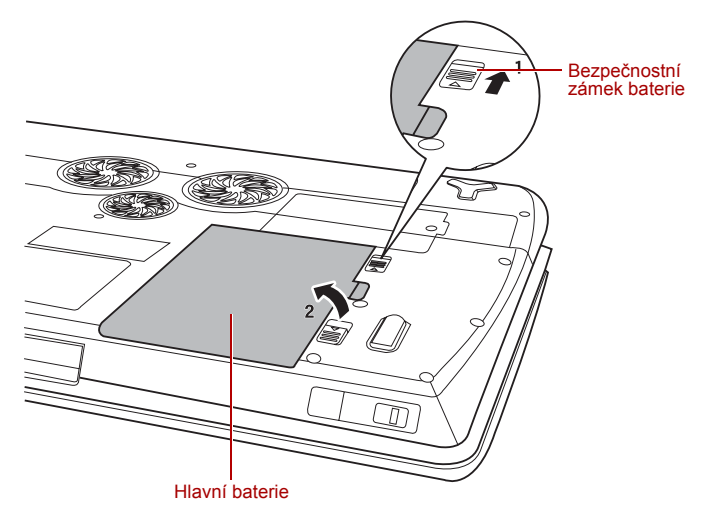

*Uvolnění baterie (2)*

Při instalaci baterie postupujte podle těchto kroků:

- 1. Vložte baterii a zatlačte ji co nejvíce do počítače (1).
- 2. Zkontrolujte, zda sedí baterie na svém místě a bezpečnostní zámek (2) je ve správné  $(\sqrt{)}$ ) poloze.

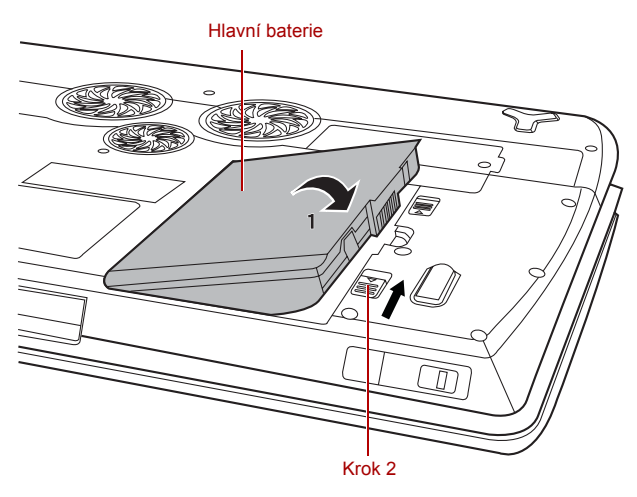

*Zabezpečení baterie*

3. Otočte počítač.

#### **Nastavení hesla TOSHIBA**

Nastavení hesla TOSHIBA poskytuje dvě úrovně zabezpečení heslem: přístup uživatele a správce.

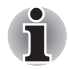

*Hesla nastavená funkcí Nástroj hesla TOSHIBA se liší od hesel v systému Windows.*

#### **Heslo uživatele**

Pro spuštění nástroje klepněte na následující položky:

**Start Všechny programy TOSHIBA Nástroje Nastavení hesla**.

#### *Pole Heslo uživatele*

■ **Nastavit** (tlačítko) Klepněte na toto tlačítko pro registraci hesla s až 50 znaky. Po ověření hesla bude při spuštění počítače vyžadováno zadání hesla.

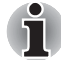

■ *Po nastavení hesla bude zobrazeno dialogové okno s dotazem, jestli chcete heslo uložit na disketu nebo jiné médium. Pokud zapomenete heslo, můžete otevřít soubor s heslem na jiném počítači. Pamatujte, že toto médium musíte uložit na bezpečném místě.*

■ *Při zadávání znakového řetězce pro registraci hesla jej zadejte z klávesnice po jednotlivých znacích a nezadávejte ASCII kód nebo nekopírujte a nevkládejte řetězec. Kromě toho se ujistěte, že zaregistrované heslo je správné tím, že zadáte znakový řetězec do souboru hesla.*

■ *Při zadávání hesla nevkládejte znaky (například "!" nebo "#"), které se vytvářejí stiskem kláves* **SHIFT** *nebo* **ALT** *a podobně.*

■ **Odstranit** (tlačítko)

Klepněte na toto tlačítko pro vymazání registrovaného hesla. Před vymazáním hesla musíte nejdříve správně zadat platné heslo.

- **Změnit** (tlačítko) Klepněte na toto tlačítko pro změnu registrovaného hesla. Před změnou hesla musíte nejdříve správně zadat platné heslo.
- **Retězec vlastníka**(textové pole) Toto pole můžete použít pro přiřazení textu tomuto heslu. Po zadání textu klepněte na **Použít** nebo **OK**. Po spuštění počítače se tento text zobrazí společně s požadavkem o zadání hesla.

■ *Pokud zapomenete heslo uživatele HDD, společnost TOSHIBA vám NEBUDE schopna pomoci a váš HDD bude ZCELA a TRVALE NEFUNKČNÍ. Společnost TOSHIBA není odpovědná za jakékoliv ztráty dat, ztrátu použitelnosti nebo přístupu k HDD, jakékoliv jiné ztráty vaše či třetích osob nebo organizací, které by byly důsledkem ztráty přístupu k HDD. Pokud toto riziko nemůžete přijmout, neregistrujte uživatelské heslo HDD.*

■ *Po uložení hesla uživatele HDD vypněte nebo restartujte počítač. Pokud se počítač nevypne nebo nerestartuje, uložená data nelze správně zohlednit. Více informací o vypnutí nebo restartování počítače najdete v části [Zapnutí napájení](#page-56-0) v kapitole 3.* 

#### **Heslo správce**

Pokud je nastaveno heslo správce, mohou být při přihlášení uživatele pomocí hesla uživatele některé funkce omezeny. Pokud chcete nastavit Heslo správce, spusťte soubor TOSPU.EXE. Tento soubor je umístěn ve složce:

#### **C:\Program Files\Toshiba\PasswordUtility\TOSPU.exe**

Tento nástroj vám umožní následující:

- Registrace, vymazání nebo změna hesla správce.
- Určit omezení pro obecné uživatele.

#### **Spuštění počítače zabezpečeného heslem**

Pokud iste již zaregistrovali heslo, lze počítač spustit dvěma způsoby:

■ Posuňte prst na snímači, pokud iste již zaregistrovali otisk prstu v nástroj pro otisky prstů a aktivovali funkci **Zabezpečení otiskem prstu při spouštění**. Pokud z nějakého důvodu nechcete nebo nemůžete použít ověřování pomocí otisku prstu, stiskněte klávesu **BkSp** a přeskočte obrazovku ověřování otiskem prstu. Rozeznání otisku prstu můžete zkusit až pětkrát. Pokud se ani po páté nepovede ověřování otiskem prstu, je nutné pro spuštění počítače ručně zadat heslo.

■ Zadejte heslo ručně.

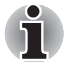

*Heslo je nezbytné, pouze pokud byl počítač vypnut v režimu spouštění, nikoliv v režimu Hibernace nebo Spánku.*

Chcete-li zadat heslo ručně, postupujte podle těchto kroků.

1. Počítač zapněte, jak je popsáno v kapitole 3, Začínáme. Na displeji se zobrazí následující zpráva:

#### **Zadejte heslo [xxxxxxxx]**

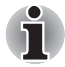

*V tomto okamžiku nepracují horké klávesy* **Fn** *+* **F1** *až* **F9***. Tyto funkce budou k dispozici po zadání hesla.*

- 2. Zadejte heslo.
- 3. Stiskněte **Enter**.

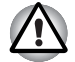

*Pokud vložíte chybné heslo třikrát za sebou, počítač se vypne. Musíte počítač znovu zapnout a zadat heslo znovu.*

### **Režimy při zapnutí**

Počítač má následující tři různé režimy zapnutí:

- $\blacksquare$  Režim vypnutí: počítač se vypne bez uložení dat před vypnutím počítače je nutné vždy uložit svou práci.
- Režim hibernace: data z paměti se uloží na jednotku pevného disku.
- Režim spánku: data zůstanou v paměti počítače.

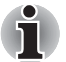

*Další informace uvádí část [Zapnutí napájení](#page-56-0) a [Vypnutí napájení](#page-57-0) v kapitole 3, Zač[ínáme.](#page-52-0)*

#### **Nástroje Windows**

V Možnostech napájení je možné nakonfigurovat různá nastavení pro režimy Spánek a Hibernace (k této funkci se dostanete pomocí tlačítka **Start Ovládací panely Systém a údržba Možnosti napájení**).

#### **Horké klávesy**

Můžete použít horké klávesy **Fn** + **F3** pro přechod do režimu spánku nebo **Fn** + **F4** pro přechod do režimu hibernace – další podrobnosti uvádí kapitola 5, *[Klávesnice](#page-115-0)*.

#### **Zapnutí a vypnutí panelu displeje**

Počítač můžete nastavit tak, že se automaticky vypne při zavření panelu displeje a při otevření panelu displeje se opět zapne. Všimněte si, že tato funkce je k dispozici pouze v režimu Spánek nebo Hibernace, nikoliv v režimu Vypnutí.

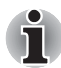

*Jestliže je funkce vypnutí panelem aktivována a ručně ukončíte systém Windows, nezavírejte panel displeje počítače dříve, než se dokončí proces vypínání.*

#### **Automatický režim Spánku/Hibernace**

Tato funkce automaticky vypíná počítač do režimu Spánek nebo Hibernace, pokud jej nepoužijete během nastavené doby. Popis nastavení této doby je uveden v části *[Zvláštní funkce](#page-30-0)* v kapitole 1.

# **Kapitola 7**

## **HW Setup**

Tato kapitola vysvětluje, jak pomocí programu TOSHIBA HW Setup provést konfiguraci počítače a uvádí informace týkající se nastavení pro různé funkce.

#### **Přístup k programu HW Setup**

Klepněte na nabídku Start, ukažte na Všechny programy, ukažte na TOSHIBA, Pomůcky a klepněte na HWSetup.

#### **Okno HW Setup**

Okno HW Setup obsahuje následující záložky: Obecné, Heslo, Zobrazení, Priorita spouštění, Klávesnice, LAN a USB.

Jsou zde rovněž tato tři tlačítka:

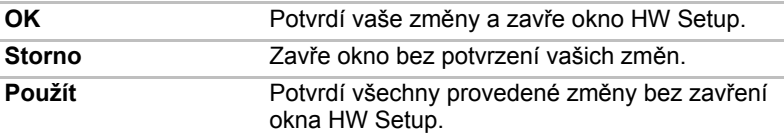

#### *Obecné*

Tato záložka zobrazuje verzi BIOSu a obsahuje dvě tlačítka:

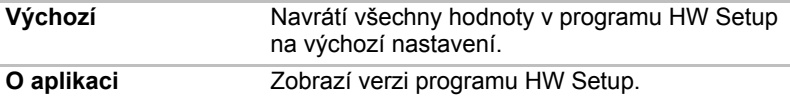

#### *Nastavení*

Tato položka zobrazuje Verzi BIOS a datum.

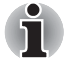

*Když je aktualizace BIOS dokončena, restartujte počítač a stiskněte klávesu* **F2** *v nastavení BIOS a nahrajte do něj jednou nastavení BIOS.*

#### *Heslo*

Tato karta umožňuje nastavit nebo zrušit heslo uživatele pro zapnutí a okamžité zabezpečení.

#### *Zobrazení*

Na této záložce lze nastavit zobrazování na interní displej LCD nebo na externí monitor.

*Tato funkce je k dispozici v závislosti na zakoupeném modelu.*

#### *Zobrazení při zapnutí*

Tato volba umožňuje vybrat displej, který se použije po zapnutí počítače.

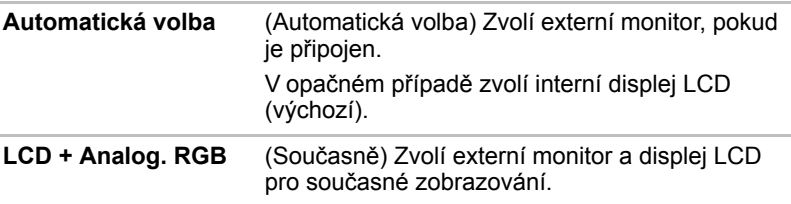

#### *Priorita spouštění*

#### *Volby priority spouštění*

Tato funkce nastavuje prioritu při spouštění počítače.

Z rozbalovacího seznamu vyberte prioritu bootování.

Zvolené nastavení můžete změnit při spouštění počítače a ručně zvolit zařízení s bootovacími soubory pomocí následujících kláves:

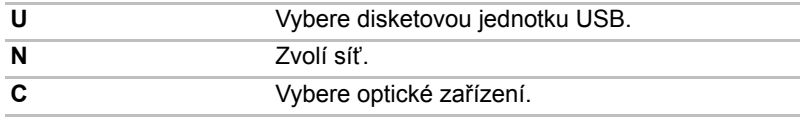

Pro změnu požadovaného bootovacího disku postupujte následovně.

- 1. Spusťte počítač a stiskem **F12 přejděte do spouštěcí nabídky**.
- 2. Zobrazí se obrazovka možností spouštěcí sekvence: HDD1 (pevný disk), HDD2, CD/DVD (disketová jednotka) a místní síť LAN.
- 3. Pomocí kurzorových kláves nahoru/dolů zvýrazněte požadované spouštěcí zařízení a stiskněte klávesu **Enter**.

#### *Klávesnice*

#### *Spuštění z klávesnice*

Pokud je tato funkce zapnuta a je-li počítač v režimu Spánku, můžete jej zapnout stiskem libovolné klávesy. Tato metoda je účinná pouze pro vestavěnou klávesnici a pouze v případě, kdy je počítač ve spánkovém režimu.

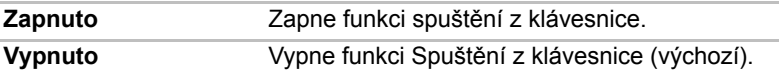

#### *USB*

#### *Emulace klávesnice USB/myši v režimu legacy*

Tuto možnost lze použít pro zapnutí nebo vypnutí emulace USB klávesnice/myši v režimu legacy tak, aby i v případě, že váš operační systém nepodporuje zařízení USB, bylo možné použít standardní USB myš a klávesnici - chcete-li tohoto dosáhnout, je potřeba nastavit příslušné možnosti na Zapnuté.

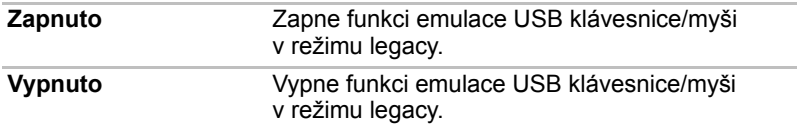

#### *Emulace disketové jednotky USB Legacy*

Tato volba umožňuje povolit nebo zablokovat emulaci USB disketové jednotky. Pokud váš operační systém nepodporuje USB, můžete i přesto použít USB disketovou jednotku nastavením Emulace USB-FDD v režimu Legacy na hodnotu Zapnuto.

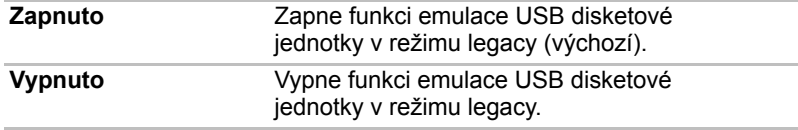

#### *Funkce USB Spánek a dobíjení*

Počítač je schopen dodávat napájení sběrnice USB (DC 5V) na port USB port i tehdy, kdy je počítač vypnutý. "Vypnutý" znamená režimy Spánek, Hibernace a stav úplného vypnutí.

Tuto funkci je možné použít pro porty, které podporují funkci USB Spánek a dobíjení (dále zde nazývané "kompatibilní porty").

Kompatibilní porty jsou porty USB, které jsou označeny ikonou se symbolem  $(4)$ .

Funkci "USB Spánek a dobíjení" můžete používat k dobíjení určitých externích zařízení, která jsou kompatibilní s USB, což jsou například mobilní telefony nebo přenosné digitální hudební přehrávače.

Tato funkce "USB Spánek a dobíjení" však nebude fungovat s určitými externími zařízeními, přestože jsou kompatibilní se specifikací USB. V takových případech zapněte počítač, aby se zařízení dobíjelo.

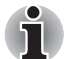

Jestliže je funkce "USB Spánek a dobíjení" nastavena na hodnotu *[Zapnuto], napájení sběrnice USB (DC 5 V) bude dodáváno na kompatibilní porty i tehdy, kdy je počítač vypnutý. Napájení sběrnice USB (DC 5V) je podobným způsobem dodáváno do externího zařízení, které je připojeno do kompatibilního portu. Některá externí zařízení však nemohou být dobíjena pouhým připojením k napájení sběrnice USB (DC 5V).*

*Pokud jde o specifikace externích zařízení, obraťte se na výrobce zařízení nebo si před použitím pečlivě pročtěte specifikace daného externího zařízení.*

- *Při použití funkce spánku a dobíjení USB bude nabíjení externích zařízení trvat déle, než při použití jejich vlastních nabíječek.*
- *Pokud se do kompatibilního portu připojí externí zařízení v době, kdy napájecí adaptér střídavého napětí (AC) není připojen k počítači, baterie počítače se vybijí, přestože je napájení počítače vypnuté. Proto doporučujeme připojit k počítači napájecí adaptér, pokud používáte funkci spánku a dobíjení USB.*
- *Externí zařízení připojená k napájení sběrnice USB (DC 5V) způsobují, že rozhraní ZAP/VYP pro napájení počítače mohou vždy být v provozním stavu.*
- *Pokud se v externím zařízení, které je připojeno ke kompatibilnímu portu USB, vyskytne nadměrný proud, napájení sběrnice USB (DC 5V) se může vypnout z bezpečnostních důvodů.*
- Jestliže je v Nastavení BIOS nastavena funkce "USB Spánek *a dobíjení" na hodnotu [Zapnuto], nebude pro kompatibilní porty fungovat funkce "USB Probuzení". V takovém případě, je-li počítač vybaven portem USB, který není označen ikonou kompatibilní funkce USB Spánek a dobíjení ( ), připojte myš nebo klávesnici k tomuto portu. Jsou-li všechny porty USB označeny ikonou kompatibilní funkce USB Spánek a dobíjení ( ), změňte natavení funkce "USB Spánek a dobíjení" na hodnotu [Vypnuto]. Funkce "USB Spánek a dobíjení" však bude vypnutá.*

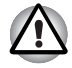

*Kovové sponky na papír nebo vlasové spony budou při dotyku s porty USB vyvíjet teplo. Nedovolte, aby porty USB přišly do styku s kovovými předměty, například při přenášení počítače v tašce.*

Výchozí nastavení je [Vypnuto]. Změna nastavení na [Zapnuto] umožňuje použití této funkce.

Pro nastavení [Zapnuto] existují dva režimy, Režim-1 a Režim-2. Pro normální používání nastavte Režim-1.

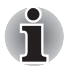

*Jestliže funkce v tomto Režimu-1 nefunguje, změňte jej na Režim-2. Některá externí zařízení nemusí být schopna používat tuto funkci ani v jednom režimu. Pokud k tomu dojde, změňte nastavení na [Vypnuto].* 

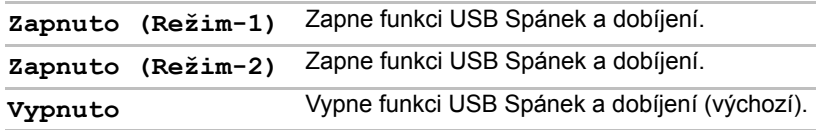

#### *Místní síť (LAN)*

#### *Spuštění ze sítě LAN*

Tato funkce umožňuje spuštění počítače spouštěcím signálem ze sítě LAN.

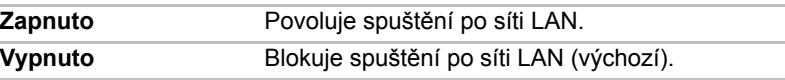

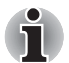

*Funkce spuštění ze sítě LAN nepracuje, pokud není připojen napájecí síťový adaptér. Nechejte jej připojený, pokud používáte tuto funkci.*

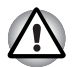

*Neinstalujte nebo nevyjímejte paměťový modul, pokud je zapnuta funkce spuštění ze sítě LAN.*

#### *Vestavené funkce LAN*

Tato funkce zapíná nebo vypíná vestavěné funkce sítě LAN.

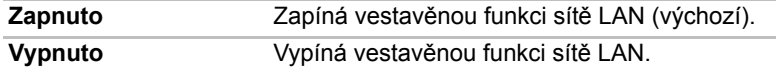

# **Kapitola 8**

### **Doplňková zařízení**

Doplňková zařízení mohou zvýšit výkonnost a univerzálnost počítače. Tato kapitola popisuje připojování nebo instalaci následujících zařízení, která jsou dostupná u prodejců TOSHIBA:

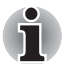

*Chcete-li k počítači připojit volitelné zařízení (například USB zařízení nebo externí monitor), zkontrolujte nejprve tvar a orientaci konektoru.*

#### *Karty/paměti*

- ExpressCard
- Slot pro média Bridge
	- Karta Secure Digital (SD) (paměťová karta SD, paměťová karta SDHC, karta miniSD, microSD)
	- Memory Stick (Memory Stick, Memory Stick PRO, Memory Stick PRO Duo)
	- Obrazová karta xD
	- MultiMediaCard
- Rozšíření paměti

#### *Napájecí zařízení*

- Hlavní baterie
- Univerzální napájecí adaptér

#### *Periferní zařízení*

- USB disketová jednotka
- Externí monitor
- HDMI
- i.LINK (IEEE1394)
- Port displeje

#### *Ostatní*

■ Bezpečnostní zámek

#### **ExpressCard**

Počítač je vybaven jedním slotem karty ExpressCard, kam lze zasunout libovolné zařízení ExpressCard, které splňuje průmyslové standardy, až již vyrobené společností TOSHIBA, nebo jiným výrobcem. Slot podporuje připojení za chodu a využívá rozhraní PCI Express, které podporuje čtení a zápis dat s teoretickou maximální rychlostí 2,5 Gb/s.

#### **Vložení karty ExpressCard**

Instalační program v systému Windows umožňuje vkládání karet ExpressCard při zapnutém počítači.

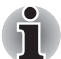

*Nevkládejte kartu ExpressCard, pokud je počítač v režimu Spánku nebo Hibernace, protože některé karty pak nepracují správně.*

Při vkládání karty ExpressCard postupujte podle těchto kroků:

- 1. Zatlačením vysuňte PC kartu částečně ven z počítače.
- 2. Zatlačením na vysunutou PC kartu částečně vysuňte maketu karty z počítače.
- 3. Uchopte maketu karty a vytáhněte ji.
- 4. Vložte kartu ExpressCard do slotu ExpressCard po straně počítače.
- 5. Mírně na kartu ExpressCard zatlačte, aby se zajistilo pevné propojení.

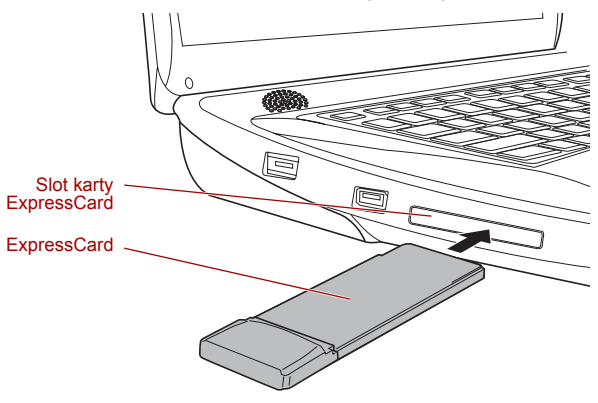

*Vložení karty ExpressCard*

6. Po vložení karty ExpressCard se podívejte do dokumentace ke kartě a zkontrolujte, jestli konfigurace systému Windows odpovídá vaší kartě.

#### **Vyjmutí karty ExpressCard**

Chcete-li vyjmout kartu ExpressCard, postupujte následujícím způsobem.

- 1. Klepněte na ikonu **Bezpečně odebrat hardware** na hlavním panelu Windows.
- 2. Ukažte na možnost **ExpressCard** a klepněte levým ovládacím tlačítkem plošky Touch Pad.
- 3. Zatlačením vysuňte kartu ExpressCard částečně ven z počítače.

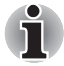

*Jestliže karta ExpressCard není zcela zasunuta, vysouvací tlačítko ji neumí dostatečně vysunout, aby bylo možné ji uchopit. V takovém případě zatlačte kartu ExpressCard pevně zpátky do počítače a znovu stiskněte vysouvací tlačítko.*

4. Uchopte kartu ExpressCard a vyjměte ji.

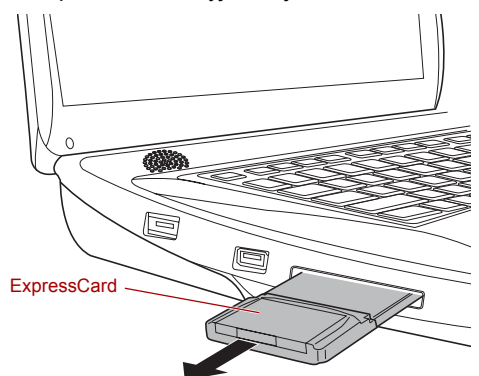

*Vyjmutí karty ExpressCard*

5. Vložte maketu karty do slotu PC karty.

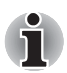

*Pokud kartu Express Card nevyužíváte, nezapomeňte zasunout maketu karty.*

#### **Slot pro média Bridge**

Počítač je vybaven slotem pro média Bridge, do kterého lze vkládat některé druhy paměťových karet s různými kapacitami, takže lze snadno přenášet data mezi různými zařízeními, jako jsou digitální fotoaparáty a PDA (Personal Digital Assistants).

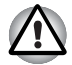

■ *Dávejte pozor, aby se do slotu média Bridge nedostaly žádné cizí předměty. Do počítače nebo klávesnice se za žádných okolností nesmějí dostat kovové předměty, například šrouby, svorky nebo sponky na papír. Cizí kovové předměty by mohly způsobit zkrat, který může následně poškodit počítač nebo vyvolat požár s rizikem vážného zranění.*

■ *Memory Stick Duo není kompatibilní se slotem pro média Bridge. Nevkládejte kartu Memory Stick Duo do slotu, aby se nestalo, že ji nebude možné vyjmout. Pokud použijete jinou než podporovanou paměťovou kartu, může dojít ke ztrátě dat nebo k poškození.*

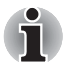

- *Tento slot pro média Bridge podporuje následující paměťová média.*
- *Karta Secure Digital (SD) (paměťová karta SD, paměťová karta SDHC, karta miniSD, microSD)*
- *Memory Stick (Memory Stick, Memory Stick Duo, Memory Stick PRO, Memory Stick PRO Duo)*
- *Obrazová karta xD*
- *MultiMediaCard (MMCTM)*
- *Všimněte si, že pro použití karet miniSD/micro SD je nutné použít adaptér.*
- *Všimněte si, že pro použití karet Memory Stick PRO Duo je nutné použít adaptér.*
- *Mějte na paměti, že ne všechna paměťová média byla testována a ověřována z hlediska správné funkce. Není proto možné zaručit, že všechna paměťová média budou správně fungovat.*
- *Slot nepodporuje funkce Magic Gate.*

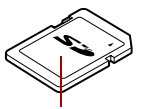

Karta Secure Digital (SD)

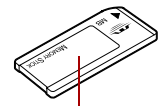

Memory Stick Obrazová karta

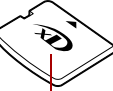

 $\sqrt{D}$ 

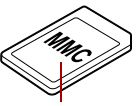

MultiMediaCard (MMC)

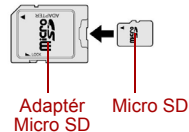

*Příklady paměťových médií*

#### **Paměťová média**

V této části jsou uvedena důležitá bezpečnostní upozornění týkající se správného zacházení s paměťovými médii.

#### *Poznámky ohledně paměťové karty SD/SDHC*

Paměťové karty SD/SDHC odpovídají SDMI (Secure Digital Music Initiative), což je technologie přijatá na ochranu před neoprávněným kopírováním nebo přehrávání digitální hudby. Z tohoto důvodu nemůžete kopírovat nebo přehrávat chráněný materiál na jiném počítači nebo zařízení a nesmíte reprodukovat materiál chráněný autorskými právy jinak, než pro svou osobní potřebu.

Dále je uvedeno jednoduché vysvětlení, jak rozlišovat paměťové karty SD a paměťové karty SDHC.

- Paměťové karty SD a SDHC vypadají zvenku stejně.
- Logo na paměťových kartách SD a SDHC je různé, při nákupu tedy dávejte pozor na logo.

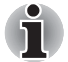

- *Logo paměťové karty SD je (≤≥).* 
	- *Logo paměťové karty SDHC je ( ).*
- Maximální kapacita paměťové karty SD je 2 GB. Maximální kapacita paměťové karty SDHC je 16 GB.

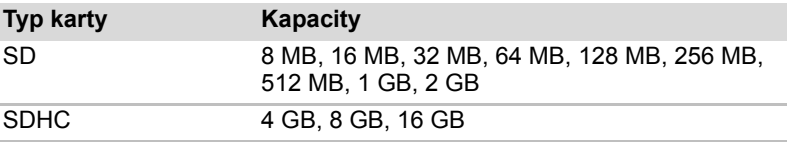

#### *Formát paměťových médií*

Nové paměťové karty jsou formátovány podle daných norem. Jestliže chcete přeformátovat mediální kartu, učiňte tak s využitím zařízení, které používá mediální karty.

#### *Formátování paměťové karty SD/SDHC*

SD/SDHC paměťové karty se prodávají již naformátované podle specifických norem. Pokud chcete přeformátovat paměťovou kartu SD/SDHC, musíte ji přeformátovat se zařízením, například digitálním fotoaparátem nebo digitálním audiopřehrávačem, který používá paměťové karty SD/SDHC, a nikoli pomocí formátovacího příkazu operačního systému Windows®.

#### *Péče o média*

Při používání karet dbejte následujících upozornění.

#### *Péče o karty*

- Kartami nekruťte ani je neohýbejte.
- Nevystavujte karty účinkům kapalin, neskladujte je na vlhkých místech a nepokládejte karty v blízkosti nádob s kapalinami.
- Nedotýkejte se kovové části karty a nevystavujte ji kapalinám nebo nečistotě.
- Po užití vraťte kartu do pouzdra.
- Karta je navržena tak, aby ji bylo možné vložit jen jedním způsobem. Nepokoušejte se kartu násilím vsunout do slotu.
- Neponechávejte kartu částečně zasunutou do slotu. Zatlačte kartu, dokud neuslyšíte cvaknutí.

#### *Péče o paměťové karty*

- Nastavte přepínač ochrany proti zápisu do uzamčené polohy, pokud si nepřejete zapisovat data.
- Paměťové karty mají omezenou životnost, proto je důležité zálohovat důležitá data.
- Nezapisujte na kartu, pokud je baterie málo nabitá. Nízké napětí baterie může ovlivnit přesnost zápisu.
- Nevyjímejte kartu, pokud probíhá čtení nebo zápis dat.

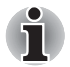

*Více podrobností o používání paměťových karet naleznete v příručce dodávané s těmito kartami.*

#### *Poznámky k ochraně proti zápisu*

Následující paměťová média mají funkci pro ochranu.

- SD karta (paměťová karta SD, paměťová karta SDHC)
- Memory Stick (Memory Stick, Memory Stick PRO)

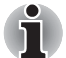

*Nastavte přepínač ochrany proti zápisu do uzamčené polohy, pokud si nepřejete zapisovat data.*

#### **Vkládání paměťových médií**

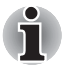

*Chcete-li použít slot pro média Bridge počítače, otevřete nejdříve kryt na pravé straně.*

Následující pokyny se týkají všech typů podporovaných paměťových zařízení. Chcete-li vložit paměťové médium, postupujte podle těchto kroků:

- 1. Otočte paměťové médium tak, aby kontakty (kovové plochy) směřovaly dolů.
- 2. Vložte paměťové médium do slotu médií Bridge po straně počítače.
3. Mírně na paměťové médium zatlačte, aby se zajistilo pevné propojení.

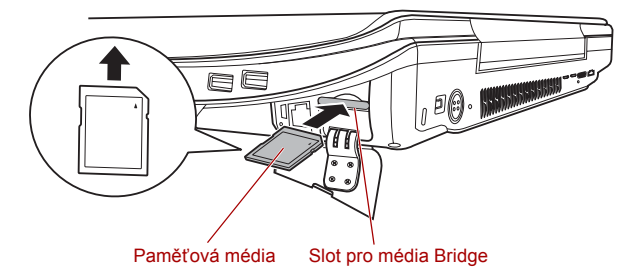

*Vkládání paměťových médií*

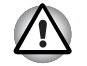

- *Před vložením paměťového média se ujistěte, že je správně otočeno. Jestliže vložíte médium špatným směrem, může se stát, že nebude možné je vyjmout.*
- *Při vkládání paměťového média se nedotýkejte kovových kontaktů. Paměť karty by mohla být vystavena statické elektřině, která by mohla zničit uložená data.*
- *Během kopírování souborů nevypínejte počítač a nepřecházejte do režimu spánku či hibernace - mohlo by dojít ke ztrátě dat.*

#### **Vyjímání paměťových médií**

Následující pokyny se týkají všech typů podporovaných paměťových zařízení. Chcete-li vyjmout paměťové médium, postupujte podle těchto kroků:

- 1. Klepněte na ikonu **Bezpečně odebrat hardware** na hlavním panelu Windows.
- 2. Ukažte na **paměťové médium** a klepněte levým ovládacím tlačítkem plošky Touch Pad.
- 3. Zatlačením vysuňte paměťové médium částečně ven z počítače.
- 4. Uchopte médium a vyjměte je.

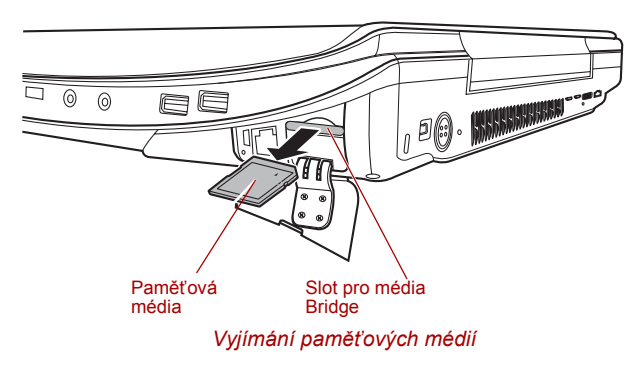

- *Před vyjmutím paměťového média nebo vypnutím počítače se ujistěte, že indikátor* **slotu pro média Bridge** *nesvítí. Pokud paměťové médium vyjmete nebo vypnete počítač, zatímco počítač s paměťovým médiem pracuje, může dojít ke ztrátě dat nebo poškození média.*
- *Nevyjímejte paměťové médium, pokud je počítač v režimu Spánku nebo Hibernace. Počítač by mohl být destabilizován,případně by mohlo dojít ke ztrátě dat na paměťovém médiu.*
- *Pokud je ve slotu médií Bridge adaptér, nevyjímejte kartu miniSD/microSD.*

# **Přídavný paměťový modul**

Do počítače je možné instalovat další paměti pro zvýšení celkové kapacity systémové paměti. Tato část popisuje, jak instalovat a vyjímat paměťové moduly.

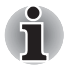

- *Před instalací nebo výměnou paměťového modulu položte pod počítač podložku, aby nedošlo k poškrábání nebo poškození víka. Nepoužívejte podložky, které jsou vyrobeny z materiálů zachycujících nebo vytvářejících statickou elektřinu.*
- *Při instalaci nebo vyjímání paměťového modulu dbejte, abyste se nedotkli jiných vnitřních ploch počítače.*
- *Vložte paměťové moduly do Slotu A a do Slotu B. Počítač bude pracovat v režimu duálního kanálu. V duálním kanálu je umožněn efektivní přístup ke vloženým paměťovým modulům.*

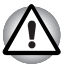

- *Používejte pouze paměťové moduly schválené společností TOSHIBA.*
- *Nepokoušejte se instalovat paměťový modul za následujících podmínek.*
	- *a. Počítač je zapnut.*
	- *b. Počítač byl vypnut v režimu Spánku nebo Hibernace.*
	- *c. Funkce spuštění po síti LAN je zapnuta.*
- *d. Přepínač bezdrátové komunikace je zapnutý.*
- *Postupujte opatrně, aby vám do počítače neupadly šroubky či jiný cizí materiál. Mohlo by dojít k selhání počítače či k úrazu elektrickým proudem.*
- *Modul rozšíření paměti je citlivá elektronická součástka, která může být vážně poškozena statickou elektřinou. Lidské tělo může být nabito statickou elektřinou, před dotykem nebo instalací rozšiřujících paměťových modulů je proto potřeba provést vybití. Pro vybití statické elektřiny se stačí holou rukou dotknout jakékoliv kovové části.*
- *Aby bylo jisté, že počítač se během této činnosti nezapne, nastavte spínač bezdrátové komunikace na VYP.*

#### **Poznámka k chybě paměťového modulu**

Pokud provedete instalaci paměťového modulu, který není kompatibilní s počítačem, indikátor **napájení** bude blikat (svítí 0,5 sekundy, nesvítí 0,5 sekundy) těmito způsoby;

- Pokud je závada pouze ve Slotu A nebo není do Slotu A vložen žádný paměťový modul: opakovaně bliká oranžová dvakrát, potom zelená.
- Pokud je chyba ve Slotu B: opakovaně bliká oranžová, potom zelená dvakrát.
- Pokud jsou chyby ve Slotu A i B: opakovaně bliká oranžová dvakrát, potom zelená dvakrát.

Ve všech případech je potřeba vypnout počítač a vyjmout nekompatibilní moduly.

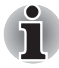

*Pro povolení a utažení zajišťovacích šroubků použijte šroubovák Phillips velikosti 0 bodů - použitím nesprávného šroubováku může dojít k poškození hlav šroubů.*

#### **Instalace paměťového modulu**

Počítač obsahuje sloty pro dva paměťové moduly umístěné těsně vedle sebe - postup je stejný pro instalaci kteréhokoliv modulu.

- 1. Nastavte počítač do režimu vypnutí a vypněte napájení ujistěte se, že indikátor **Napájení** nesvítí (je-li potřeba, viz část *[Vypnutí napájení](#page-57-0)* v kapitole 3, *Zač[ínáme](#page-52-0)*).
- 2. Odpojte AC napájecí adaptér a veškeré kabely a periferie od počítače.
- 3. Otočte počítač dolní stranou vzhůru a vyjměte baterii (je-li potřeba, viz část *Výmě[na baterie](#page-128-0)* v kapitole 6, *[Napájení](#page-120-0)*).
- 4. Povolte šroub, který drží paměťový modul na svém místě všimněte si, že tento šroub je přichycen ke krytu, aby nedošlo k jeho ztrátě.
- 5. Zasuňte nehet nebo tenký předmět pod kryt a zdvihněte jej.

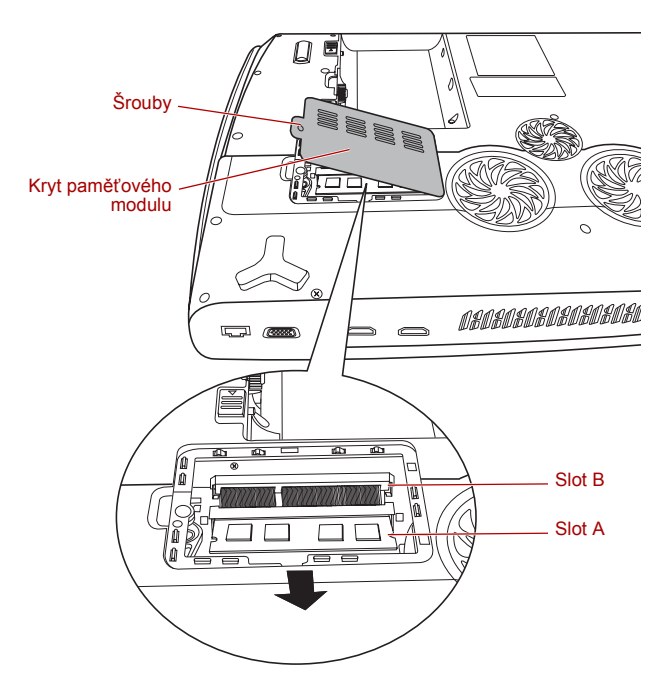

*Sejmutí krytu paměťového modulu*

6. Vyrovnejte zářez paměťového modulu se zářezem ve slotu pro paměť a jemně zasuňte modul do slotu v úhlu asi 45 stupňů, poté jej zatlačte dolů, aby zapadl na obou stranách na své místo.

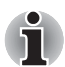

■ *Vyrovnejte drážky podél hran paměťového modulu s pojistnými zarážkami na konektoru a vložte modul, aby pevně zapadl do konektoru - pokud je pro vás instalace modulu obtížná, jemně špičkou prstu vyhněte pojistné zarážky směrem ven. Dále se ujistěte, že držíte paměťový modul podél levé a pravé hrany - v těchto hranách jsou drážky.*

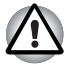

■ *Do počítače nebo klávesnice se za žádných okolností nesmějí dostat kovové předměty, například šrouby, svorky nebo sponky na papír. Cizí kovové předměty by mohly způsobit zkrat, který může následně poškodit počítač nebo vyvolat požár s rizikem vážného zranění.*

■ *Nedotýkejte se konektorů na paměťovém modulu a na počítači. Nečistoty na konektorech mohou způsobit problémy s přístupem k paměti.*

7. Nasaďte kryt paměťového modulu na svém místo a zajistěte jej jedním šroubkem.

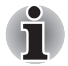

*Dbejte, aby kryt paměťového modulu byl pevně zavřen.*

- 8. Vložte hlavní baterii je-li potřeba, viz část *Výmě[na baterie](#page-128-0)* v kapitole 6, *[Napájení](#page-120-0)*.
- 9. Otočte počítač.
- 10. Zapněte počítač a zjistěte, zda byla přidaná paměť rozpoznána pro potvrzení použijte tlačítko **Start Ovládací panely Systém a údržba** ikona **Systém**.

#### **Vyjmutí paměťového modulu**

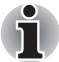

*Slot A je rezervován pro hlavní paměť. Použijte slot B pro rozšiřující modul. Pokud je instalována jen jedna karta, použijte slot A.*

Chcete-li vyjmout paměťový modul, postupujte takto:

- 1. Nastavte počítač do režimu vypnutí a vypněte napájení ujistěte se, že indikátor **Napájení** nesvítí (je-li potřeba, viz část *[Vypnutí napájení](#page-57-0)* v kapitole 3, *Zač[ínáme](#page-52-0)*).
- 2. Odpojte AC napájecí adaptér a veškeré kabely a periferie od počítače.
- 3. Otočte počítač dolní stranou vzhůru a vyjměte baterii (je-li potřeba, viz část *Výmě[na baterie](#page-128-0)* v kapitole 6, *[Napájení](#page-120-0)*).
- 4. Povolte jediný šroub, který drží paměťový modul na svém místě všimněte si, že tento šroub je přichycen ke krytu, aby nedošlo k jeho ztrátě.
- 5. Zasuňte nehet nebo tenký předmět pod kryt a zdvihněte jej.
- 6. Zatlačte zarážky směrem od modulu, aby se uvolnil pružina bude tlačit jeden konec modulu pod úhlem nahoru.
- 7. Uchopte modul za hrany po stranách a vyjměte jej z počítače.

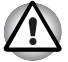

- *Pokud jste používali počítač delší dobu, mohou být paměťové moduly a obvody v blízkosti paměťových modulů horké. V takovém případě nechejte paměťové moduly před jejich výměnou vychladnout na pokojovou teplotu.*
- *Nedotýkejte se konektorů na paměťovém modulu a na počítači. Nečistoty na konektorech mohou způsobit problémy s přístupem k paměti.*
- 8. Nasaďte kryt paměťového modulu na své místo a zajistěte jej šroubem.

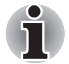

- *Dbejte, aby kryt paměťového modulu byl pevně zavřen.*
- 9. Vložte hlavní baterii je-li potřeba, viz část *Výmě[na baterie](#page-128-0)* v kapitole 6, *[Napájení](#page-120-0)*.
- 10. Otočte počítač.

# **Hlavní baterie**

Přenosnost počítače můžete zvýšit pomocí přídavné baterie tak, aby když nemáte po ruce zdroj elektrické energie a baterie se vybije, bylo možné použít čerstvě nabitou baterii. Více informací naleznete v kapitole 6, *[Napájení](#page-120-0)*.

# **Univerzální napájecí adaptér**

Pokud často používáte počítač na více místech, může být výhodné, když si pro každé místo zakoupíte zvláštní adaptér, abyste nemuseli adaptér přenášet.

# **USB disketová jednotka**

USB disketová jednotka pracuje s 3 1/2" disketami 1,44 MB nebo 720 kB a připojuje se do jednoho z USB portů počítače.

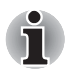

*USB disketová jednotka je k dispozici pouze jako příslušenství.*

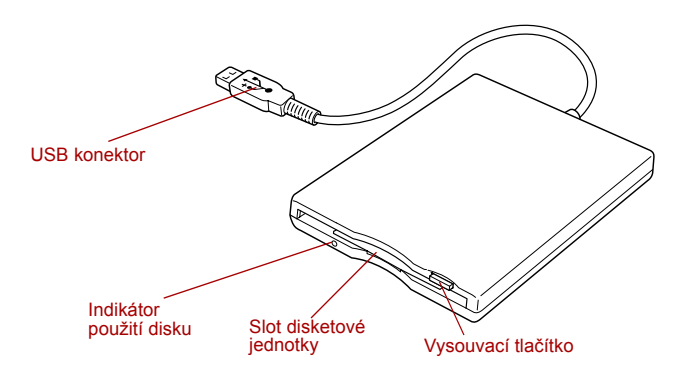

#### *USB disketová jednotka*

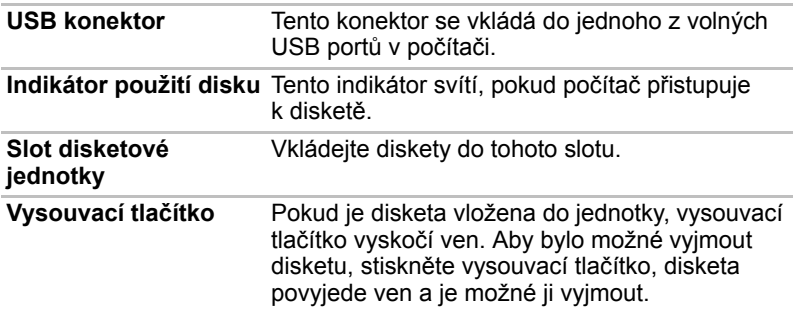

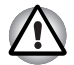

*Používáte-li disketovou jednotku, sledujte* **Indikátor použití disku***. Nevysunujte disketu nebo nevypínejte počítač, pokud tento indikátor svítí. Pokud to uděláte, může dojít ke zničení dat na disketě a poškození diskety nebo jednotky.*

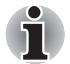

*Při práci s USB disketovou jednotkou je potřeba mít na paměti následující:*

■ *Jednotka by měla být umístěna na plochý vodorovný povrch.*

■ *Nepokládejte disketovou jednotku, pokud právě pracuje, na plochu se sklonem větším než 20°.*

■ *Na horní část jednotky nic nepokládejte.*

#### **Použití disketové jednotky USB**

USB disketová jednotka pracuje s disketami 1,44 MB nebo 720 kB a připojuje se do jednoho z USB portů počítače.

#### *Připojení disketové jednotky USB k počítači*

Chcete-li jednotku připojit, zastrčte konektor USB disketové jednotky do některého z volných portů USB na počítači.

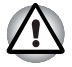

*Ujistěte se, že je konektor správně orientován a umístěn proti zásuvce. Nepokoušejte se zapojit konektor silou, mohlo by tak dojít k poškození konektoru.*

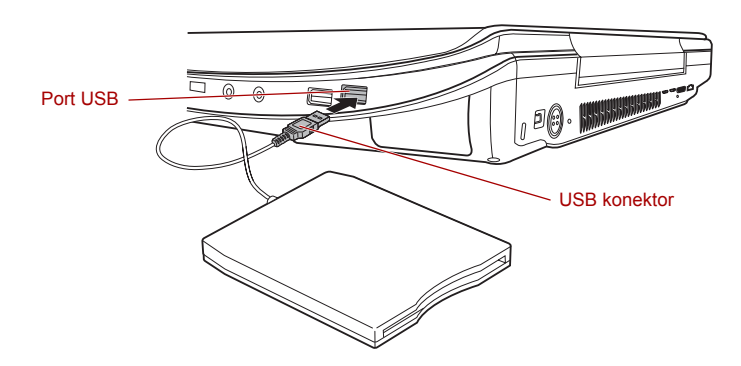

*Připojení disketové jednotky USB k počítači*

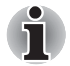

*Pokud připojíte USB disketovou jednotku až po zapnutí počítače, bude trvat asi 10 sekund, než ji počítač rozpozná. Neodpojujte jednotku nebo ji znovu nepřipojujte, dokud neuběhne tato doba.*

#### *Odpojení USB disketové jednotky*

Pokud již nepotřebujete USB disketovou jednotku, pomocí následujících kroků ji můžete odpojit:

1. Vyčkejte, dokud indikátor používání disku nezhasne, aby bylo jisté, že na disketové jednotce již neprobíhá žádná aktivita.

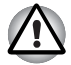

*Pokud odpojíte disketovou jednotku nebo vypnete počítač, zatímco počítač přistupuje k jednotce, může dojít k poškození dat, diskety nebo disketové jednotky.*

- 2. Klepněte na ikonu **Bezpečně odebrat hardware** na hlavním panelu.
- 3. Klepněte na zařízení USB disketové jednotky, které chcete odebrat.
- 4. Opatrně vytáhněte konektor USB disketové jednotky z portu USB počítače.

# **eSATA (externí sériové ATA)**

Zařízení odpovídající funkci eSATA je možné připojit do portu USB (eSATA combo) na počítači.

#### **Připojení zařízení eSATA**

Chcete-li připojit zařízení eSATA, postupujte takto:

1. Připojte kabel eSATA do combo portu eSATA/USB.

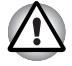

*Zkontrolujte, zda je konektor v zásuvce správně umístěn. Nepokoušejte se zapojit konektor silou, mohlo by tak dojít k poškození připojovacích kolíků.*

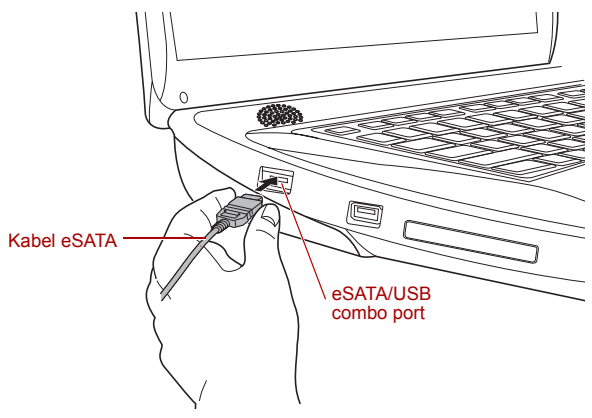

*Připojení kabelu eSATA do portu USB (eSATA combo)*

■ *Připojené zařízení eSATA nemusí být rozpoznáno v případě, že je připojeno ke kombinovanému portu eSATA/USB během doby, v níž je počítač v režimu spánku nebo hibernace. Pokud k tomuto dojde, odpojte zařízení eSATA a připojte zařízení znovu do zapnutého počítače.*

■ *Pokud připojíte zařízení eSATA až po zapnutí počítače, bude trvat asi 10 sekund, než ji počítač rozpozná. Neodpojujte jednotku nebo ji znovu nepřipojujte, dokud neuběhne tato doba.*

#### **Odpojení zařízení eSATA**

Po skončení práce se zařízením eSATA je odpojte pomocí následujících kroků:

1. Počkejte, až indikátor zařízení eSATA zhasne, aby bylo jisté, že již neprobíhá žádná aktivita.

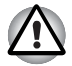

*Pokud odpojíte zařízení eSATA nebo vypnete napájení v době, kdy počítač pracuje s jednotkou, může dojít ke ztrátě dat, poškození zařízení eSATA nebo jednotky.*

- 2. Klepněte na ikonu **Bezpečně odebrat hardware** na hlavním panelu Windows.
- 3. Klepněte na zařízení eSATA, které chcete odebrat.

Opatrně vytáhněte konektor USB (eSATA combo) daného zařízení eSATA z portu počítače USB (eSATA combo).

# **Externí monitor**

Externí analogový monitor lze připojit k portu externího monitoru na počítači, který podporuje video režim WSXGA. Chcete-li připojit monitor, postupujte takto:

- 1. Vypněte napájení počítače.
- 2. Připojte kabel monitoru do portu externího monitoru.

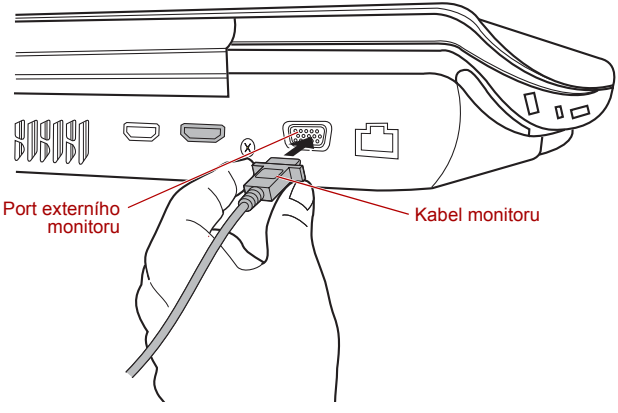

*Připojení kabelu monitoru do portu externího monitoru*

- 3. Zapněte napájení externího monitoru.
- 4. Zapněte napájení počítače.

Počítač po zapnutí automaticky rozpozná monitor a určí, zda jde o monitor barevný či černobílý. Pokud se vyskytnou problémy se zobrazením obrazu na správném monitoru, můžete pomocí horkých kláves **Fn** + **F5** změnit nastavení displeje (pokud odpojíte externí monitor před vypnutím počítače, nezapomeňte znovu stisknout klávesy **Fn** + **F5**, aby se provedlo přepnutí na interní displej).

Viz kapitola 5, *[Klávesnice](#page-115-0)*, kde se dočtete podrobnosti o horkých klávesách pro změnu nastavení zobrazení.

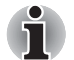

*Neodpojujte externí monitor, pokud je počítač v režimu Spánku nebo Hibernace. Před odpojením externího monitoru vypněte počítač.*

# **HDMI**

Video data z počítače je možné sledovat v televizoru. Za tím účelem připojte výstupní port HDMI počítače k televiznímu přijímači pomocí výstupního kabelu HDMI.

Můžete použít horké klávesy **Fn** + **F5** pro změnu zobrazovacího zařízení. Viz kapitola 5, *[Klávesnice](#page-115-0)*.

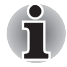

*Protože nebyla potvrzena operace portu pro všechny monitory HDMI (High-Definition Multimedia Interface), některé HDMI monitory nemusí správně fungovat.*

#### **Připojení výstupního portu HDMI**

1. Zastrčte jeden konec kabelu HDMI do portu HDMI v zařízení.

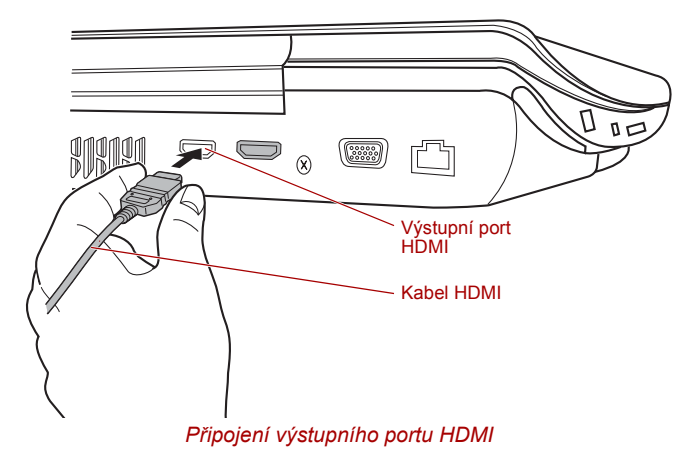

2. Připojte druhý konec kabelu HDMI do výstupního portu HDMI v počítači.

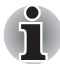

*Zařízení HDMI k počítači připojujte nebo je od něj odpojujte pouze pokud je počítač zapnutý nebo zcela vypnutý. Neprovádějte tento krok, pokud je počítač v režimu spánku nebo hibernace.*

#### **Nastavení pro zobrazení videa v HDMI**

Chcete-li sledovat video v zařízení HDMI, nezapomeňte provést následující nastavení, aby nedošlo k tomu, že se nebude nic zobrazovat.

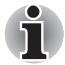

- *Před zahájením přehrávání videa nezapomeňte pomocí horkých kláves* **Fn** *+* **F5** *zvolit zobrazovací zařízení. Během přehrávání neměňte zobrazovací zařízení.*
- *Neměňte zobrazovací zařízení za následujících podmínek.*
	- *Při čtení nebo zápisu dat.*
	- *Při průběhu komunikace.*

#### **Výběr formátu HD**

Chcete-li zvolit zobrazovací zařízení, postupujte takto:

- 1. Klepněte na tlačítko **Start** a pak na **Ovládací panely**.
- 2. Klepněte na ikonu **Vzhled** a **přizpůsobení**.
- 3. Klepněte na položku **Individuální nastavení**.
- 4. Klepněte na položku **Nastavení zobrazení**.
- 5. Klepněte na tlačítko **Rozšířené nastavení**.
- 6. Klepněte na možnost **Zobrazit všechny režimy**.
- 7. Zvolte jednu z níže uvedených možností v seznamu "**Zobrazit všechny režimy**".

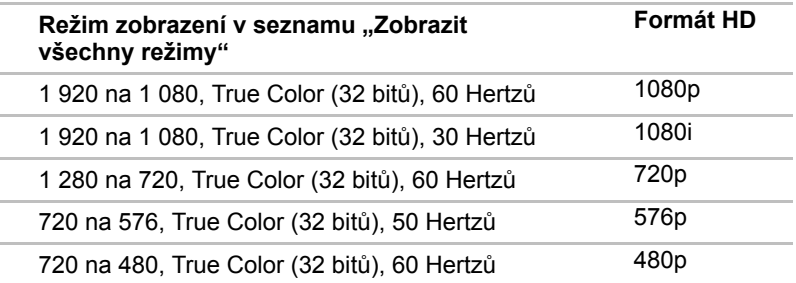

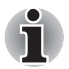

*Režim zobrazení uvedený výše je typickým zobrazovacím režimem HDMI. Režimy zobrazení, které lze vybrat, se budou u různých monitorů HDMI lišit.*

#### **REGZA Link (řízení PC)**

Do výstupního portu HDMI je možné připojit kabel HDMI s konektorem Typu A.

Jediný kabel HDMI může posílat a přijímat obraz, zvuk a řídicí signály. Standard HDMI-CEC (Consumer Electronics Control) představuje normu v oboru působnosti CE, která umožňuje spolupráci zařízení prostřednictvím kabelu HDMI.

Po připojení televizního přijímače, který podporuje řízení prostřednictvím rozhraní HDMI, k tomuto portu lze použít dálkové ovládání připojeného televizoru k ovládání některých funkcí počítače.

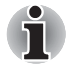

*Některé modely podporují připojení REGZA Link.*

#### *Použití funkce REGZA Link (řízení PC)*

Notebooky Toshiba s funkcí REGZA Link obsahují nástroj společnosti Toshiba, který je určen k využití funkcí umožňujících:

- Použít dálkové ovládání televizoru k nastavení výstupu displeje počítače na obrazovku televizoru.
- Pomocí dálkového ovládání televizoru spouštět, ovládat a ukončovat aplikace v počítači.
- Zapnout televizor po zvolení výstupu HDMI pomocí kláves **Fn** + **F5**.
- Přepnout video výstup (HDMI nebo LCD) při spuštění aplikací pomocí některých ikon na ploše.
- Povolit/zakázat funkci REGZA Link v počítači.

# **i.LINK (IEEE1394)**

Zařízení i.LINK, známé také jako i.LINK (IEEE1394) slouží pro vysokorychlostní přenos mezi různými kompatibilními zařízeními, jako jsou:

- Digitální video kamery
- Jednotky pevných disků
- Magnetooptické jednotky
- Jednotky zapisovatelných optických disků

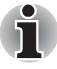

*Všimněte si, že i.LINK používá čtyřpinový konektor, který nepřenáší žádné napájení - externí zařízení proto potřebuje vlastní napájení, aby fungovalo.*

## **Upozornění**

- Udělejte si zálohu dat před přenášením na počítač, aby se předešlo možnosti poškození původních dat. V této souvislosti existuje určité riziko odstranění některých snímků při přenosu digitálního videa - TOSHIBA nenese žádnou odpovědnost za ztrátu těchto dat.
- Nepřenášejte data v prostředí, kde snadno vzniká statická elektřina nebo kde se vyskytuje elektronický šum - může dojít ke zničení dat.
- Pokud přenášíte data přes rozbočovač IEEE1394, nepřipojujte a neodpojujte jiná zařízení od rozbočovače během přenosu dat existuje pravděpodobnost poškození dat. Kromě toho byste měli všechna požadovaná zařízení připojit k rozbočovači před zapnutím počítače.
- Z videokamery nemůžete kopírovat video nebo hudební data chráněná autorským právem, pokud tak nečiníte pro svou vlastní potřebu.
- Pokud připojíte nebo odpojíte zařízení iLINK od jiného zařízení iLINK a probíhá-li právě výměna dat, mohou se některé části dat ztratit.
- Ujistěte se, že přenos dat byl dokončen, nebo vypněte počítač, pokud:
	- Připojujete nebo odpojujete zařízení iLINK od počítače.
	- Připojujete nebo odpojujete zařízení i.LINK k nebo od jiného zařízení i.LINK připojeného k počítači.

#### **Připojení**

1. Ujistěte se, že jsou konektory správně orientovány před připojením kabelu i.LINK (IEEE1394) k počítači.

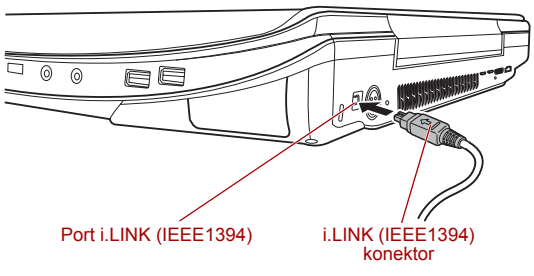

*Připojení portu i.LINK (IEEE1394)*

2. Zapojte druhý konec kabelu do zařízení i-LINK.

Pokud používáte zařízení i.LINK, vezměte na vědomí následující:

- Možná bude nutné instalovat ovladače pro zařízení používající i.LINK, aby fungovalo.
- Ne všechna zařízení i.LINK byla testována, nelze proto zaručit kompatibilitu se všemi zařízeními i.LINK.
- Některá zařízení nemusí podporovat funkce jako je režim Spánku nebo automatické vypnutí.
- Nepřipojujte a neodpojujte zařízení i.LINK, pokud používá aplikaci nebo pokud se počítač automaticky vypíná pro úsporu energie - mohlo by dojít ke zničení dat.

#### **Odpojení**

Chcete-li odebrat zařízení i-LINK, postupujte takto:

- 1. Klepněte na ikonu **Bezpečně odebrat hardware** na hlavním panelu Windows.
- 2. Ukažte na možnost **Zařízení i.LINK (IEEE1394)** a klepněte levým ovládacím tlačítkem plošky Touch Pad.
- 3. Odpojte kabel z počítače a poté ze zařízení i.LINK.

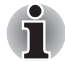

*Mějte na paměti, že je potřeba si přečíst také dokumentaci dodanou s vaším zařízením používajícím i.LINK.*

# **Bezpečnostní zámek**

Bezpečnostní zámky umožňují připevnit počítač ke stolu nebo k jinému těžšímu předmětu, abyste zabránili jeho neoprávněnému použití nebo zcizení. Počítač má slot pro bezpečnostní zámek na levé straně, kam je možné připevnit jeden konec bezpečnostního kabelu, a druhý konec se připevní ke stolu nebo podobnému předmětu. Způsoby připevnění bezpečnostních kabelů se pro různé produkty liší. Více informací vyhledejte v pokynech pro produkt, který používáte.

#### **Připojení bezpečnostního zámku**

Chcete-li připojit bezpečnostní kabel k počítači, postupujte takto:

- 1. Natočte počítač tak, aby směřoval svou levou stranou směrem k vám.
- 2. Vyrovnejte bezpečnostní kabel s otvorem pro zámek a zajistěte jej na místě.

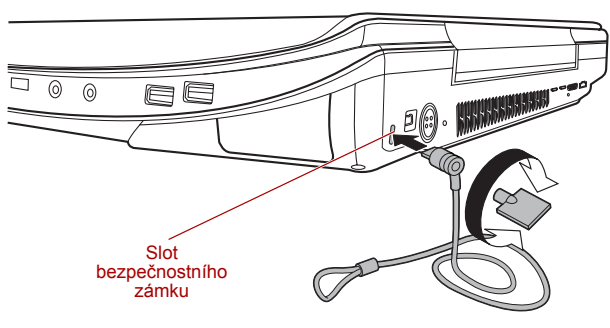

*Bezpečnostní zámek*

# **Kapitola 9**

# **Odstraňování závad**

Společnost TOSHIBA zkonstruovala tento počítač tak, aby měl dlouhou životnost, pokud by se však vyskytly problémy, je možné pomocí postupů detailně popsaných v této kapitole určit jejich příčinu.

Všichni uživatelé by se měli seznámit s touto kapitolou, protože znalost potenciálních obtíží může v první řadě pomoci problémům předcházet.

# **Postup při řešení problému**

Řešení problémů bude mnohem snazší, budete-li se držet následujících zásad:

- Pokud zijstíte problém, ihned zastavte práci, protože další úkony mohou vést ke ztrátě dat nebo poškození, nebo se mohou zničit hodnotné informace, které mohou vést k vyřešení problému.
- Sleduite, co se děje poznamenejte si chování systému a činnosti, které jste prováděli bezprostředně před výskytem problému. Máte-li připojenou tiskárnu, vytiskněte aktuální stav obrazovky prostřednictvím klávesy **PRTSC**.

Také mějte na paměti, že témata a postupy zmíněné v této části jsou pouze pomocné; nejsou konečným řešením problémů. Ve skutečnosti lze mnoho problémů vyřešit jednoduše, jsou však i takové, se kterými budete potřebovat pomoci od svého prodejce nebo servisního zástupce - budete-li potřebovat konzultovat situaci se svým prodejcem či někým jiným, připravte si detailní popis problému předem.

#### **Základní opatření**

Nejdříve byste měli zvážit nejjednodušší řešení - níže uvedená opatření jsou jednoduchá, jejich opomenutí však může vést k vážným problémům.

- Před zapnutím počítače zapněte všechna periferní zařízení to znamená tiskárnu a všechna externí zařízení, která používáte.
- Před připojením externího zařízení byste měli nejprve vypnout počítač, potom počítač opět zapněte, aby rozpoznal nové zařízení.
- Zkontrolujte, zda jsou všechny možnosti správně nakonfigurovány v programu nastavení počítače a že je zaveden veškerý software ovladačů (viz dokumentaci, kde jsou uvedeny další informace o instalaci a konfiguraci).
- Zkontrolujte všechny kabely, zda jsou správně a pevně připojeny k počítači - uvolněné kabely mohou být zdrojem chyb signálu.
- Zkontrolujte, zda z připojených kabelů netrčí volné dráty a zda konektory mají všechny kolíky.
- Zkontroluite správné vložení diskety, CD nebo DVD média a v případě diskety také to, zda je disketa správně nastavena proti přepsání.

Vždy se snažte udělat si podrobné poznámky o svém sledování a uchovejte je ve stálém protokolu chyb - to vám pomůže popsat vyskytující se problémy vašemu prodejci nebo servisnímu zástupci. Kromě toho, bude-li se problém opakovat, protokol vám jej umožní rychleji rozpoznat.

#### **Analýza problému**

Občas vám bude počítač signalizovat, že něco není v pořádku. V této souvislosti je potřeba mít na paměti tyto otázky:

- Která část počítače nefunguje správně klávesnice, disketová jednotka, jednotka pevného disku, jednotka optického disku, displej, touch pad, ovládací tlačítka plošky touch pad – protože každé z těchto zařízení bude vytvářet jiné příznaky.
- Zkontrolujte možnosti v rámci operačního systému, aby bylo jisté, že konfigurace je nastavena správně.
- Co se zobrazuje na displeji? Zobrazují se nějaká sdělení či náhodné znaky? Pokud máte připojenou tiskárnu, vytiskněte kopii obrazovky pomocí klávesy **PRTSC**, a pokud je to možné, najděte hlášení v dokumentaci, která je součástí počítače, softwaru nebo operačního systému.
- Zkontroluite, že jsou všechny připojovací kabely správně a pevně připojeny, protože uvolněné kabely mohou způsobovat chybové nebo dočasné signály.
- Svítí nějaké indikátory, a pokud ano, jakou mají barvu, svítí trvale nebo blikají? Poznamenejte si, co vidíte.
- Slyšíte nějaké pípání, a pokud ano, jsou dlouhá nebo krátká, jsou to vysoké nebo nízké tóny? Vydává počítač nějaké nezvyklé zvuky? Poznamenejte si, co slyšíte.

Poznamenejte si svá zjištění, abyste je mohli podrobně popsat svému prodejci nebo servisnímu zástupci.

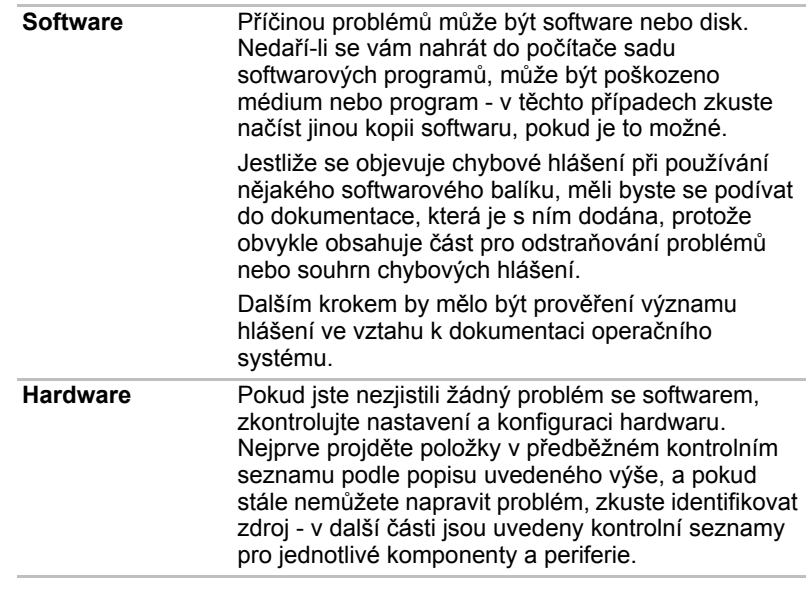

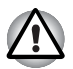

*Před použitím periferního zařízení nebo softwaru, který není autorizovaným produktem společnosti Toshiba, se ujistěte, zda lze zařízení nebo software s počítačem používat. Použitím nekompatibilních zařízení můžete poškodit počítač nebo způsobit zranění.*

# **Kontrolní seznam pro hardware a systém**

Tato kapitola se zabývá problémy způsobenými hardwarem počítače nebo připojenými periferními zařízeními. Základní problémy mohou nastat v následujících oblastech:

- Spouštění systému
- Samočinný test
- Napájení
- Heslo
- Klávesnice
- Interní zobrazovací panel
- Jednotka pevného disku
- USB disketová jednotka
- Karty PC
- ExpressCard
- Paměťová karta SD/SDHC, miniSD/microSD Card
- Memory Stick/Memory Stick Duo/Memory Stick PRO/Memory Stick PRO Duo
- Obrazová karta xD
- MultiMediaCard
- Okénko infračerveného přijímače
- Polohovací zařízení
- Snímač otisku prstu
- USB zařízení
- Zařízení eSATA
- Rozšíření paměti
- Zvukový systém
- Externí monitor
- Modem
- Místní síť (LAN)
- Bezdrátová místní síť LAN
- Bluetooth
- Zařízení i.LINK (IEEE1394)
- Přehrávání videa

#### **Spouštění systému**

Pokud se počítač řádně nespustí, zkontrolujte následující:

- Samočinný test
- Zdroje napájení
- Heslo při zapnutí

#### **Samočinný test**

Samočinný test se spustí automaticky při spuštění počítače, zobrazí se následující text:

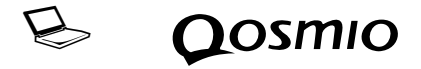

Text zůstane na obrazovce několik vteřin.

Pokud je test úspěšný, počítač se pokusí načíst operační systém podle nastavení priority bootování **Priorita spouštění** v programu TOSHIBA HW Setup.

Nastane-li jedna z níže uvedených situací, samočinný test proběhl neúspěšně:

- Počítač přeruší činnost a nezobrazí žádné informace či hlášení vyjma loga společnosti TOSHIBA.
- Na obrazovce se objevují náhodné znaky a systém nefunguje obvyklým způsobem.
- Na obrazovce se objeví hlášení o chybě.

V tomto případě vypněte počítač, zkontrolujte připojení kabelů a restartujte počítač - pokud se vlastní test opět nezdaří, obraťte se na prodejce nebo servisního zástupce.

#### <span id="page-163-0"></span>**Napájení**

Pokud počítač není připojen do zásuvky střídavého proudu, je primárním zdrojem napájení baterie. Počítač má však další zdroje napájení zahrnující inteligentní napájecí zdroj a baterii reálného času (RTC), které rovněž mohou souviset s problémy napájení.

Tato kapitola uvádí základní opatření pro napájení ze sítě či z baterií. Pokud se vám přesto nepodaří problém vyřešit, může být problém v jiném zdroji - v takovém případě se obraťte na prodejce nebo servisního zástupce.

#### *Vypnutí při přehřátí*

Pokud se příliš zvýší vnitřní provozní teplota počítače, systém automaticky přejde do režimu Hibernace nebo Spánek a vypne se.

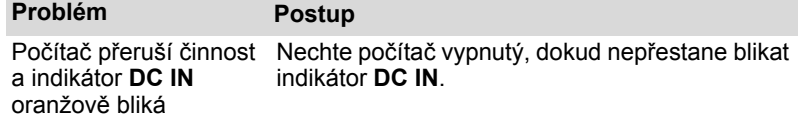

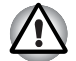

*Doporučujeme ponechat počítač vypnutý, dokud jeho vnitřní teplota neklesne na teplotu pokojovou, i poté, co indikátor* **DC IN** *přestane blikat.*

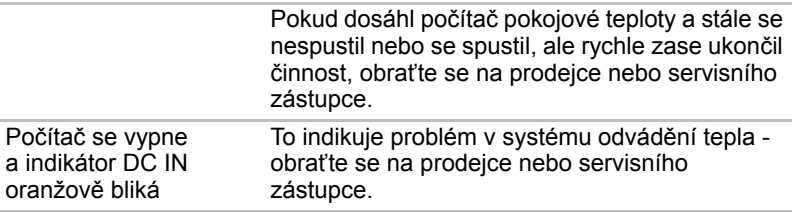

#### *Napájení ze sítě*

Pokud máte při spuštění počítače problém s připojeným adaptérem střídavého proudu, zkontrolujte stav indikátoru **DC IN**. Více informací naleznete v kapitole 6, *[Napájení](#page-163-0)*.

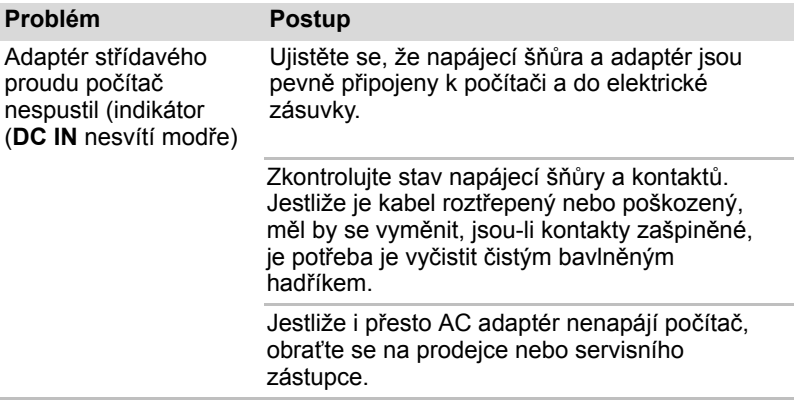

#### *Baterie*

Pokud si myslíte, že je problém způsoben baterií, zkontrolujte stav indikátoru **DC IN** a rovněž indikátoru **Baterie**. Více informací o těchto indikátorech a o obecném zacházení s baterií uvádí kapitola 6, *[Napájení](#page-120-0)*.

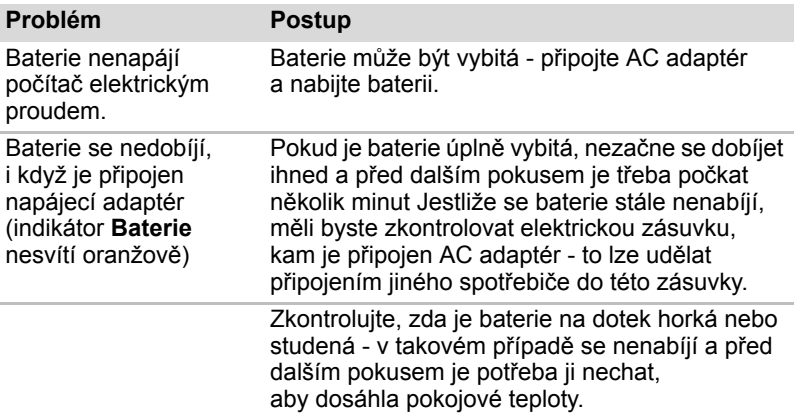

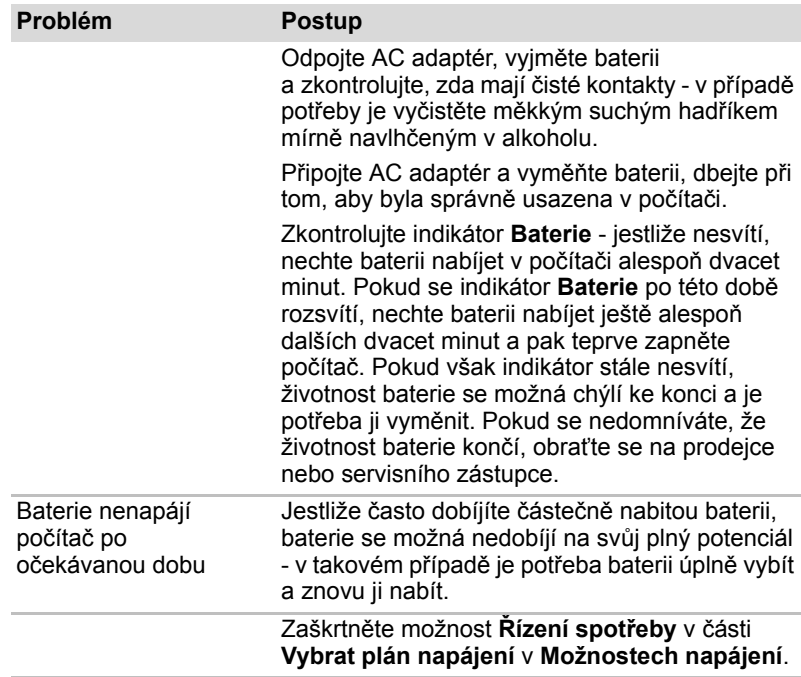

# *Hodiny skutečného času*

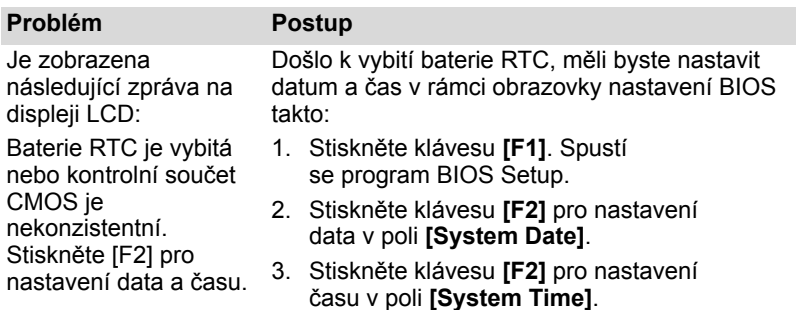

# **Heslo**

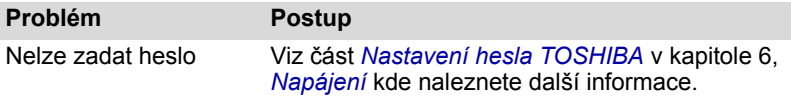

#### **Klávesnice**

Problémy s klávesnicí mohou být způsobeny nastavením a konfigurací počítače – další informace uvádí kapitola 5, *[Klávesnice](#page-115-0)*.

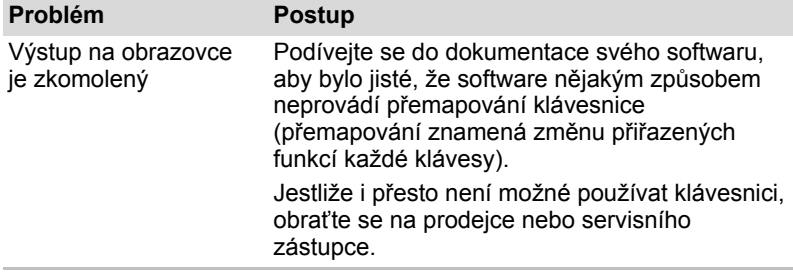

#### **Interní zobrazovací panel**

Problémy s panelem displeje mohou souviset s nastavením a konfigurací počítače – další informace uvádí kapitola 7, *[HW Setup](#page-133-0)*.

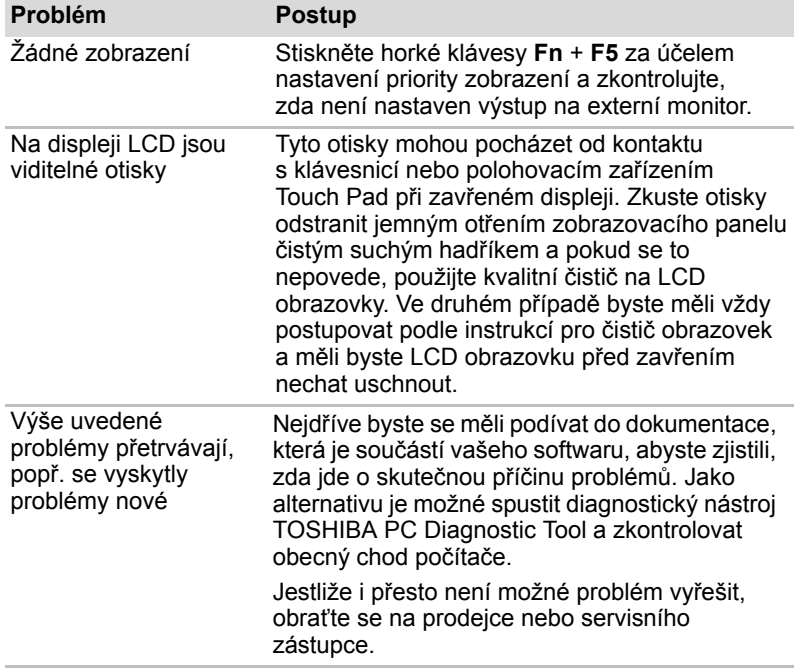

# **Jednotka pevného disku**

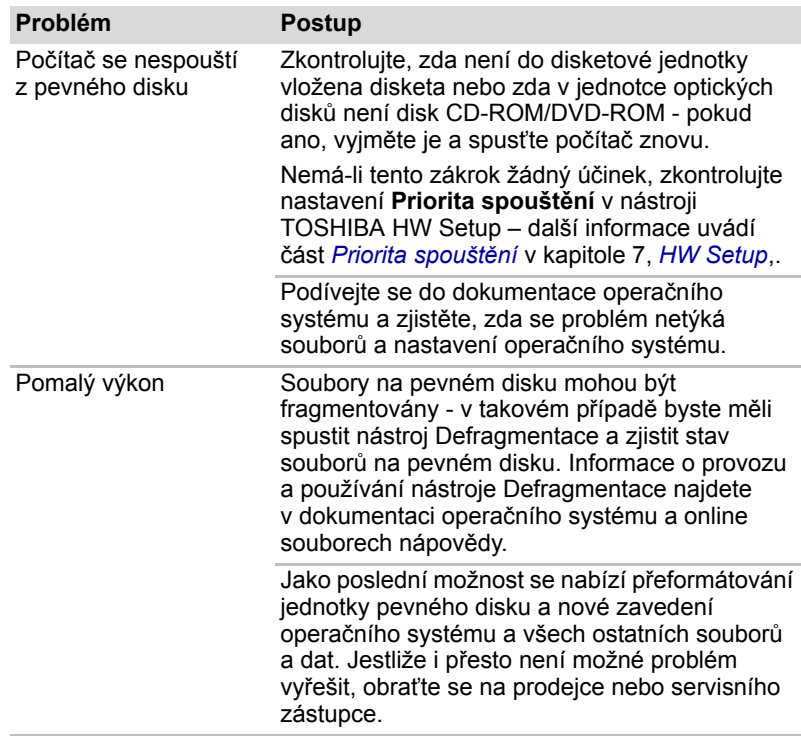

## **Jednotka DVD Super-Multi**

Více informací naleznete v kapitole 4, *[Základy provozu](#page-65-0)*.

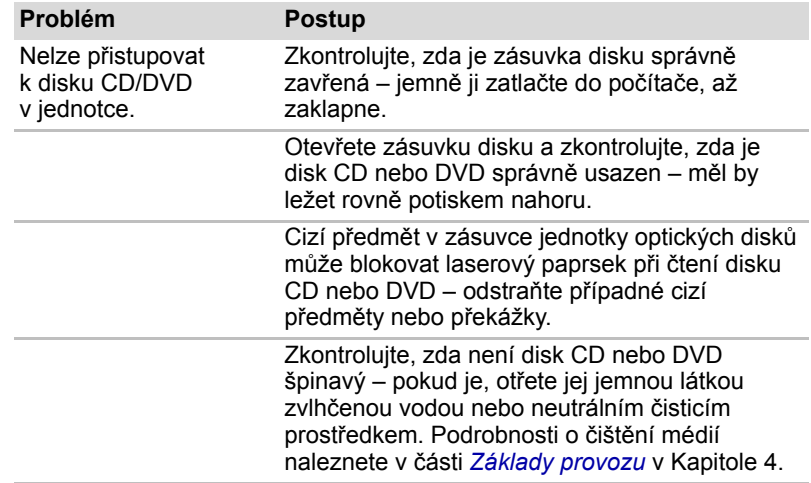

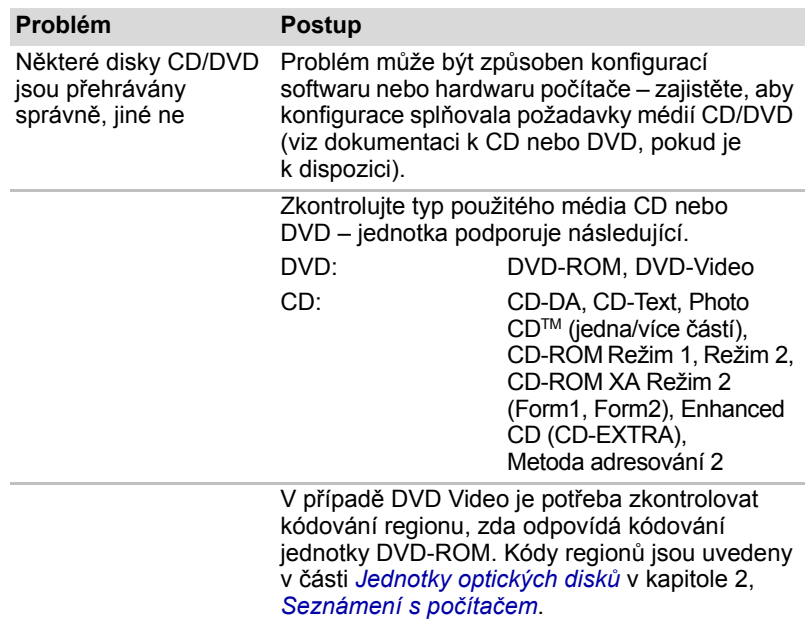

#### **USB disketová jednotka**

USB disketová jednotka je k dispozici pouze jako příslušenství. Více informací naleznete v kapitole 4, *[Základy provozu](#page-65-0)*.

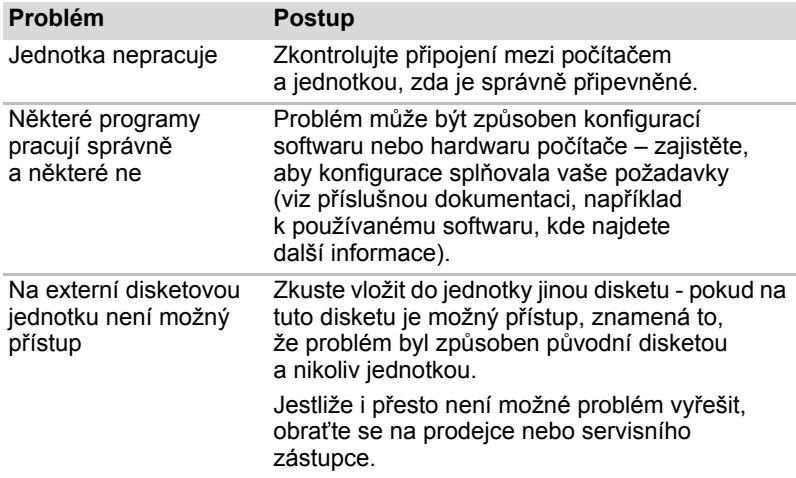

#### **ExpressCard**

Více informací najdete v kapitole 8, *Doplň[ková za](#page-138-0)řízení*.

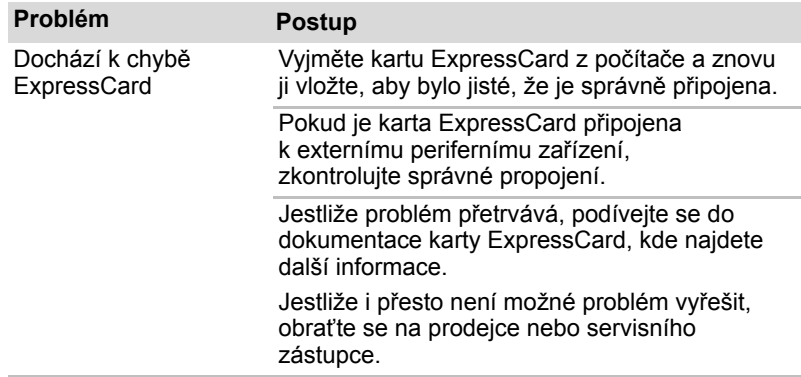

#### **Paměťová karta SD/SDHC, miniSD/microSD Card**

Více informací najdete v kapitole 8, *Doplň[ková za](#page-138-0)řízení*.

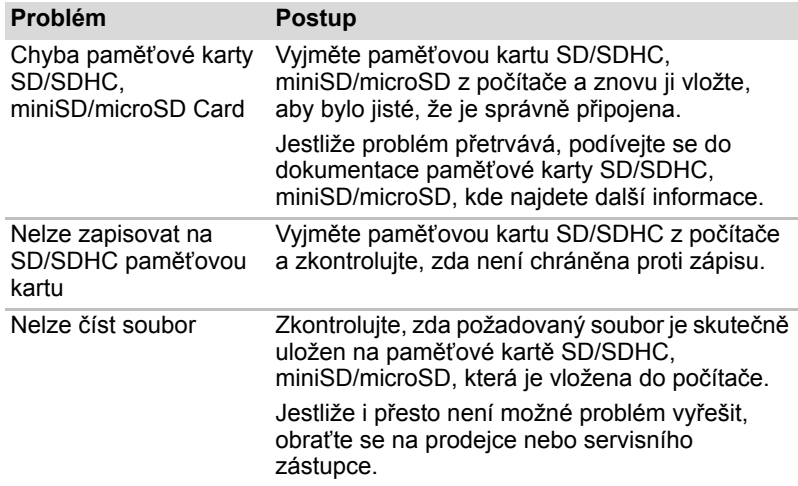

#### **Memory Stick/Memory Stick PRO/Memory Stick PRO Duo**

Více informací najdete v kapitole 8, *Doplň[ková za](#page-138-0)řízení*.

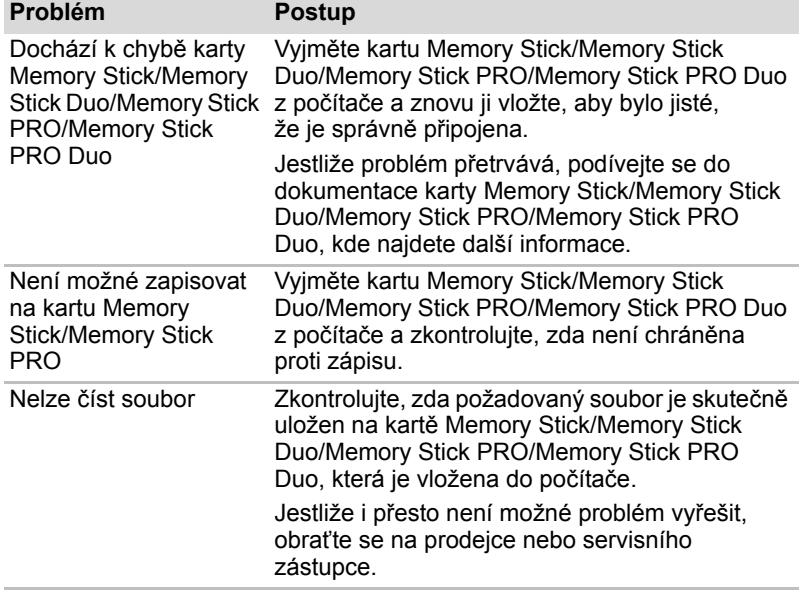

#### **Obrazová karta xD**

Více informací najdete v kapitole 8, *Doplň[ková za](#page-138-0)řízení*.

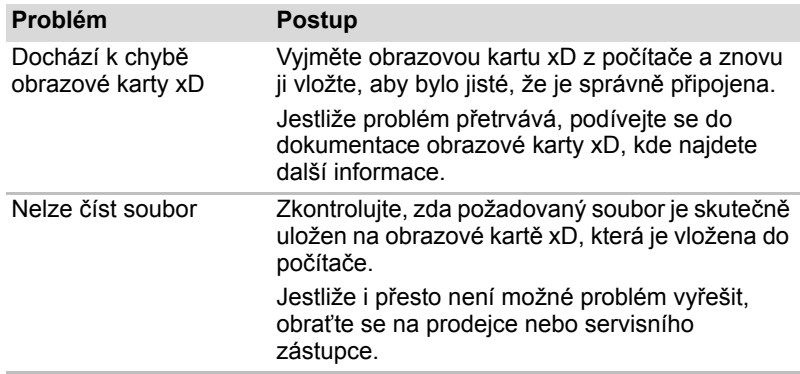

#### **MultiMediaCard**

Více informací najdete v kapitole 8, *Doplň[ková za](#page-138-0)řízení*.

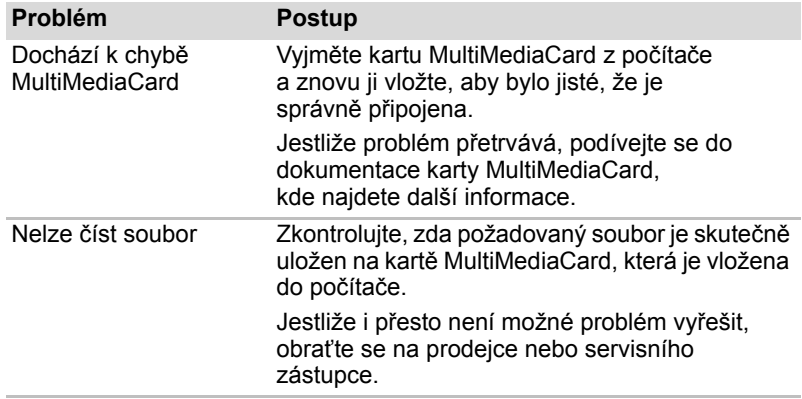

#### **Okénko infračerveného přijímače**

Pokud používáte myš USB, podívejte se také na část týkající se zařízení USB v této kapitole a do dokumentace k myši.

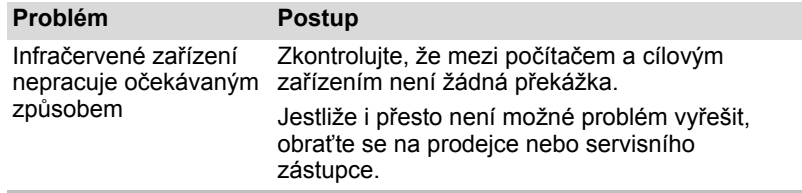

#### **Polohovací zařízení**

Pokud používáte myš USB, podívejte se také na část *[USB za](#page-174-0)řízení* v této kapitole a do dokumentace k myši.

#### *Touch Pad*

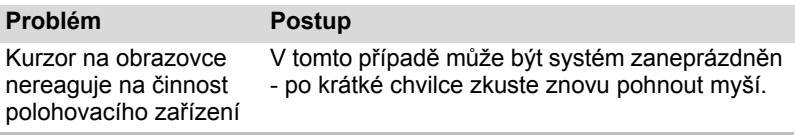

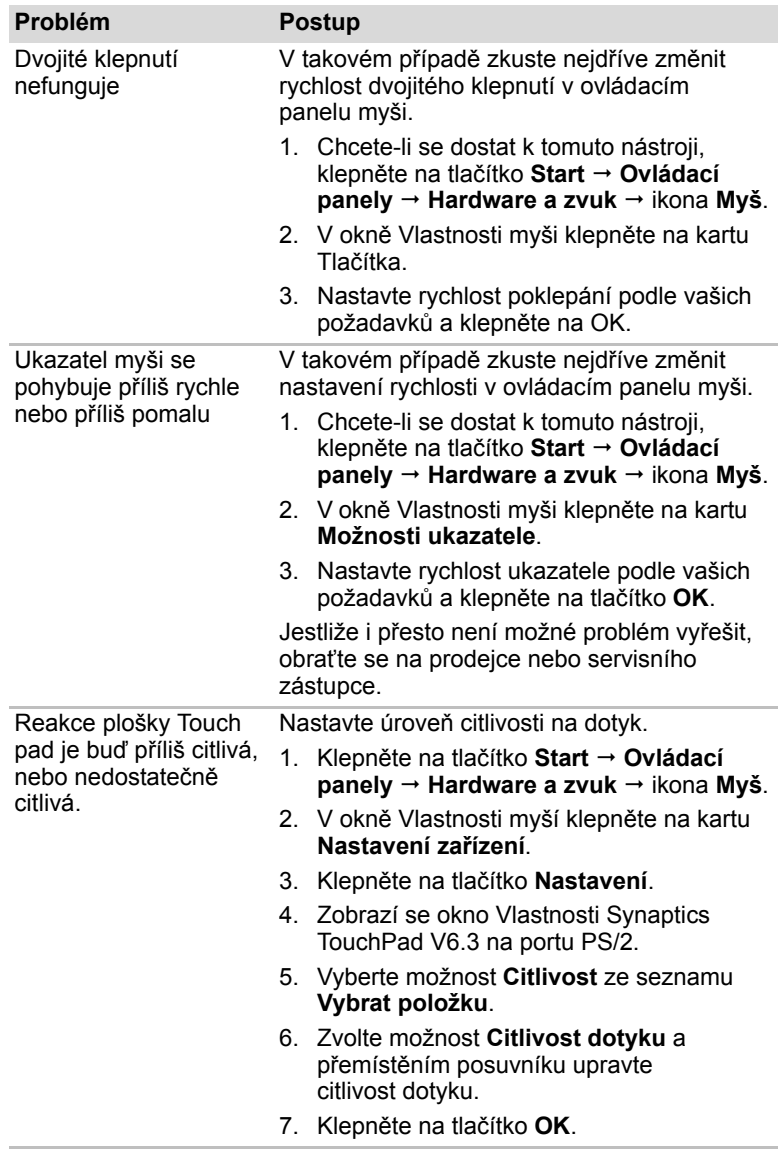

# *USB myš*

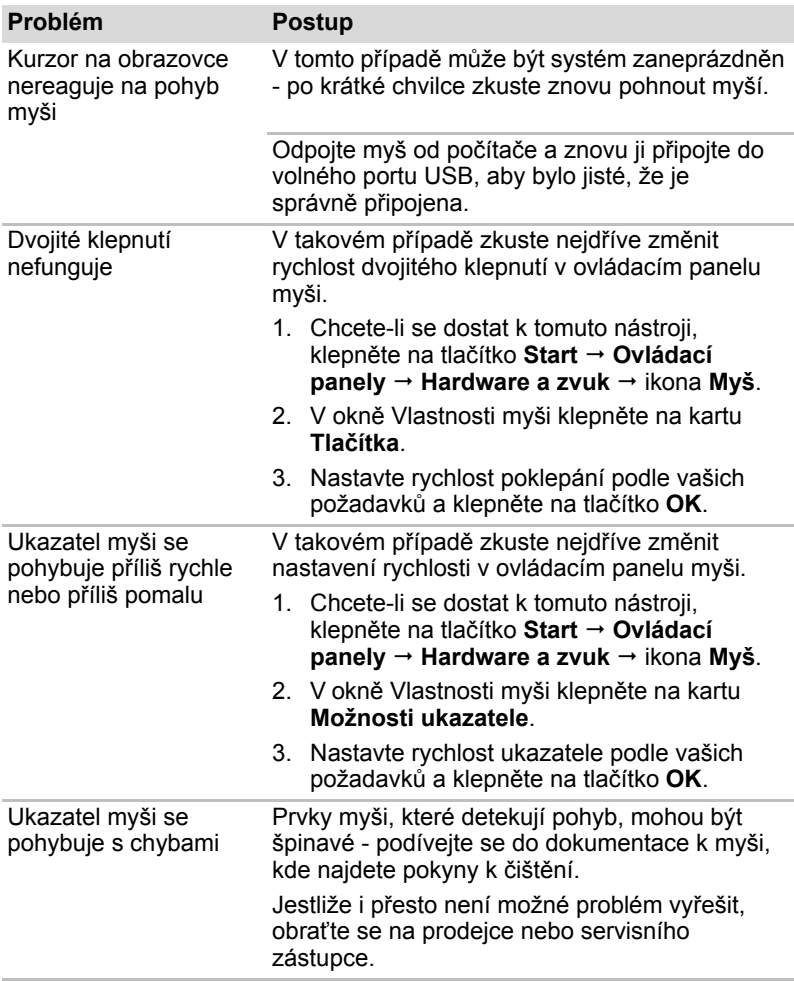

# **Snímač otisků prstů**

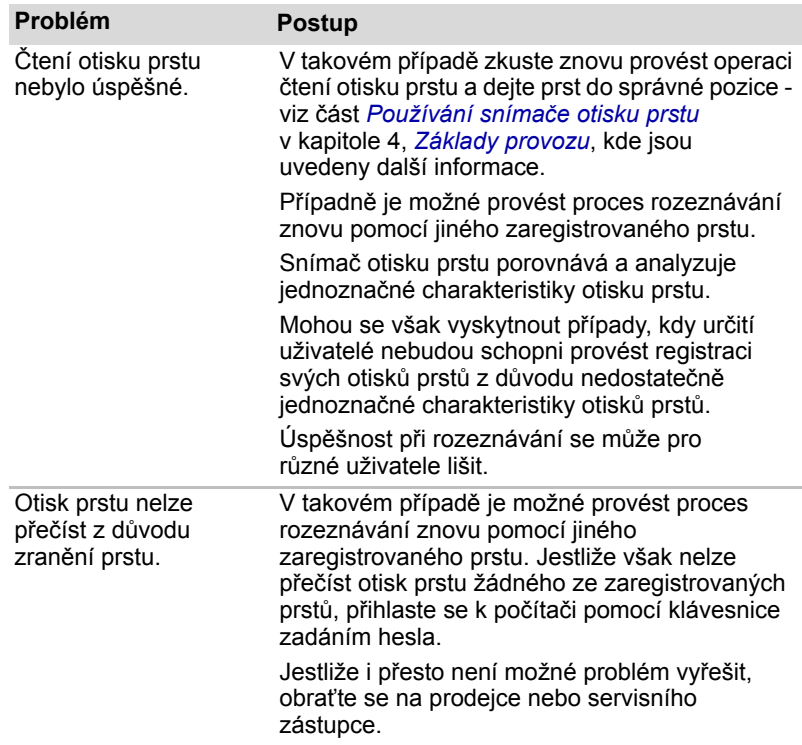

# <span id="page-174-0"></span>**USB zařízení**

Kromě informací uvedených v této části se podívejte také do dokumentace, která byla dodána se zařízením USB.

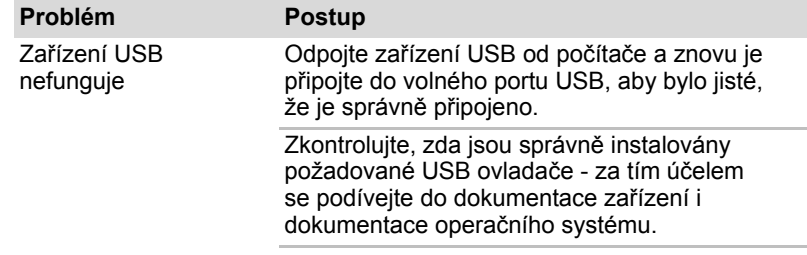

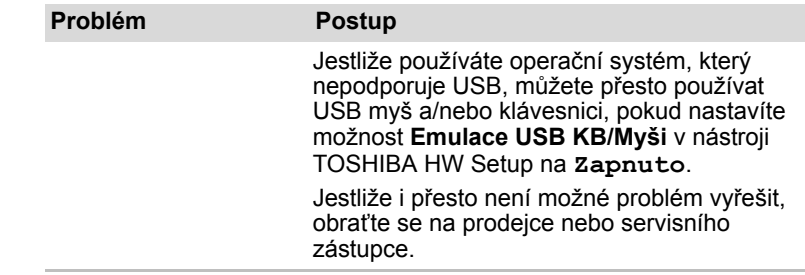

#### **Funkce USB Spánek a dobíjení**

Další informace a nastavení naleznete v části Funkce USB Spánek a dobíjení v kapitole 7, *[HW Setup](#page-133-0)*.

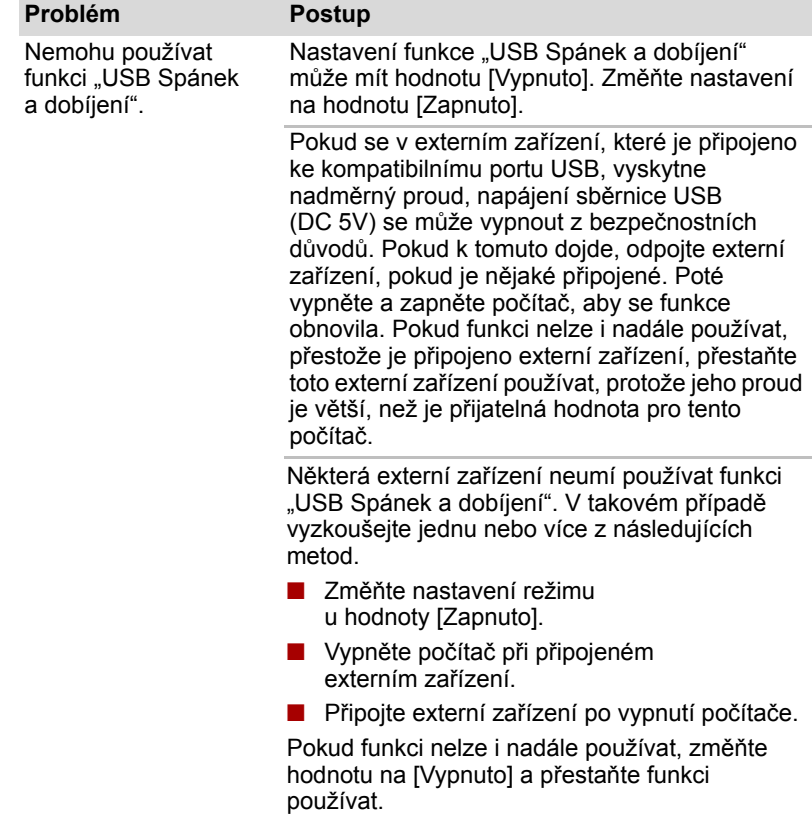

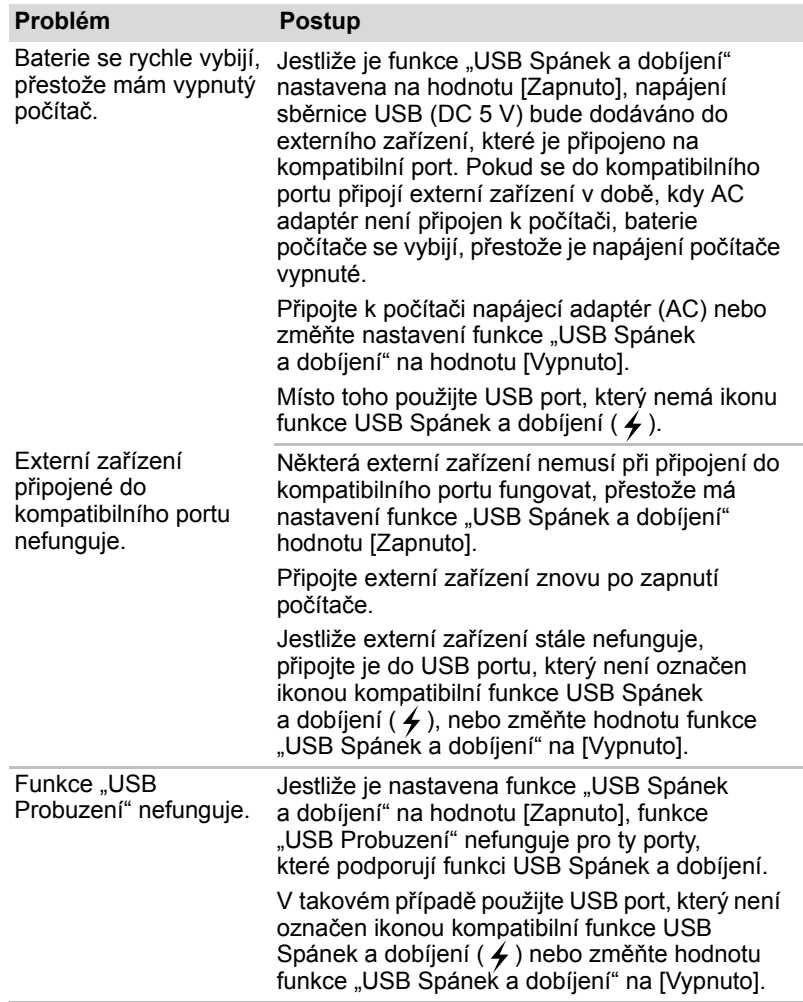

# **Zařízení eSATA**

Kromě informací uvedených v této části se podívejte také do dokumentace, která byla dodána se zařízením eSATA.

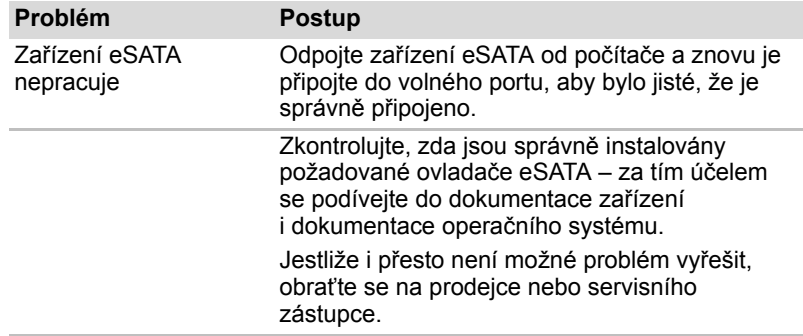

#### **Rozšíření paměti**

Viz také kapitola 8, *Doplň[ková za](#page-138-0)řízení*, kde jsou uvedeny další informace o instalaci a vyjímání paměťových modulů.

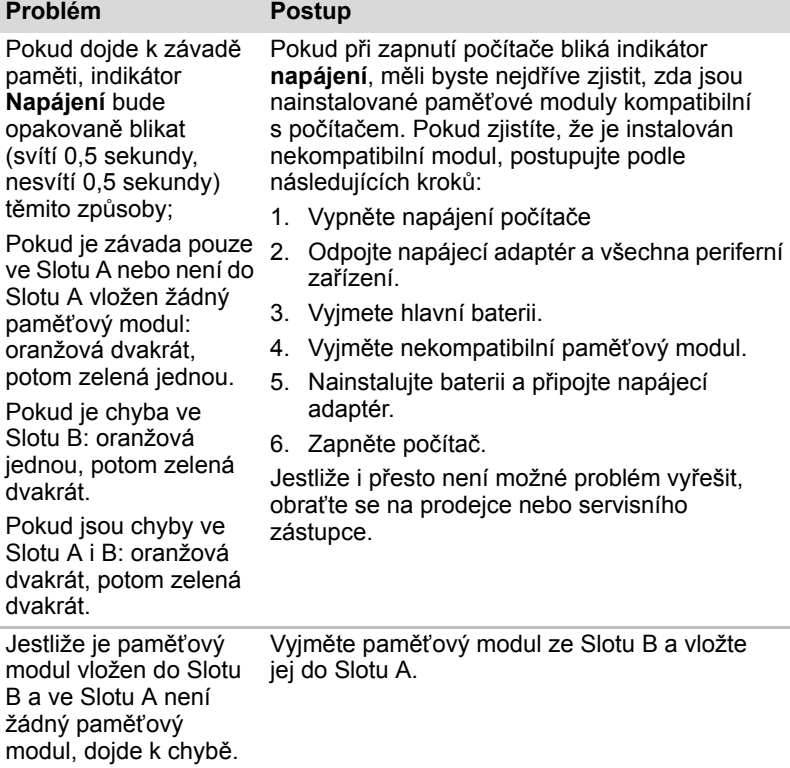

#### **Zvukový systém**

Kromě informací uvedených v této části se podívejte také do dokumentace, která byla dodána se zvukovým zařízením.

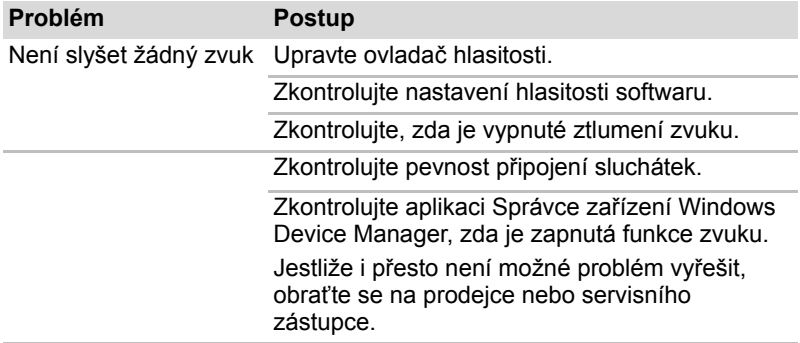

## **Externí monitor**

Viz též kapitola 8, *Doplň[ková za](#page-138-0)řízení*, a dokumentaci k monitoru, kde jsou uvedeny další informace.

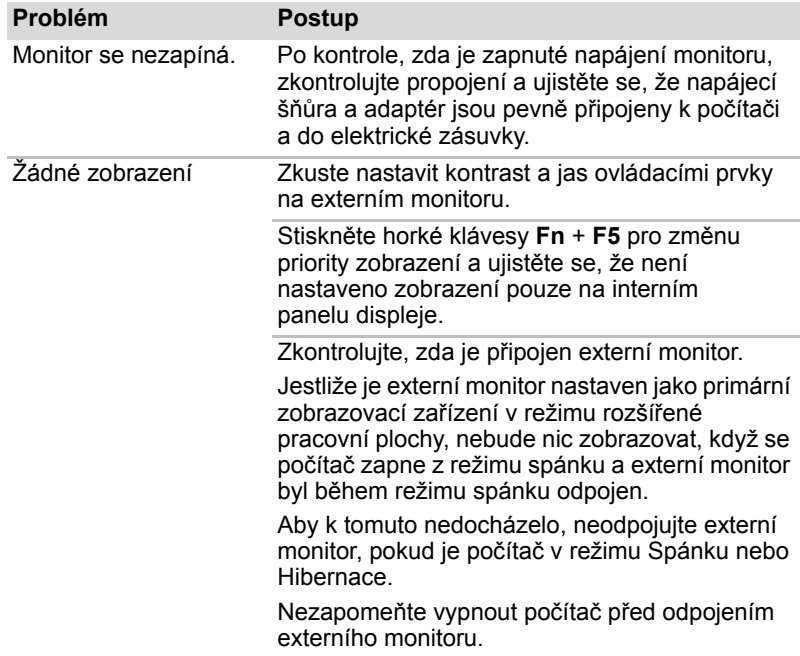

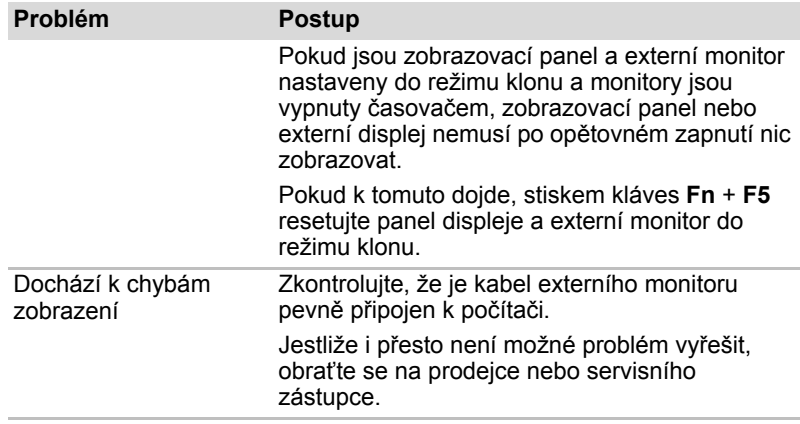

# **Modem**

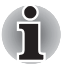

*Tyto informace platí pro modely vybavené zabudovaným modemem.*

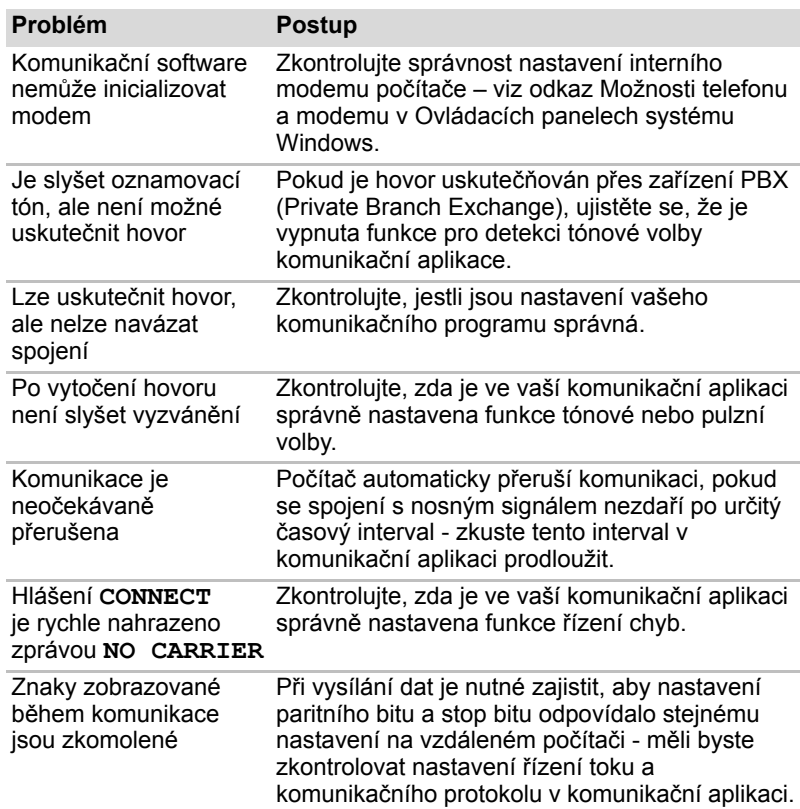
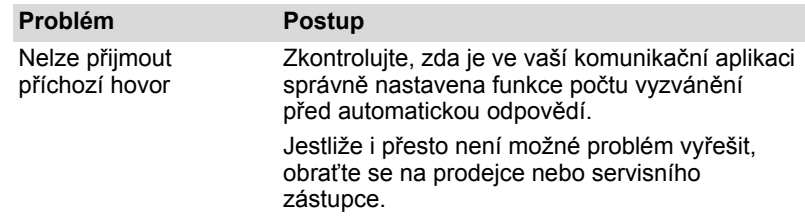

### **Místní síť (LAN)**

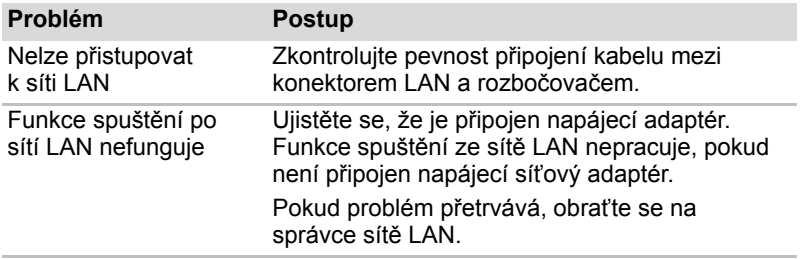

### **Bezdrátová místní síť LAN**

Pokud následující postupy neobnoví přístup k síti LAN, kontaktujte vašeho správce sítě LAN. Více informací o bezdrátové komunikaci naleznete v kapitole 4, *[Základy provozu.](#page-65-0)*

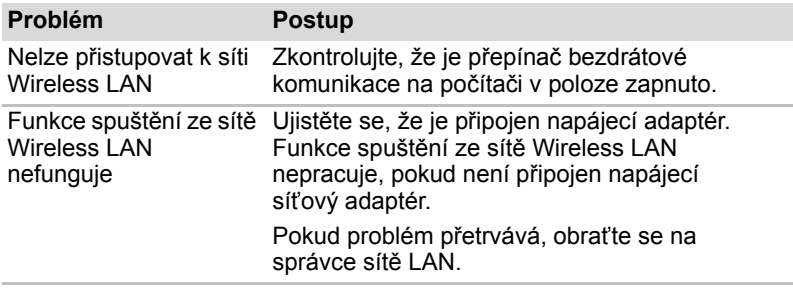

### **Bluetooth**

Více informací o bezdrátové komunikaci naleznete v kapitole 4, *[Základy provozu](#page-65-0)*.

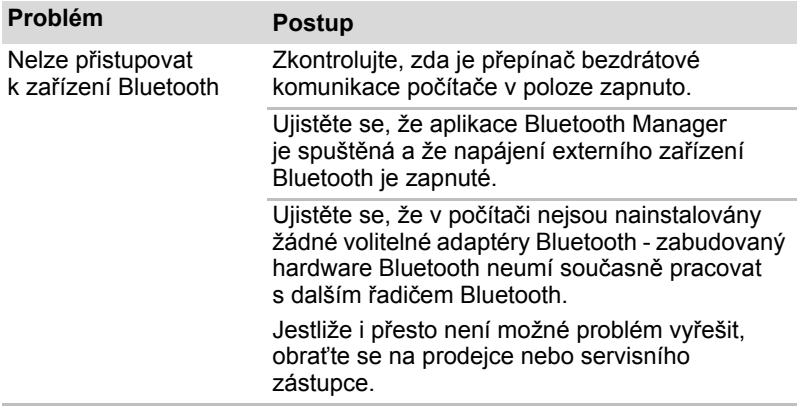

### **Zařízení i.LINK (IEEE1394)**

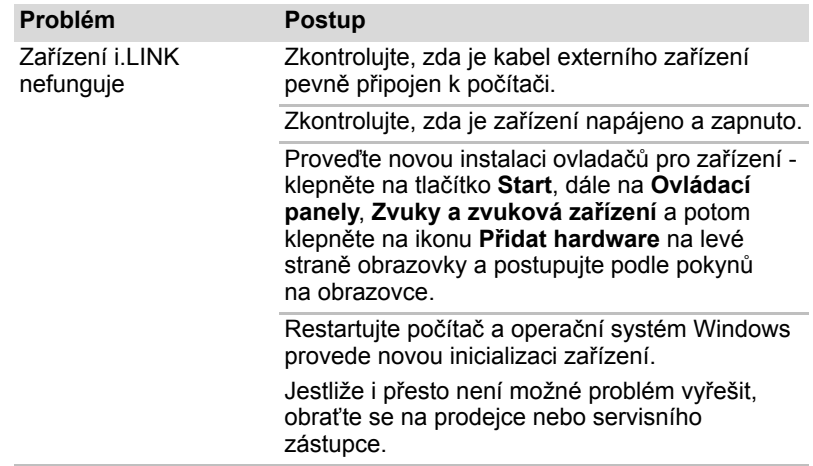

### **Přehrávání videa**

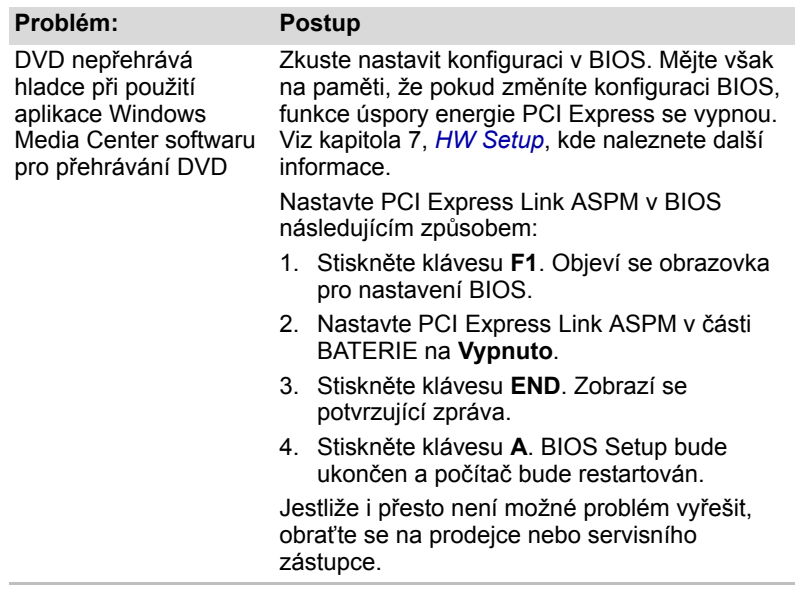

### **Podpora TOSHIBA**

Pokud potřebuje poradit ohledně užívání počítače nebo máte při využívání počítače jakékoliv problémy, kontaktuje společnost TOSHIBA, která vám poskytne další technickou podporu.

#### **Dříve než zavoláte**

Některé problémy mohou být způsobeny softwarem nebo operačním systémem, je proto důležité nejdříve se pokusit využít všech dostupných možností pomoci. Předtím, než se rozhodnete kontaktovat společnost TOSHIBA, zkuste provést následující opatření:

- Pročtěte si kapitoly o odstraňování závad v dokumentaci k softwaru a/nebo k periferním zařízením.
- Pokud se vyskytuje problém při spouštění softwarových aplikací, pročtěte si dokumentaci k softwaru, zejména pak navrhované způsoby odstraňování závad, a zvažte zavolání do oddělení technické podpory dané softwarové společnosti.
- Obraťte se na prodejce, od kterého jste si koupili počítač a/nebo software - představují nejlepší zdroj informací a podpory.

#### **Kam psát?**

Pokud i nadále nemůžete problém vyřešit a předpokládáte, že jeho příčina souvisí s hardwarem, napište zástupci společnosti TOSHIBA uvedenému na letáku se záručními informacemi nebo se podívejte na internetový server *<http://www.toshiba-europe.com>*.

# **Kapitola 10**

# **Právní poznámky**

Tato kapitola uvádí právní poznámky týkající se počítačů TOSHIBA. V textu v rámci této příručky označují písmena \*XX právní poznámky, které se vztahují na počítače TOSHIBA.

Popisy týkající se tohoto počítače jsou v této příručce označeny modrými písmeny \*XX. Klepnutím na \*XX se zobrazí odpovídající popis.

### **Procesor***[\\*1](#page-23-0)*

Právní poznámky ohledně výkonu procesoru ("CPU").

Výkonnost procesoru ve vašem počítači se může odlišovat od specifikací za následujících podmínek:

- Použití některých periferních zařízení
- Napájení z baterie místo napájení ze sítě
- Použití některých multimédií, počítačem generované grafiky nebo aplikací videa
- Použití standardních telefonních linek nebo síťová spojení s nízkou rychlostí.
- Použití složitého modelovacího software, jako jsou špičkové návrhářské aplikace
- Současné použití více aplikací nebo funkcí
- Použití počítače v místech s nízkým tlakem (výška > 1 000 metrů nad mořem).
- Použití počítače při teplotách mimo teplotní rozsah od 5 °C do 30 °C nebo > 25 °C ve velkých nadmořských výškách (všechny teplotní údaje jsou přibližné a mohou se lišit podle konkrétního modelu počítače – podrobnosti naleznete v dokumentaci počítače nebo na webových stránkách Toshiba na adrese *<http://www.pcsupport.toshiba.com>*).

Výkon procesoru se může rovněž odlišovat od specifikací v závislosti na konfiguraci počítače.

Za některých okolností se může váš počítač automaticky vypnout. Jde o normální ochrannou funkci navrženou ke snížení rizika ztráty dat nebo poškození zařízení, pokud není používáno za doporučených podmínek. Chcete-li se vyhnout ztrátě dat, vždy si vytvářejte záložní kopie dat jejich pravidelným ukládáním na externí médium. Pro dosažení optimálního výkonu vždy počítač používejte jen za doporučených podmínek. Prostudujte si další omezení uvedená v dokumentaci počítače, v kapitole "Provozní prostředí".

Více informací získáte od středisek pro servis a podporu Toshiba.

#### **64-bitové výpočty**

Následující část se týká pouze modelů, které jsou vybaveny procesorem Intel® CoreTM 2 Duo.

64-bitové procesory mohou využívat výhod 32 a 64-bitových výpočtů.

64-bitové výpočty vyžadují, aby byly splněny následující požadavky na hardware a software:

- 64-bitový operační systém
- 64-bitový procesor, čipová sada a BIOS (Basic Input/Output System)
- 64-bitové ovladače zařízení
- 64-bitové aplikace

Některé ovladače zařízení a/nebo aplikace nemusí být kompatibilní se 64-bitovým procesorem a nemusí správně fungovat. Na vašem počítači je nainstalována 32-bitová verze operačního systému, pokud není výslovně uvedeno, že operační systém je 64-bitový.

### **Paměť (hlavní systém)***[\\*2](#page-23-0)*

Část hlavní systémové paměti může být grafickým systém využívána pro grafický výkon a může se tak snižovat velikost hlavní systémové paměti, která je k dispozici pro ostatní výpočetní činnosti. Velikost hlavní systémové paměti vyhrazené pro podporu grafiky závisí na grafickém systému, používaných aplikacích, velikosti systémové paměti a dalších faktorech. U počítače s konfigurací 4 GB systémové paměti bude celková velikost systémové paměti pro výpočetní činnosti podstatně nižší a bude se lišit podle modelu a konfigurace systému.

### **Životnost baterie***[\\*3](#page-24-0)*

Životnost baterií se může výrazně lišit v závislosti na modelu, konfiguraci, aplikacích, nastavení řízení spotřeby a využívaných funkcích výrobku, jakož i na přirozených odchylkách výkonu daných návrhem jednotlivých součástí. Publikované hodnoty životnosti baterií jsou určeny pro vybrané modely a konfigurace, které Toshiba testuje v době publikace. Čas dobíjení závisí na použití. Baterie nelze dobíjet, pokud počítač pracuje na plný výkon.

Po určité době baterie ztrácejí svou schopnost pracovat na plný výkon s maximální kapacitou a je potřeba je vyměnit. To je normální pro všechny baterie. Chcete-li si koupit nové baterie, vyhledejte informace o příslušenství dodávané spolu s počítačem.

### **Kapacita jednotky pevného disku (HDD)***[\\*4](#page-24-1)*

1 gigabajt (GB) znamená  $10^9$  = 1 000 000 000 bajtů při použití mocnin 10. Operační systém počítače nicméně uvádí kapacitu při užití mocnin 2, kde je definice 1 GB =  $2^{30}$  = 1 073 741 824 bajtů, může tedy zdánlivě vykazovat nižší kapacitu. Volná kapacita média může být rovněž menší, pokud produkt zahrnuje jeden nebo více předem instalovaných operačních systémů, jako je Microsoft Operating System a předem instalované aplikace nebo média. Skutečná formátovaná kapacita se může lišit.

### **LCD***[\\*5](#page-26-0)*

Při dlouhodobém používání a podle způsobu používání počítače se jas LCD displeje snižuje. To je přirozená charakteristika LCD technologie. Maximálního jasu lze dosáhnout pouze při práci v režimu napájení ze sítě. Při práci počítače na baterie obrazovka ztmavne a nebude možné zvýšit její jas.

### **Grafický procesor (GPU)***[\\*6](#page-26-1)*

Výkon grafického procesoru ("GPU") se může lišit v závislosti na modelu, konfiguraci, aplikacích, nastavení řízení spotřeby a používaných funkcích. Výkon GPU je optimalizován pouze při práci v režimu napájení ze sítě a při práci na baterie může výrazně klesnout.

Celková dostupná grafická paměť je součtem vyhrazené video paměti, systémové video paměti a sdílené systémové paměti. Sdílená systémová paměť se bude lišit v závislosti na velikosti systémové paměti a na dalších faktorech.

### **Wireless LAN***[\\*7](#page-29-0)*

Přenosová rychlost na bezdrátové síti LAN a dosah bezdrátové sítě LAN se může lišit podle okolního elektromagnetického prostředí, překážek, konstrukce a konfigurace přístupových bodů a konstrukce klientské stanice a konfigurace software a hardware.

Skutečná přenosová rychlost bude vždy nižší než teoretická maximální rychlost. Bezdrátový adaptér je založen na předběžné verzi 2.0 normy IEEE 802.11n a nemusí být plně kompatibilní nebo nemusí poskytovat podporu některých funkcí (např. bezpečnostních) určitých Wi-Fi zařízení.

### **Neplatné ikony***[\\*8](#page-37-0)*

Některé skříně počítačů jsou navrženy tak, aby do nich mohly být instalovány veškeré doplňkové komponenty dané série produktů. Mějte proto na paměti, že váš vybraný model nemusí mít všechny funkce a specifikace, které odpovídají všem ikonám nebo spínačům uvedeným na skříni počítače.

### **Ochrana autorských práv***\*9*

Příslušné normy ochrany proti kopírování zahrnuté do některých médií mohou zabránit nebo omezit záznam nebo přehrávání médií.

### **Jas LCD displeje a únava očí***\*11*

Váš panel displeje má jas přibližující se jasu televize. Doporučujeme nastavit jas LCD displeje na pohodlnou úroveň, aby nebyly vaše oči vyčerpávány.

### **USB Spánek a dobíjení***\*13*

Funkce "USB Spánek a dobíjení" nemusí fungovat s určitými externími zařízeními, přestože jsou kompatibilní se specifikací USB. V takových případech zapněte počítač, aby se zařízení dobíjelo.

# **Dodatek A**

# **Specifikace**

Tento dodatek shrnuje technické specifikace počítače.

### **Fyzické rozměry**

Rozměry: 412 mm (š) × 306 mm (h) × 43,2/62,5 mm (v) (nezahrnuje součásti přečnívající obrys těla počítače)

### **Požadavky na prostředí**

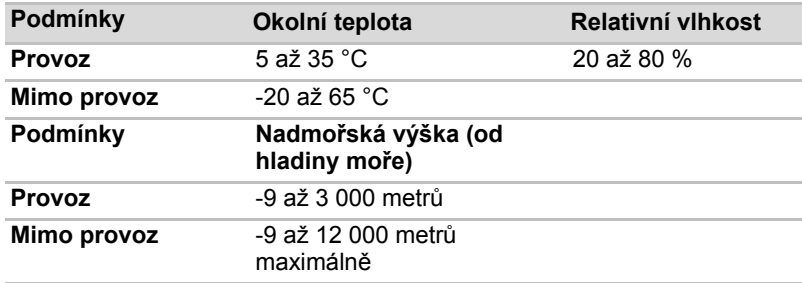

### **Požadavky na napájení**

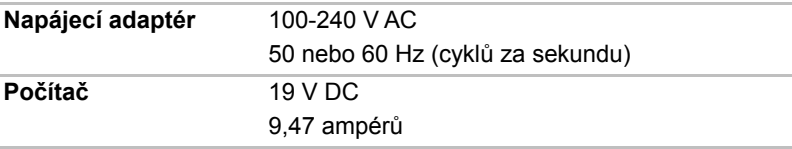

### **Interní modem**

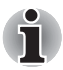

*Tyto informace platí pro modely vybavené zabudovaným modemem.*

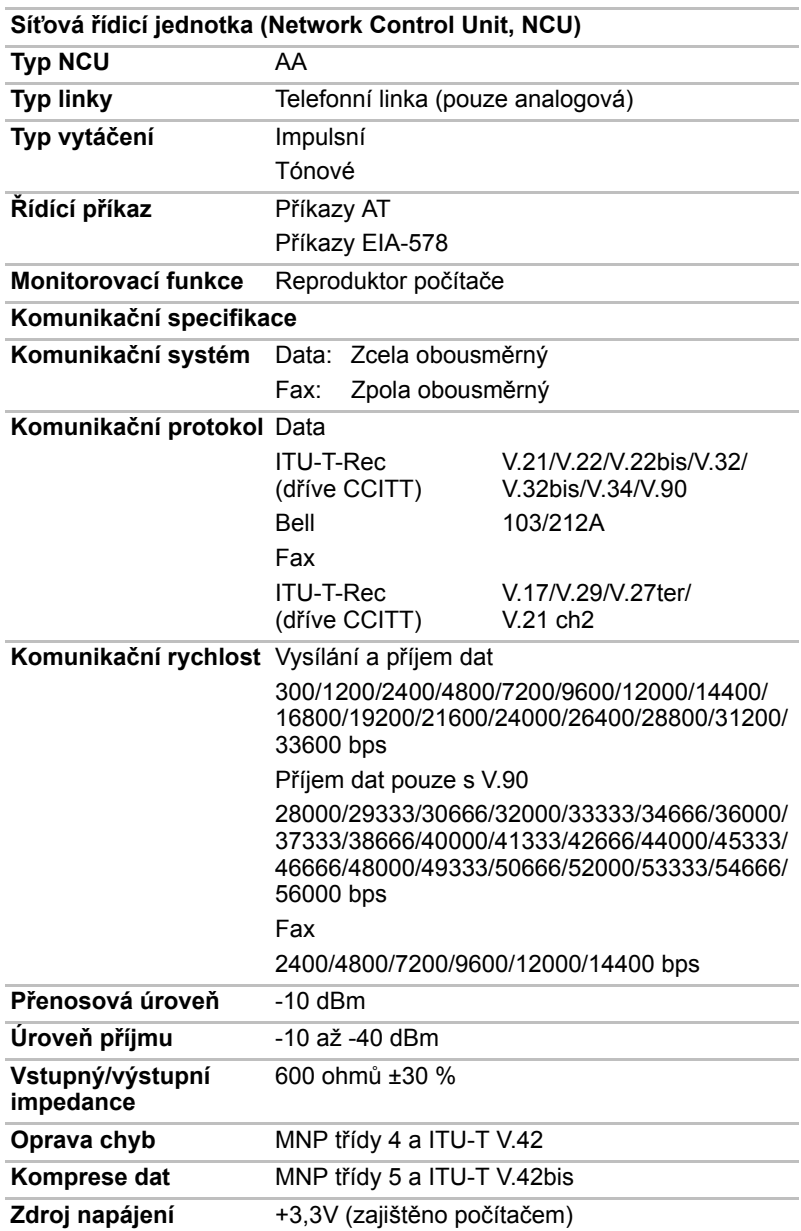

# **Dodatek B**

# **Řadič zobrazení a video režimy**

### **Řadič zobrazení**

Řadič zobrazení překládá softwarové příkazy na příkazy hardwarové, které zapínají a vypínají určité obrazové prvky.

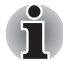

*Z důvodu vyššího rozlišení panelu displeje se mohou čáry zobrazovat přerušené, pokud se obrázky zobrazují v textovém režimu celé obrazovky.*

Řadič zobrazení rovněž řídí zobrazovací režim a používá pravidel průmyslové normy pro nastavení rozlišení obrazovky a maximální počet barev, které lze v každém okamžiku zobrazit. Software určený pro použití v určitém zobrazovacím režimu bude proto fungovat na jakémkoliv počítači, který daný režim podporuje.

### **Zobrazovací režimy**

Nastavení video režimu se konfigurují v dialogu **Vlastnosti zobrazení**.

Chcete-li otevřít dialogové okno **Vlastnosti zobrazení**, klepněte na tlačítko **Start Ovládací panely Vzhled a přizpůsobení Individuální nastavení Nastavení zobrazení**.

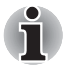

*Jestliže spouštíte některé aplikace (například 3D aplikace nebo přehrávání videa, atd.), mohou se na obrazovce vyskytovat ruchy, blikání nebo výpadky rámců.*

*Jestliže k tomuto dochází, upravte rozlišení displeje na nižší hodnotu, aby se obraz zobrazoval správně.* 

*Vypnutí funkce Windows® Aero™ může také pomoci tento problém vyřešit.*

# **Dodatek C**

# **Bezdrátová místní síť LAN**

Tento dodatek by vám měl pomoci snadno nastavit a zprovoznit síť Wireless LAN s minimálním počtem parametrů.

### **Specifikace karty**

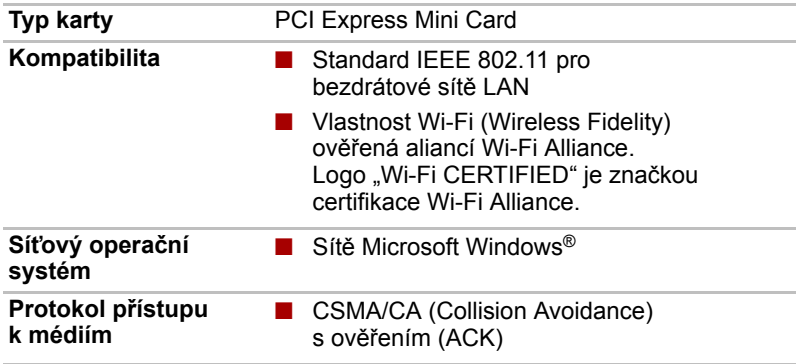

### **Rádiové charakteristiky**

Rádiové charakteristiky karet Wireless LAN se mohou měnit podle:

- Země nebo oblasti, kde byl produkt zakoupen
- Typu produktu

Bezdrátová komunikace je často předmětem místně platných opatření. Síťová zařízení Wireless LAN jsou sice navržena pro provoz v bezlicenčních pásmech 2,4 GHz a 5 GHz, místně platná opatření pro provoz rádiových zařízení mohou omezit používání zařízení pro bezdrátovou komunikaci.

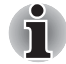

*Na letáčku Informace pro uživatele naleznete informace o předpisech platných ve vaší zemi nebo oblasti.*

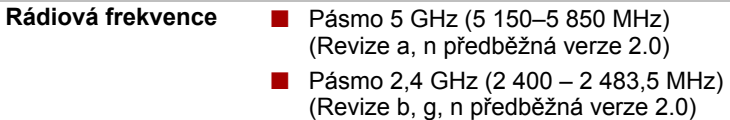

Dosah signálu bezdrátové komunikace je závislý na přenosové rychlosti. Komunikace při nižší přenosových rychlostech mohou překonat větší vzdálenosti.

- Dosah vašich bezdrátových zařízení může být snížen v případě, že jsou antény umístěny v blízkosti kovových ploch a pevných materiálů s vysokou hustotou.
- Dosah je rovněž ovlivněn překážkami v cestě signálu, které mohou pohlcovat nebo odrážet rádiový signál.

### **Podporovaná dílčí frekvenční pásma**

Podle předpisů platných ve vaší zemi nebo oblasti, vaše karta Wireless LAN může podporovat jinou sadu kanálů v pásmech 5 GHz/2,4 GHz. Podrobnosti o předpisech platných ve vaší zemi nebo oblasti vám sdělí autorizovaný prodejce zařízení Wireless LAN nebo TOSHIBA.

#### **Sada kanálů Wireless IEEE 802.11 (Revize B, G a N Draft Ver. 2.0)**

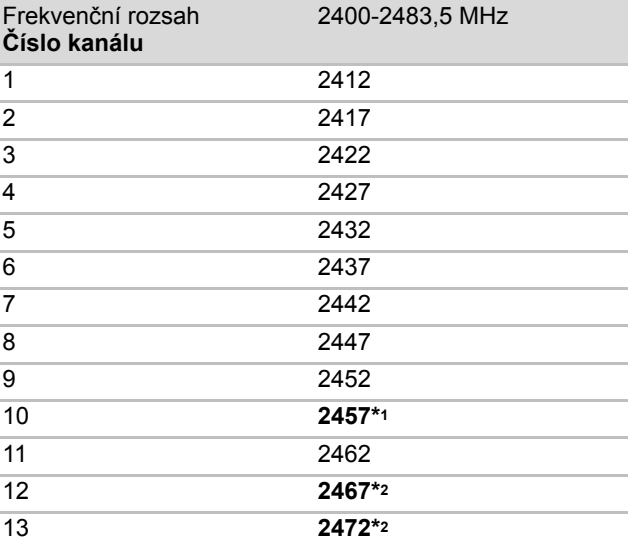

\*1 Výchozí kanály nastavené výrobcem

\*2 Viz stránka *Schválené země/oblasti pro užití*, kde naleznete výčet zemí a oblastí, kde lze tyto kanály používat. Při instalaci karty Wireless LAN je konfigurace kanálu provedena následovně:

- Pro klienty sítě Wireless, kteří pracují v rámci infrastruktury Wireless LAN, karta Wireless LAN automaticky začne pracovat na kanálu určeném přístupovým bodem Wireless LAN. Při přecházení mezi různými přístupovými body může stanice dynamicky přepnout na jiný kanál, pokud je to nutné.
- Karty Wireless LAN instalované v klientech pracujících v režimu peerto-peer začnou používat výchozí kanál číslo 10.
- V přístupovém bodu sítě Wireless LAN použije karta výchozí nastavení kanálu (vytištěno tučně), pokud správce sítě LAN nezvolí jiný výchozí kanál při konfiguraci zařízení přístupového bodu Wireless LAN.

### **Sada kanálů Wireless IEEE 802.11 (Revize A a N Draft Ver. 2.0)**

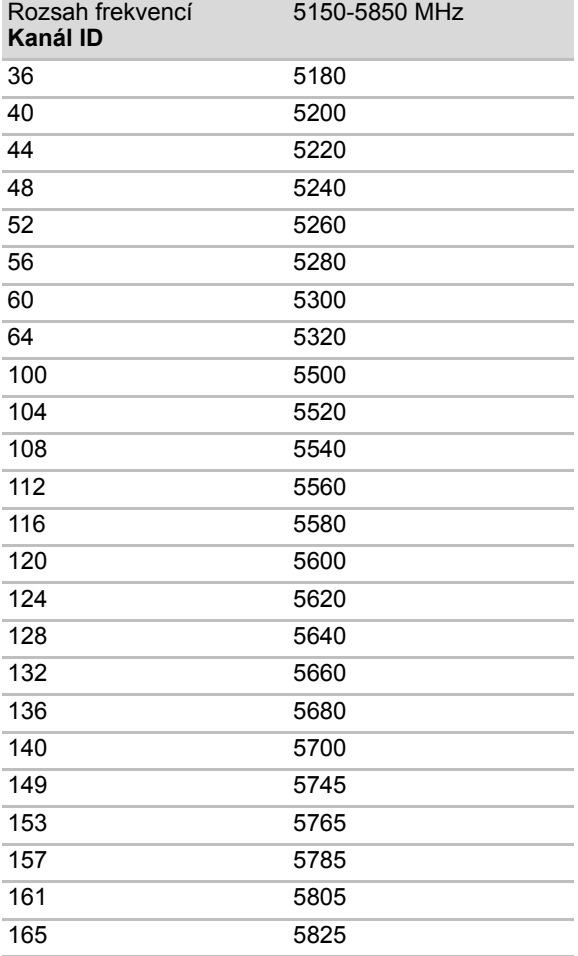

- \* Kanály schválené pro použití se v různých zemích a regionech liší. Při použití v jakékoli zemi nebo regionu vyhledejte informace v dodatku, kde jsou uvedeny země/regiony schválené pro použití. Konfigurace kanálů je uspořádána následujícím způsobem:
- Pro klienty bezdrátové sítě, kteří pracují v rámci infrastruktury Wireless LAN, začne modul Wireless LAN automaticky pracovat na kanálu určeném přístupovým bodem Wireless LAN. Při přecházení mezi různými přístupovými body může stanice dynamicky přepnout na jiný kanál, pokud je to nutné.
- Moduly Wireless LAN instalované v bezdrátových klientech pracujících v režimu peer-to-peer začnou používat výchozí kanál číslo 10.
- V přístupovém bodu sítě Wireless LAN použije modul výchozí nastavení kanálu (vytištěno tučně), pokud správce sítě LAN nezvolí jiný výchozí kanál při konfiguraci zařízení přístupového bodu Wireless LAN.

# **Dodatek D**

# **Kompatibilita bezdrátové technologie Bluetooth**

Karty Bluetooth™ společnosti TOSHIBA jsou navrženy tak, aby byly kompatibilní s libovolnými produkty technologie Bluetooth, které jsou založeny na rádiové technologii FHSS (Frequency Hopping Spread Spectrum) a vyhovují následujícím:

- Specifikace Bluetooth verze 2.1+EDR, jak je definována a schválena skupinou Bluetooth Special Interest Group.
- Certifikace logem technologie Bluetooth, jak je definováno skupinou Bluetooth Special Interest Group.

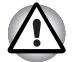

- *Pokud používáte adaptér Bluetooth TOSHIBA v blízkosti zařízení 2,4 GHz Wireless LAN, může dojít ke zpomalení přenosů sítě Bluetooth nebo k chybám. Pokud zjistíte rušení při použití adaptéru Bluetooth TOSHIBA, vždy změňte frekvenci, přesuňte počítač z dosahu rušení zařízení 2,4 GHz Wireless LAN (40 metrů nebo více) nebo zastavte přenos ze svého počítače. Navštivte následující webové stránky podpory počítačových produktů společnosti TOSHIBA.*
- *Zařízení Bluetooth a Wireless LAN pracují ve stejném pásmu rádiových frekvencí a mohou se navzájem rušit. Pokud používáte zařízení Bluetooth a Wireless LAN současně, můžete v některých případech pozorovat zhoršení výkonu sítě nebo může dojít i ke ztrátě spojení se sítí. Pokud takový problém zjistíte, okamžitě vypněte zařízení Bluetooth nebo Wireless LAN. Navštivte následující webové stránky podpory počítačových produktů společnosti TOSHIBA. Webové stránky podpory počítačových produktů společnosti TOSHIBA. V Evropě navštivte webové stránky <http://www.toshibaeurope.com/computers/tnt/bluetooth.htm> Ve Spojených státech navštivte webové stránky <http://www.pc.support.global.toshiba.com>*

### **Bezdrátová technologie Bluetooth a vaše zdraví**

Bezdrátové produkty Bluetooth, stejně jako ostatní radiové produkty, vysílají elektromagnetické vlnění o určité frekvenci. Úroveň energie vysílané zařízeními Bluetooth je ale mnohem nižší, než u jiných radiokomunikačních zařízení, například mobilních telefonů.

Jelikož produkty Bluetooth pracují podle vodítek daných bezpečnostními standardy a doporučeními pro bezpečnost rádiových frekvencí, společnost TOSHIBA věří, že je používání zařízení Bluetooth pro zákazníky bezpečné. Tyto normy a doporučení jsou výsledkem shody mezi členy vědecké komunity a pramení z diskuse mezi výbory, složenými z vědců, kteří neustále revidují a interpretují rozsáhlou vědeckou literaturu.

V některých případech může být použití sítě Bluetooth omezeno správcem budovy, provozovatelem dopravního prostředku, nebo zodpovědnými představiteli příslušné organizace. Je tomu tak například:

- při používání zařízení Bluetooth na palubě letadel nebo
- v jakémkoli jiném prostředí, kde může dojít k nebezpečnému rušení jiných důležitých zařízení či spojení.

Pokud si nejste jisti opatřeními, jež se vztahují na použití bezdrátových zařízení v určitém prostředí či organizaci (např. letiště), doporučuje se požádat o povolení k použití těchto zařízení příslušné zodpovědné orgány.

### **Regulační opatření**

#### **Obecné**

Toto zařízení vyhovuje všem závazným specifikacím produktu ve všech zemích nebo regionech, kde je prodáváno. Kromě toho, produkt splňuje též následující.

#### **Evropská unie (EU) a EFTA**

Toto zařízení vyhovuje direktivě R&TTE 1999/5/EC a bylo opatřeno značkou CE.

# **Dodatek E**

# **Napájecí kabel a konektory**

Vstupní zástrčka napájecího kabelu střídavého proudu musí být kompatibilní s různými mezinárodními zdrojovými výstupy střídavého proudu, kabel musí dále vyhovovat normám regionu, v němž bude výrobek užíván. Všechny kabely musí splňovat následující specifikace:

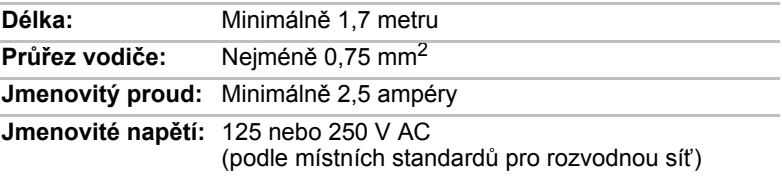

### **Certifikační agentury**

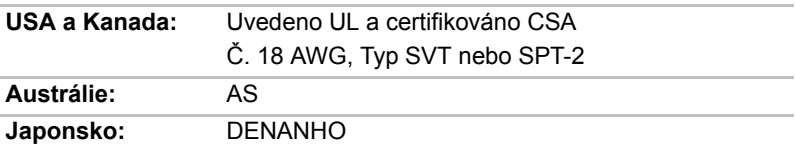

#### *Evropa:*

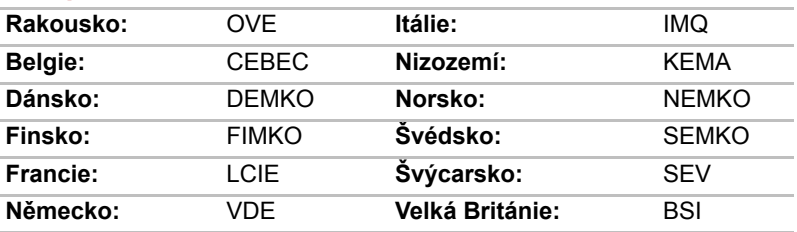

V Evropě musí být napájecí kabely se dvěma vodiči typu VDE, H05VVH2-F nebo H03VVH2-F a kabely se třemi vodiči musí být typu VDE, H05VV-F.

V USA a Kanadě se u zástrčky se dvěma kolíky musí jednat o zástrčku 2-15P (250 V) nebo 1-15P (125 V), u zástrčky se třemi kolíky o zástrčku 6-15P (250 V) nebo 5-15P (125 V) Americké národní elektrické normy a Kanadské elektrické normy - část II.

Následující ilustrace zobrazují tvary zástrček používaných v USA a Kanadě, Velké Británii, Austrálii a Evropě.

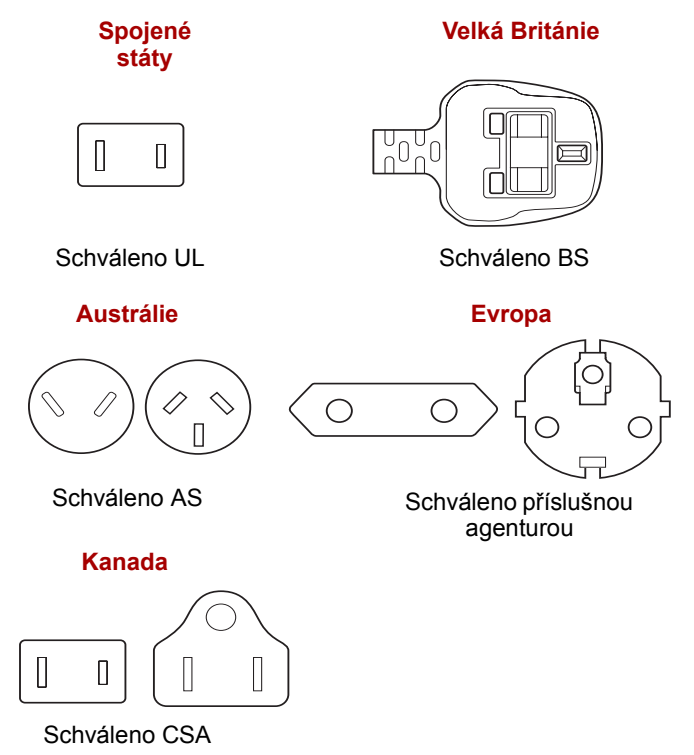

# **Dodatek F**

# **Omezení použití**

Tento dodatek popisuje omezení použití.

- Tato konfigurace je navržena tak, aby pracovala se signálem (standardním nebo analogovým) z konvenční televizní antény.
- Společnost TOSHIBA nezaručuje, že signály přijímané satelitními nebo kabelovými TV přijímači budou správně fungovat a neposkytuje pro ně technickou podporu.
- Musí být připojen AC adaptér pro počítač TOSHIBA Qosmio, aby bylo možné dosáhnout co nejlepšího výkonu v oblasti zvuku a obrazu.
- Z důvodu ochrany autorských práv společnost TOSHIBA zapracovala do tohoto produktu omezení CGMS (Copy Generation Management System - systém pro správu vytváření kopií). To umožňuje, aby vysílací kanál posílal signál, který neumožňuje kopírování pohyblivého obrazu.
- Radiové funkce systému Microsoft® Windows Vista™ není možné používat, protože funkce TV neobsahuje radiový přijímač (FM tuner).
- Jestliže je počítač vybaven jedním tunerem, není možné nahrávat TV program na jednom kanálu a zároveň sledovat TV program na jiném kanálu, protože počítač má funkci pouze jedné TV. Je však možné sledovat nahraný TV program a přitom současně nahrávat jiný.
- TV funkce umožňuje zachytávat a nahrávat video (S-Video/Kompozitní video) z videokamery, DVD přehrávače, apod. Na současném trhu je velké množství různých zařízení a společnost TOSHIBA nezaručuje, že tento typ konfigurace bude správně fungovat a neposkytuje pro tyto funkce podporu.

# **Dodatek G**

# **Pokud je váš počítač odcizen**

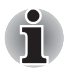

*Vždy dávejte na svůj počítač pozor a snažte se zabránit jeho krádeži. Jste majitelem hodnotného technického zař zení, které může být velmi atraktivní pro zloděje, nenechávejte jej proto nestřežené na veřejně přístupných místech. Pro posílení zabezpečení lze zakoupit bezpečnostní kabely pro použití s přenosným počítačem doma nebo v kanceláři.*

*Poznamenejte si typové označení vašeho počítače, číslo modelu a sériové číslo a uchovejte je na bezpečném místě. Tyto informace naleznete na spodní straně přenosného počítače. Rovněž uschovejte doklad o koupi počítače.*

*Pokud je vám počítač odcizen*, pomůžeme Vám při pokusu o jeho nalezení. Před kontaktováním společnosti Toshiba si prosíme připravte následující informace, které jsou nutné pro jednoznačnou identifikaci vašeho počítače:

- Ve které zemi byl Váš počítač odcizen?
- O jaký typ stroje šlo?
- Jaké bylo číslo modelu (číslo PA)?
- Jaké bylo sériové číslo (8 číslic)?
- Kdy byl ukraden, tj. datum?
- Jaká je Vaše adresa, telefon a číslo faxu?

#### *Chcete-li písemně registrovat krádež, postupujte podle následujících kroků:*

- Vyplňte formulář Registrace krádeže Toshiba (nebo jeho kopii) níže.
- Připojte kopii nákupního dokladu, kde je uvedeno, kde byl Váš počítač zakoupen.
- Odešlete faxem nebo poštou doklad a registrační formulář na adresu uvedenou níže.

#### *Chcete-li registrovat krádež online, postupujte podle následujících kroků:*

- Na internetu navštivte internetové stránky *<http://www.toshiba-europe.com>*. V částí věnované produktům zvolte **Computer Systems**.
- Na stránce Computer Systems otevřete nabídku **Support & Downloads** a zvolte položku **Stolen Units Database**.

Vámi zadané položky jsou použity ke sledování počítačů na servisních stanovištích.

### *Registrace krádeže TOSHIBA*

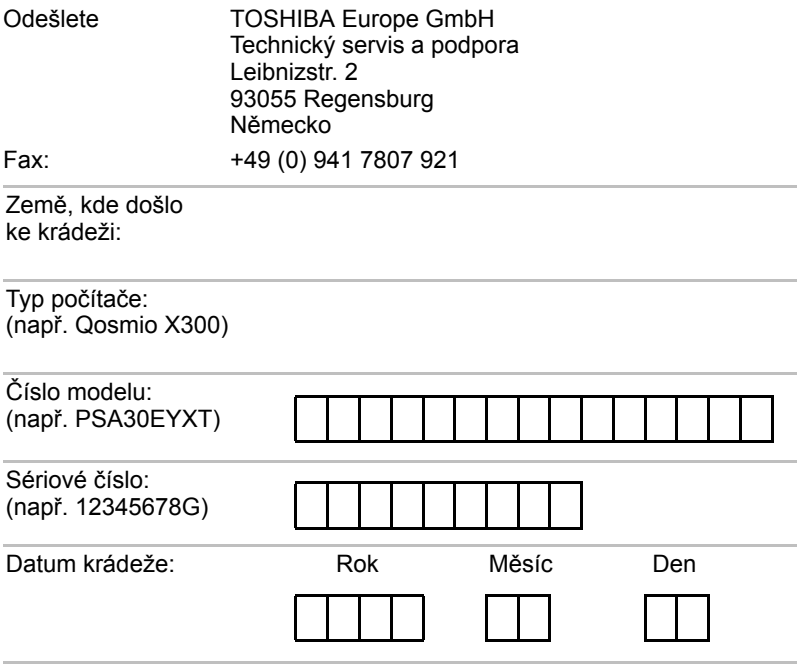

### *Informace o majiteli*

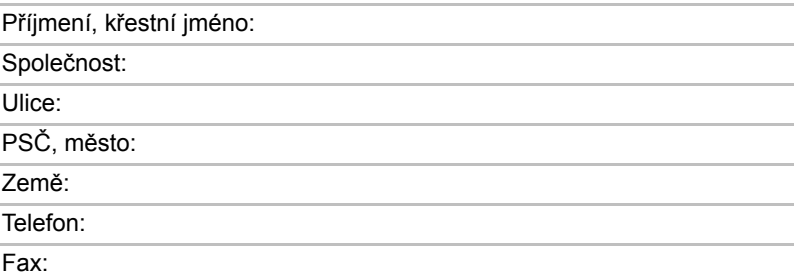

# **Glosář**

Termíny uvedené v tomto glosáři se vztahují k danému manuálu. Alternativní významy slouží jako odvolávky.

#### *Zkratky*

*AC:* střídavý proud *AGP:* rychlý grafický port *ANSI:* Americký národní normalizační institut. *APM:* vylepšená správa napájení *ASCII:* Americká norma pro informační výměnu *BIOS:* základní systém pro vstup a výstup *CD-ROM:* paměť pouze pro čtení uložená na kompaktním disku *CD-RW:* kompaktní disk s možností přepisu *CMOS:* komplementární polovodič na bázi oxidů kovů *CPU:* základní procesorová jednotka *CRT:* katodová obrazovka *DC:* stejnosměrný proud *DDC:* datový kanál pro zobrazení *DMA:* přímý přístup do paměti *DOS:* diskový operační systém *DVD:* digitální univerzální disk *DVD-R:* digitální univerzální disk s možností záznamu **DVD-RAM:** digitální univerzální disk - paměť s přímým přístupem *DVD-R (Dual Layer):* digitální univerzální disk s možností záznamu, s dvojitou vrstvou *DVD-ROM:* digitální univerzální disk - paměť pouze pro čtení *DVD-RW:* digitální univerzální disk - s možností přepisu *DVD+R (Double Layer):* digitální univerzální disk s možností záznamu, s dvojitou vrstvou *ECP:* port s rozšířenými funkcemi *FDD:* disketová jednotka *FIR:* rychlé infračervené zařízení (fast infrared)

*HDD:* pevný disk

*IDE:* integrovaná elektronika disků

*I/O:* vstup/výstup

*IrDA:* Asociace pro infračervený přenos dat

*IRQ:* požadavek na přerušení

*kB:* kilobajt

*LCD:* displej z tekutých krystalů

*LED:* dioda vyzařující světlo

*LSI:* vysoký stupeň integrace

*MB:* megabajt

*OCR:* optický snímač znaků (čtení)

*PCB:* deska s tištěnými spoji

*PCI:* propojení periferních komponent

*RAM:* paměť s přímým přístupem

*RGB:* červená, zelená a modrá.

*ROM:* permanentní paměť

*RTC:* hodiny skutečného času

*SCSI:* systémové rozhraní malých počítačů

*SIO:* sériový vstup/výstup

*TFT:* vrstva s tenkými tranzistory

*UART:* zařízení pro univerzální a synchronní příjem/vysílání

*USB:* univerzální sériová sběrnice

*VESA:* Asociace pro standardy video elektroniky

*VGA:* standard rozlišení obrazovky

*VRT:* technologie redukce napětí

*WUXGA:* širokoúhlý standard ultra grafického rozlišení

*XGA:* rozšířené grafické pole

# **A**

- **adaptér:** zařízení sloužící k propojení dvou nestejnorodých elektronických zařízení. Například adaptér střídavého proudu upravuje výkon ze zástrčky ve zdi pro zapojení počítače. Tímto termínem se rovněž označují přídavné obvodové desky, které řídí činnost externích zařízení, jako jsou video monitory a magnetické páskové jednotky.
- **alfanumerické znaky:** klávesnicové znaky včetně písmen, číslic a jiných symbolu jako jsou vykřičníky či matematické symboly.
- **alokovat:** přidělit určitému úkolu prostor či funkci.
- **analogový signál:** signál, jehož vlastnosti jako amplituda či frekvence se přímo úměrně (analogicky) mění dle přenášené hodnoty. Hlasová komunikace je příkladem analogových signálů.
- **ANSI:** Americký národní normalizační institut. Organizace, jejímž úkolem je schvalovat a stanovovat normy nejrůznějších vědních disciplín. ANSI například vyvinul normu ASCII a jiné požadavky na zpracování informací.
- **antistatický materiál:** materiál zabraňující vzniku statické elektřiny.
- **aplikace:** skupina programů, které společně slouží určitému účelu, například vedení účetnictví, sestavování finančních plánů a tabulek, zpracování textu a hraní her.
- **ASCII:** Americká norma pro informační výměnu. ASCII je soubor 256 binárních kódů, které představují nejčastěji používaná písmena, číslice a symboly.
- **async:** zkratka pro asynchronní.
- **asynchronní:** bez pravidelného časování. V souvislosti s počítači se tímto termínem označuje přenos dat, který nevyžaduje stabilní tok bitů v pravidelných časových intervalech.

### **B**

- **bajt:** zástupce jednoho znaku. Osm bitů tvoří základní jednotku informace; také nejmenší adresovatelná jednotka systému.
- **Bezdrátová místní síť LAN (Local Area Network):** Místní síť realizovaná bezdrátovou komunikací.
- **BIOS:** základní systém pro vstup a výstup. Mikroprogramové vybavení řídící tok dat v počítači. *Viz též* mikroprogramové vybavení.
- **bit:** odvozenina ze slovního spojení "binary digit" (dvojková číslice), která označuje základní jednotku informace. Je to buď nula, nebo jedna. Osm bitů je jeden bajt. *Viz též* bajt.
- **boot:** zkratka pro samozaváděcí program (bootstrap). Program, který startuje nebo restartuje počítač. Program načítá pokyny z paměťového zařízení do počítačové paměti.
- **bps:** počet bitů za sekundu. Jednotka užívaná zejména pro rychlost přenosu modemu.

## **C**

**CardBus:** standardní sběrnice pro 32bitové počítačové PC karty.

- **CD-R:** zapisovatelný disk CD, na který lze jednou zapsat data a pak je opakovaně číst. Viz též CD-ROM.
- **CD-ROM:** vysokokapacitní disk CD, ze kterého lze číst, ale na který nelze zapisovat. V jednotce CD-ROM se ke čtení dat z disku nepoužívají magnetické hlavy, ale laser.
- **CD-RW:** přepisovatelný kompaktní disk, na který lze zapisovat vícekrát.*Viz* též CD-ROM.
- **CMOS:** komplementární MOS (polovodič na bázi oxidů kovů). Elektronický obvod připojený svarem k silikonové destičce, který vyžaduje minimum elektrické energie. Integrované obvody vyrobené pomocí technologie CMOS mohou být velmi kompaktní a jsou vysoce spolehlivé.
- **COM1, COM2, COM3 a COM4:** označení sériových a komunikačních portů.
- **CPS:** znaků za vteřinu (Characters per Second). Jednotka užívaná zejména pro označení rychlosti tiskárny.
- **CPU:** základní procesorová jednotka (Central Processing Unit). Část počítače, která překládá příkazy do strojového jazyka a provádí je.
- **CRT:** katodová obrazovka. Vakuová trubice, ve které paprsky vysílané na fluorescentní obrazovce vytvářejí svítící body. Příkladem muže být televizní přijímač.

# **Č**

**čip:** malá polovodičová součástka vybavená počítačovou logikou a soustavou obvodů pro zpracování, ukládání, vstupní/výstupní funkce a ovládání ostatních čipů.

### **D**

**data:** informace, které jsou konkrétní, měřitelné nebo statistické, a které může počítač zpracovat, uložit nebo vyhledat.

- **datové bity:** parametr datové komunikace řídící počet bitů (dvojkových čísel), které vytvářejí bajty. Je-li počet datových bitů roven 7, počítač muže vytvořit 128 jedinečných znaků. Je-li počet datových bitů roven 8, počítač může vytvořit 256 jedinečných znaků.
- **dávkový soubor:** soubor, který lze spustit z příkazového řádku, obsahující sled příkazů operačního systému či spustitelné soubory.
- **DC:** stejnosměrný proud. Elektrický proud proudící jedním směrem. Tento typ elektrické energie obvykle dodávají baterie.
- **deska:** deska s tištěnými spoji. Interní deska obsahující elektronické komponenty, takzvané čipy, které vykonávají určité funkce nebo zvyšují výkon systému.
- **deska s plošnými spoji:** hardwarová komponenta procesoru, na kterou jsou připojené integrované obvody a další součásti. Samotná deska je typicky plochá a pravoúhlá a vyrobená ze skelných vláken, jež vytvářejí potřebnou plochu.
- **dialogové okno:** okno, ve kterém uživatelé zadávají vlastní hodnoty pro nastavení systému nebo jiné informace.
- **digitální zvuk:** standard pro kompresi zvukových dat, který umožňuje velmi kvalitní přenos a přehrávání zvukových souborů v reálném čase.
- **dílčí obrazový bod:** tři prvky červený, zelený a modrý (RGB), které tvoří obrazový bod barevného displeje LCD. Počítač stanovuje dílčí obrazové body samostatně; každý z nich může mít jinou míru jasnosti. *Viz též* obrazový bod.
- **disketa:** vyjímatelný disk, který uchovává magneticky kódovaná data.
- **disketová jednotka:** elektromechanické zařízení, které načítá a zapisuje data na diskety.
- **disková jednotka:** zařízení, které přistupuje k informacím uloženým na disku a vytváří jejich kopie v paměti počítače. Rovněž zapisuje data z paměti na disk. Princip funkce spočívá v tom, že jednotka otáčí diskem vysokou rychlostí tak, aby míjel čtecí a psací hlavice.
- **disková paměť:** ukládání dat na magnetický disk. Data jsou nahrávána na souosé vedení podobně jako fonografická nahrávka.
- **displej:** obrazovka, LCD displej nebo jiné zobrazovací zařízení sloužící k vizuální prezentaci výstupu počítače.
- **displej TFT:** displej z tekutých krystalů (LCD) vyrobený z pole buněk tekutých krystalů. Pro řízení každé buňky se používá technologie aktivní matrice s vrstvou tenkých tranzistorů (TFT).
- **displej z tekutých krystalů (LCD):** tekuté krystaly hermeticky uzavřené mezi dvě skleněné tabulky, pokryté průhledným vodivým materiálem. Povlak je leptaný k segmentům s přívody na hranu skla. Elektrické napětí mezi skelnými tabulkami způsobí změnu jasu krystalu.
- **dokumentace:** soubor příruček a jiných pokynů, napsaných pro uživatele počítače nebo aplikace. Dokumentace počítačového systému obsahuje zejména procedurální a pomocné informace a systémové funkce.
- **DOS:** diskový operační systém. *Viz* operační systém.
- **DVB-T (Digital Video Broadcasting Terrestrial):** známo též jako pozemní digitální TV. Norma pro vysílání digitální TV.
- **DVD+R (Double Layer):** disk se dvěma vrstvami na jedné straně s úložnou kapacitou DVD+R až 1,8krát větší než dříve. Jednotka DVD–RW používá ke čtení dat z disku laserový paprsek.
- **DVD-R (+R, -R):** zapisovatelný digitální disk, na který lze jednou zapsat data a pak je opakovaně číst. Jednotka DVD–R používá ke čtení dat z disku laserový paprsek.
- **DVD-R (Dual Layer):** disk se dvěma vrstvami na jedné straně s úložnou kapacitou DVD-R až 1,8krát větší než dříve. Jednotka DVD–RW používá ke čtení dat z disku laserový paprsek.
- **DVD-RAM:** vysokokapacitní disk, na který lze uložit velký objem dat a který poskytuje vysoký výkon. Jednotka DVD–RAM používá ke čtení dat z disku laserový paprsek.
- **DVD-ROM:** vysokokapacitní disk poskytující vysoký výkon. Je vhodný pro přehrávání videa a dalších souborů s vysokou hustotou záznamu. Jednotka DVD–ROM používá ke čtení dat z disku laserový paprsek.
- **DVD-RW (+RW, -RW):** digitální univerzální disk, který lze mnohokrát přepsat.
- **dvojkový (binární) kód:** dvojčíslicový systém nul a jedniček (vypnuto či zapnuto) používaný většinou digitálních počítačů. Číslice zcela vpravo ve dvojkovém kódu má hodnotu 1, následující má hodnotu 2, a dále 4, 8, 16, atd. Například binární číslo 101 znamená číslo 5. *Viz též* ASCII.

### **E**

- **energeticky závislá paměť:** paměť s libovolným přístupem (RAM), která uchovává informace po dobu, kdy je počítač napájen.
- **Extended Capability Port:** průmyslová norma podporující datovou vyrovnávací paměť, přepínatelný dopředný a zpětný přenos dat a kódování délky výpočtu (RLE).

### **F**

**fast infrared:** rychlý infračervený přenos. Norma, která umožňuje bezdrátový sériový přenos dat infračerveným signálem rychlostí až 4 Mb/s.

- **fingerprint sensor:** snímač otisků prstů porovnává a analyzuje unikátní vlastnosti otsiku prstu.
- **firmware:** soubor příkazů zabudovaných do hardwaru, který řídí činnost mikroprocesoru.
- **Fn-esse:** nástroj TOSHIBA pro přiřazování funkcí klávesovým zkratkám.
- **formátování:** proces přípravy prázdného disku k prvnímu použití. Formátování stanovuje strukturu disku, jakou operační systém očekává před zapisováním souboru či programu na disk.
- **funkční klávesy:** klávesy označené **F1** až **F12**, po jejichž stisknutí počítač vykonává konkrétní funkce.

### **G**

- **gigabajt (GB):** jednotka kapacity pro ukládání dat. Rovná se 1 024 megabajtům. *Viz též* megabajt.
- **grafika:** obrázky a jiná vyobrazení, např. tabulky či grafy, která slouží k prezentaci informací.

### **H**

- **hardware:** elektronické a mechanické komponenty počítačového systému - obvykle: počítač sám, externí diskové jednotky atd. *Viz také*  software a firmware.
- **hertz:** jednotka vlnové frekvence. Rovná se jednomu cyklu za sekundu.
- **heslo:** jedinečný řetězec znaků užívaný k identifikaci uživatele. Počítač nabízí různé úrovně ochrany heslem, např. uživatel a správce.
- **hlavní deska:** *viz* základní deska.
- **hlavní počítač:** počítač, který řídí a přenáší informace na zařízení a jiné počítače.
- **HW Setup:** nástroj TOSHIBA, který umožňuje nastavovat parametry různých hardwarových komponent.

### **I**

- **i.LINK (IEEE1394):** Tento port umožňuje vysokorychlostní přenos dat přímo z externích zařízení, např. z digitálních videokamer.
- **I/O:** vstup/výstup. Označuje příjem dat do počítače a přenos dat z počítače.
- **ikona:** malý grafický obraz zobrazovaný na obrazovce nebo v panelu indikátorů. Ikona ve Windows je objekt, s kterým muže uživatel manipulovat.

**IrDA 1.1:** průmyslová norma, která umožňuje bezdrátový sériový přenos dat infračerveným signálem rychlostí až 4 Mb/s.

### **J**

**jednotka pevného disku (HDD):** elektromechanické zařízení, které načítá a zapisuje data na pevný disk. *Viz též* pevný disk.

### **K**

**k:** Předpona původem z řečtiny, označuje řád tisíců. Často se používá jako ekvivalent pro 1 024 nebo 2 umocněno na 10. *Viz též* bajt a kilobajt.

**kapacita:** objem dat, které lze uložit na magnetické paměťové zařízení, např. na disketu či pevný disk. Je obvykle uváděna v kilobajtech (kB), přičemž jeden kB = 1 024 bajtů, a v megabajtech, přičemž ieden MB =  $1024$  kB.

**karta:** synonymum termínu deska*. Viz* deska.

**kB:** *viz* kilobajt.

- **kilobajt (KB):** jednotka množství dat rovná 1024 bajtům. *Viz též* bajt a megabajt.
- **klávesnice:** vstupní zařízení s přepínači, jež se aktivují manuálním stisknutím označených kláves. Každé stisknutí klávesy aktivuje přepínač, který přenáší daný kód počítači. Každý přenosový kód má svůj ASCII znak vyznačený na dané klávese.
- **klávesová zkratka:** vlastnost počítače, kdy stisknutím určité klávesy v kombinaci s klávesou s rozšířenou funkcí, **Fn**, lze nastavit systémové parametry, např. hlasitost reproduktoru.
- **kompatibilita:** 1) schopnost jednoho počítače přijmout a zpracovávat data ve stejném režimu jako jiný počítač, a to bez úpravy dat nebo přenosových médií. 2) schopnost jednoho zařízení spojit se či komunikovat s jiným systémem či komponentou.
- **komponenty:** prvky či části (systému), které jako celek tvoří vlastní systém.
- **Kompozitní video (YUV):** standardní video signál používaný k přenosu obrazu, například z videorekordéru do TV.
- **komunikace:** prostředky, jejichž prostřednictvím počítač odesílá data do jiného počítače či zařízení nebo z takového počítače či zařízení data přijímá.
- **konfigurace:** určité komponenty systému (terminál, tiskárna, diskové paměťové jednotky) a nastavení parametrů, které určují funkčnost systému. K nastavení konfigurace systému se využívá program HW Setup.
- **koprocesor:** obvod zabudovaný v procesoru pro náročné matematické výpočty.
- **kurzor:** malý blikající obdélník nebo čára označující aktuální pozici na obrazovce.

### **L**

**LSI:** vysoký stupeň integrace. 1) technologie umožňující implikaci až 100 000 jednoduchých logických obvodů na jeden čip. 2) integrovaný obvod využívající vysokého stupně integrace.

### **M**

- **megabajt (MB):** jednotka ukládání dat rovná 1 024 kilobajtům. *Viz též* kilobajt.
- **megahertz:** jednotka vlnové frekvence rovná jednomu miliónu cyklů za vteřinu. *Viz též* hertz.
- **Mezipaměť úrovně 2:** *viz* mezipaměť.
- **mezipaměť:** vysokorychlostní paměť ukládající data. Zvyšuje rychlost procesoru a přenos dat. Když CPU načte data z hlavní paměti, uloží jejich kopii v rychlé vyrovnávací mezipaměti. Když CPU data opět potřebuje, hledá je v rychlé mezipaměti a ne v paměti hlavní, což přináší časové úspory. Počítač má dvě vyrovnávací úrovně. První úroveň je součástí procesoru a druhá úroveň součástí externí paměti.
- **mikroprocesor:** hardwarová komponenta obsažená v jednom integrovaném obvodu, vykonávající příkazy. Označován také jako základní procesorová jednotka (CPU); jedna ze základních součástí počítače.
- **modem:** zkratka slov modulátor/demodulátor. Zařízení, které převádí (moduluje) digitální data pro přenos prostřednictvím telefonní linky a na straně příjmu pak modulovaná data konvertuje (demoduluje) do digitální podoby.
- **monitor:** zařízení využívající řádků a sloupců obrazových bodů (pixelů) k zobrazování alfanumerických znaků nebo grafických obrazů. *Viz též* CRT.

## **N**

**nabídka:** softwarové rozhraní, které na obrazovce zobrazuje seznam možností. Označované také jako obrazovka.

**Nástroj řízení spotřeby:** nástroj TOSHIBA, který umožňuje nastavovat parametry funkcí pro úsporu energie.

- **nesystémový disk:** naformátovaná disketa (pružný disk), kterou lze využít pro uložení programu a dat, avšak ne ke spuštění počítače.*Viz* systémový disk.
- **nezávislá paměť:** paměť, obvykle permanentní (ROM), která je schopna neustále uchovávat informace. Vypnutí počítače neovlivní data uložená v energicky nezávislé paměti.

## **O**

- **obrazový bod (pixel):** element obrazu. Nejmenší bod (pixel), který lze udělat na displeji či tiskárně. Označovaný také jako obrazový prvek.
- **obrazový prvek:** nejmenší zobrazovací oblast, jíž lze adresovat softwarem. Má velikost obrazového bodu či skupiny obrazových bodů. *Viz* obrazový bod.
- **OCR:** optický snímač znaků (čtení). Způsob či zařízení využívající laser nebo viditelné světlo k identifikaci znaků a vstupu k paměťovým zařízením.
- **odezva:** potvrzení o přenosu dat adresované odesílajícímu zařízení. Informaci si můžete zobrazit na obrazovce nebo jako výstup pro tisk, popřípadě obojí. Pokud počítač obdrží zpět data zaslána CRT (nebo jinému perifernímu zařízení) a pak znovu odešle data tiskárně, říkáme, že jde o zpětnou odezvu tiskárny vůči CRT.
- **odstranit:** vymazat data z disku nebo jiného paměťového zařízení. Synonymum slova odstranit.
- **ochrana proti zápisu:** způsob ochrany diskety před neúmyslným smazáním.
- **okno:** část obrazovky, která zobrazuje samostatnou aplikaci, dokument nebo dialogové okno. Často se používá pro okna v systému Microsoft Windows.
- **operační systém:** soubor programů, které řídí základní činnost počítače. Funkce operačního systému zahrnuje interpretační programy, vytváření datových souborů a řízení přenosu a příjmu (vstup/výstup) dat do paměťových a periferních zařízení a z nich.
- **ovladač zařízení:** program řídící komunikaci mezi konkrétním periferním zařízením a počítačem. Soubor CONFIG.SYS obsahuje ovladače zařízení, které spustí MS–DOS při zapnutí počítače.
- **ovladač:** softwarový program, obvykle část operačního systému, který řídí určité hardwarové zařízení (často periferní zařízení, například myš nebo tiskárnu).

### **P**

**PAL:** PAL (Phase Alternating Line) je převládající norma pro video a vysílání v Evropě.

- **paměť s přímým přístupem (RAM):** vysokorychlostní paměť počítače. Je součástí obvodů počítače a data může číst i zapisovat.
- **paměťová karta SD/SDHC:** digitální paměťové karty (Secure Digital) představují paměť flash používanou v různých digitálních zařízeních, jako jsou digitální fotoaparáty a elektronické diáře.
- **parita:** 1) Symetrický vztah mezi hodnotami dvou parametrů (celočíselných), které jsou oba ve stavu zapnuto nebo vypnuto, sudé nebo liché nebo 0 či 1.

2) V sériové komunikaci bit pro detekci chyby přidaný k sadě datových bitů, indikuje jejich sudý nebo lichý součet. Parita muže mít nulovou, lichou či sudou hodnotu.

- **periferní propojení komponent:** průmyslová norma pro 32bitovou sběrnici.
- **periferní zařízení:** vstupní/výstupní zařízení v externím umístění vůči hlavnímu procesoru nebo hlavní paměti, např. tiskárna nebo myš.
- **Péritel:** Péritel je 21pinový propojovací systém kabelu/portu, který umožňuje, aby obraz a stereo zvuk o vysoké kvalitě (včetně zvukových formátů Dolby® Pro-Logic) byly posílány z jednoho audiovizuálního zařízení na jiné. Je znám také jako "konektor SCART" nebo Furo konektor".
- **pevný disk:** pevně zabudovaný disk. Obvykle se označuje jako disk C. Disk instaluje výrobce a při opravě jej může vyjmout jen kvalifikovaný technik. Rovněž označován jako hard disk.
- **plug and play:** funkce operačního systému Windows. Umožňuje automaticky rozpoznat připojení externích zařízení a provést potřebnou konfiguraci počítače.
- **počítačový program:** sled příkazu napsaných v počítačovém zpracování, který zajistí dosažení požadovaného výsledku.
- **počítačový systém:** kombinace hardwaru, softwaru a mikroprogramového vybavení a periferních komponentu za účelem zpracování informací.
- **port:** elektrické připojení, jehož prostřednictvím počítač odesílá data zařízením a ostatním počítačům nebo z nich data přijímá.
- **požadavek na přerušení:** signál, který umožňuje komponentě přístup k procesoru.
- **program:** soubor příkazů, které může počítač vykonat, aby dosáhl požadovaného cíle. *Viz též* aplikace.
- **programovatelné klávesy:** klávesová kombinace, která napodobuje klávesy na klávesnici firmy IBM, mění možnosti konfigurace, přerušuje chod programu a poskytuje přístup k překryvné klávesnici.
- **propojka (jumper):** malá svorka či drát umožňující změnit vlastnosti hardwaru elektrickým propojením dvou bodů obvodu.

**provést:** přeložit a provést příkaz.

- **překryvná numerická klávesnice:** funkce umožňující používat určité klávesy k psaní numerických znaků či k ovládání pohybu kurzoru a stránek.
- **příkaz:** instrukce či pokyn, který specifikuje, jak vykonat určitý úkol.
- **příkazy:** pokyny zadávané přes klávesnici terminálu, které řídí činnost počítače nebo jeho periferních zařízení.

## **R**

- **restartování:** nové spuštění počítače bez jeho vypnutí (označované také jako "teplý restart" nebo "měkký restart"). *Viz také* boot.
- **režim:** způsob činnosti, například režim vypnutí, režim spánku nebo režim hibernace.
- **RGB:** červená, zelená a modrá. Zařízení využívající tří vstupních signálů, které aktivují elektronovou trysku pro primární doplňkové barvy (červenou, zelenou a modrou), nebo port využívající takové zařízení. *Viz též* CRT.
- **RJ11:** modulární telefonní konektor.
- **RJ45:** modulární konektor pro připojení sítě LAN.
- **ROM:** energeticky nezávislý paměťový čip vyrobený za účelem uchování informací, které řídí základní činnosti počítače. Informace uložené v ROM nelze měnit.
- **rozhraní:** 1) hardwarové a softwarové komponenty systému používané k propojování jednotlivých systémů či zařízení.

2) propojení jednoho systému či zařízení s jiným systémem či zařízením za účelem výměny informací.

3) místo kontaktu mezi uživatelem, počítačem a programem, např. klávesnice nebo nabídka.

## **Ř**

- **řadič:** vestavěný hardware a software, který řídí funkci určitého interního nebo periferního zařízení (např. řadič klávesnice).
- **řídicí klávesy:** klávesa nebo posloupnost několika kláves, jejichž zadáním z klávesnice lze spustit určitou funkci programu.

### **S**

**sběrnice:** rozhraní pro přenos signálu, dat a elektrické energie.

**SCSI:** systémové rozhraní pro malé počítače (Stall Computer System Interface) je standardní rozhraní pro připojování různých periferních zařízení.

- **SECAM L:** SECAM (Sequential Color Memory) je vysílací norma používaná ve Francii.
- **sériová komunikace:** komunikační metoda využívající pouze dva propojené dráty k postupnému odesílání bitů.
- **sériové rozhraní:** rozhraní s postupnou informační výměnou, kdy je najednou odesílán pouze jeden bit.
- **SIO:** sériový vstup/výstup. Elektronická metodologie užívaná pro sériový přenos dat.
- **složka:** ikona v operačním systému Windows. Používá se k uložení dokumentů či jiných složek.
- **software:** soubor programů, procesů a dokumentace souvisejících s počítačovým systémem. Označuje zvláště počítačové programy, které řídí činnosti počítačového systému. *Viz též* hardware.
- **soubor:** skupina souvisejících informací; soubor může obsahovat data či programy, popř. obojí.
- **stav online:** funkční stav periferního zařízení, když je připravené přijímat nebo přenášet data.
- **stínění vysokofrekvenčního rušení (RFI):** kovový kryt zakrývající obvodovou desku s plošnými spoji tiskárny nebo počítače, který má zabránit rušení rádiového a televizního signálu. Veškeré počítačové vybavení vytváří signály rádiové frekvence. FCC reguluje počet signálů, které počítačové zařízení může krytem propustí. Zařízení třídy A je vhodné pro kancelářské využití. Zařízení třídy B poskytuje důraznější klasifikaci pro domácí použití. Přenosné počítače společnosti TOSHIBA splňují podmínky počítačových zařízení třídy B.
- **stop bit:** jeden či více bitů následujících po přenášeném znaku či kódu skupiny v asynchronní sériové komunikaci.
- **střídavý proud (AC):** elektrický proud, který v pravidelných intervalech mění směr.
- **studený start:** spuštění vypnutého počítače (zapnutím napájení).
- **S-Video:** Zkratka pro *Super-Video*, což je typ propojení, který využívají videokazetové přehrávače, kamkordéry, přehrávače DVD apod., k přenosu video signálů s vysokou kvalitou.
- **svíticí dioda (dioda LED):** polovodičová součástka, která po připojení elektrického proudu vyzařuje světlo.
- **synchronní:** s pravidelnými časovými intervaly mezi po sobě následujícími bity, znaky nebo událostmi.
- **systémový disk:** disk naformátovaný pro operační systém. Systémový disk operačního systému MS-DOS tvoří dva skryté soubory a soubor COMMAND.COM. Systémovým diskem lze počítač bootovat. Označován také jako disk operačního systému.

# **Š**

**šasi:** rám, ve kterém je počítač sestaven.

**šestnáctková soustava:** základní šestnáctkový systém využívající číslice 0 až 9 a písmena A, B, C, D, E a F.

## **T**

- **teplý start:** restartování nebo resetování počítače bez vypnutí jeho napájení.
- **terminál:** klávesnice podobná psacímu stroji a obrazovka, které jsou připojené k počítači za účelem zajištění vstupu a výstupu dat.
- **Touch Pad:** polohovací zařízení integrované do opěrky dlaní počítače TOSHIBA.
- **TTL:** tranzistor-tranzistorová logika. Logický obvod, který využívá přepínání tranzistoru pro hradla a uložení.

## **U**

- **únik:** 1) kód (kód 27 dle ASCII) oznamující počítači, že budou následovat příkazy; používá se u periferních zařízení - tiskáren a modemu. 2) znamená zrušení probíhajícího příkazu.
- **úniková karenční doba:** doba před a po odeslání únikového kódu modemu, který určí, zda jde o únik, který je součástí přenesených dat, nebo o únik, který je vyvolán příkazem modemu.
- **USB (Universal Serial Bus):** sériové rozhraní, které umožňuje komunikovat s různými zařízeními připojenými za sebou k jedinému portu počítače.

## **V**

- **VGA:** obrazové grafické pole (Video Graphics Array) je průmyslová norma pro videoadaptéry. Využívá ji většina softwaru.
- **vstup:** data či příkazy zadávané počítači, komunikačnímu zařízení či jinému perifernímu zařízení prostřednictvím klávesnice nebo externích či interních paměťových zařízení. Data odeslaná z jednoho počítače (neboli výstup) jsou vstupem počítače druhého.
- **vstupní a výstupní zařízení:** zařízení používaná ke komunikaci s počítačem a k přenosu dat do počítače a z počítače.
- **výchozí hodnota:** parametr, který si systém automaticky vybere, pokud uživatel nebo program nezadá žádný příkaz. Občas bývá označovaná také jako přednastavená hodnota.

**vymazat:** *viz* odstranit.

- **vyrovnávací paměť:** část paměti počítače, do které se dočasně ukládají data. Vyrovnávací paměti často vyrovnávají rozdíly v intenzitě toku dat mezi dvěma zařízeními.
- **výstup:** výsledek činnosti počítače. Výstup obvykle indikuje data. 1) vytištěných, 2) zobrazených na terminálu, 3) odeslaných prostřednictvím sériového portu interního modemu nebo 4) uložených na některém z magnetických médií.
- **výzva:** sdělení počítače, že je připraven přijímat informace nebo provést akci nebo informace či provedení akce žádá.

## **Z**

- **základní deska:** termín používaný pro označení hlavní obvodové desky s plošnými spoji umístěné v základním zařízení. Obvykle obsahuje integrované obvody, které zprostředkovávají základní funkce procesoru a poskytují spojení s jinými deskami, které vykonávají zvláštní funkce. Označovaná také jako hlavní deska.
- **záloha:** duplikáty souborů, uložené pro případ zničení původních souborů.
- **znak:** písmeno, číslice, interpunkční znaménko nebo symbol používaný počítačem. Rovněž synonymum termínu bajt.
# **Rejstřík**

# **B**

Baterie [nabíjení, 6-6](#page-125-0) [prodloužení životnosti, 6-8](#page-127-0) [režim úspory, 1-11](#page-31-0) [sledování kapacity, 6-7](#page-126-0) [typy, 6-3](#page-122-0) výmě[na, 6-9](#page-128-0) baterie [hodiny reálného](#page-24-0) č[asu, 1-4,](#page-24-0) [6-4](#page-123-0) [indikátor, 2-11,](#page-47-0) [6-2](#page-121-0) [Bezdrátová místní sí](#page-29-0)ť [LAN, 1-9,](#page-29-0) [4-44](#page-108-0) [Bezdrátové komunikace, 4-43](#page-107-0) Bezpečnostní zámek př[ipojení, 8-21](#page-158-0) [Bluetooth, 1-9,](#page-29-1) [4-45](#page-109-0) Ovladač Bluetooth pro [Windows od firmy](#page-33-0) Toshiba, 1-13 [problémy, 9-23](#page-181-0)

# **C**

[Chladicí otvory, 2-6](#page-42-0) Čištění počítač[e, 4-49](#page-113-0)

#### **D**

Displej [automatické vypnutí, 1-10](#page-30-0) otevř[ení, 3-3](#page-54-0) závě[s, 2-9](#page-45-0)

# **E**

[ExpressCard, 1-7,](#page-27-0) [8-2](#page-139-0) [Externí monitor, 1-7,](#page-27-1) [2-6,](#page-42-1) [8-16](#page-153-0) [problémy, 9-20](#page-178-0)

# **F**

Funkč[ní klávesy, 5-2](#page-116-0)

# **H**

Heslo počítač [zapnut, 1-10](#page-30-1) [problémy, 9-7](#page-165-0) [Správce, 6-12](#page-131-0) spuštění počítač[e, 6-12](#page-131-1) [uživatel, 6-11](#page-130-0) [Hlavní baterie, 1-3](#page-23-0) př[ídavná, 8-12](#page-149-0) [Horké klávesy, 1-10](#page-30-2) HW Setup [Obecné, 7-1](#page-133-0) př[ístup, 7-1](#page-133-1)

# **I**

[i.LINK, 1-7,](#page-27-2) [2-5](#page-41-0) [odpojení, 8-20](#page-157-0) [problémy, 9-23](#page-181-1) př[ipojení, 8-20](#page-157-1) [upozorn](#page-156-0)ění, 8-19 [Indikátor bezdrátové](#page-111-0)  komunikace, 4-47 [Indikátor DC IN, 2-11,](#page-47-1) [6-3](#page-122-1) [Indikátor slotu pro média](#page-47-2) [Bridge, 2-11](#page-47-2)

indikátory [Baterie, 2-11,](#page-47-3) [6-2](#page-121-1) [DC IN, 2-11](#page-47-4) [Napájení, 2-11](#page-47-5)

# **J**

Jednotka pevného disku [automatické vypnutí, 1-10](#page-30-3)

# **K**

[Karta ExpressCard](#page-169-0) problémy, 9-11 [vložení, 8-2](#page-139-1) [vyjmutí, 8-3](#page-140-0) Karta xD picture [problémy, 9-12](#page-170-0) [Klávesnice, 1-6,](#page-26-0) [5-1](#page-115-0) Funkč[ní klávesy F1](#page-116-1) až F12, 5-2 [horké klávesy, 5-2](#page-116-2) [znakové klávesy, 5-1](#page-115-1) klávesnice [problémy, 9-8](#page-166-0) [Kontrola vybavení, 1-1](#page-21-0)

# **L**

LAN [indikátor aktivity, 2-6](#page-42-2) [indikátor spojení, 2-6](#page-42-3) [konektor, 2-6](#page-42-4) [odpojení, 4-49](#page-113-1) [problémy, 9-22](#page-180-0) př[ipojení, 4-48](#page-112-0) [typy kabel](#page-111-1)ů, 4-47

#### **M**

Memory Stick/Memory Stick [PRO/Memory Stick PRO Duo](#page-170-1) problémy, 9-12 [Mezipam](#page-22-0)ěť, 1-2 Místní síť [\(LAN\), 1-8,](#page-28-0) [4-47](#page-111-2)

[Modem, 1-8,](#page-28-1) [4-41](#page-105-0) [nabídka vlastností, 4-42](#page-106-0) [odpojení, 4-43](#page-107-1) [problémy, 9-21](#page-179-0) př[ipojení, 4-43](#page-107-2) [volba regionu, 4-41](#page-105-1) MultiMediaCard [problémy, 9-13](#page-171-0)

### **N**

[Napájecí adaptér, 1-4](#page-24-1) [konektor DC IN 19 V, 2-6](#page-42-5) př[ipojení, 3-2](#page-53-0) př[ídavný, 1-16](#page-36-0) Napájení [Automatický režim spánku/](#page-132-0) hibernace, 6-13 [indikátor, 6-3](#page-122-2) [podmínky, 6-1](#page-120-0) [problémy, 9-5](#page-163-0) [režim Hibernace, 3-8](#page-59-0) [režim spánku, 3-6](#page-57-0) [režim vypnutí \(režim](#page-57-1)  bootování), 3-6 [vypnutí, 3-6](#page-57-2) [zapnutí, 3-5](#page-56-0) [zapnutí a vypnutí](#page-31-1) panelem, 1-11 [zapnutí a vypnutí panelem](#page-132-1)  displeie, 6-13 [Nástroj TOSHIBA](#page-32-0) Zooming, 1-12

### **O**

[Odvod tepla, 1-11](#page-31-2) Okénko infračerveného přijímače [problémy, 9-13](#page-171-1)

### **P**

[Pam](#page-23-1)ěť, 1-3 [instalace, 8-9](#page-146-0) rozšíř[ení, 1-16,](#page-36-1) [8-8](#page-145-0) [vyjmutí, 8-11](#page-148-0) Paměť [Video RAM, 1-3](#page-23-2) Péč[e o média, 4-37](#page-101-0) [CD/DVD, 4-37](#page-101-1) [diskety, 4-37](#page-101-2) [Podpora TOSHIBA, 9-24](#page-182-0) Polohovací zařízení [ovládací tla](#page-45-1)čítka plošky [Touch Pad, 2-9,](#page-45-1) [4-1](#page-65-0) [Touch Pad, 2-9,](#page-45-2) [4-1](#page-65-1) [Porty, 1-7](#page-27-3) [USB, 1-7](#page-27-4) porty [Externí monitor, 1-7](#page-27-1) [i.LINK, 1-7](#page-27-5) Problémy [Analýza problému, 9-2](#page-160-0) [baterie, 9-6](#page-164-0) [Bluetooth, 9-23](#page-181-0) [Externí monitor, 9-20](#page-178-1) [heslo, 9-7](#page-165-1) [Interní zobrazovací](#page-166-1) panel, 9-8 [jednotka pevného disku, 9-9](#page-167-0) [karta ExpressCard, 9-11](#page-169-1) [karta xD picture, 9-12](#page-170-2) [klávesnice, 9-8](#page-166-2) Kontrolní seznam pro [hardware a systém, 9-4](#page-162-0) [LAN, 9-22](#page-180-1) [Memory Stick/Memory Stick](#page-170-3)  PRO/Memory Stick PRO Duo, 9-12 [modem, 9-21](#page-179-1) [MultiMediaCard, 9-13](#page-171-2) [myš USB, 9-15](#page-173-0) [okénko infra](#page-171-3)červeného přijímače, 9-13

paměťová karta SD/SDHC , [miniSD/microSD Card, 9-11](#page-169-2) [Podpora TOSHIBA, 9-24](#page-182-1) [polohovací za](#page-171-4)řízení, 9-13 př[ehrávání videa, 9-24](#page-182-2) Samoč[inný test, 9-4](#page-162-1) [Sníma](#page-174-0)č otisků prstů, 9-16 Spouště[ní systému, 9-4](#page-162-2) [Touch pad, 9-13](#page-171-5) [USB disketová](#page-168-0) jednotka, 9-10 [USB Spánek a dobíjení, 9-7](#page-165-2) USB zař[ízení, 9-16](#page-174-1) [vypnutí p](#page-163-1)ři přehřátí, 9-5 [Wireless LAN, 9-22](#page-180-2) Zařízení i.LINK [\(IEEE1394\), 9-23](#page-181-2) [zdroj napájení, 9-6](#page-164-1) problémy rozšíř[ení pam](#page-177-0)ěti, 9-19 [zvukový systém, 9-20](#page-178-2) [Procesor, 1-2](#page-22-1) Přepínač [bezdrátové](#page-29-2)  [komunikace, 1-9,](#page-29-2) [2-1,](#page-37-0) [4-46](#page-110-0) Př[eprava po](#page-114-0)čítače, 4-50

# **R**

[Registrace krádeže](#page-200-0) TOSHIBA, G-2 [Restartování po](#page-60-0)čítače, 3-9 [Režim Hibernace, 1-11](#page-31-3) Režim spánek [nastavení, 3-6](#page-57-3) [Režim spánku, 1-11](#page-31-4) systémový [automatický, 1-10](#page-30-4) Režimy př[i zapnutí, 6-13](#page-132-2) Řadič [grafiky, 1-6](#page-26-1)

# **S**

[Seznam dokumentace, 1-1](#page-21-1) [Slot pro média](#page-27-6) [Bridge, 1-7,](#page-27-6) [2-5,](#page-41-1) [8-4](#page-141-0) [používání, 8-4](#page-141-0) Snímač otisků prstů [problémy, 9-16](#page-174-2)

# **T**

[TOSHIBA Assist, 1-14](#page-34-0) [TOSHIBA ConfigFree, 1-14](#page-34-1) [TOSHIBA Disc](#page-34-2) [Creator, 1-14,](#page-34-2) [4-23](#page-87-0) [TOSHIBA PC Diagnostic](#page-32-1) Tool, 1-12 [Touch Pad, 1-6](#page-26-2) Touch Pad [používání, 4-1](#page-65-2) [TV, 8-16](#page-153-1)

# **U**

[USB disketová jednotka, 8-12](#page-149-1) [používání, 8-13](#page-150-0) [problémy, 9-10](#page-168-1) USB zař[ízení, 1-7](#page-27-4) [problémy, 9-16](#page-174-3)

### **W**

[Webová kamera, 1-7](#page-27-7) Wireless LAN [problémy, 9-22](#page-180-3)

# **Z**

[Záchranná jednotka pevného](#page-62-0)  [disku, 3-11,](#page-62-0) [3-12](#page-63-0) [Záchranné disky, 3-12](#page-63-1) [Zobrazení, 1-6,](#page-26-3) [2-8](#page-44-0) řadič[, B-1](#page-189-0) [Zobrazovací režimy, B-1](#page-189-1) [Zvukový systém, 1-7,](#page-27-8) [4-38](#page-102-0) [konektor mikrofonu, 1-8,](#page-28-2) [2-4](#page-40-0) [konektor sluchátek, 1-8](#page-28-3) [mikrofon, 2-10](#page-46-0) [stereo reproduktory, 2-9](#page-45-3)